# Návod k použití

# **DIGIT** ISIO STC **DIGIT** ISIO STC+

Digitální multitunerový HD přijímač s přístupem k internetu

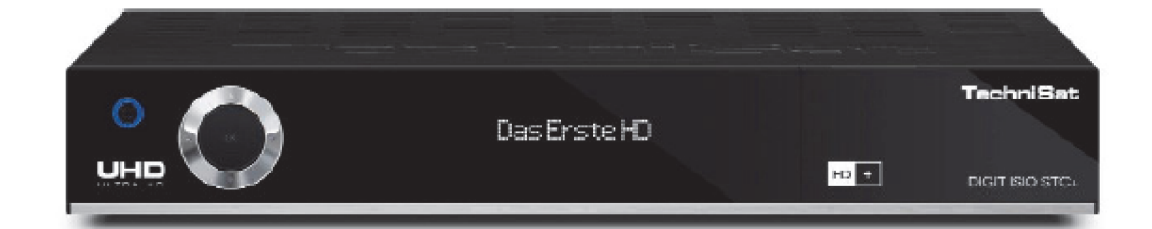

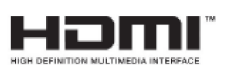

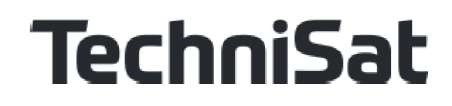

# 1. Obsah

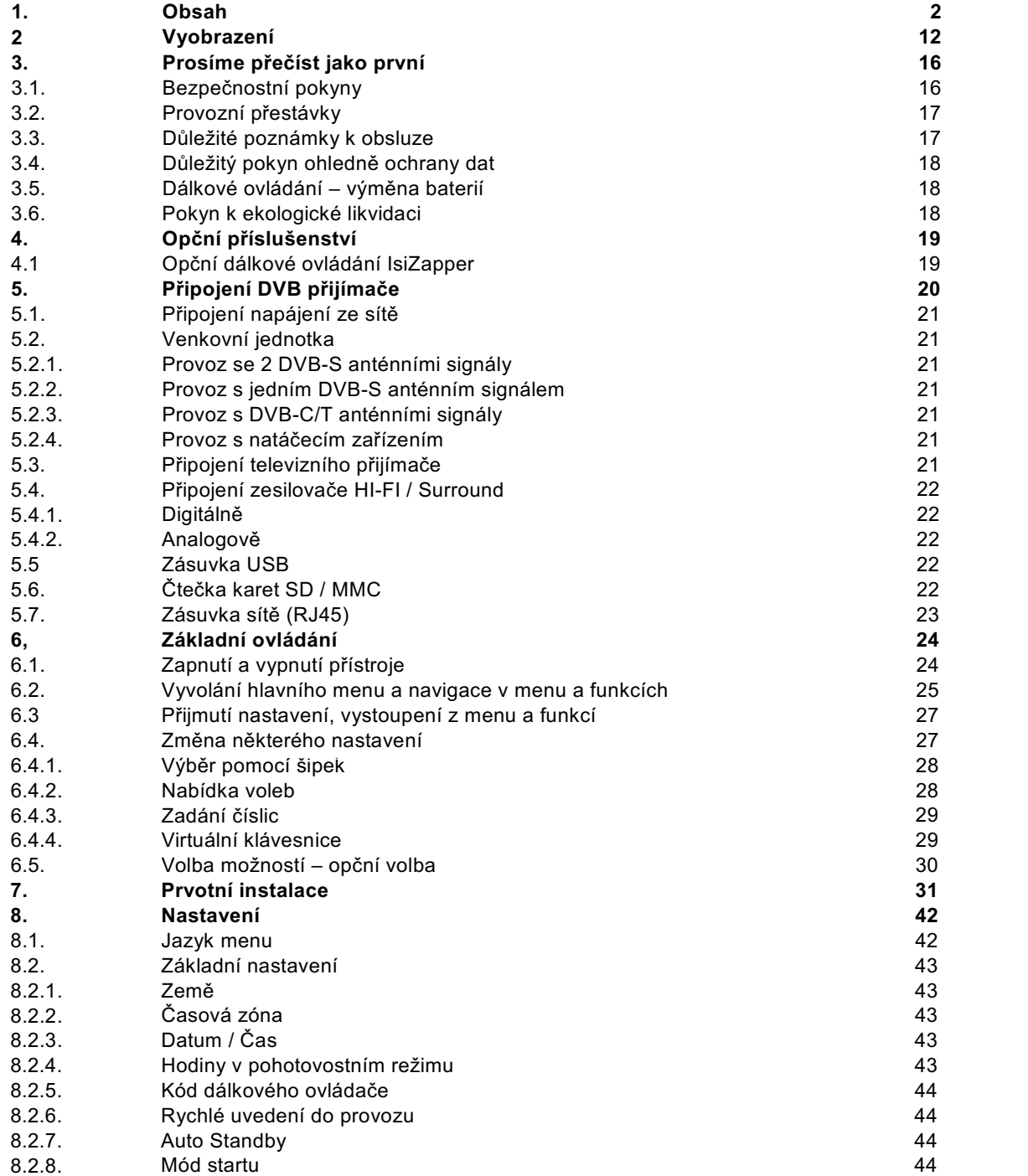

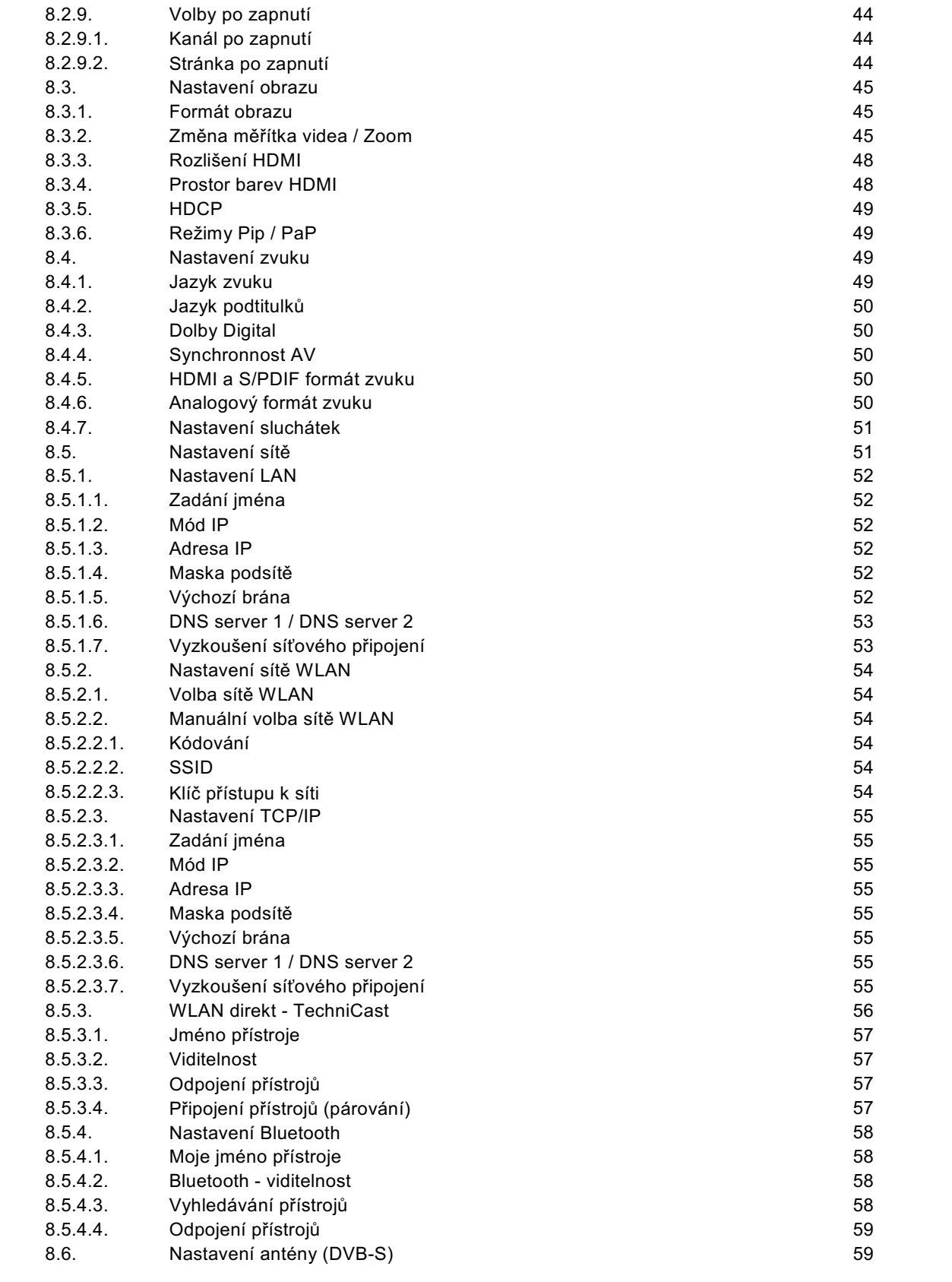

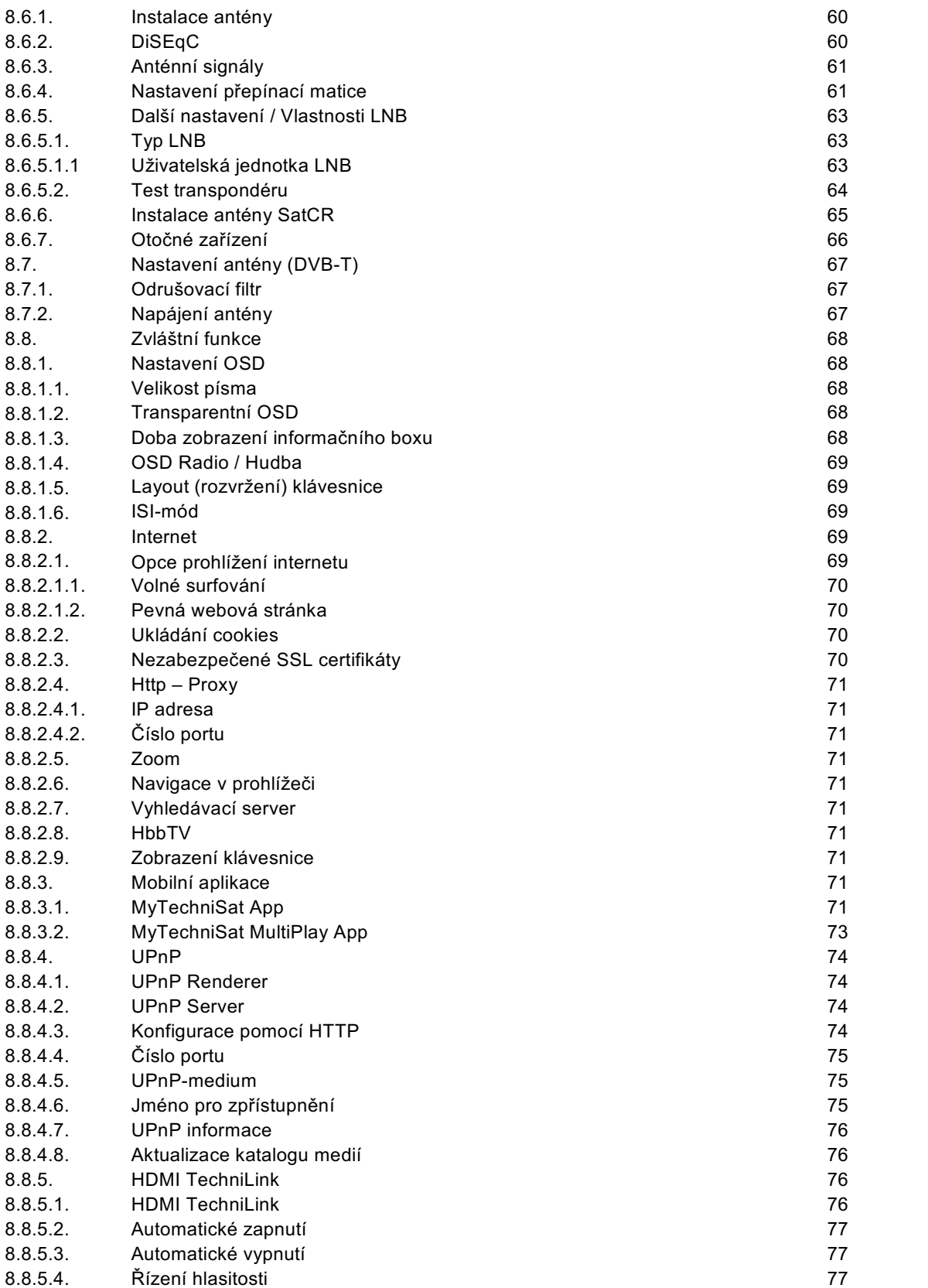

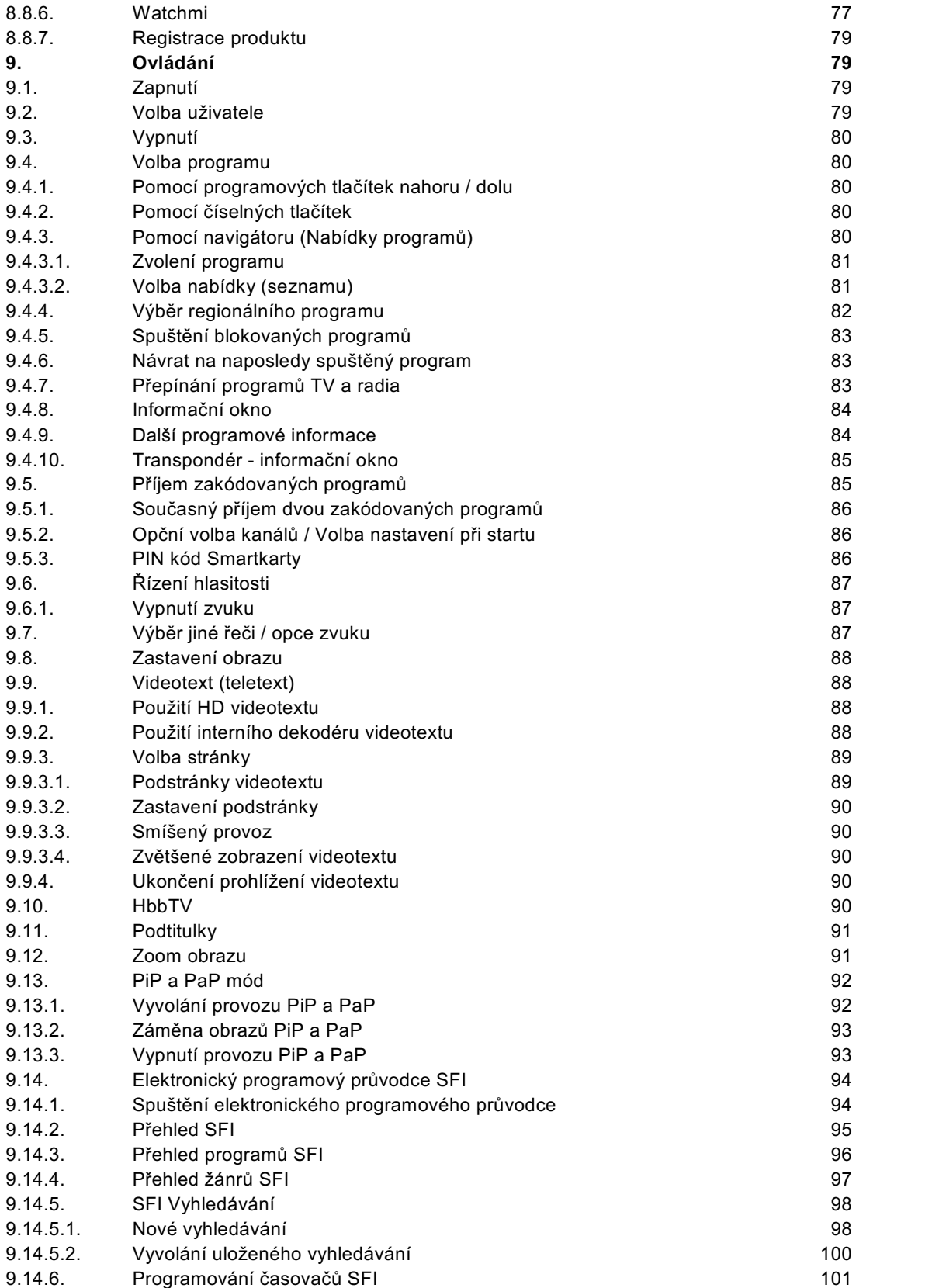

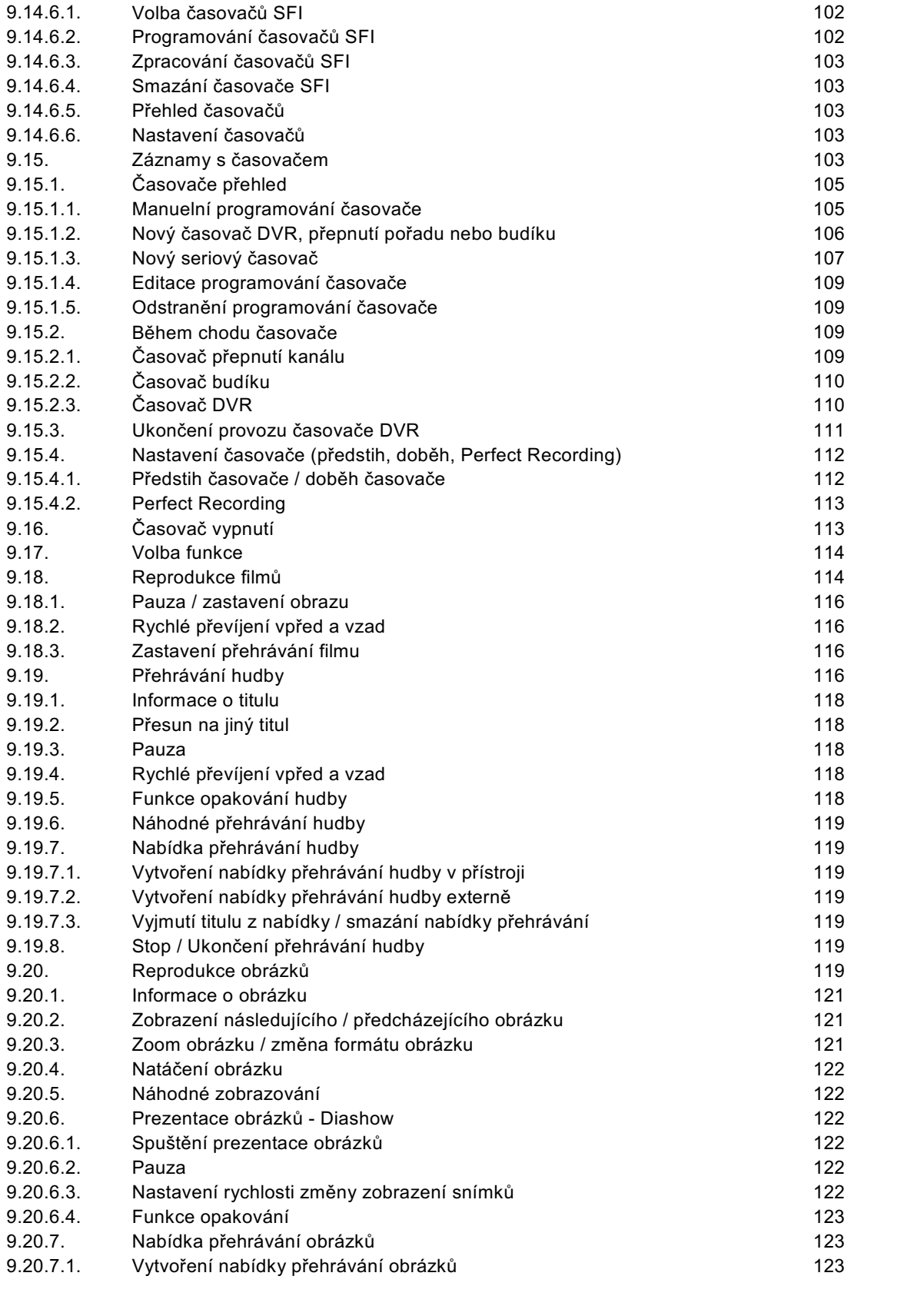

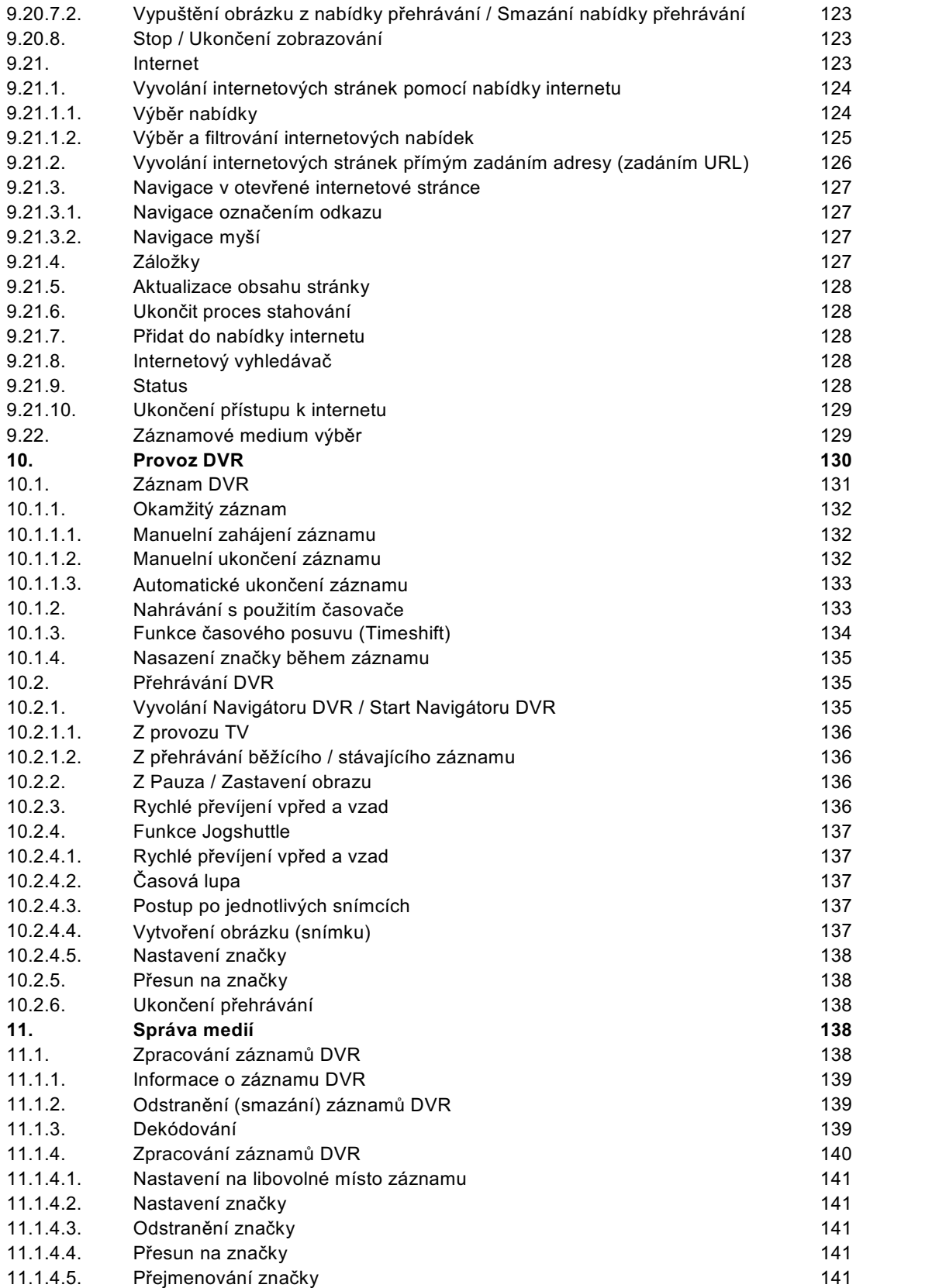

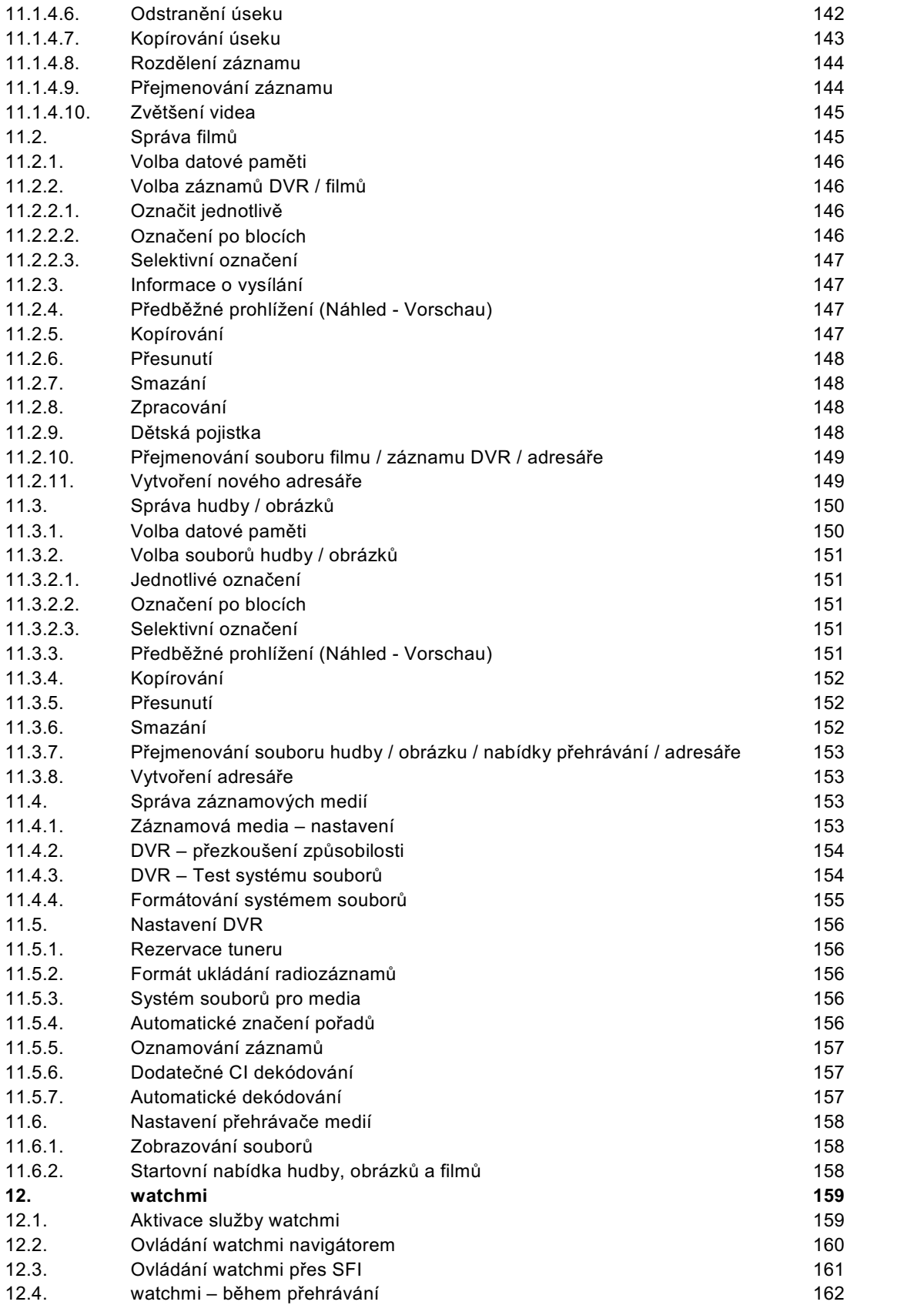

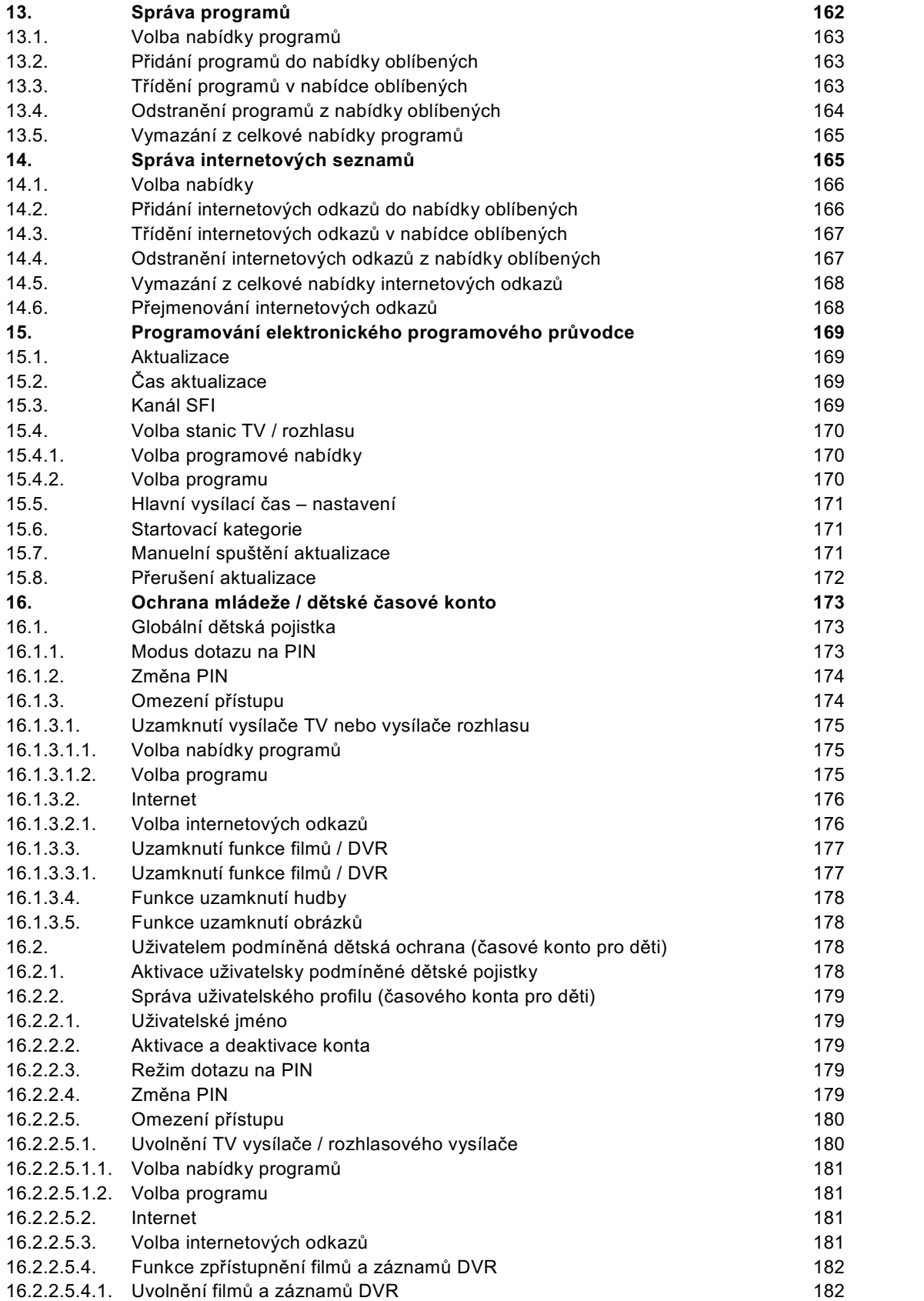

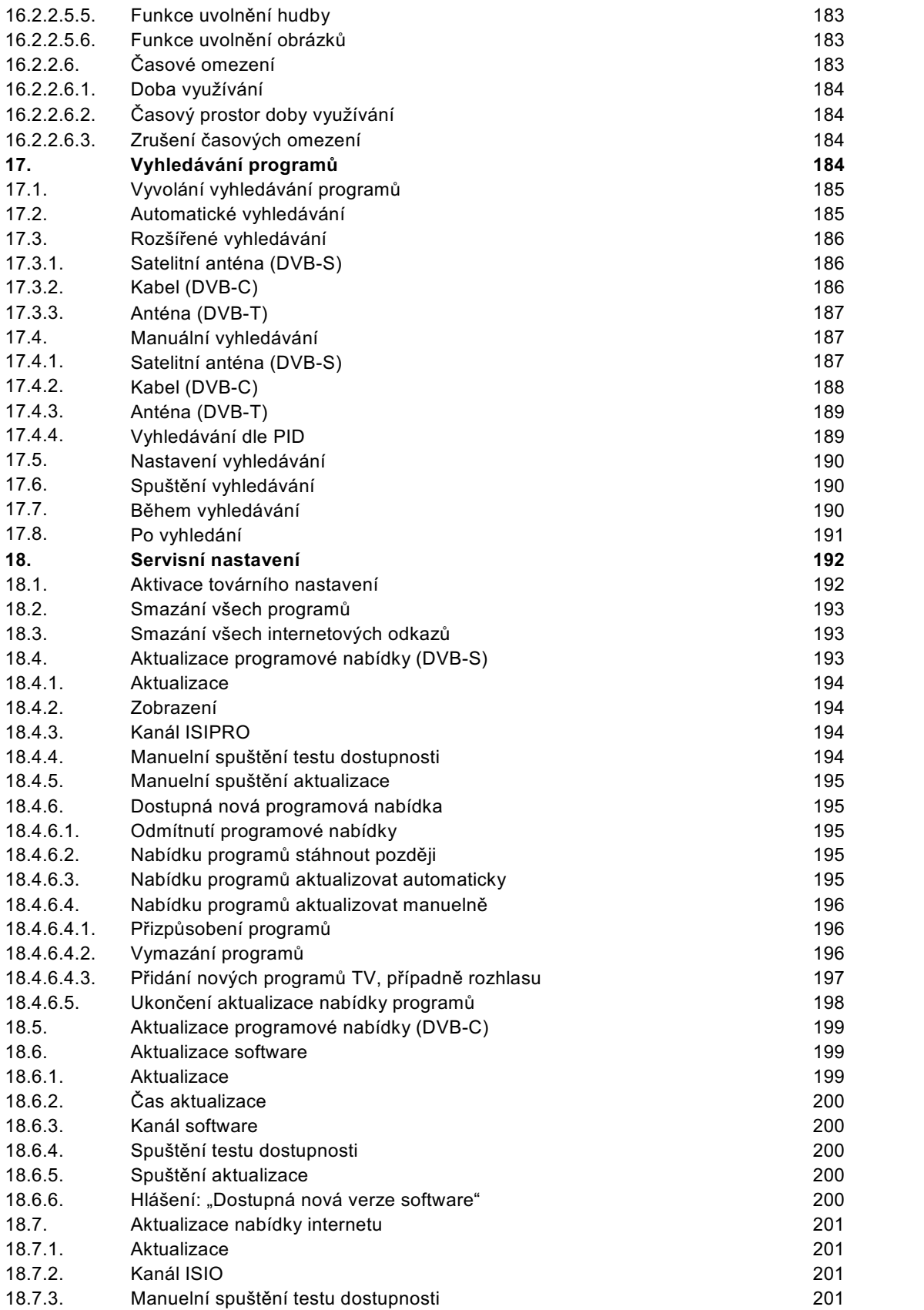

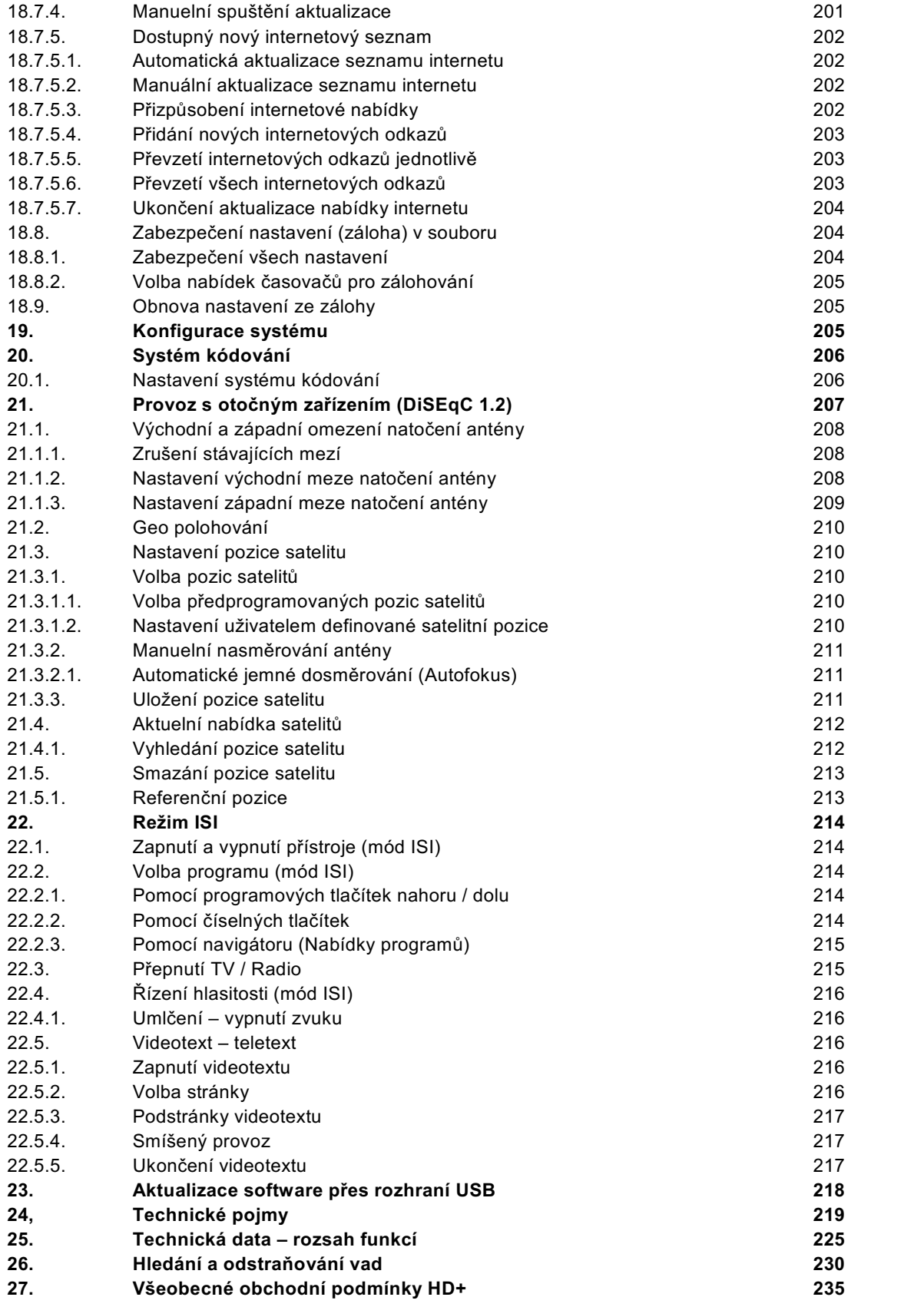

# 2. Vyobrazení

# Zapnutí / Standby  $\circ$  Časovač vypnutí SAT<sub>2</sub> Vypnutí zvuku  $\frac{1}{\sqrt{3}}$   $\frac{1}{\sqrt{3}}$   $\frac{1}{\sqrt{3}}$   $\frac{1}{\sqrt{3}}$   $\frac{1}{\sqrt{3}}$   $\frac{1}{\sqrt{3}}$  Kód DO MUTE 81,666 cope  $\overline{2}$  $\frac{3}{w}$  $\frac{1}{2}$  Číselná tlačítka  $\frac{4}{1}$  $\frac{6}{100}$  $\mathbf{Z}$  $\frac{9}{mn}$ 8 Záznam **Provoz TV / Radio** Stop / DVR Přetáčení zpět **Přetáčení vpřed**  Pauza/Přehrávání Tlačítka šípek **SFI WWW** SFI Tlačítko www O stránku nahoru **O stránku dolu**  $Zp$ ět  $\qquad \qquad \blacksquare$  Info Volba možnosti **predstavenoval v predstavenoval v predstavenoval v predstavenoval v predstavenoval v OK**  Opční volby Program +/- Hlasitost +/- Funkční tlačítka Volba funkce Menu **Zoom / Formát** (3) (3) (2) (2) (2) Com / Formát Časovač **Kanál audia**<br>Videotext **Kanál audia**  $\sum_{\text{max}}$  (c)  $\frac{1}{\sqrt{2}}$   $\sum_{\text{max}}$   $\sum_{\text{min}}$   $\sum_{\text{min}}$   $\sum_{\text$ Zastavení obrazu / Jogshuttle**TechniSat**

# Dálkové ovládání

# **Čelní panel**

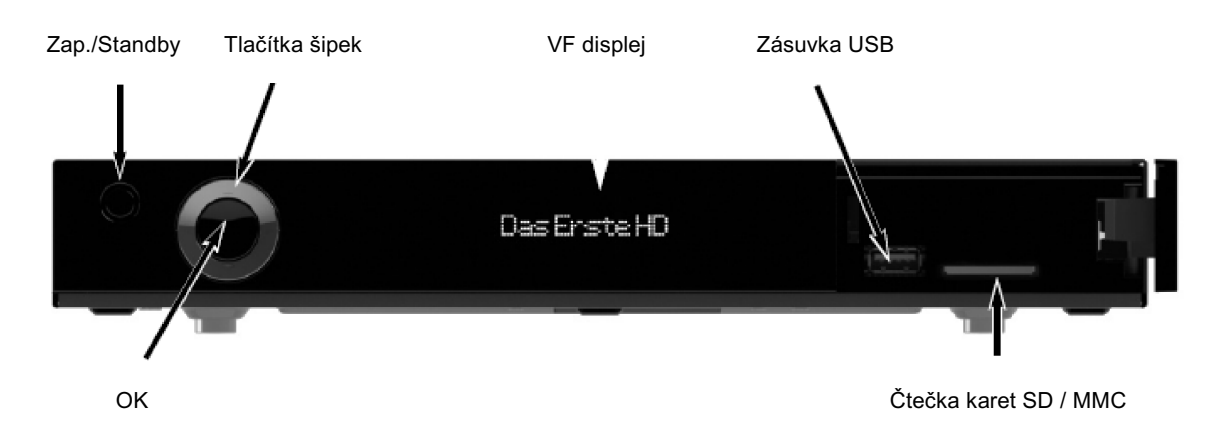

# **Vložení Smartkarty CONAX/NAGRAVISION (HD+) :**

 Zasuňte Smartkartu CONAX/NAGRAVISION (HD+) (zlatým chipem dolu a nasměrovanou ve smyslu zasouvání) až na doraz do čtečky.

## **Vložení modulu CI/CI+:**

- Dbejte návodu výrobce modulu CI / CI+ a karty.
- Vložte potřebnou kartu Smart do odpovídajícího modulu CI.
- Zasuňte nyní opatrně modul CI do štěrbiny.

#### **Zadní panel**

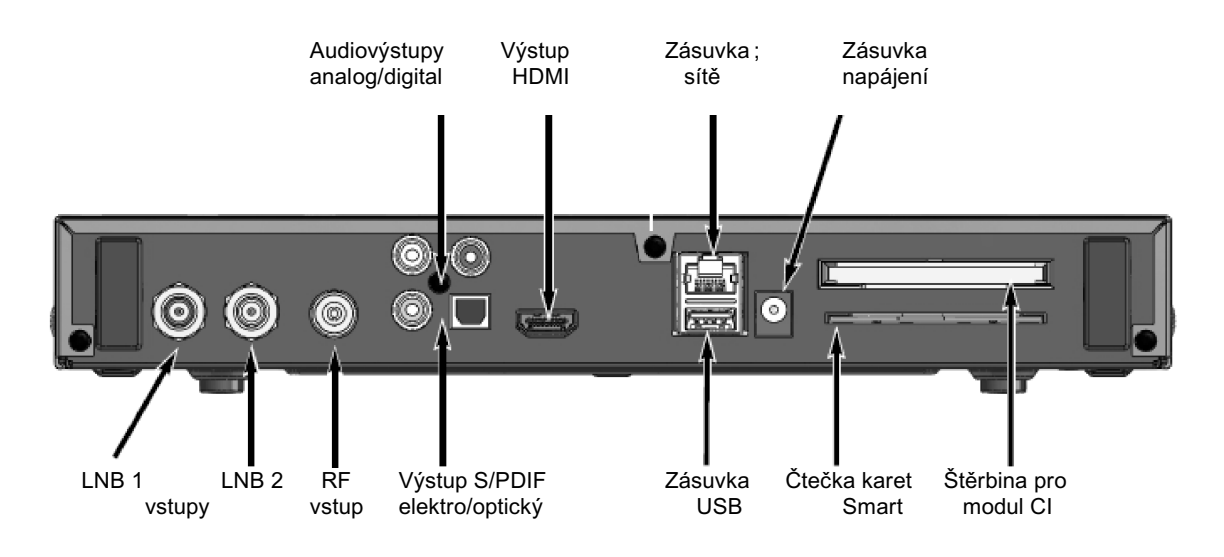

## Vážená zákaznice, vážený zákazníku,

Srdečně Vám blahopřejeme, že jste se rozhodli pro digitální přijímač DIGIT ISIO STC / DIGIT ISIO STC+.

Předkládaný návod k použití Vám má pomoci optimálně využívat rozsáhlé funkce Vašeho nového digitálního přijímače. Pokyny k obsluze jsme vytvořili co možná nejsrozumitelněji, jejich rozsah jsme udrželi tak nízký, jak jen bylo nutno.

Rozsah funkcí Vašeho přístroje se bude neustále rozšiřovat díky aktualizacím jeho software. Takto se mohou případně objevit nové postupy obsluhy přístroje, které v tomto návodu nejsou vysvětleny, respektive se může obsluha již stávajících funkcí změnit. Z tohoto důvodu, by jste měli, čas od času, navštívit domovskou stránku TechniSatu, abyste si stáhli v současné době aktuální návod k použití.

Přejeme Vám mnoho radosti s Vaším TechniSat DIGIT ISIO STC / DIGIT ISIO STC+!

Váš

TechniSat Team

Tímto prohlašuje TechniSat, že přístroj DIGIT ISIO STC / DIGIT ISIO STC+ je v souladu se zásadními požadavky a ostatními příslušnými ustanoveními směrnice 1999/5/EG. Prohlášení o shodě můžete nalézt na následující adrese:

http://www.technisat.com/de\_DE/konformitaeterklaerung/?productID=10861.

Dále nese přístroj označení CE.

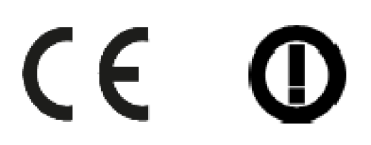

Tento přístroj je určen k použití ve všech zemích Evropské Unie, jakož i Švýcarsku, Norsku, Lichtenštejnsku a na Islandu. Provoz ve frekvenčním pásmu 5150 MHz – 5350 MHz je povolen pouze v uzavřených prostorách.

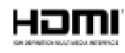

HDMI. HDMI-logo a High Definition Multimedia Interface jsou ochranné značky, nebo zanesené značky HDMI Licensing LLC.

Manufactured under license from Dolby Laboratories. "Dolby" and the double-D symbol are trademarks of Dolby Laboratories.

# 3. Prosíme přečíst jako první

Předtím než přístroj připojíte a uvedete do provozu, překontrolujte napřed dodávku na úplnost a seznamte se s bezpečnostními pokyny.

Dodávka pro DIGIT ISIO STC / DIGIT ISIO STC+ obsahuje: 1 digitální přijímač, 1 zkrácený návod k obsluze, 1 CD-ROM, 1 dálkové ovládání, 1 síťový zdroj se zástrčkou, 2 baterie (1,5V mikročlánky).

Pro DIGIT ISIO STC+ dodatečně: 1 smartkarta HD+.

## **3.1 Bezpečnostní pokyny**

Pro vaši ochranu byste si měli pečlivě pročíst bezpečnostní opatření, předtím než Váš nový přístroj uvedete do provozu.

Výrobce nepřebírá žádnou odpovědnost za škody, které vzniknou nepřiměřeným zacházením a nedodržením bezpečnostních opatření.

**U elektrických zařízení se mohou vyskytnout, jeho funkcí podmíněné svodové proudy. Tyto jsou, i když mohou být pociťovány jako lehké brnění, přípustné a nejsou nebezpečné. Aby se zamezilo těmto svodovým proudům, musí se nová instalace, nebo propojování ze sítě napájených přístrojů (přijímač, televizor atd.) provádět každém případě v bezproudém stavu tzn. všechny přístroje musí být odpojeny od elektrické sítě.**

Přístroj smí být provozován pouze v mírném klimatickém pásmu.

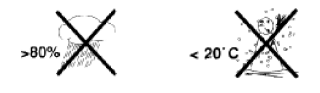

Aby se zajistil dostatečný průchod vzduchu, postavte přístroj na rovnou hladkou podložku a nepokládejte žádné předměty na víko přístroje. Zde se nachází větrací štěrbiny, kterými uniká teplo z vnitřku přístroje.

Nestavte na přístroj žádné hořící předměty, např. hořící svíčky.

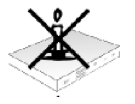

Nevystavujte přístroj kapající, nebo stříkající vodě a nepokládejte na něj kapalinou naplněné předměty, např. vázy. Jestliže do přístroje vnikla voda, okamžitě vytáhněte zástrčku sítě a uvědomte servis.

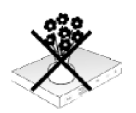

Neprovozovat v blízkosti přístroje žádné tepelné zdroje, které by jej dodatečně oteplovaly.

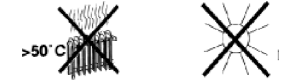

Nezasouvat žádné předměty do větracích štěrbin přístroje.

#### **Nikdy přístroj neotevírejte. Hrozí nebezpečí úrazu elektrickým proudem.**

Eventuelní nutný zásah by měl být prováděn pouze vyškolenými osobami.

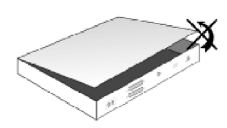

#### **V následujících případech byste měli přístroj odpojit od sítě a požádat o pomoc odborníka:**

- > síťový kabel, nebo síťová zástrčka jsou poškozeny
- > přístroj byl vystaven vlhkosti, nebo do něj vnikla kapalina
- > při podstatných poruchách funkčnosti
- > při závažných vnějších poškozeních

## **3.2 Provozní přestávky**

Během bouřky, nebo při delších provozních přestávkách (např. dovolená) by se měl přístroj odpojit od sítě a vytáhnout kabel od antény.

Dříve než odpojíte přístroj od sítě, měli byste jej napřed přepnout do stavu Standby a vyčkat, až se na displeji zobrazí aktuální čas, případně se rozsvítí červená dioda LED.

## **3.3 Důležité poznámky k obsluze**

Použitím tzv. "On Screen Display" (překrývání na obrazovce) se zjednodušilo ovládání Vašeho digitálního přijímače a počet tlačítek dálkového ovládání se zmenšil.

Všechny funkce jsou vyobrazeny na obrazovce a mohou být ovládány pouze několika tlačítky.

Související funkce jsou zahrnuty v "MENU". Zvolená funkce je zvýrazněna.

Spodní řada menu představuje, jako barevné proužky, tzv. "funkční tlačítka" červené, žluté, zelené a modré. Tyto barevné proužky představují v jednotlivých menu rozličné funkce, které vyvoláte stiskem, odpovídajícím způsobem zbarveného, tlačítka na dálkovém ovládání ("multifunkční tlačítka"). Tato "funkční tlačítka" jsou ve funkci pouze tehdy, nachází-li se v odpovídajícím políčku jejich zkrácené označení (popis).

Popis tlačítek a pojmy, které se v OSD menu vyskytují jsou v tomto návodu vytištěny tučně.

**Nápověda**: Pokud je k dispozici, tak může být v menu zobrazena a posléze vypnuta stisknutím modrého funkčního tlačítka.

## **3.4 Důležitý pokyn ohledně ochrany dat**

Doporučujeme Vám, před předáním přijímače do opravy Vašemu prodejci, vyjmout z něj všechna datová média respektive datové nosiče.

Obnova dat není součástí provedení opravy ani údržbových prací. TechniSat nepřebírá žádnou záruku za ztrátu, nebo poškození dat během opravy.

## **3.5 Dálkové ovládání – výměna baterií**

- > Otevřete víko prostoru pro baterie na zadní straně dálkového ovládání lehkým stlačením na označeném místě a odsuňte víčko ve směru šipky.
- > Vložte dodané baterie při respektování jejich polarity (viditelné označení v prostoru pro baterie).
- > Prostor pro baterie uzavřete.

# **3.6 Pokyn k ekologické likvidaci**

Balení Vašeho přístroje sestává výlučně z recyklovatelných materiálů. Prosím odstraňte tyto, vytříděné odpovídajícím způsobem, do systému tříděného odpadu.

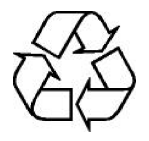

Tento výrobek nesmí být po ukončení své životnosti odstraněn do odpadu z domácností, nýbrž musí být předán do sběrného místa pro recyklaci elektrických a elektronických přístrojů.

Na toto upozorňuje symbol zobrazený na přístroji, v návodu k použití a na balení.

Suroviny jsou, odpovídaje jejich označení, znova zhodnotitelné. Opětným použitím, zhodnocením materiálů nebo jinými formami zhodnocení starých přístrojů přispíváte významnou měrou k ochraně našeho životního prostředí.

Prosím získejte informace o Vašem příslušném sběrném místě u Vašeho úřadu místní správy.

Dbejte na to, že vybité baterie dálkového ovládání a elektronický šrot nesmí skončit v domácím odpadu, nýbrž musí být likvidovány náležitým způsobem (zpětný odběr u prodejce, nebezpečný odpad).

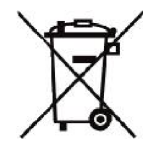

# 4. Opční příslušenství

# **4.1 Opční dálkové ovládání IsiZapper**

IsiZapper (Art. Nr. 0000/3773) je opční dálkové ovládání, specielně určené k ovládání ISI módu (viz  $b$ od  $22$ ).

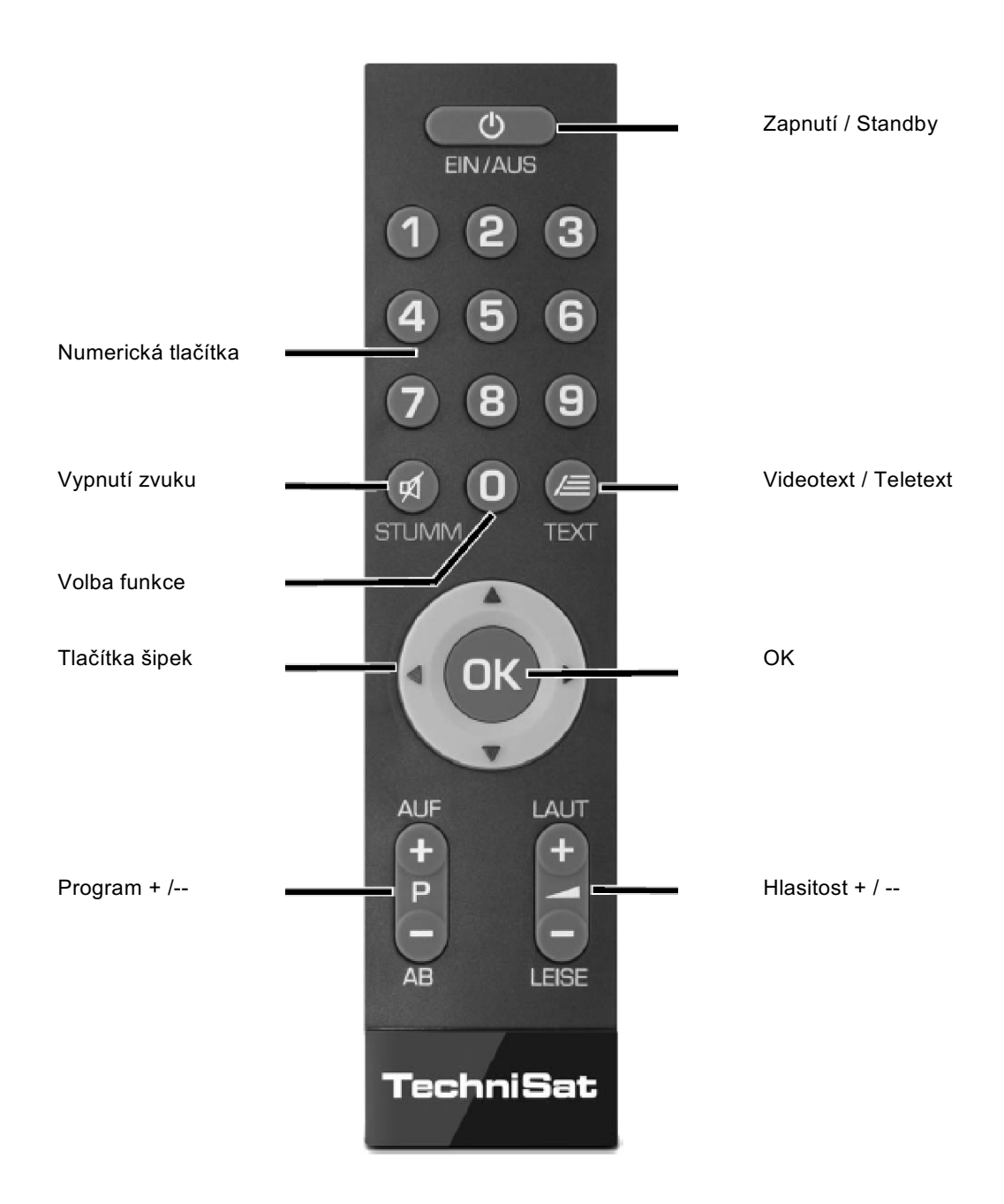

# 5. Připojení DVB přijímače

- a Připojení napájecí sítě
- b Propojení LNB 1 se **vstupem LNB 1** přijímače. (Prosím uvědomte si: Při provozu s jedním anténním signálem se musí LNB bezpodmínečně připojit na vstup LNB 1).
- c Propojení LNB 2 se **vstupem LNB 2** přijímače.
- d HDMI propojení přijímače DVB s televizorem.
- e Propojení audiovýstupů se zařízením HiFi / Surround.
- f Připojení DVB přijímače k síti / internetu.
- g Propojení kabelové přípojky (digitální) a / nebo antény DVB-T s **anténním vstupem RF IN** DVB přijímače.

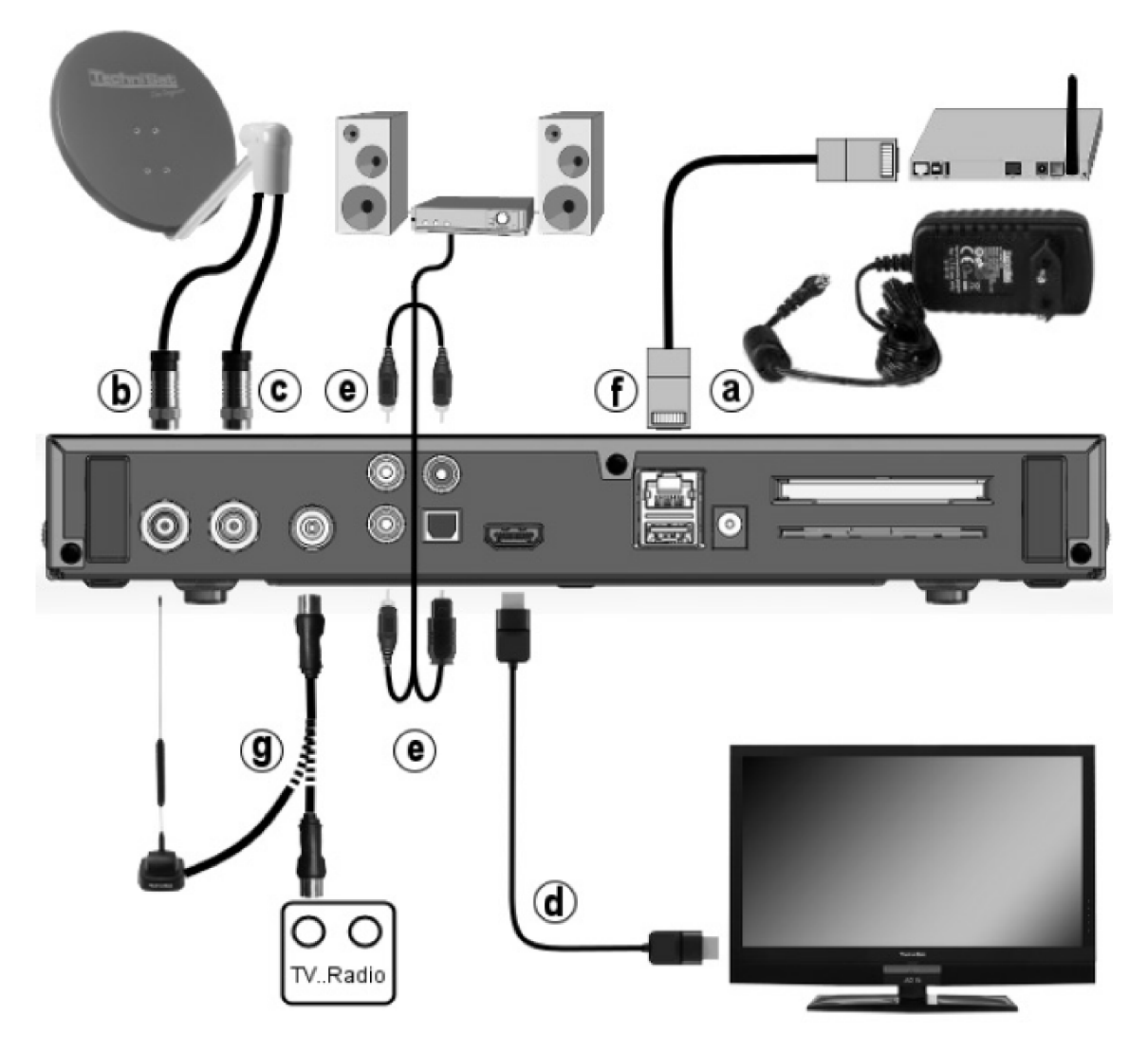

V následujícím se vyskytující odkazy **a b c** atd. se vztahují na vyobrazení na této stránce.

# **5.1 Připojení napájení ze sítě**

Digitální přijímač může být k elektrické síti připojen teprve poté, co je přístroj kompletně propojen se všemi příslušnými zařízeními. Tímto se vyloučí poškození přijímače, případně jiného zařízení..

a Potom co jste provedli všechna propojení dle následujících bodů, připojte přijímač pomocí přiloženého napájecího zdroje k zásuvce **230 V / 50 -60 Hz**.

## **5.2 Venkovní jednotka**

## **5.2.1 Provoz se 2 DVB-S anténními signály**

Abyste mohli plně využít celou škálu funkcí digitálního přijímače, měli byste provozovat přijímač s dvěma oddělenými anténními signály (anténními přívody), které jsou identicky obsazeny signály.

**b<sub>r</sub>c** Propojte **vstupy LNB 1** a 2 digitálního přijímače vhodným koaxiálním kabelem se svou venkovní jednotkou.

Respektujte přitom též bod 8.6 (Nastavení antény DVB-S).

#### **5.2.2 Provoz s jedním DVB-S anténním signálem**

Ve výjimečných případech můžete přijímač provozovat též jen s jedním signálem z antény. Potom jsou Vám k dispozici nahrávací a PiP funkce jen v omezeném rozsahu. (viz bod 8.6.3).

**b** Propojte **vstup LNB 1** digitálního přijímače vhodným koaxiálním kabelem se svou venkovní jednotkou.

Respektujte přitom též bod 8.6 (Nastavení antény DVB-S).

#### **5.2.3 Provoz s DVB-C/T anténními signály**

Digitální přijímač může přijímat signály standardů DVB-C nebo DVB-T. Příjem je opčně též možný paralelně k příjmu DVB-S.

g Propojte **anténní vstup RF IN** digitálního přijímače vhodným koaxiálním kabelem se svou venkovní jednotkou,

Respektujte přitom též bod 8.6 (Nastavení antény DVB-T).

 $\left(\bar{\bm{l}}\right)$ 

Není možné přijímat analogovou televizi přes kabel nebo anténu!

## **5.2.4 Provoz s natáčecím zařízením**

**b** Propojte při provozu s natáčecím zařízením DiSEqC motor (úroveň 1.2) se vstupem LNB 1.

## **5.3 Připojení televizního přijímače**

d Propojte přijímač (výstup HDMI) a televizor (vstup HDMI) pomocí HDMI kabelu. Je-li televizor odpovídajícím způsobem vybaven, přepne se automaticky se zapnutím digitálního přijímače na vstup HDMI.

## **5.4 Připojení zesilovače HI-FI / Surround**

Abyste dosáhli nejvyšší možné kvality zvuku, můžete k digitálnímu přijímači připojit HiFi / Surround zesilovač.

## **5.4.1 Digitálně**

- e Pokud má Váš zesilovač odpovídající elektrický, nebo optický vstup, propojte zásuvku AUDIO OUT DIGITAL elektricky nebo opticky s odpovídajícím vstupem Vašeho zesilovače.
- $\left(\overline{\mathbf{i}}\right)$

K dispozici jsou, závisle na tom, kterém vysílači, vzorkovací frekvence 32, 44,1 a 48 kHz. Rovněž tak je na tomto výstupu, pokud je vysílán, signál Dolby Digital.

## **5.4.2 Analogově**

Propojte zásuvky Cinch **Audio R a Audio L** digitálního přijímače vhodným kabelem se vstupem Vašeho zesilovače. (např. CD, nebo AUX; pozor, vstup PHONE není vhodný!)

## **5.5 Zásuvka USB**

USB zásuvka slouží k provedení aktualizace provozního software a přenosu dat. Kromě toho můžete pomocí funkcí přehrávání filmů, hudby, případně obrázků (body 9.18, 9.19 případně 9.20), kromě jiného přistupovat k souborům MPEG, MP3 resp. JPG na USB záznamových mediích.

Váš přístroj disponuje interní WLAN, která umožní bezdrátové připojení k Vaší jsoucí WLAN síti. Při potřebě můžete pro tento účel též zasunout do zásuvky USB externí WLAN-Dongle, např. TELTRONIC ISIO TC USB-WLAN Adapter (Art.-Nr. 0000/3633).

Respektujte přitom také bod 8.5.2 (Nastavení WLAN).

Je též možné použít Bluetooth-Dongle (Art.-Nr. 0000/3633), abyste např. připojili k přístroji Bluetooth audiopřijímač.

 $\sqrt{i}$ 

Respektujte při připojování záznamového media USB též bod 9.22 (Volba záznamového media).

# **5.6 Čtečka karet SD / MMC**

Čtečka karet SD slouží k provedení aktualizace provozního software a přenosu dat (záznamů DVR, obrázků, hudby a videosouborů) na resp. ze zasunutého záznamového media.

Kromě toho můžete pomocí funkcí přehrávání filmů, hudby, případně obrázků (body 9.18, 9.19 případně 9.20) a přistupovat k odpovídajícím souborům na kartách SD a MMC.  $\left(\bar{\bm{l}}\right)$ 

Respektujte při připojování záznamového media USB též bod 9.22 (Volba záznamového media).

# **5.7 Zásuvka sítě (RJ45)**

f Přes zásuvku sítě můžete přístroj připojit k Vaší stávající počítačové síti. Tím můžete využívat funkcí watchmi, internetu a UPnP, přistupovat na síťové pevné disky a využívat Hbb TV aplikace distributorů programů. Dále můžete přes toto využívat možností záznamu a reprodukce na, a ze síťových disků.

 $\left(\overline{\mathbf{i}}\right)$ 

Respektujte přitom též bod 8.5 (Nastavení sítě).

# 6. Základní ovládání

Vážený zákazníku,

V následujících bodech Vám vysvětlíme zprvu základní ovládání přístroje, jakož i opakující se kroky jeho obsluhy. Toto by Vám mělo usnadnit četbu návodu, poněvadž tím odpadá opakovaný popis identických postupů v každém jednotlivém bodu návodu.

Pokud by některá funkce, nebo nastavení přístroje vyžadovalo odchylný postup od základní obsluhy přístroje, bude v takovém případě na odpovídajícím místě návodu, odchylný postup zevrubně popsán.

U Vašeho přístroje je použit tak zvaný "On Screen Display" (překrývání na obrazovce). Toto zjednodušuje ovládání Vašeho přístroje, protože tlačítka dálkového ovládání mohou přebírat různé funkce, a tím se mohl zmenšit jejich počet.

V tomto **O**n **S**creen **D**isplay (zkráceně **OSD**) budou zvolené funkce nebo nastavení zdůrazněny pomocí označení. Za další najdete na spodním okraji obrazovky řádek, vyobrazující jednotlivá tlačítka dálkového ovládání a jejich momentální funkce.

V tomto návodu se odlišují **v OSD zobrazované výrazy**, jakož i tisknutá tlačítka od ostatního textu fontem tiskového písma.

- Pozor Označuje důležitý odkaz, který byste měli bezpodmínečně respektovat pro zamezení  $\Lambda$ poruchy přístroje, nebo jeho nežádoucího provozního režimu.
- $\sqrt{1}$ Tip – Označuje odkaz k popisované funkci a také k související funkci eventuelně k jiné zřetele hodné funkci s odkazem na odpovídající bod návodu.

## **6.1 Zapnutí a vypnutí přístroje**

- > Nachází-li se přístroj v pohotovostním stavu (Standby) můžete jej zapnout stiskem tlačítka Zapnutí/Standby na dálkovém ovládání nebo na přístroji.
- > Z provozního stavu vypnete přístroj stiskem tlačítka Zapnutí/Standby do pohotovostního stavu.
- $\left(\overline{i}\right)$

Respektujte při zapnutí a vypnutí přístroje též bod 9.1.

# **6.2 Vyvolání hlavního menu a navigace v menu a funkcích**

Následující příklad ukazuje, jak se dostanete do hlavního menu a jak můžete vyvolat některé z podmenu. Cílem příkladu je, vyvolat menu Nastavení obrazu.

> Po stisku tlačítka Menu se otevře na obrazovce zprvu hlavní menu.

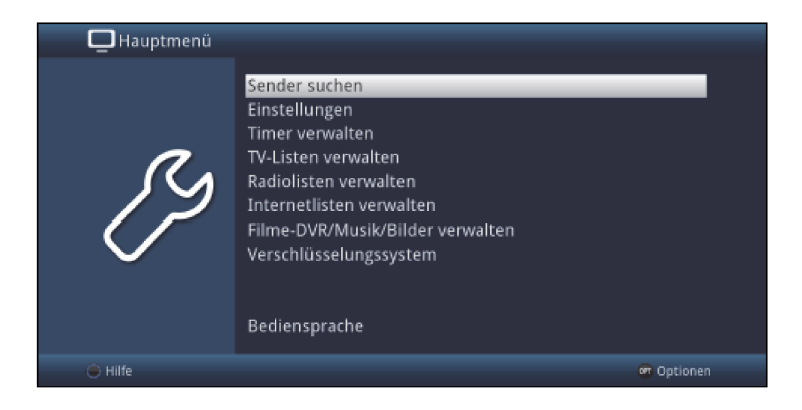

> Zvolte položku menu **Nastavení** tím, že pohybujete zvýrazněním pomocí tlačítka šipek na požadovaný výraz.

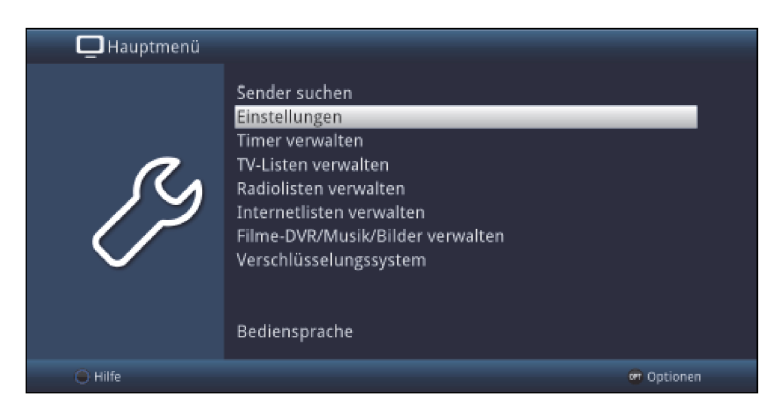

> Stiskem tlačítka OK se otevře menu Nastavení.

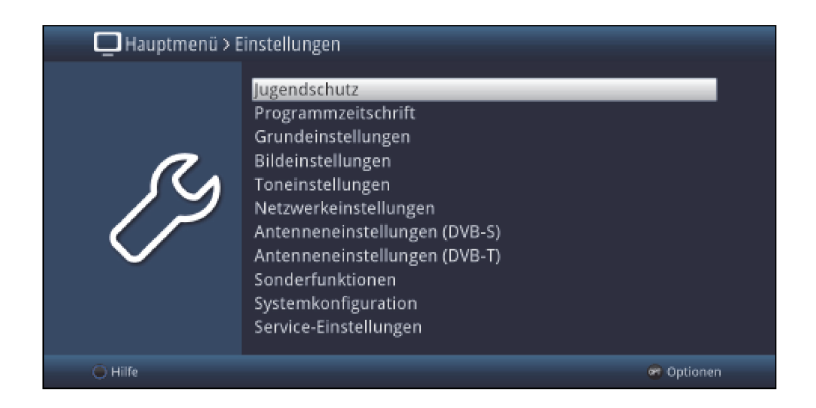

> Označte pomocí tlačítka **šipek nahoru/dolu** položku **Nastavení obrazu**.

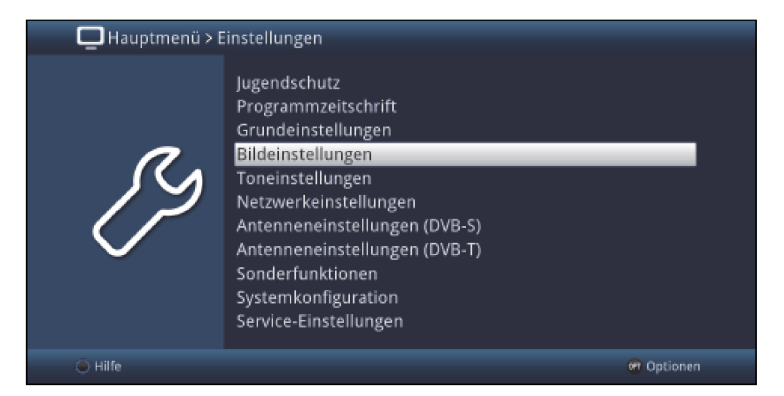

> Potom, co stlačením tlačítka OK volbu potvrdíte, otevře se menu Nastavení obrazu

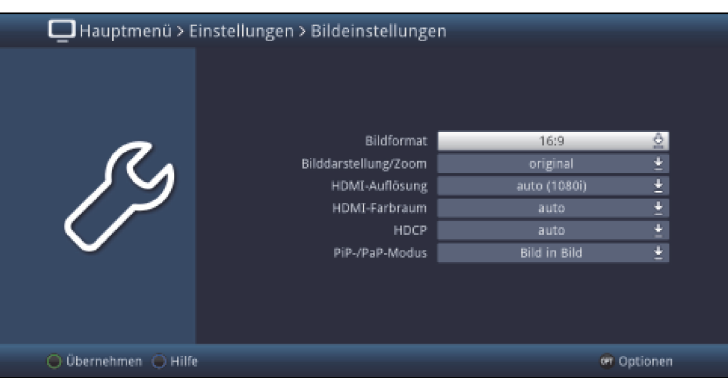

#### $\overline{u}$

Stejným způsobem, když označíte nějakou položku z podmenu, abyste ji otevřeli, můžete též označit jednotlivé body menu za účelem změny příslušných nastavení.

#### $\overline{u}$

V některých menu musíte jeho položky označovat posuvem do stran. Toho dosáhnete stisky tlačítek šipek doprava/doleva.

 $\overline{u}$ 

Stlačením tlačítek šipek nahoru/dolu můžete posunovat označení po řádcích, tlačítky O stránku nahoru/dolu po celých stránkách.

 $\sqrt{1}$ 

Na nejvyšším řádku menu vidíte tzv. **Cestu menu**. Tato Vám ukazuje, ve které části menu se právě nacházíte a jakým způsobem jste tohoto menu dosáhli. V námi popsaném případě je to Hlavní menu > Nastavení > Nastavení obrazu. V dalším popisu v návodu bude udávána rovněž cesta menu, která Vám tak říká, jak dosáhnete na dané menu obsahující popisovaná nastavení.

## $\left(\overline{\mathbf{i}}\right)$

Je-li na nejspodnějším řádku obrazovky modré funkční tlačítko s nápisem Nápověda, potom si můžete stiskem tohoto tlačítka zobrazit stránku nápovědy a jeho opakovaným stiskem z ní opět vystoupit.

## **6.3 Přijmutí nastavení, vystoupení z menu a funkcí**

U některých menu a funkcí musíme provedené změny manuálně přijmout, aby došlo k jejich trvalému uložení. Neprovedeme-li toto, budou automaticky nastaveny po opuštění menu, případně funkce, hodnoty platné před provedením změny.  $\left(\overline{\mathbf{i}}\right)$ 

Je-li zobrazováno pole Přijmout, nebo zelené funkční tlačítko s nápisem Přijmout na spodním řádku obrazovky, upozorňují Vás na to, že provedené změny musí být pro jejich uložení manuelně přijmuty. (potvrzeny).

> Označením **Přijmout** pomocí **šipek doprava/doleva** a potvrzením stiskem tlačítka OK, respektive stlačením zeleného funkčního tlačítka Přijmout docílíte, že změny budou uloženy a Vy se vrátíte zpět do nejbližší vyšší úrovně menu.

#### Alternativně

> Stiskněte tlačítko zpět. Objeví se dotaz, zda mají být přijmuty provedené změny.

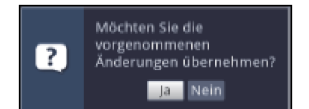

> Označte pomocí šipek doprava/doleva Ano, případně Ne, potvrďte tlačítkem OK. Odpovídaje Vaší volbě budou změny uloženy, respektive zamítnuty a vrátíte se do nejbližší vyšší úrovně menu.

# Alternativně

> Abyste menu přímo opustili, stiskněte tlačítko **Menu**. V tomto případě budou nastavení určená k manuálnímu uložení zamítnuta.

 $\left(\overline{\mathbf{i}}\right)$ 

Nebude-li na spodním řádku menu zobrazeno zelené funkční tlačítko Přiimout, pak budou změny automaticky uloženy při opuštění menu.

## **6.4 Změna některého nastavení**

Změny můžete provádět šipkami, pomocí nabídek funkcí, zadáním číslic, jakož i virtuální klávesnicí.

Jakou metodou se může změnit označené nastavení je určeno přístrojem. Poznáte to podle následujících zobrazených symbolů.

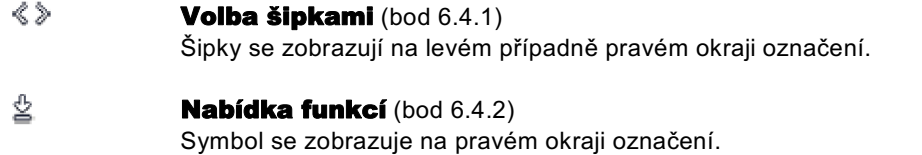

Zadání číslic (bod 6.4.3)  $2222$ 

Å Virtuální klávesnice (bod 6.4.4) Symbol se zobrazuje na pravém okraji označení.

# **6.4.1 Výběr pomocí šipek**

> Je-li vlevo nebo vpravo vedle nastavené hodnoty zobrazen symbol šipky, můžete hodnotu měnit pomocí tlačítek šipka vlevo/vpravo.

# **6.4.2 Nabídka voleb**

Je-li vpravo vedle nastavené hodnoty zobrazen symbol podtržené šipky dolu  $\stackrel{\textcircled{\tiny d}}{=}$ , uskuteční se změna této hodnoty zvolením z nabídky možností (voleb).

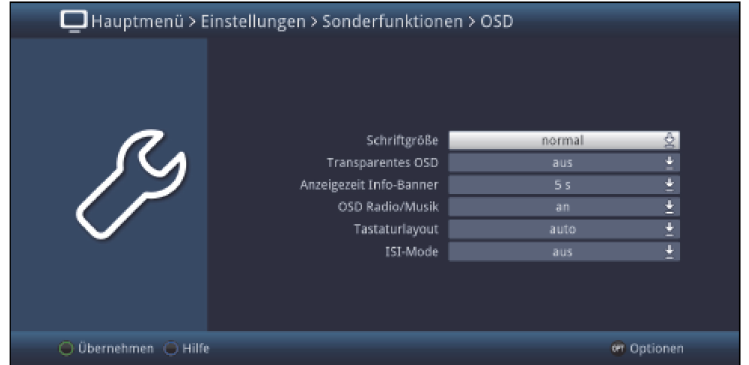

> Stiskněte tlačítko OK pro otevření nabídky funkcí.

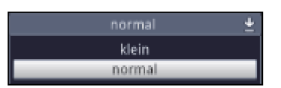

> Označte tlačítky šipek nahoru/dolu požadované nastavení

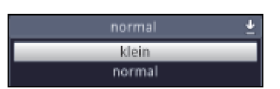

## $\left(\overline{\mathbf{i}}\right)$

Ovládacími tlačítky šipka nahoru/dolu posouváte označení po řádcích, tlačítky o stránku nahoru/dolu po stránkách.

> Poté co potvrdíme volbu tlačítkem OK, nabídka voleb se uzavře a zvolené nastavení se ukáže v menu.

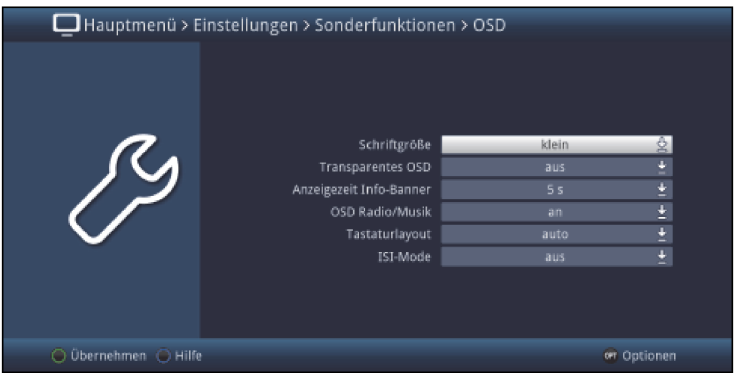

# **6.4.3 Zadání číslic**

> Zadejte číselnými tlačítky požadované nové nastavení, když je zobrazen uvnitř zvýraznění otazník nebo číselná hodnota případně jeden z těchto symbolů **12109** 

## **6.4.4 Virtuální klávesnice**

Je-li zobrazen vpravo vedle nastavené hodnoty symbol ♪, pak se uskutečňuje změna této hodnoty prostřednictvím virtuální klávesnice. Při této metodě vkládání dat máte k dispozici tři různé varianty klávesnice.

Můžete přepínat mezi tzv. QWERTZ klávesnicí, abecední klávesnicí, jakož i kdykoliv použít klávesnici SMS. Způsoby fungování QWERTZ klávesnice a abecední klávesnice jsou identické. Odlišují se pouze rozmístěním jednotlivých písmen, číslic, znaků a symbolů.

> Stiskněte tlačítko OK pro otevření virtuální klávesnice. Klávesnice se objeví v abecedním uspořádání.

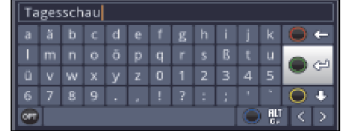

> Stiskem tlačítka OPT se můžeme přepnout do uspořádání klávesnice QWERTZ a rovněž se vrátit zpět k abecední klávesnici.

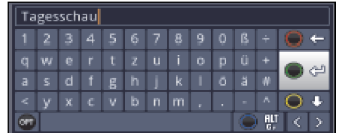

Nyní můžete zadat požadovaný výraz způsobem popsaným níže.

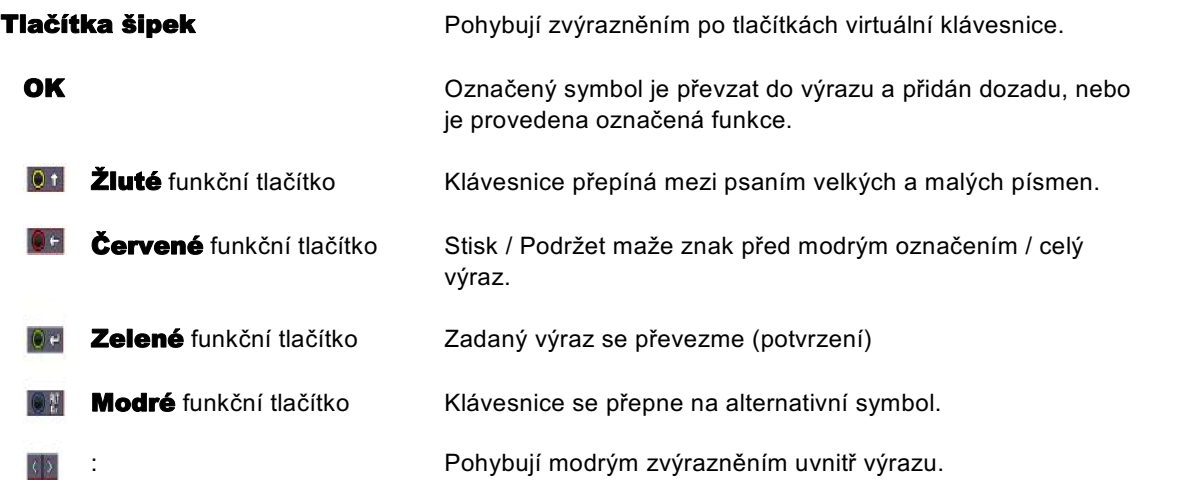

Ovládání klávesnice SMS se uskutečňuje číselnými tlačítky z abecední, nebo QWERTZ, klávesnice a může se k němu přistoupit kdykoliv. Barevná tlačítka si přitom uchovávají dříve popsanou funkčnost.

> Stiskněte jedno z číselných tlačítek 0 – 9, která vyvolávají různá písmena, číslice, znaky a symboly.

Po prvním stisku číselného tlačítka se označí první písmeno odpovídající řady znaků.

> Každým opakovaným stiskem téhož číselného tlačítka se posunuje označení o jedno pole doprava. Tiskněte je tak dlouho, až se dosáhne žádaného znaku. Po krátkém časovém intervalu je tento znak připojen k zadávanému výrazu.

Různým číselným tlačítkům jsou přiřazeny následně vyobrazené znaky,písmena, číslice a symboly.

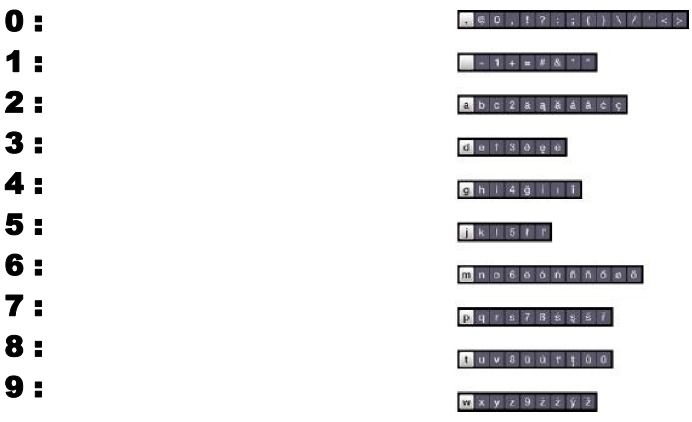

## $\circled{1}$

Pokud jste dosáhli označení zamýšleného políčka, můžete ihned začít s volbou dalšího znaku, poněvadž v tomto případě je znak připojen přímo k výrazu. Hodláte-li přímo pokračovat volbou znaku téhož číselného tlačítka, můžete předtím označený znak přidat k výrazu stiskem šipky doprava

# **6.5 Volba možností – opční volba**

V některých menu a módech provozu (např. TV-provoz, přehrávání hudby / obrázků atd.) máte možnost vyvolat pomocí voleb možností dodatkové funkce a možnosti.

> Stiskem tlačítka OPT otevřete Volbu možností v pravém spodním rohu obrazovky. V tomto příkladu je představena volba možností seznamu programů.

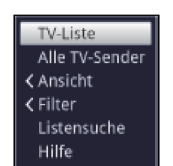

> Každým opakovaným stiskem tlačítka OPT se posouvá zvýraznění vždy o řádek dále.

 $\sqrt{i}$ 

Některé možnosti se vybírají přímo v tomto okně. Jiné možnosti, ke kterým je k dispozici více podružných možností volby, se nachází ve skupinách voleb. Označíte-li takovouto skupinu, otevře se automaticky vlevo vedle další okno.

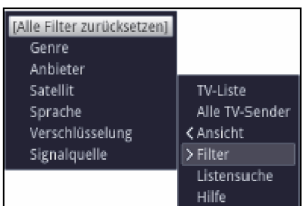

> Uvnitř skupiny voleb si můžete označit jednu zde uspořádanou volbu pomocí tlačítek **šipek** nahoru / dolu.

 $\sqrt{i}$ 

Ovládáním tlačítky šipek nahoru / dolu můžete posunovat označení po řádcích a tlačítky stránka nahoru /dolu po stránkách výše a níže.

- > Stiskem tlačítka OK je označená možnost vybrána a okno možnost volby se opustí.
- > Nechcete-li vybrat žádnou možnost, nýbrž okno možnosti volby beze změny opustit, tiskněte tlačítko OPT tolikrát, až toto okno přestane být zobrazováno.

# 7. Prvotní instalace

Potom, co jste si přečetli bezpečnostní pokyny, a přístroj, jak je popsáno v kapitole 5, zapojili, nyní jej zapněte.

Při prvním uvedení do provozu startuje automaticky asistent instalace **AutoInstall**. Pomocí instalačního asistenta můžete jednoduchým způsobem provést nastavení digitálního přijímače.

Při každém kroku instalace je vysvětleno, která nastavení se provádí.

> Ve startovacím okně asistenta instalace můžete prvotní instalaci zastavit stiskem červeného funkčního tlačítka. Přístroj bude následně startovat se standardním předprogramováním.

 $\lceil i \rceil$ 

V následných krocích instalace můžete uskutečněná nastavení přijmout stiskem tlačítka OK, a tím přejdete k následujícímu kroku instalace.

 $\left(\overline{\mathbf{i}}\right)$ 

Stiskem tlačítka Zpět se vrátíte vždy do předchozího kroku instalace, tím můžete kdykoli korigovat chybná nastavení.

## Zde ukazovaný průběh prvotní instalace slouží jen jako příklad.

Přesný průběh prvotní instalace závisí na Vámi provedených nastaveních. Dbejte proto prosím pokynů na obrazovce.

# **Jazyk menu**

> Při startu asistenta instalace se zprvu objeví okno pro volbu jazyku menu

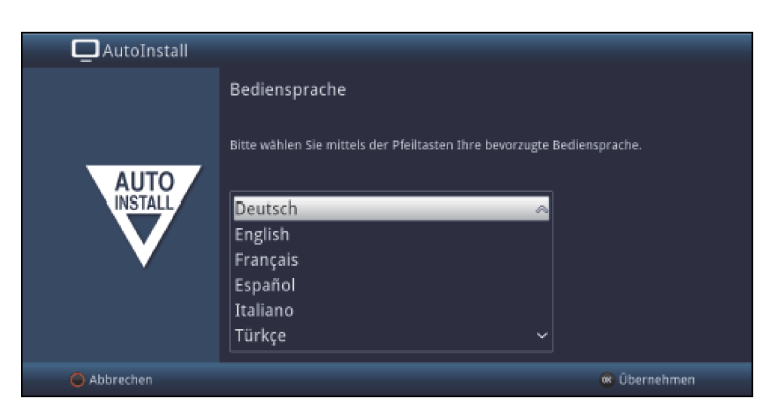

> Označte tlačítky **šipek** požadovaný jazyk.

Odpovídaje této volbě bude nastaven automaticky jazyk zvuku. Jak je popsáno v bodu 7.4.1, můžete toto nastavení kdykoliv upravit.

> Potvrďte nyní stiskem tlačítka OK, abyste nastavení přijali a postoupili do dalšího kroku asistenta instalace

## **Nastavení země**

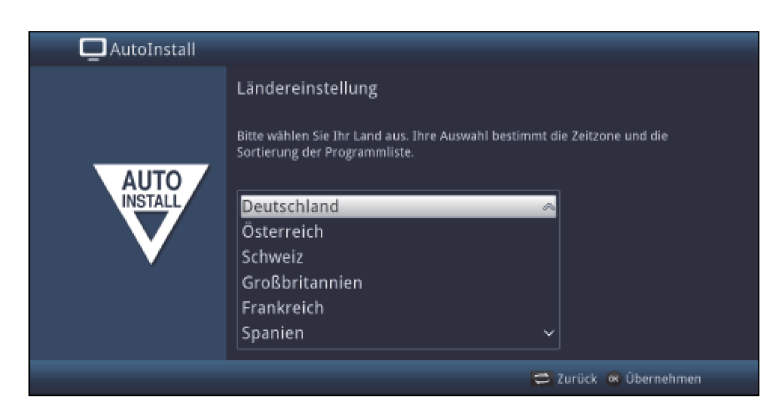

> Zvolte tlačítky **šipek** zemi, ve které bude přístroj provozován.

Odpovídaje Vaší volbě bude provedeno automaticky i nastavení času, přizpůsobeno přepínání letního a zimního času.

Kromě toho, na základě tohoto nastavení dojde k automatickému třídění programů v asistentu instalace, a rovněž tak i po vyhledání vysílačů.

> Stiskněte tlačítko OK, abyste volbu přijali.

## **Formát obrazu**

> Nastavte tlačítky šipek napravo / nalevo formát obrazu připojeného televizního přijímače.

 $\left(\overline{\mathbf{i}}\right)$ 

Odpovídaje Vaší volbě dojde k automatickému přizpůsobení formátu obrazu k televiznímu přijímači.

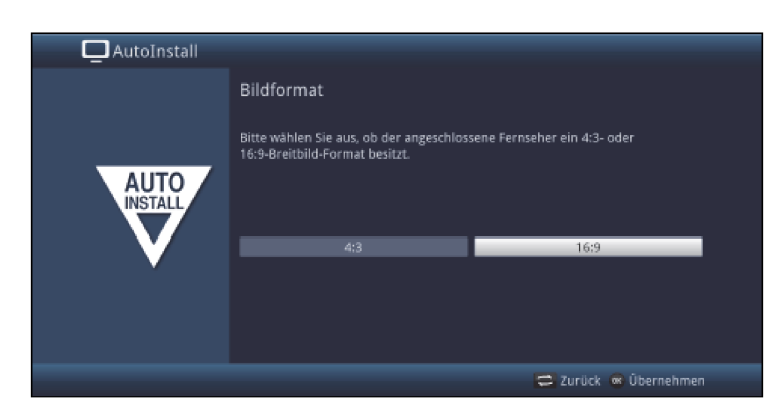

> Stiskněte tlačítko OK, abyste volbu přijali.

## **Volba anténních signálů**

Zvolte v tomto bodu instalačního asistenta, jaké anténní svody jste k přijímači připojili, případně jaké způsoby příjmu hodláte využívat. .

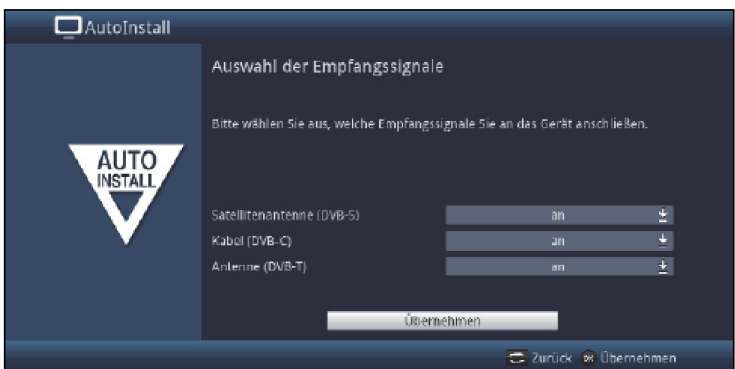

> Zvolte tlačítky šipek nahoru / dolu vstupní signál, jehož dostupnost chcete zapnout nebo vypnout.

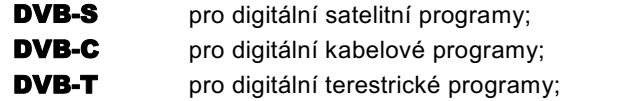

- > Otevřete stiskem tlačítka OK okno výběru, označte tlačítky šipek nahoru / dolu požadované nastavení a zavřete okno opětovným stiskem tlačítka OK.
- > Abyste postoupili k dalšímu kroku instalace, označte pomocí tlačítek šipek pole Převzít a potvrďte to tlačítkem OK.

## **Počet anténních signálů (DVB-S)**

Zvolte v tomto bodu instalačního asistenta, kolik anténních svodů DVB-S jste k přijímači připojili.

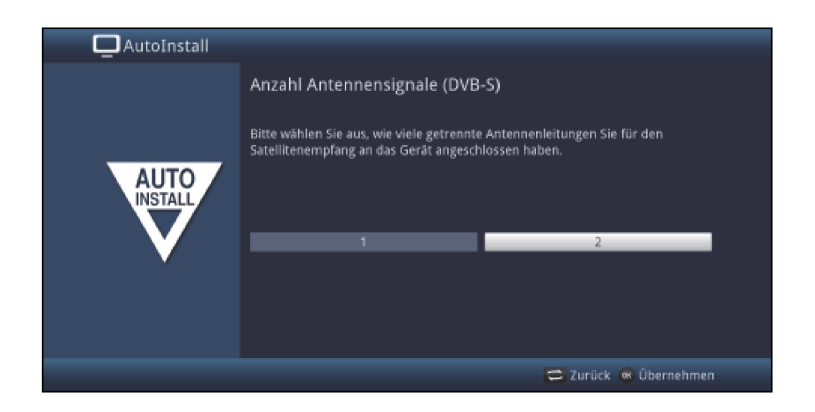

- > Zvolte tlačítky **šipek napravo / nalevo**, zda jste připojili 1 nebo 2 anténní signály DVB-S.
- > Potvrďte tlačítkem OK, aby se volba přijala.

## **Konfigurace antény (DVB-S)**

V tomto bodu asistenta instalace můžete přizpůsobit nastavení Vašeho digitálního přijímače ke konfiguraci Vaší antény (DVB-S).

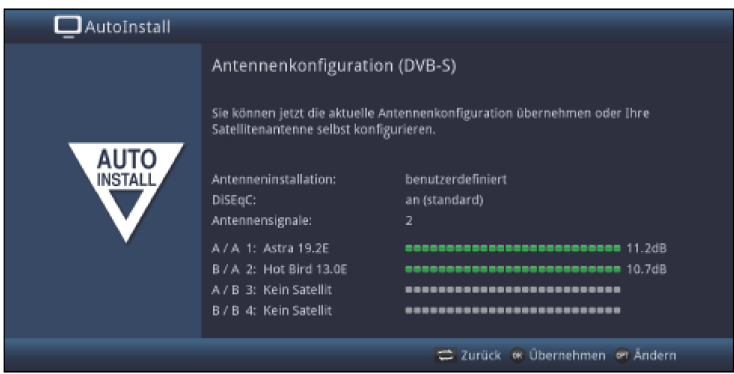

- > Chcete-li přijmout standardní nastavení antény, stiskněte tlačítko OK.
- > Když konfigurace Vašeho anténního zařízení neodpovídá standardnímu nastavení, zmačkněte tlačítko OPT.
- > Proveďte nyní, jak blíže popsáno v bodu 8.6, nastavení antény přiměřeně Vašemu anténnímu zařízení a stiskněte nakonec tlačítko **Zpět**, abyste se vrátili do přehledu anténní konfigurace.
- > Potvrďte konečně tlačítkem OK, abyste nastavení přijali.

# **Konfigurace antény (DVB-T)**

Používáte-li aktivní anténu DVB-T, která nemá separátní zdroj napájení, nebo když tento nechcete použít, tak můžete zesilovač aktivní antény napájet z Vašeho přijímače přes koaxiální kabel. Nastavte za tímto účelem Napájení antény na zapnuto.

Za další se v tomto kroku zobrazí kanálové spektrum s úrovní signálů kanálů. Pomocí tohoto spektra můžete Vaši DVB-T anténu nasměrovat pro optimální příjem.

 $\circled{1}$ 

Byl-li zdroj DVB-T deaktivován, jak se popisuje v kroku "**Volba anténních signálů**", tak se objeví místo této stránky další dostupná stránka asistenta instalace.

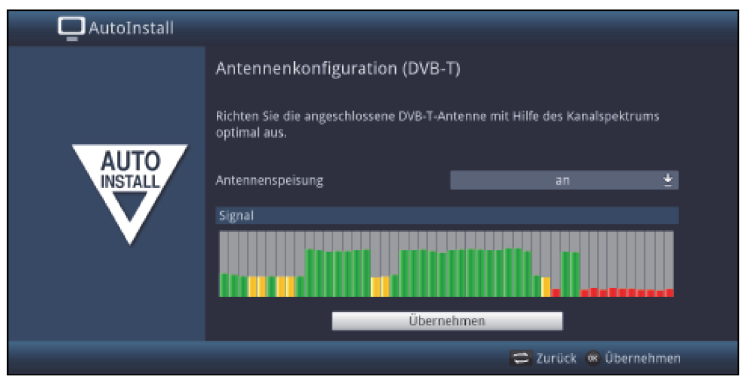

- > Označte tlačítky **šipek nahoru / dolu** řádek **Napájení antény** a otevřete okno výběru stiskem tlačítka OK.
- > Nastavte napájení antény na zapnuto nebo vypnuto tím, že označte pomocí tlačítek šipek nahoru / dolu odpovídající výraz a potvrďte s OK.
- > Abyste postoupili k dalšímu kroku instalace, označte pomocí tlačítek šipek pole Převzít a potvrďte to tlačítkem OK.

 $\left(\overline{\mathbf{i}}\right)$ 

Zobrazení závisí na Vaší konfiguraci tunerů. Viz též bod 3.2 (Nasazení opčního modulu tuneru).

# **Konfigurace sítě**

V tomto kroku se vykoná automatická kontrola konfigurace sítě

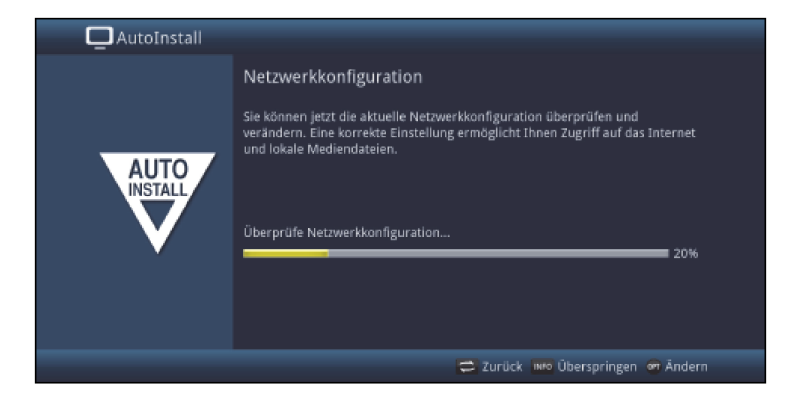

- > Nechcete-li provést kontrolu konfigurace sítě, pak stiskněte tlačítko INFO.
- > Když konfiguraci sítě chcete přezkoušet, nebo ji změnit, pak stiskněte tlačítko OPT.

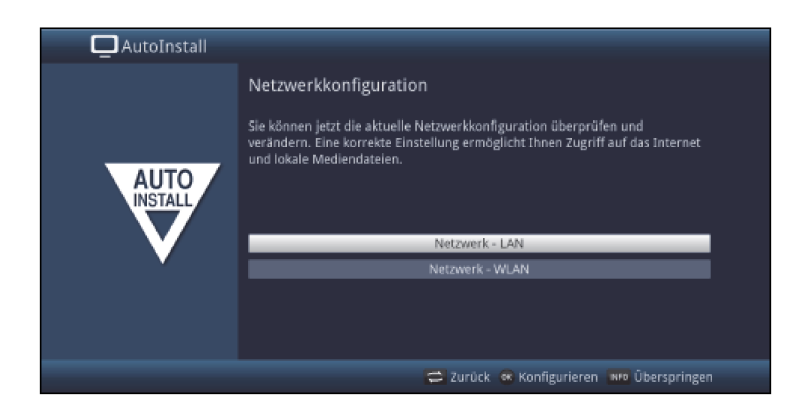

- > Zvolte tlačítky **šipek nahoru / dolu**, zda chcete konfigurovat síť LAN nebo WLAN a stiskněte tlačítko OK...
- > Proveďte nastavení sítě popsané v bodu 8.5 Návodu k použití.
- > Nakonec stiskněte tlačítko INFO, abyste nastavení přijali. Kontrola konfigurace sítě započne znovu.

## **Vyhledávání vysílačů / ISIPRO**

Máte k dispozici různé možnosti jak vyhledat nové vysílače případně aktualizovat programovou nabídku. Můžete pro Váš přijímač stáhnout buď pomocí funkce ISIPRO ze satelitu novou programovou nabídku, nebo provést vyhledávání vysílačů.

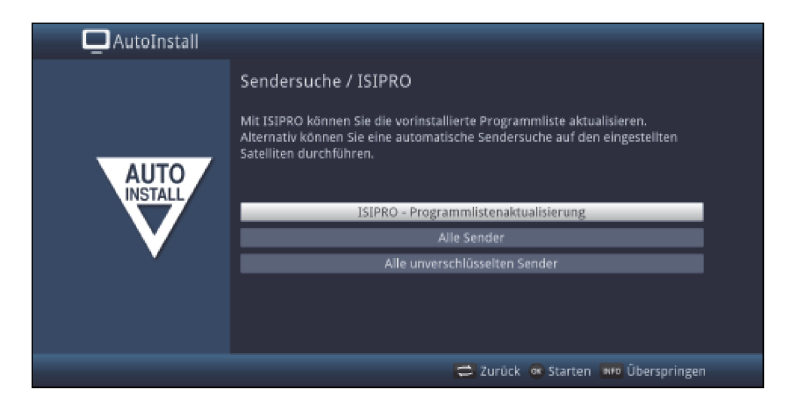

> Pro stažení existující aktuální programové nabídky označte tlačítky šipek nahoru / dolu řádek ISIPRO - Aktualizace nabídky programů.

> Spusťte tento proces stiskem tlačítka OK.

 $\left(\overline{\mathbf{i}}\right)$ 

Aktuelní programová nabídka se nyní stáhne přes satelit. Prosím respektujte další zobrazené pokyny na obrazovce.

> Hodláte-li provést, místo aktualizace programové nabídky přes satelit, vyhledávání vysílačů, nebo nebyl-li nakonfigurován přijímaný signál DVB-S, tak označte tlačítky šipek nahoru / dolu pole Všechny vysílače, případně Všechny nezakódované vysílače a spusťte stiskem tlačítka OK vyhledávání vysílačů.
$\left(\overline{i}\right)$ 

Při tomto prohledávání se prozkoumají na programy všechny satelity obsažené v nastavené konfiguraci antény. Tento proces může trvat několik minut. Dbejte prosím dalších pokynů na obrazovce.

 $\left(\overline{i}\right)$ 

Po aktualizaci seznamu programové nabídky nebo satelitním vyhledávání se nakonec prohledají všechny další aktivované způsoby příjmu. Tento proces může rovněž trvat několik minut. Dbejte prosím dalších vyobrazení na obrazovce.

 $\overline{1}$ 

Přeskočí-li se vyhledávání vysílačů nebo aktualizace programové nabídky, bude vložena implicitní programová nabídka výrobce

## **Regionální programy**

Některé vysílací stanice vysílají svůj program s rozdílným regionálním obsahem. Na tomto místě můžete stanovit, který z těchto regionálních programů upřednostňujete. Zvolený regionální program bude automaticky nastaven při přepnutí na odpovídající vysílací stanici.

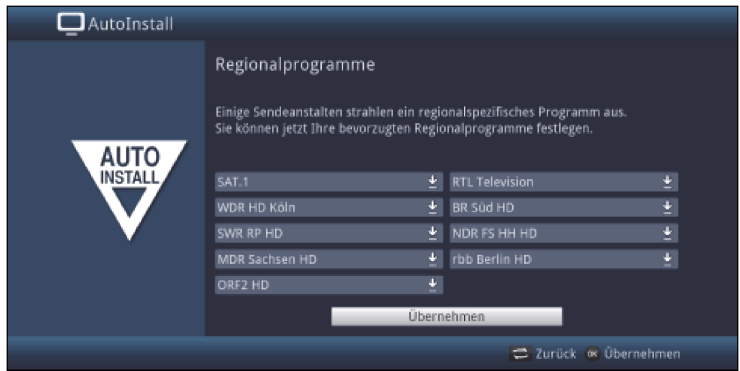

- > Označte tlačítky **šipek** vysílací stanici, jejíž upřednostňovaný program chcete specifikovat.
- > Otevřete stiskem tlačítka OK okno s pro tuto stanici dostupnými regionálními programy.
- > Zvolte tlačítky šipek nahoru / dolu upřednostňovaný regionální program.
- > Uzavřete okno opětným stiskem tlačítka OK.
- > Označte, pro potvrzení zvolených regionálních programů, pomocí tlačítek **šipek** pole Přijmout.
- > Tím, že potvrdíte tlačítkem **OK**, dospějete k dalšímu kroku instalace.

 $\left(\mathbf{i}\right)$ 

Zvolíte-li si později pro nějakou vysílací organizaci jiný regionální program, bude tento pro tuto organizaci nadále uložen.

## **Aktualizace software**

Nyní přezkouší digitální přijímač, je-li pro přístroj k dispozici nový software. Když nový software k dispozici je, můžete automaticky provést aktualizaci software.

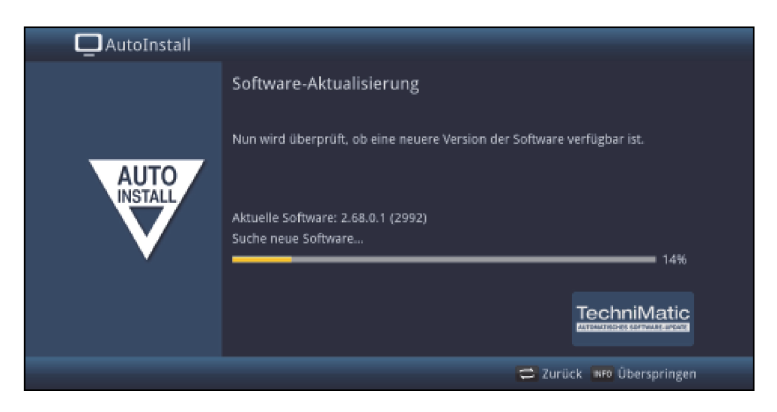

> Nechcete-li vyčkat na vyhledání nového software, případně na jeho stažení a instalaci, pak můžete tento krok přeskočit stlačením tlačítka INFO.

 $\sqrt{t}$ 

Přeskočí-li se vyhledání nového software, případně jeho aktualizace, provede přístroj znovu nový test a natáhne software automaticky v čase nastaveném dle bodu 18.5.2, pokud je tato funkce aktivována (bod 18.5.1) a přístroj se v tento čas nachází v provozním stavu Standby.

- > Není-li nový softwarem pro přístroj k dispozici, přejdete stiskem tlačítka OK k dalšímu kroku asistenta instalace.
- > Nalezne-li se oproti tomu nový software, můžete stiskem tlačítka OK odstartovat jeho automatickou aktualizaci.

 $\sqrt{i}$ 

Na obrazovce se objeví nápis "Aktualizace software, prosím mějte trochu strpení" s pruhem postupu aktualizace, který Vám ukazuje pokrok ve stahování. Poté se objeví další dva postupové proužky, které Vám ukazují pokrok jednotlivých kroků aktualizace přístroje. Nato bude automatická instalace **Autoinstall** pokračovat.

## **ISIO aktualizace internetového seznamu**

V přijímači se nachází předprogramovaný seznam ISIO internetových odkazů. Tento může být automaticky aktualizován.

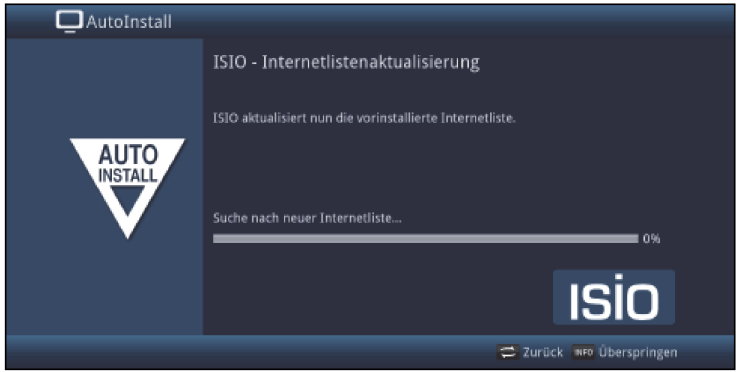

> Pokud nehodláte vyčkat na stažení aktuelního internetového seznamu ISIO, můžete tento proces přeskočit stiskem tlačítka INFO.

## **watchmi**

V tomto kroku si můžete aktivovat službu watchmi a zvolit si požadované kanály, které budou převzaty do seznamu TV a přehledu SFI.

 $\left(\overline{\mathbf{i}}\right)$ 

Služba watchmi je online služba provozovaná společností "FUNKE Digital TV Guide GmbH".

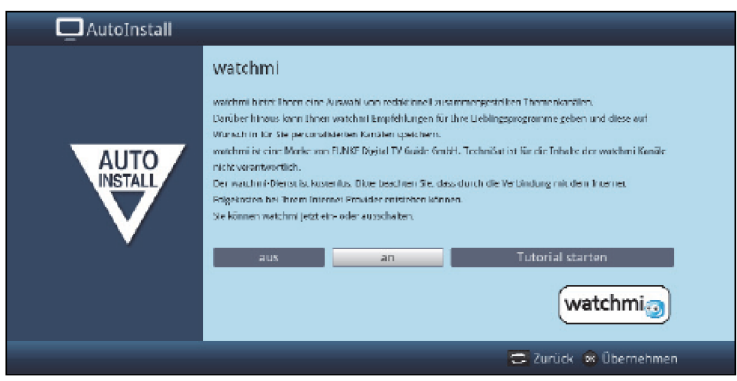

> Aktivujte službu watchmi tím, že si pomocí tlačítek šipek **napravo / nalevo** zvolíte zapnuto nebo vypnuto a následně stisknete tlačítko OK.

> Zvolte si **start tutorialu** (výukového programu), abyste uviděli krátké uvedení.  $\left( i\right)$ 

K tomuto již potřebujete být připojeni k internetu.

Poté s Vám zobrazí všeobecné obchodní podmínky (AGB) pro užívání služby watchmi.

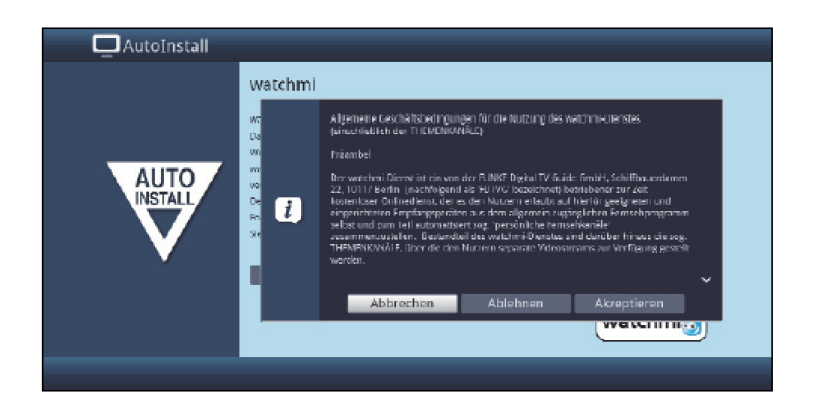

- > Tlačítky šipek nahoru /dolu můžete v AGB listovat po stránkách.
- > Tlačítky šipek napravo / nalevo si zvolte z následujících možností:
- > Přerušit: Podmínky AGB se uzavřou a Vy se budete moci znova rozhodnout, zda hodláte watchmi zapnout, nebo vypnout. Předvolba se nastaví na zapnuto.
- > Odmítnout: Podmínky AGB se uzavřou a Vy se budete moci znova rozhodnout, zda hodláte watchmi zapnout, nebo vypnout. Předvolba se nastaví na vypnuto.
- > **Akceptovat**: Tímto podmínky AGB akceptujete. Následně se budou aktualizovat data a vy budete mít možnost v následujícím kroku si zvolit požadované kanály.

Následně se načtou data kanálů watchmi.

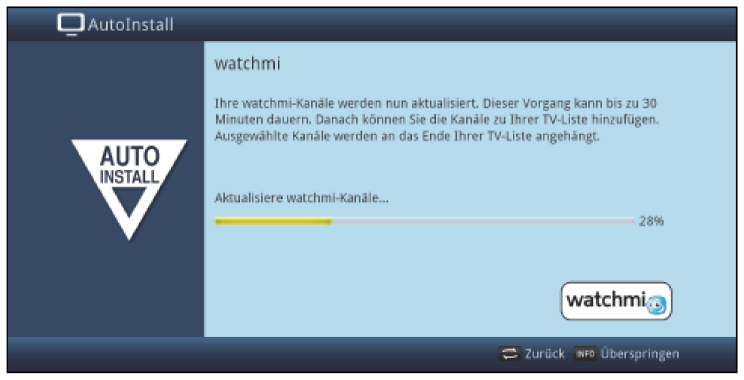

Po aktualizaci dat máte možnost si vybrat kanály a tyto přidat do seznamu TV.

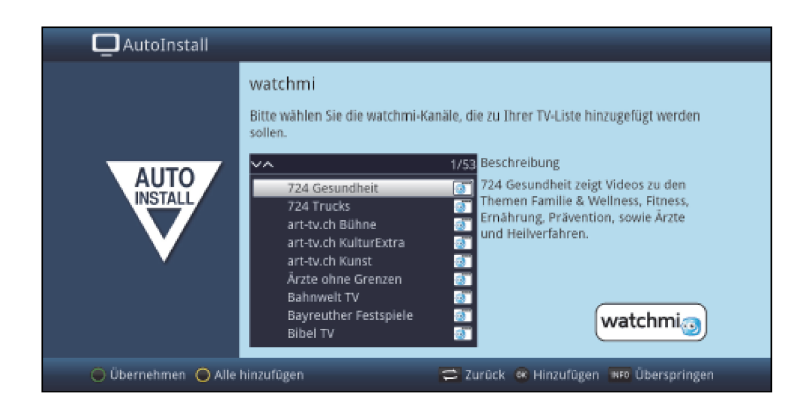

> Pomocí tlačítek šipek nahoru /dolu můžete pohybovat lištou vybírání po jednotlivých kanálech a označené kanály vybrat stiskem tlačítka OK.

Vybrané kanály budou označeny zatržítkem.

> **Označíte-li** vybraný kanál znovu a stisknete-li tlačítko **OK**, bude tento kanál z výběru odstraněn.

Na pravé straně se objeví krátký popis vybraného kanálu.

- > Žlutým funkčním tlačítkem můžete paušálně vybrat všechny vysílače.
- > Abyste Váš výběr kanálů nakonec **převzali**, stiskněte zelené funkční tlačítko.

Tato nastavení můžete též v budoucnu kdykoliv změnit. Možnosti najdete pod bodem 12.

# **Zavedení dat SFI**

Váš digitální přijímač má k dispozici elektronický programový časopis SFI (**S**ieh**F**ern **I**nfo). Aby mohl zobrazit data z tohoto programového časopisu, musí Váš přijímač předem stáhnout SFI data ze satelitu.

Pro to startuje Váš přijímač, potom co ukončil aktualizaci programové nabídky nebo vyhledávání vysílačů, automaticky se zaváděním dat SFI. Tento proces trvá až do 30 minut.

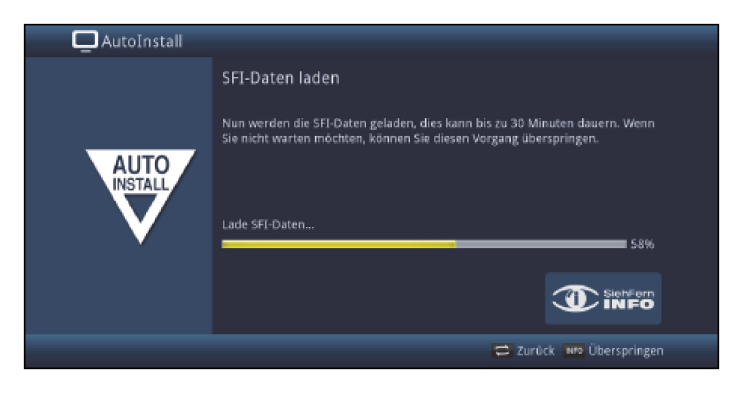

> Nechcete-li vyčkat zavedení dat SFI, můžete tento pochod přeskočit stiskem tlačítka INFO.

SFI data se pak automaticky zaktualizují v průběhu příští noci, respektive je můžete kdykoli aktualizovat manuelně.

 $\circled{t}$ 

Přeskočí-li se aktualizace SFI, Váš přístroj je zavede automaticky, v dle bodu 15.2 nastaveném čase, pokud zůstane aktivní volba aktualizace SFI (bod 15.1) a kromě toho se přístroj v uvedenou dobu bude nacházet v provozním stavu Standby. Kromě toho můžete také aktualizaci zahájit manuelně v kterékoliv době (bod 15.7).

## **Registrace produktu**

Registrací Vašeho produktu si zajistíte další výhody a pomůžete nám tím lépe přizpůsobit naše výrobky a servis Vašim přáním.

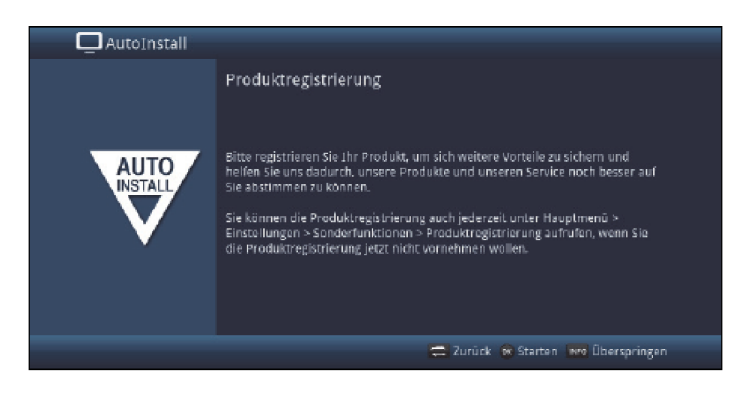

 $\circled{1}$ 

K tomuto úkonu již potřebujete být připojeni k internetu.

# **Ukončení asistenta instalace**

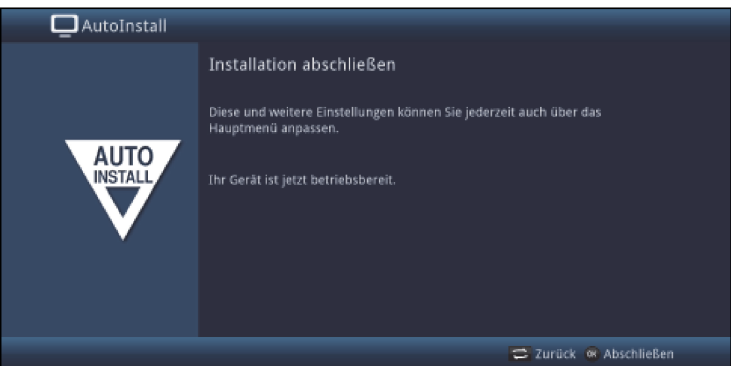

> Potvrďte zakončující pokyn instalačního asistenta stiskem tlačítka OK.

# 8. Nastavení

Potom co jste připojili a uvedli do provozu Váš digitální přijímač, můžete jej, je-li to nutné, optimalizovat pro jeho použití.

## **8.1 Jazyk menu**

V tomto bodě menu máte možnost nastavit jazyk menu tak, aby odpovídal Vaším požadavkům.

> Vyvolejte menu **Hlavní menu > Jazyk menu** a nastavte požadovaný jazyk menu.

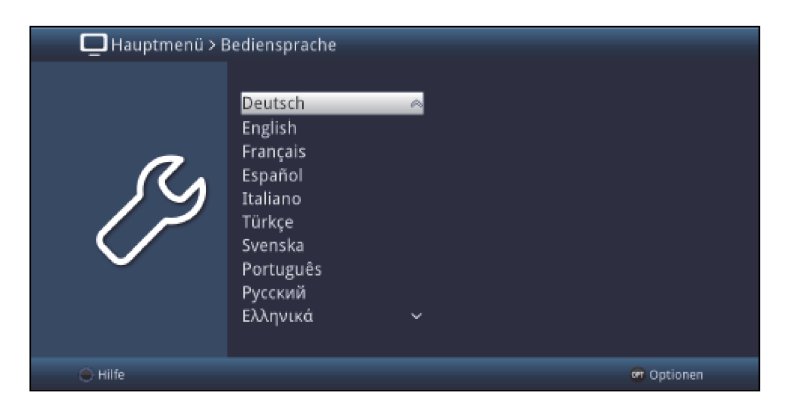

## **8.2 Základní nastavení**

Pod tímto bodem můžete nastavit přijímač tak, aby splňoval Vaše individuelní požadavky.

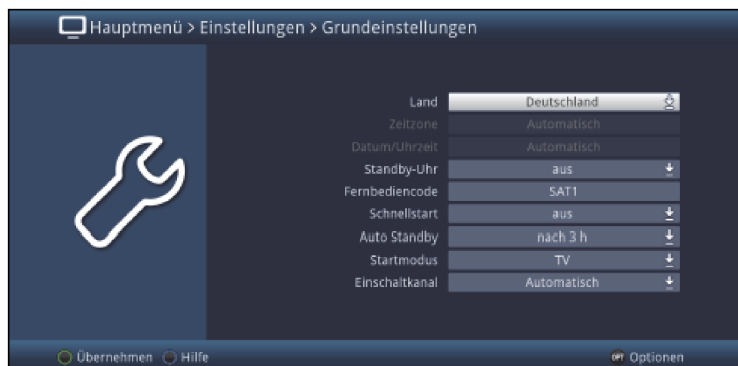

> Vyvolejte menu Hlavní menu > Nastavení > Základní nastavení.

## **8.2.1 Země**

Nastavením této funkce dochází automaticky k nastavení pro letní a zimní čas, jakož i k přizpůsobení časového posunu vzhledem k GMT (Greenwich Mean Time).

## **8.2.2 Časová zóna**

Ačli jste provedli **uživatelsky definované** nastavení země (bod 7.2.1), musíte pouze korigovat čas hodin, aby odpovídal Vašemu místnímu času. Pro Českou Republiku je hodnota této diference +1 hodina a při letním času +2 hodiny.

#### **8.2.3 Datum / Čas**

Rozhodněte se v tomto bodu menu, zda datum a čas se mají načíst po zapnutí přístroje automaticky, nebo stanoveným programem.

#### **8.2.4 Hodiny v pohotovostním režimu**

Na tomto řádku se rozhodnete, zda přístroj má ukazovat v pohotovostním režimu čas (zapnuto) nebo ne (vypnuto). Vypnutím hodin v pohotovostním režimu se během něj snižuje spotřeba elektrické energie.

## **8.2.5 Kód dálkového ovládače**

Přístroj a dálkové ovládání podporují dva SAT kódy dálkového ovládání. Rozhodněte v tomto řádku, zda Vašemu přijímači má být přiřazen kód dálkového ovládání SAT1, či SAT2.

- > Přidržte k tomu stlačené tlačítko **kód dálkového ovládání** a stiskněte tlačítko OK dálkového ovládání tolikrát, až se žádaný kód zobrazí.
- > Volená možnost kódu dálkového ovládání se projeví při každém stisku tlačítka probliknutím příslušné diody LED.

### **8.2.6 Rychlé uvedení do provozu**

Na tomto řádku vypínáte, nebo zapínáte rychlý start. Je- li rychlý start zapnut, zapíná se Váš přístroj rychleji z pohotovostního režimu, zato ovšem má během něj vyšší spotřebu.

### **8.2.7 Auto Standby**

Automatické přepnutí do pohotovostního stavu automaticky přepne přístroj do Standby, pokud během nastaveného intervalu nedojde k žádnému ovládacímu úkonu.

Zvolte zde čas, po kterém se má přístroj automaticky přepnout do pohotovostního stavu, nebo funkci Auto Standby vypněte, nechcete-li ji používat.

### **8.2.8 Mód startu**

Zde máte možnost, ustanovit mód startu přístroje. Zvolte si opci TV, aby se po zapnutí zobrazil vysílač TV. Nastavíte-li zde volbu **Internet**, zobrazí se po zapnutí internetová stránka. Který vysílač, případně, která internetová stránka se zobrazí, můžete nastavit dle bodu 8.2.9.

#### **8.2.9 Volby po zapnutí**

### **8.2.9.1 Kanál po zapnutí**

Tato volba je Vám k dispozici, když jste si zvolili režim TV.

Zvolte **Automaticky**, aby se po zapnutí tlačítkem Standby zobrazil naposledy sledovaný kanál. Alternativně můžete nastavit libovolný TV kanál. Po zapnutí se zobrazí potom tento zvolený vysílač.

### **8.2.9.2 Stránka po zapnutí**

Tuto volbu máte k dispozici, když jste si zvolili režim Internet. Když si zvolíte Vlastní URL, zobrazí se virtuální klávesnice, abyste zadali libovolnou adresu URL.

Alternativně můžete nastavit libovolný existující odkaz ze stránky odkazů ISIO. Po zapnutí se zobrazí potom tato zvolená stránka internetu.

## **8.3 Nastavení obrazu**

Abyste Váš digitální přijímač optimálně přizpůsobili televizoru, můžete provést další nastavení v menu Nastavení obrazu.

#### > Vyvolejte menu Hlavní menu > Nastavení >Nastavení obrazu

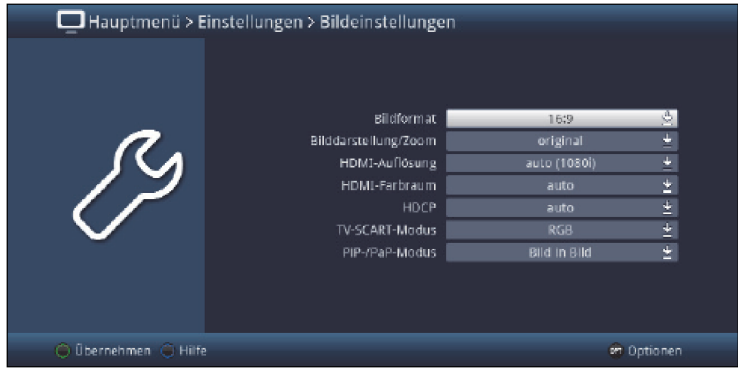

#### **8.3.1 Formát obrazu**

Nastavte zde, odpovídaje obrazovému formátu TV-přijímače, 4:3 nebo 16:9. Vlivem této funkce se formát obrazu automaticky přizpůsobí Vašemu televizoru.

#### **8.3.2 Změna měřítka videa / Zoom**

Tímto nastavením můžete rozhodnout, jak budou zobrazeny pořady vysílané ve formátu 4:3 (to je běžný formát TV) na širokoúhlém televizoru 16:9.

Nastavením **originální** dosáhnete nezkreslené a originálu věrně odpovídající reprodukce. Přirozeně vidíte na obrazu vlevo a vpravo černé pruhy.

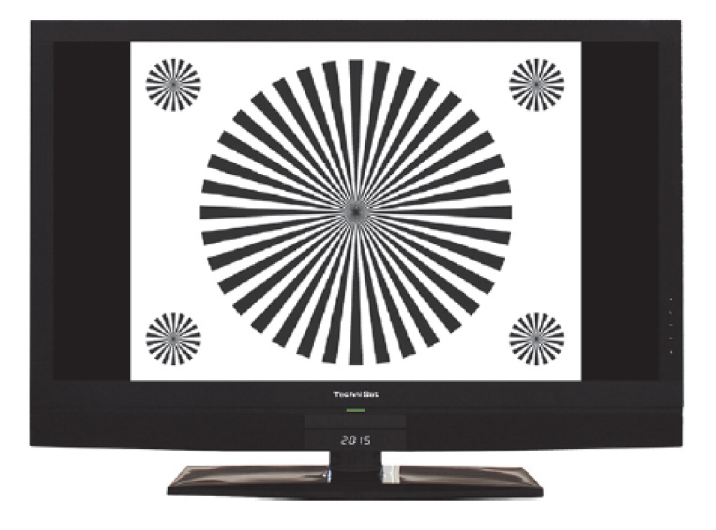

Nastavení **optimální** představuje kompromis. Obraz si zachová geometrii, bude trochu zvětšen, přičemž nahoře a dole bude část obrazové informace odříznuta. To zásadě neruší, poněvadž vysílací stanice v této oblasti nepřenášejí povětšinou žádné důležité informace, poněvadž běžné CRT přístroje z technických důvodů nikdy nezobrazí celý obrázek. Při tomto zobrazení zůstanou úzké černé proužky nalevo a napravo v obraze.

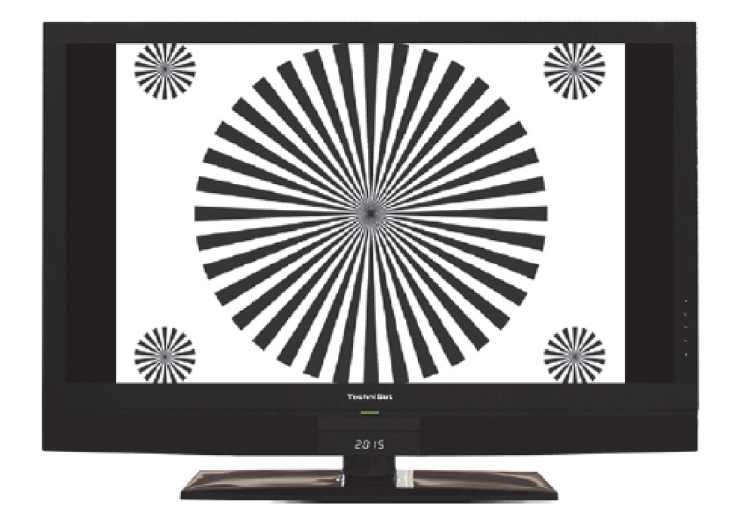

Při nastavení Optimální 16:9 bude úzký obraz 4:3 roztažen na plnou šířku obrazovky. Kromě toho bude obraz nahoře a dole trochu oříznutý, jako v nastavení optimálním. Tím nebude obraz natolik zkreslen jako v nastavení stretch (roztažený), ale přesto bude využita celá šíře obrazovky.

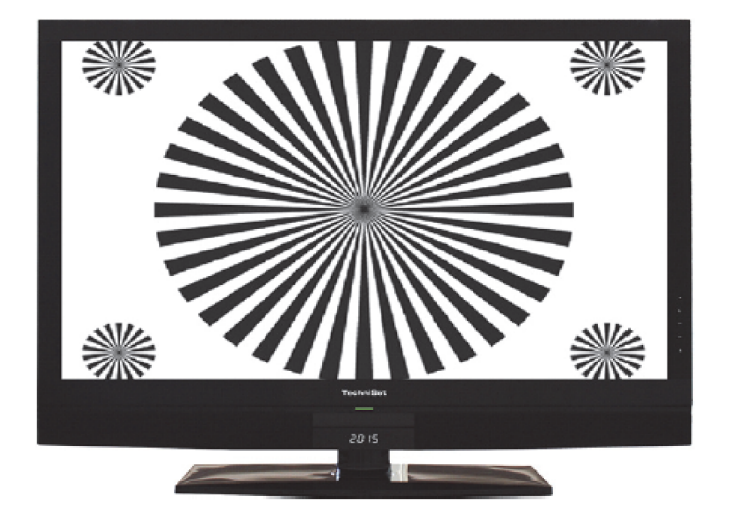

Při nastavení Plný zoom bude obraz za podržení geometrie roztažen na celou šíři obrazovky, přičemž nahoře a dole bude odříznuto více obrazové informace než při nastavení optimálním.

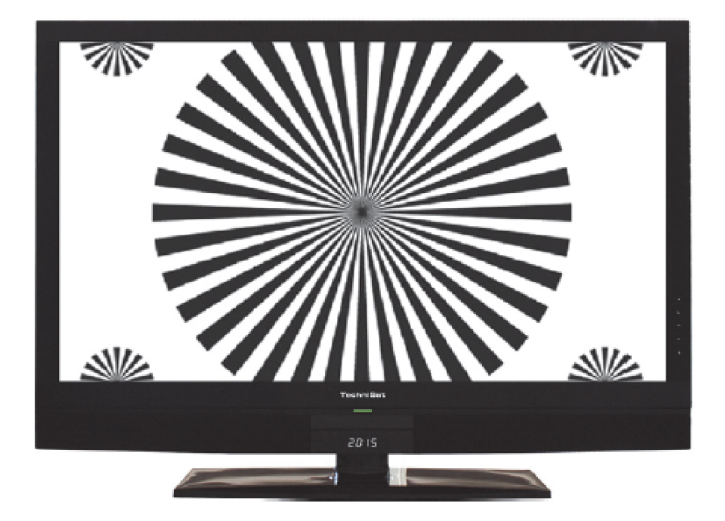

Nastavení **protažení obrazu (stretch)** se chová rozdílně, závisle na připojeném televizoru (přístroj 19:9 nebo 4:3).

U televizorů 16:9 je obrazový obsah horizontálně roztažen, tím je pozměněna geometrie. To umožní odstranění černých pruhů na levém a pravém okraji obrazu, aniž bychom ztratili nahoře a dole obrazové informace.

U televizorů 4:3 a odpovídající volbě rozlišení HDMI je obrazový obsah roztažen vertikálně, tím je změněna geometrie. Toto umožní odstranění černých pruhů na horním a dolním okraji obrazu bez ztráty obrazové informace vlevo a vpravo.

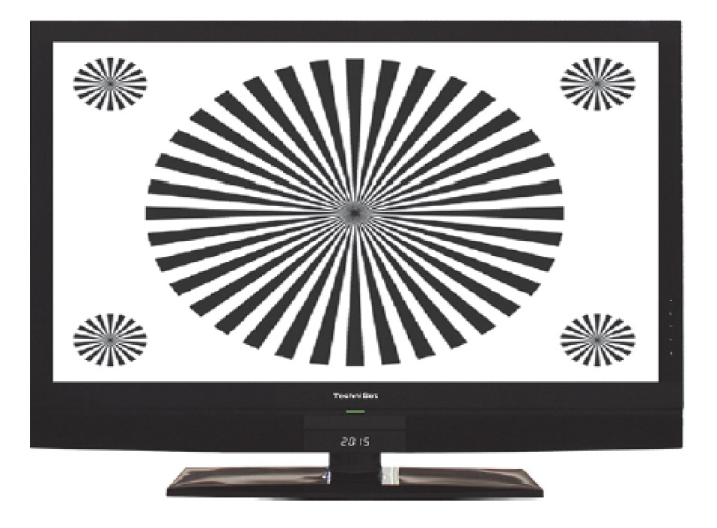

 $\left(\overline{\mathbf{i}}\right)$ 

Po přestavení formátu obrazu dle bodu 8.12 pro časový interval aktuální fáze provozu, bude obraz reprodukován v tomto formátu. Vypnutím a zapnutím přístroje, nebo zrušením nastavení formátu dle bodu 8.13 se obraz znovu přestaví do formátu, nastaveného pod tímto bodem.

### **8.3.3 Rozlišení HDMI**

V tomto bodě menu můžete nastavit rozlišení výstupu HDMI.

Dodatkem, k pevně předem daným rozlišením 576i, 576p, 720p, 1080i, 1080p a 2160p, máte k dispozici následující možnosti volby nastavení.

**auto** Nastavení auto slouží k automatickému nastavení rozlišení v závislosti na připojeném TV-přijímači.

nativní Po nastavení nativní se nastaví rozlišení v závislosti na vysílaném obrazovém materiálu.

Poté, co provedete změnu rozlišení HDMI, objeví se otázka, zda chcete tento pochod zrušit, zvolenou volbu přímo převzít (pokračovat) nebo ji napřed testovat.

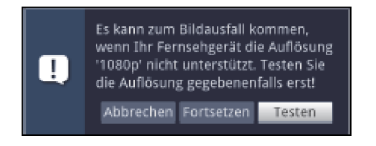

#### **Testovat**

Zvolte Testovat chcete-li vybrané rozlišení před jeho převzetím testovat. Nové rozlišení se nastaví a na obrazovce se objeví dotaz k potvrzení.

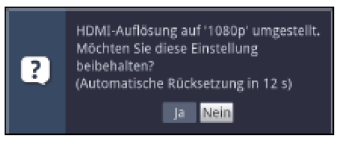

- > Je-li tento dotaz zobrazen na obrazovce korektně, a Vy chcete toto rozlišení přijmout, označte tlačítky šipek doleva / doprava pole Ano a potvrďte to stiskem OK. Není-li tento dotaz zobrazen na obrazovce korektně a Vy nepotvrdíte během 15 sekund, tak se přepne automaticky na naposledy nastavené rozlišení.
- > Potvrďte v tomto případě dotaz, který se objeví tlačítkem OK.

#### **Pokračovat**

Zvolte Pokračovat, když chcete rozlišení přijmout přímo bez testování.

#### **Zrušit**

Nechcete-li zvolené rozlišení přijmout, zvolte Zrušit.

#### **8.3.4 Prostor barev HDMI**

Aby se dosáhlo optimální reprodukce barev na televizním přijímači, je případně žádoucí, pozměnit barevný modus přijímače.

Máte k dispozici tato nastavení prostoru barev **auto, RGB (normal), YCbCr 4:2:2** nebo YCbCr 4:4:4.

Vybrali-li jste si **auto**, potom startuje přístroj po zapnutí v módu RGB (normal). Signalizuje-li televizor, že je možný i režim YCbCr, potom se přijímač automaticky přepne na modus YCbCr.

# **8.3.5 HDCP**

U HDCP (High bandwith Digital Content Protection) se jedná o ochranu kopírování pro digitální přenos obsahů.

> Přepněte ochranu kopírování na **automaticky** nebo zapnuto.

**zapnuto:** HDCP je zapnuto nezávisle na připojeném televizoru. auto: V závislosti na připojeném TV přijímači, se HDCP zapíná nebo vypíná.

#### **8.3.6 Režimy PiP / PaP**

Přijímač disponuje jak funkcí PiP, tak též funkcí PaP.

Nastavení Obraz v obraze odpovídá funkci PiP (= Picture in Picture). Zde je zobrazován malý obrázek ve velkém hlavním obrazu.

Nastavení **Rozdělená obrazovka** rozdělí obrazovku a zobrazí se dva obrázky stejné velikosti vedle sebe.

 $\bigcirc$ 

PiP a PaP zobrazení obrazových obsahů, zakódovaných standardem HEVC, není možné.

## **8.4 Nastavení zvuku**

Abyste optimálně přizpůsobili Váš digitální přijímač Vašemu televizoru, můžete provést další nastavení v menu Nastavení zvuku.

#### > Vyvolejte menu Hlavní menu > Nastavení > Nastavení zvuku.

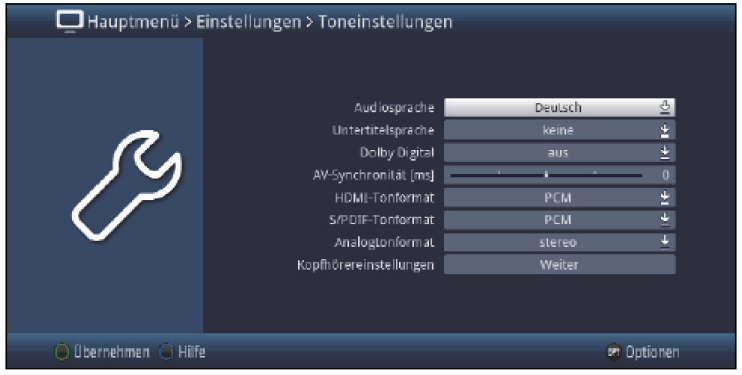

### **8.4.1 Jazyk zvuku**

Nastavte si v tomto menu Váš upřednostňovaný jazyk zvuku. Vlivem této funkce bude nastavena automaticky po zapnutí přijímače Vámi zvolená řeč, pokud se tato v příslušném programu vysílá.  $\overline{(\mathbf{i})}$ 

Mějte na paměti, že po přepnutí jazyku zvuku dle bodu 9.7 pro časový interval aktuelního provozu bude tento jazyk přednostně vybírán. Teprve po vypnutí a znovuzapnutí přístroje nebo zpětném přestavení jazyku dle bodu 9.7 se opět automaticky přejde na jazyk nastavený v tomto bodě.

## **8.4.2 Jazyk podtitulků**

U Vašeho přijímače si můžete zobrazovat jak videotext, tak i titulky DVB. Tyto budou automaticky zobrazovány, pokud se ve zvoleném jazyku vysílají. Zvolte si v tomto menu z volitelných řečí podtitulků, Vámi požadovaný jazyk. Není-li vyvolen žádný jazyk podtitulků, nebo není-li nastavená řeč vysílána, mohou být titulky zapnuty manuálně dle bodu 9.11. Tyto jsou pak signalizovány zobrazením .

### **8.4.3 Dolby Digital**

Rozličné filmy jsou vysílány ve formátu Dolby Digital. Toto je indikováno značkou Dolby v informačním okně po nastavení programu. Vlastníte-li 5+1 kanálový zesilovač Dolby Digital, můžete, když jsou vysílány, poslouchat odpovídající filmy v systému 5.1 Dolby Digital. Předpokladem pro to ovšem je propojení přes digitální výstup. **Audiovýstup digital** (viz bod 5.4.1) Vašeho digitálního přijímače se vstupem Vašeho Dolby Digital 5.1-kanálového zesilovače.

Pokud je zapnuta funkce Dolby Digital (zapnuto), budou tato vysílání reprodukována automaticky ve formátu Dolby Digital.

Není-li tato funkce zapnuta (vypnuto), může se zapnout zvuk Dolby Digital manuelně. Věnujte pozornost bodu 9.7 v návodu k použití.

### **8.4.4 Synchronnost AV**

Nastavte AV-synchronitu tak, aby obraz a zvuk byly synchronní navzájem.

> Stiskem tlačítka 0 přejde nastavení AV-synchronity opět na **základní nastavení**.

#### **8.4.5 HDMI a S/PDIF formát zvuku**

Zvolte si zde pro odpovídající výstup přístroje mezi formáty **PCM** a **Bitstream**.

 $\sqrt{1}$ Prosím dbejte toho, že připojený TV přijímač, resp. Připojený zesilovač AV musí být způsobilé pro zvolený formát.

Při nastavení **Bitstream** se budou přenášet nepozměněná audiodata na příslušný výstup.

 $\sqrt{i}$ Je-li zvoleno nastavení **Bitstream**, není možno ovládat hlasitost přes zesilovač.

#### **8.4.6 Analogový formát zvuku**

> Zvolte si pod tímto bodem mezi analogovým formátem **Stereo a Dolby Surround** kompatibilním.

## **8.4.7 Nastavení sluchátek**

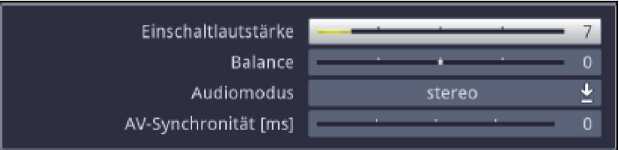

Tato nastavení najdou uplatnění ve spojení s pomocí bluetooth připojených sluchátek nebo s podobným reprodukčním audiozařízením.

> Stiskněte tlačítko **Mute**, abyste změnili při běžném provozu hlasitost sluchátek pomocí tlačítek ovládání hlasitosti.

#### **Hlasitost při zapnutí**

Zde nastavená hodnota je hodnotou hlasitosti, se kterou bude připojený přístroj nastaven bezprostředně po zapnutí.

#### **Vyvážení**

Tento bod stanoví vyvážení mezi levým a pravým kanálem audia.

#### **Režim audia**

Zvolte zde požadovaný režim audia. K volbě máte **stereo**, **levý** a **pravý**.

#### **Synchronizace AV [ms]**

Nastavte synchronizaci AV tak, aby byly vzájemně obraz a zvuk synchronní.

> Stiskem tlačítka **0** bude nastavení synchronizace AV vráceno zpět do **základního nastavení**.

### **8.5 Nastavení sítě**

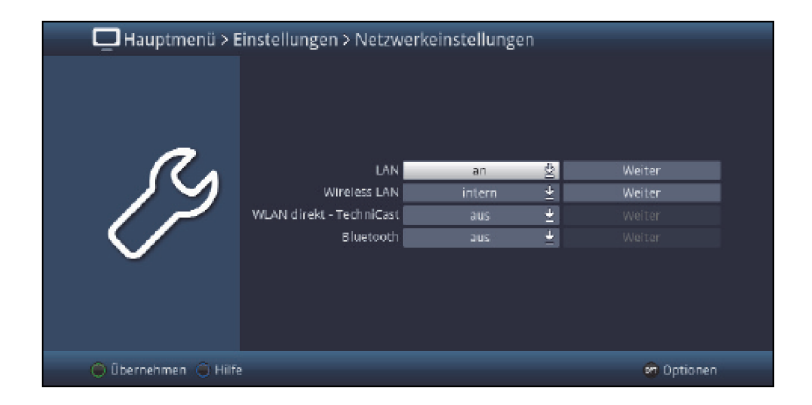

V bodě menu Nastavení sítě můžete uskutečnit nastavení pro připojení k **LAN**, **WLAN**, **WLAN direkt – TechniCast** nebo k **Bluetooth**.

- > Zapněte zde požadované funkce **zap**. nebo **vyp**. Případně zvolte pro **WLAN** mezi **interní**, **externí** a **vyp**.
- > Abyste provedli nastavení, zvolte prosím bod **Dále** a stiskněte tlačítko **OK**.
- $\left(\overline{\mathbf{i}}\right)$ Uvědomte si, že abyste mohli užívat externí WLAN nebo Bluetooth, musíte používat odpovídající kompatibilní USB adaptér.

# **8.5.1 Nastavení LAN**

V menu nastavení LAN můžete si zvolit nastavení DHCP, jakož i IP adresy a masky podsítě.

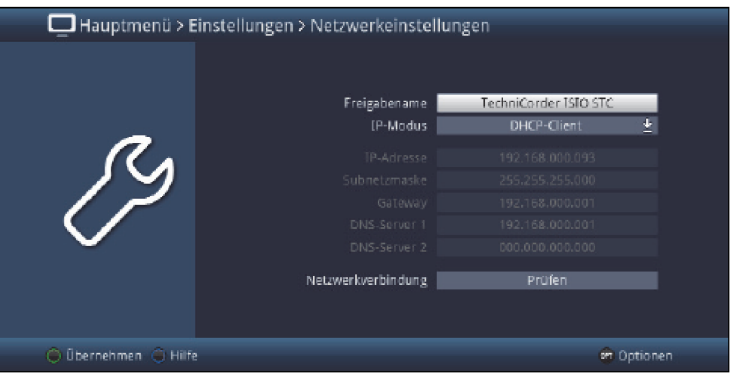

## **8.5.1.1 Zadání jména**

Zde můžete stanovit pod jakým jménem bude Váš přístroj zobrazen uvnitř vaší domácí sítě. Pro zadání se spustí virtuální klávesnice.

## **8.5.1.2 Mód IP**

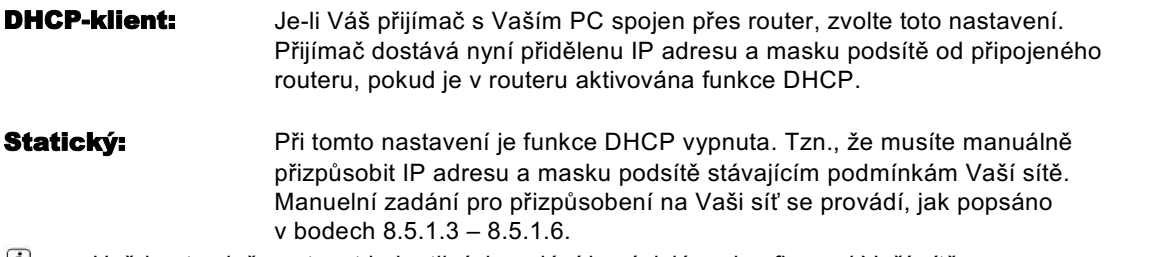

 $\omega$ Uvědomte si, že nutnost jednotlivých zadání je závislá na konfiguraci Vaší sítě.

## **8.5.1.3 Adresa IP**

Je-li funkce DHCP nastavena na staticky nebo DHCP-Server, musí se IP adresa konfigurovat manuelně.

> Zadejte odpovídající číslice.

#### **8.5.1.4 Maska podsítě**

Masku podsítě musíte manuelně konfigurovat, pokud je funkce DHCP nastavena na Staticky.

> Zadejte odpovídající číslice.

## **8.5.1.5 Výchozí brána**

> Zadejte odpovídající číslice.

## **8.5.1.6 DNS server 1 / DNS server 2**

- > Zvolte nejprve řádek DNS Server 1 případně DNS Server 2.
- > Zadejte odpovídající číslice.

## **8.5.1.7 Vyzkoušení síťového připojení**

Pro otestování provedeného nastavení síťového připojení máte k dispozici bod Síťové připojení.

- Zobrazí-li se za hodnotou symbol byla zkouška úspěšná. Dále se zobrazí rychlost pro  $\overline{u}$ výchozí bránu , jakož i pro DNS server(y).
- $\overline{(\mathbf{i})}$ Vyskytne-li se během testu některého nastavení chyba, bude zobrazeno na obrazovce příslušné chybové hlášení.
- > Označte tlačítky **šipek nahoru/dolu** řádek **síťového připojení** a spusťte test tlačítkem OK.

Výsledek tohoto testu se ukáže ve vlastním oknu.

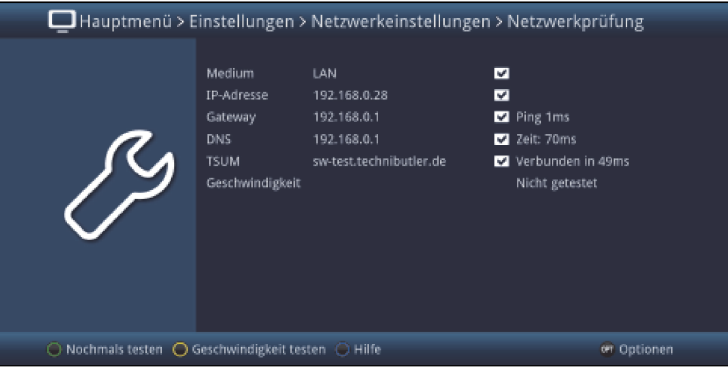

> Abyste otestovali rychlost existujícího připojení LAN, stiskněte žluté funkční tlačítko.

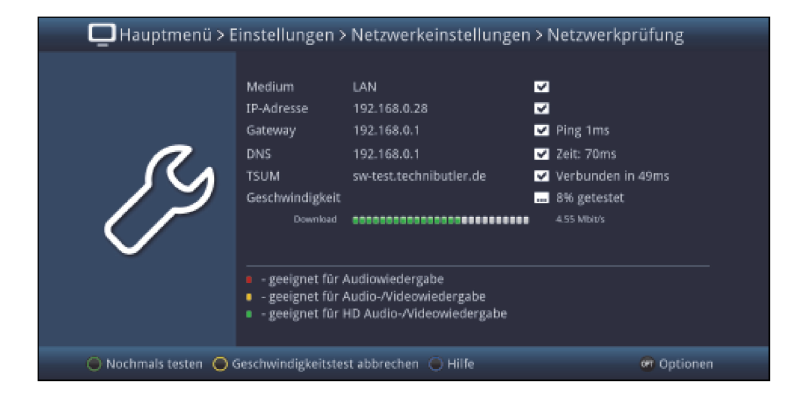

> Nový test síťového spojení se spustí stiskem **zeleného** tlačítka.

## **8.5.2 Nastavení sítě WLAN**

V menu Nastavení WLAN si můžete zvolit Vaši WLAN síť a zadat odpovídající klíč jakož i zvolit nastavení DHCP a zadat IP adresu a masku podsítě.

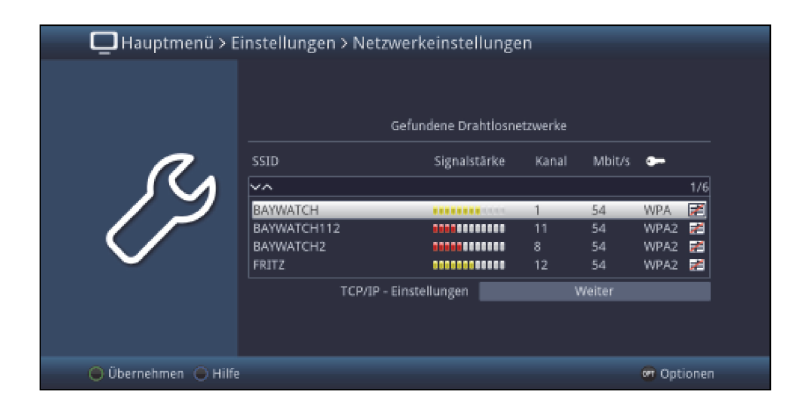

## **8.5.2.1 Volba sítě WLAN**

Nalezne-li se ve Vašem okolí více sítí WLAN, tyto se pak zobrazí a požadovanou síť WLAN si můžete zvolit.

- > Tím, že potvrdíte pomocí OK, zvolíte označenou síť a dospějete k zadání síťového klíče, pokud tento ještě nebyl uložen.
- > Zadejte v tomto případě pomocí virtuelní klávesnice síťový klíč.
- > Označte nakonec pole **Připojit** a potvrďte to s OK.

## **8.5.2.2 Manuální volba sítě WLAN**

Nebyla-li při automatickém vyhledávání WLAN po vyvolání menu nalezena žádná, nebo nekorektní síť WLAN, potom můžete zvolit její způsob zakódování jakož i její SSID manuálně.

- > Označte řádek SSID zadat ručně.
- > Otevřete masku zadání stiskem OK.

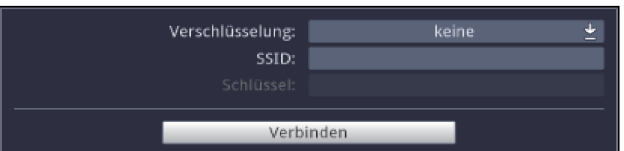

## **8.5.2.2.1 Kódování**

> Zvolte kódování v souladu s Vaší sítí (WEP, WPA, WPA2 nebo žádné).

## **8.5.2.2.2 SSID**

Každá síť má přes Access Point nebo router (základnovou stanici) nastavitelné SSID (Service Set Identfier). SSID představuje označení sítě, aby tato byla identifikována a bylo možno k ní cíleně přistupovat.

> Pomocí virtuální klávesnice můžete na tomto řádku zadat označení sítě.

## **8.5.2.2.3 Klíč přístupu k síti**

> Zadejte na řádku **Klíč** pomocí virtuální klávesnice klíč (heslo) přístupu k síti.

> Označte nakonec tlačítky **šipek nahoru / dolu** pole **Připojit** a potvrďte to s OK.

## **8.5.2.3 Nastavení TCP/IP**

Pod bodem Nastavení TCP / IP můžete zvolit nastavení DHCP a zadat IP adresu a masku podsítě.

## **8.5.2.3.1 Zadání jména**

Zde můžete stanovit pod jakým jménem bude Váš přístroj zobrazen uvnitř vaší domácí sítě. Pro zadání se spustí virtuální klávesnice.

### **8.5.2.3.2 Mód IP**

- **DHCP-klient:** Je-li Váš přijímač s Vaším PC spojen přes router, zvolte toto nastavení. Přijímač dostává nyní přidělenu IP adresu a masku podsítě od připojeného routeru, pokud je v routeru aktivována funkce DHCP.
- Statický: Při tomto nastavení je funkce DHCP vypnuta. Tzn., že musíte manuálně přizpůsobit IP adresu a masku podsítě stávajícím podmínkám Vaší sítě. Manuelní zadání pro přizpůsobení na Vaši síť se provádí, jak popsáno v bodech 8.5.2.3.2 – 8.5.2.3.6.
- $\overline{(\mathbf{i})}$ Uvědomte si, že nutnost jednotlivých zadání je závislá na konfiguraci Vaší sítě.

### **8.5.2.3.3 Adresa IP**

Je-li funkce DHCP nastavena na staticky nebo DHCP-Server, musí se IP adresa konfigurovat manuelně.

> Zadejte odpovídající číslice.

## **8.5.2.3.4 Maska podsítě**

Masku podsítě musíte manuelně konfigurovat, pokud je funkce DHCP nastavena na **Staticky**. > Zadejte odpovídající číslice.

## **8.5.2.3.5 Výchozí brána**

> Zadejte odpovídající číslice.

#### **8.5.2.3.6 DNS server 1 / DNS server 2**

- > Zvolte nejprve řádek DNS Server 1 případně DNS Server 2.
- > Zadejte odpovídající číslice.

#### **8.5.2.3.7 Vyzkoušení síťového připojení**

Pro otestování provedeného nastavení síťového připojení máte k dispozici bod Síťové připojení.

- Zobrazí-li se za hodnotou symbol **byla zkouška úspěšná. Dále se zobrazí rychlost pro**  $(i)$ výchozí bránu , jakož i pro DNS server(y).
- $\left(\overline{\mathbf{i}}\right)$ Vyskytne-li se během testu některého nastavení chyba, bude zobrazeno na obrazovce příslušné chybové hlášení.

> Označte tlačítky **šipek nahoru/dolu** řádek **síťového připojení** a spusťte test tlačítkem OK.

Výsledek tohoto testu se ukáže ve vlastním oknu.

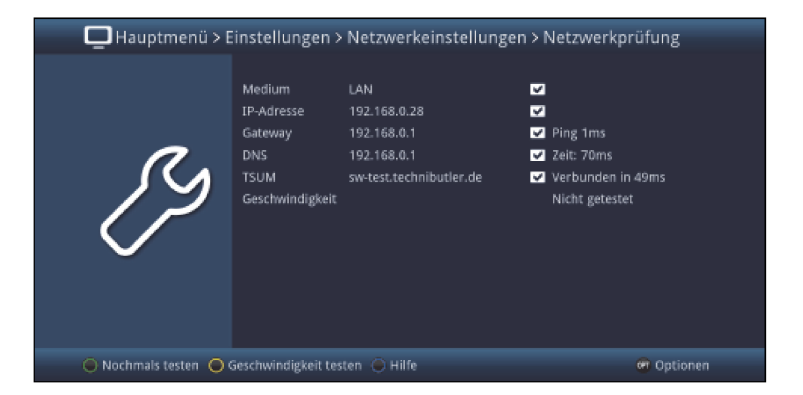

> Abyste otestovali rychlost existujícího připojení LAN, stiskněte **žluté** funkční tlačítko.

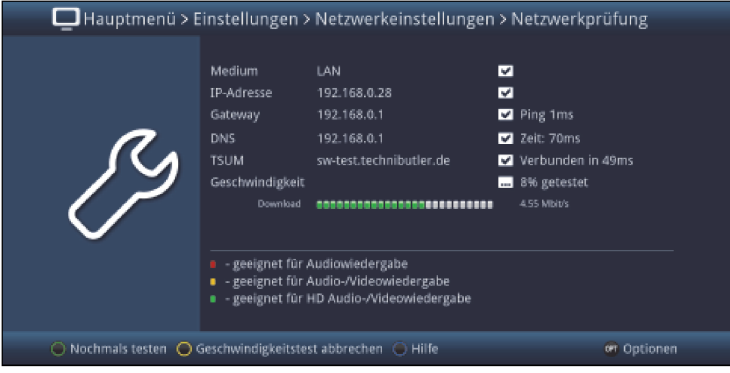

> Nový test síťového spojení se spustí stiskem zeleného tlačítka.

### **8.5.3 WLAN direkt - TechniCast**

TechniCast, původně nazvaný Miracast, je tzv. služba Peer-to-Peer-Screencast. Tzn., že je možno přes dva přístroje vytvořit přímé propojení WLAN, aniž by musela být k dispozici přes router připravená síť WLAN a toto může reprodukovat obsah na obrazovce a zvuk druhého přístroje. V případě tohoto DVB přijímače to značí, že pomocí TechniCast můžete zobrazovat na Vašem TV přijímači obrazovou informaci např. Vašeho Smartfónu nebo tabletu jakož i jejich zvuk 1:1.

- $\left(\overline{i}\right)$ Prosím uvědomte si, že tuto funkci musí odpovídajícím způsobem podporovat Váš smartfón, tablet atd. U systému Aneroid je to možné od verze 4.2, v Microsoft Windows a Windows Phone od verze 8.1.
- > Na řádku WLAN direkt TechniCast můžete funkci zapnout nebo vypnout.
- $\left(\overline{\mathbf{i}}\right)$ Pro použití funkce Techni-Cast není nutno rovněž aktivovat WLAN dle bodu 8.5.2, pouze musí být nové přístroje, jak je popsáno pod bodem 8.5.3.4, navázány (spárovány). ,

> Vyvoleite přes bod **Další** konfiguraci TechniCast, Pro aktivaci a deaktivaci viditelnosti DVB přijímače, změnu zobrazeného jména nebo odstranění již navázaných přístrojů.

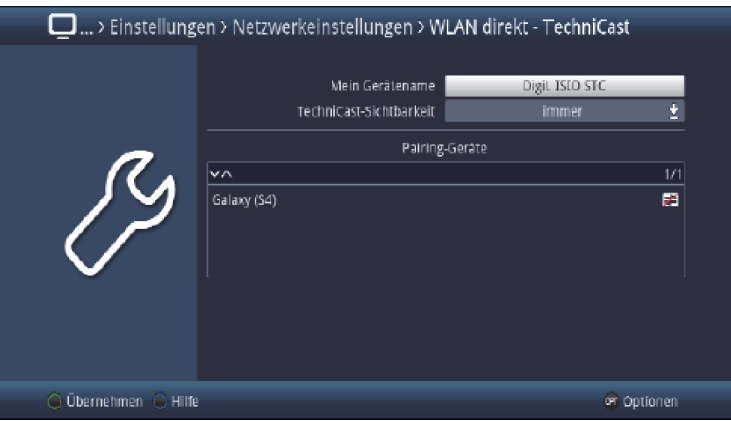

## **8.5.3.1 Jméno přístroje**

> Zadejte pod bodem Moje jméno přístroje jméno, pod kterým má být Váš přístroi označen při navazování jakož i volbě přístroje pro další připojení.

## **8.5.3.2 Viditelnost**

> Zvolte si pod bodem TechniCast-viditelnost dobu viditelnosti (10 min nebo stále). nebo tuto **vypněte**, pokud přístroj nemá být ostatními přístroji nalezen.

#### **8.5.3.3 Odpojení přístrojů**

- > Označte v seznamu připojených přístrojů (Spárované přístroje) přístroj, který hodláte odpojit a stiskněte červené funkční tlačítko Smazat.
- $\overline{u}$ Abyste mohli použít tentýž přístroj později přesto znovu, je nutné jeho opětovné připojení.

### **8.5.3.4 Připojení přístrojů (párování)**

- > Abyste přístroj navázali na DVB přijímač, musíte nejprve aktivovat viditelnost dle bodu 8.5.3.2 a následně se vrátit do provozu TV.
- > Spusťte nyní funkci TechniCast-/Miracast připojovaného přístroje a zvolte si v seznamu dostupných přístrojů přijímač DVB.
- $\overline{u}$ Po několika sekundách se objeví níže uvedený dotaz na obrazovce, zda se má připojení povolit.

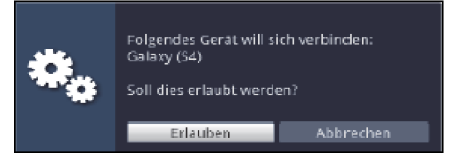

> Zvolte **Povolit** pro navázání připojení.

- $\left(\overline{\mathbf{i}}\right)$ Za chvíli, jakož i po opakovaném připojování po delší době se automaticky zobrazí obrazový obsah a zvuk připojeného přístroje na TV přijímači připojeném na Váš DVB přístroj.
- $\sqrt{i}$ Uvědomte si, že funkce Miracast je u mnohých výrobců různě pojmenována a způsob její aktivace na přístrojích je různý. Tak nacházíte toto nastavení u některých přístrojů např. pod volbami zobrazení nebo existuje pro něj vlastní bod menu. Vezměte si na pomoc též návod přístroje, který chcete propojit s DVB přijímačem.

#### **8.5.4 Nastavení Bluetooth**

Bezdrátová technika bluetooth Vám dovoluje vzájemně propojovat kompatibilní přístroje bez použití kabelu.

Při tom se jedná o bezdrátovou techniku blízkého dosahu. Tzn., že spolu propojené přístroje nevyžadují přímou viditelnost, přesto se ale nesmí překročit jistá maximální vzdálenost mezi nimi.

V menu Bluetooth můžete vyhledat dostupné přístroje bluetooth a tyto propojit s přijímačem jakož i provádět některá nastavení.

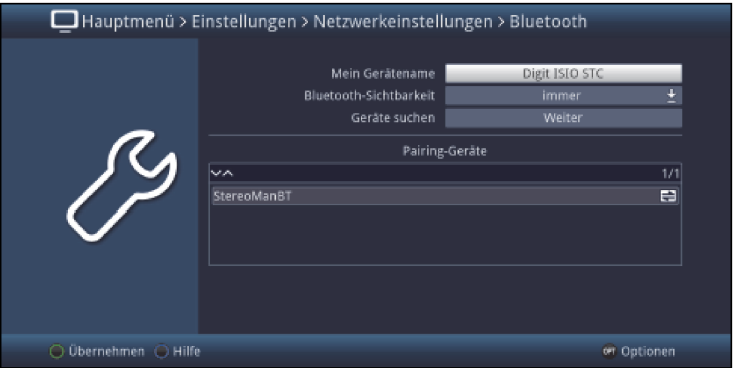

Zde připojené přístroje mohou být užívány jako reprodukční přístroje audia. Použijte nastavení sluchátek, jak popsáno pod bodem 8.4.7, abyste např. přizpůsobili hlasitost.

Přijímač si "pamatuje" naposledy vytvořené připojení a pokouší se toto, při dalším zapnutí, automaticky opětovně zřídit.

#### **8.5.4.1 Moje jméno přístroje**

Pod tímto bodem stanovíte, pod jakým názvem tento přístroj může být nalezen a identifikován přes Bluetooth.

> Použijte virtuální klávesnici abyste zadali jméno.

## **8.5.4.2 Bluetooth viditelnost**

Zde nastavíte, jak dlouho má být viditelný přijímač pro ostatní přístroje bluetooth. K dispozici jsou nastavení stále, vypnuto a 10 min.

### **8.5.4.3 Vyhledávání přístrojů**

Použijte tuto funkci, pro vyhledání dostupných přístrojů bluetooth. Během tohoto procesu se otevře další okno, které Vám po ukončení vyhledávání vypíše všechny nalezené přístroje.

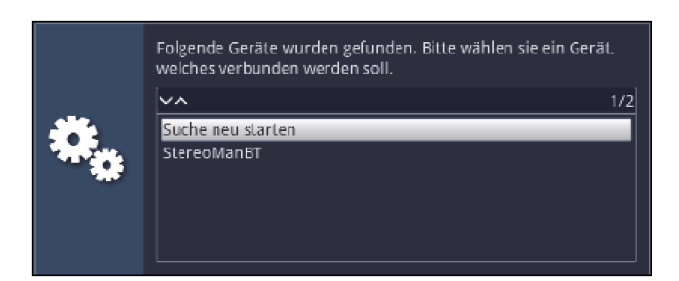

- > Zvolte si tlačítky **šipek** požadovaný přístroj a stiskněte tlačítko OK pro jeho připojení.
- $\left(\overline{\mathbf{i}}\right)$ Závisle na použitém přístroji, může být nutné, zadat PIN.
- > Použijte pro to číselná tlačítka dálkového ovládání.

Připojený přístroj se nyní zobrazí na seznamu Spárovaných přístrojů. Symbol  $\blacksquare$ ukazuje, že tento přístroj je aktuelně připojen.

## **8.5.4.4 Odpojení přístrojů**

Abyste odstranili ze seznamu Spárovaných přístrojů připojené přístroje bluetooth postupujte následovně.

- > Označte pomocí tlačítek **šipek** přístroj, který chcete odstranit.
- > Stiskněte červené funkční tlačítko, abyste přístroj odstranili.

## **8.6 Nastavení antény (DVB-S)**

Poté, co jste nastavili Váš digitální přijímač individuelně dle Vašich přání, můžete nyní, pokud je to nutné, ještě nastavit digitální přijímač na Vaši anténu. V menu **Nastavení antény (DVB-S)** se nachází satelity nastavené instalačním asistentem.

Byl-li asistent instalace předčasně ukončen, jsou předprogramovány satelity ASTRA 19,2° Ost a EUTELSAT 13,0° Ost. Pokud byste chtěli přijímat též jiné satelity případně použít jinou LNB jednotku, nastavte Váš digitální přijímač na Vaše žádaná data tak, jak následuje:

## > Vyvolejte menu Hlavní menu > Nastavení > Nastavení antény (DVB-S).

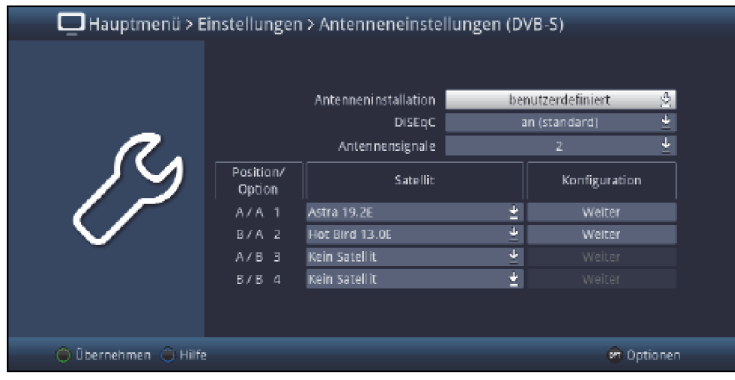

V tomto podmenu mohou být provedena následující nastavení.

### **8.6.1 Instalace antény**

V tomto menu si můžete zvolit Vaši instalaci antény.

- > Zvolte si mezi konfiguracemi **definovaná uživatelem, single anténa, Multitenne**, SatCR, TechniSelect a DisiCon.
- $\sqrt{i}$ Závisle na zvolené konfiguraci antény můžete případně různé záznamy menu automaticky přizpůsobit této konfiguraci.
- $\left(\overline{i}\right)$ Podle aktivované konfigurace, se zobrazí dotaz, zda pro provoz odpovídající této konfiguraci mají být přidány předkonfigurované programy ze seznamu programů.

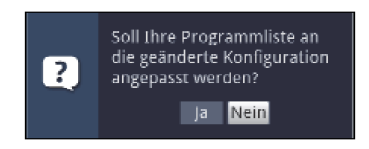

Uvědomte si, že pokud nechcete přejmout automaticky programy na Váš seznam programů, budete muset v tomto případu nejprve provést vyhledávání dle bodu 17, abyste mohli přijímat programy přiřazené k této nastavené pozici.

### **8.6.2 DiSEqC**

DiSEqC (Digital Satelite Equipment Control) je digitální řídící signál pro ovládání komponent, kompatibilních s tímto systémem, a to po vedení k anténě. Je-li Vaše anténní jednotka vybavena DiSEqC komponentami, pak musíte DiSEqC řízení zapnout:

#### > Zvolte si mezi vypnuto, zapnuto (standard) nebo zapnuto (rychle).

- $\left(\overline{\mathbf{i}}\right)$ Používáte-li více komponent DiSEqC nebo není-li Vám konfigurace Vaší instalace antény známa, tak prosím zvolte zap. (standard). Má-li Vaše instalace antény pouze jeden prvek DiSEqC, můžete si zvolit, abyste dosáhli kratších časů přepínání při změně programu, rychlý mód DiSEqC zap. (rychle).
- $\sqrt{i}$ Při vypnutém řízení DiSEqC může být řízena pouze jedna jednotka LNB. Proto se menu pro konfiguraci LNB omezuje pouze na jednu jednotku. Kromě toho se objeví, pokud před deaktivací DiSEqC bylo nakonfigurováno více satelitních pozic, dotaz, zda seznam programů má být přizpůsoben změněné konfiguraci a v této konfiguraci programy, které již nelze přijímat, se mají odstranit.

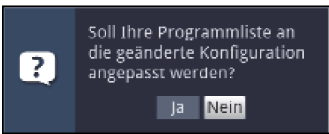

## **8.6.3 Anténní signály**

Váš přijímač je vybaven dvěma integrovanými DVB-S tunery (přijímacími díly). Proto můžete jeden program, nebo, dle konfigurace tunerů, více programů zaznamenávat a současně jiný sledovat. Proto, abyste mohli využít plný funkční potenciál Vašeho zdvojeného přijímače při záznamu a reprodukci, měli byste proto bezpodmínečně použít dva oddělené anténní svody (anténní signály) s identickým obsazením. Respektujte přitom též bod 9.

Nastavte proto v tomto řádku počet signálů z antény na 2, pokud Váš přijímač připojíte ke dvěma anténním svodům.

Máte-li k dispozici pouze jeden anténní svod, nastavte zde 1. Dbejte zde též bodu 5.2.2 (Provoz s jedním DVB-S anténním signálem).

 $(\vec{i})$ 

Abyste mohli plně využít záznamové možnosti Vašeho přijímače, měli byste jej bezpodmínečně napájet **dvěma oddělenými anténními svody**. Potom jsou umožněny následující kombinace záznamu a reprodukce vysílání:

- Jeden pořad zaznamenávat a současně jiné vysílání (též z jiného rozsahu příjmu) sledovat, nebo reprodukovat libovolný záznam.
- Dva pořady současně nahrávat, též i když jsou přijímány v různých pásmech příjmu.
- Dvě různá vysílání (též z různých přijímacích pásem) současně nahrávat a jiné, dříve nahrané, vysílání přehrávat.

 $\sqrt{1}$ 

Použije-li se k napájení přijímače pouze **jeden anténní svod**, jsou možnosti záznamu, sledování a reprodukce omezené.

- Jedno vysílání zaznamenávat a současně jiné vysíláni ze **stejného pásma příjmu** sledovat, nebo libovolný záznam reprodukovat
- Dvě různá vysílání ze **stejného pásma příjmu** současně zaznamenávat a jedno již zaznamenané vysílání sledovat.

## **8.6.4 Nastavení přepínací matice**

V menu jsou uvedeny čtyři kritéria přepínání řízení DiSEqC. Váš přístroj je tak předprogramován, že budou přijímány ASTRA 19.2° Ost na přepínací poloze A/A a Hot Bird 13,0° Ost na poloze multipřepínače B/A.

Je-li přepínací matice Vašeho přijímacího zařízení vytvořena jinak, případně budou přijímány jiné satelity, můžete digitální přijímač přizpůsobit vašemu přijímacímu zařízení následujícím způsobem.

- > Zvolte přepínací pozici DiSEqC (1-4), které hodláte satelit přiřadit. (např. **A/B 3** Žádný satelit), tím, že tento řádek označíte.
- > Stisknete tlačítko OK. Vynoří se tabulka výběru různých satelitů.

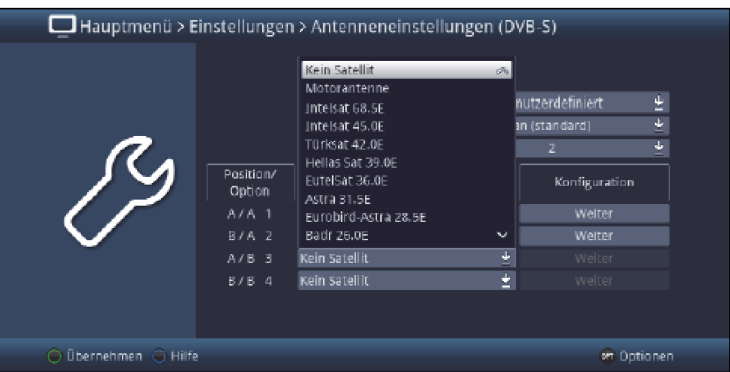

- > Označte zde požadovaný satelit. Pokud se požadovaný satelit nevyskytuje na soupisu (nabídce) zvolte jednu ze záložních pozic, označených jako User 1 až User 8.
- > Potvrďte stiskem OK. Označený satelit bude přidán na dříve označenou pozici v menu Konfigurace antény.

Zpracujte na tento způsob menu **Konfigurace antény**, až budou údaje v tomto menu odpovídat vlastnostem Vaší přijímací anténní jednotky. Nastavte pro přepínací kritérium, které nevyžadujete Žádný satelit.

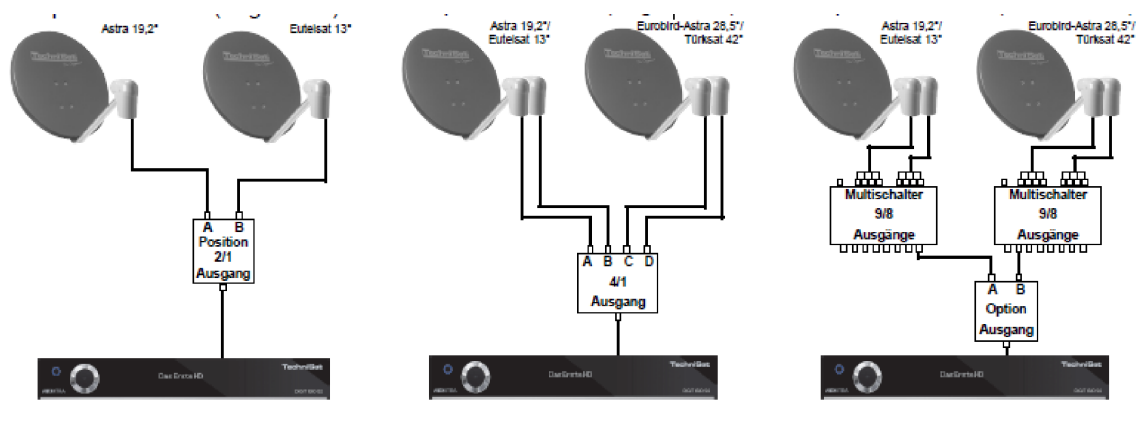

# **Příklady zařízení**

2 satelity (Single LNB) 4 satelity (Single LNB) 4 satelity (Quattro LNB)

## **8.6.5 Další nastavení / Vlastnosti LNB**

Poté, co jste nastavili přepínací matici Vašeho přijímače na anténní přijímací zařízení, musíte nyní ještě překontrolovat a případně zkorigovat nastavení LNB Vaší anténní jednotky.

- > Přejděte prosím pomocí šipek doleva / doprava s označením do sloupce Konfigurace.
- > Označte nyní pomocí šipek nahoru / dolu pole Pokračovat v řádku, jehož vlastnosti chcete přezkoušet nebo korigovat.

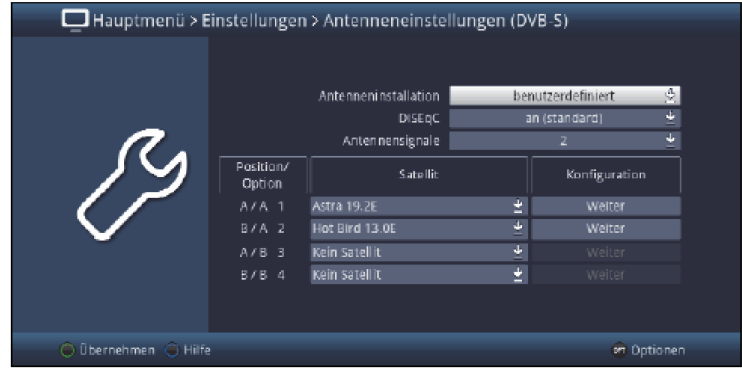

### > Potvrďte stisknutím OK.

Nyní se otevře podmenu, ve kterém můžete provést nastavení LNB a nastavit si testovací transpondér.

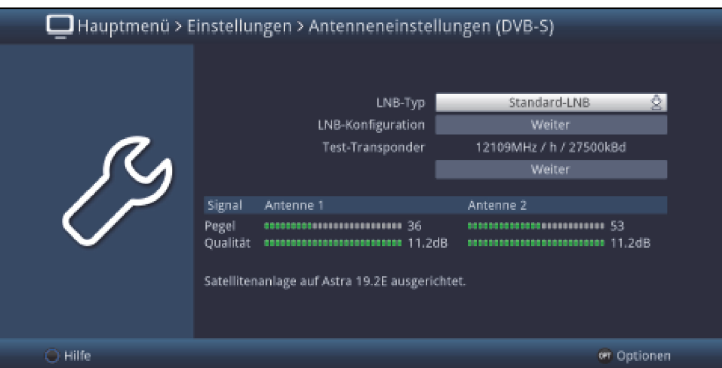

 $\left| \widehat{\mathbf{t}} \right|$ 

Počet zobrazených antén závisí na konfiguraci tunerů. Všimněte si zde bodu 4.2 (Nasadit opční tuner).

> Označte pomocí tlačítek šipek bod, který hodláte změnit a zpracujte jej, jak je uvedeno.

## **8.6.5.1 Typ LNB**

> Zadejte v tomto řádku, jaký používáte typ LNB. Na výběr máte z těchto typů: Standard LNB, C-Band LNB, Circular LNB a jeden Uživatelský LNB pro manuelní zadání dat LNB.

## **8.6.5.1.1 Uživatelská jednotka LNB**

Pokud jste zvolili za typ LNB Uživatelský LNB, mohou pro něj být nastaveny další parametry:

- > Označte pomocí tlačítek šipek nahoru/dolu pole Pokračovat.
- > Potvrďte stisknutím OK.

Nyní se mohou provést nastavení vlastního LNB.

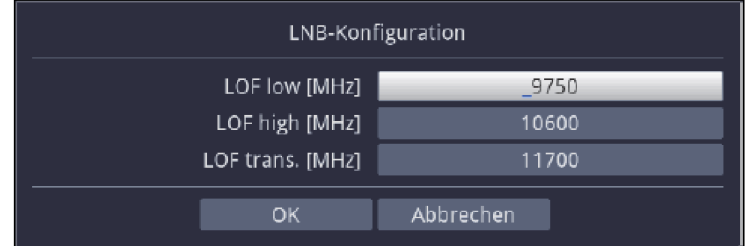

## **LOF low [MHz]**

LOF (frekvence lokálního oscilátoru) je frekvence, kterou je převáděn přijímaný signál na tzv. 1. mezifrekvenci, která může být potom přijímána modulem DVB. Tzv. univerzální LNB pracují se dvěma LOF, aby se mohl převést celý rozsah přijímaných kmitočtů od 10,7 do 11,8 GHz (nízké pásmo) a 11,7 až 12,75 GHz (vysoké pásmo).

> Zadejte v poli označeném LOF low frekvenci LOF pro nízké pásmo Vaší jednotky LNB.

## **LOF high [MHz]**

> Zadejte v poli označeném LOF high frekvenci LOF pro vysoké pásmo Vaší jednotky LNB.

## **LOF trans. [MHz]**

> Zadejte v poli označeném LOF trans. Frekvenci, při které přepíná Váš LNB z dolního pásma do horního.

#### **8.6.5.2 Test transpondéru**

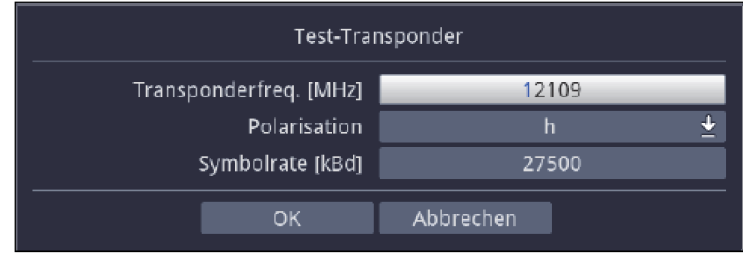

Následující body tohoto menu jsou uváděny jen proto, kdybyste chtěli provádět kontrolu signálu jednotlivého satelitu. Potřebná data si zjistěte prosím v programových nabídkách, odborných časopisech, nebo na internetu.

#### **Kmitočet transpondéru**

> Zadejte v tomto řádku pomocí číselných tlačítek frekvenci, na které jsou digitální programy vysílány.

## **Polarizace**

> Zadejte na tomto řádku požadovanou polarizační rovinu (norizontální nebo vertikální).

### **Symbolová rychlost**

Symbolová rychlost udává, jaké se přenáší množství dat za sekundu. Tato může činit např. 27500 (27500 symbolů za sekundu).

> Zadejte v tomto řádku pomocí číselných tlačítek požadovanou symbolovou rychlost.

 $\sqrt{1}$ 

Jakmile jste správně zadali údaje o transpondéru, měla by se zobrazit hodnota úrovně a kvality satelitního signálu pro příslušné antény.

#### **8.6.6 Instalace antény SatCR**

Zadali-li jste v bodu 8.6.1 Instalace antény anténní instalaci **SatCR**, musíte přiřadit přijímači účastnický kmitočet, případně PIN.

Podporované kmitočty zařízení Sat CR LNB a Sat CR multipřepínačů můžete zjistit z návodů těchto zařízení, nebo provést skenování SatCR.

#### **Mějte na zřeteli následující body:**

Při použití Sat CR LNB nebo Sat CR multipřepínače se musí nastavit počet anténních signálů (bod 8.6.3) na 1. Dbejte přitom též bodu 5.2.2 (Provoz s jedním anténním signálem DVB-S).

Je li zadán pouze jeden účastnický kmitočet, nejsou k dispozici funkce Twin např. jeden program nahrávat a současně sledovat druhý a rovněž tak i funkce PiP/PaP.

- > Změňte v menu Nastavení antény (DVB-S) pomocí tlačítek šipek nalevo/napravo označení na sloupec **Konfigurace**.
- > Označte nyní **šipkami nahoru/dolu**, v řádku, který chcete kontrolovat resp. měnit, pole Pokračovat a potvrďte s OK.
- > Označte nyní **šipkami nahoru/dolu**, v řádku Konfigurace SatCR pole Pokračovat a potvrďte s OK.

Tím se vyvolá menu nastavení SatCR.

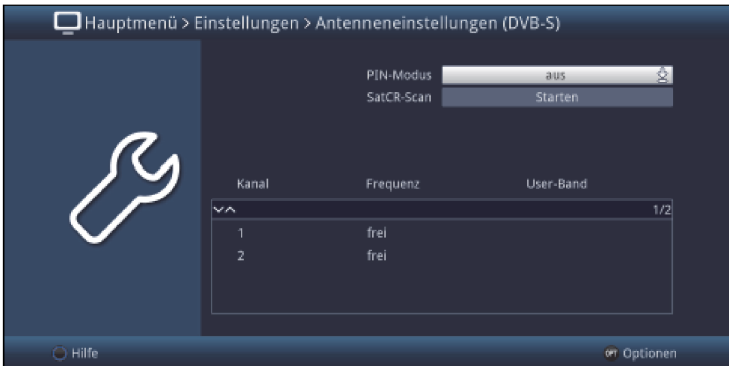

- > Používáte-li systém SatCR s funkcí PIN, potom označte pomocí tlačítek **šipek nahoru/dolu** pole v řádku PIN-mód, stiskněte tlačítko OK a přepněte PIN mód na zapnuto. V opačném případě přepněte PIN mód na vypnuto.
- > Označte nyní pomocí tlačítek šipek nahoru/dolu pole Start v řádku Scan a potvrďte s OK. Spustí se automatické vyhledávání účastnických frekvencí připojeného LNB SatCR.

Po vyhledání se zobrazí nalezené kmitočty.

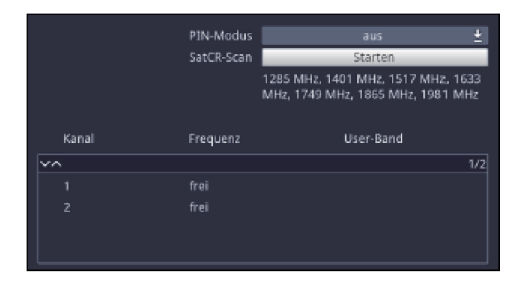

> Označte nyní pomocí tlačítek šipek nahoru/dolu řádek Kanálu, který chcete zpracovat a potvrďte s OK.

Zobrazí se okno Zpracovat kanál SatCR.

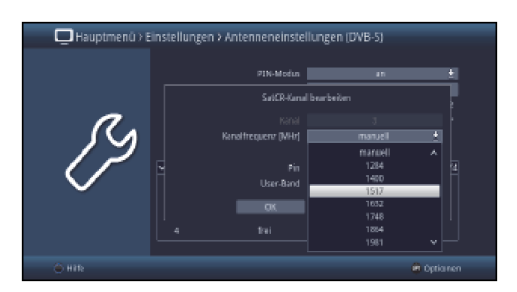

- > Zvolte v poli **Frekvence kanálu [MHz]** jeden z nalezených kmitočtů nebo opci manuelně.
- > Pokud jste zvolili manuelně, vyplňte v následujícím poli pomocí numerických tlačítek platnou kanálovou frekvenci SatCR. V poli **User-Band** (zákaznické pásmo) můžete pomocí numerických tlačítek SatCR Userband stanovit resp. změnit.
- > Při použití SatCR LNB s podporou PIN, zadejte v poli Pin pomocí numerických tlačítek frekvenci přiřazený PIN.
- $\left(\overline{\mathbf{i}}\right)$

Uvědomte si, že každá účastnická frekvence SatCR se smí přidělit pouze jednomu přístroji, jinak by docházelo k vzájemnému ovlivňování a přepínání přístrojů.

#### **8.6.7 Otočné zařízení**

Při provozu digitálního přijímače s otočným zařízením s DiSEqC motorem (Level 1,2) přepněte řízeni DiSEqC (bod 8.6.2) na zapnuto dbejte bodu 20 Návodu k použití.

## **8.7 Nastavení antény (DVB-T)**

Abyste mohli anténu DVB-T optimálně nasměrovat, disponuje Váš DVB přijímač zobrazením síly signálů celého spektra kanálů.

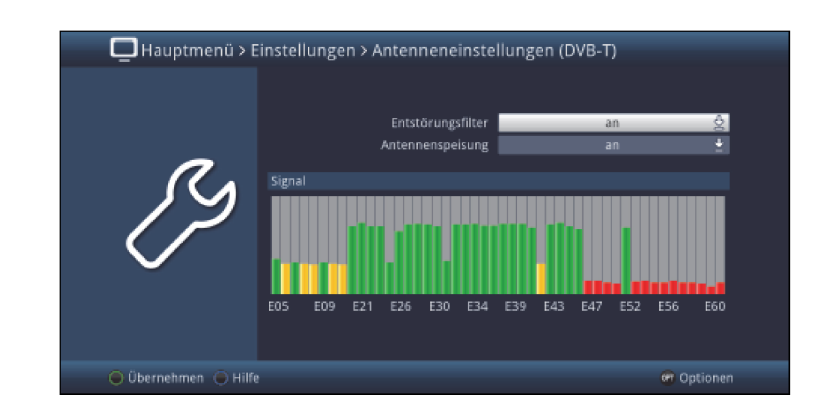

# > Vyvolejte Hlavní menu > Nastavení > Nastavení antény DVB-T.

> Nasměrujte nyní anténu tak, aby ukazatel úrovně, u na Vašem stanovišti přijímaných kanálů vykazoval maximální výchylku.

### **8.7.1 Odrušovací filtr**

Pokud by se vyskytly problémy s příjmem, může se eventuelně příjem vylepšit použitím odrušovacího filtru.

> Zapněte na řádku Odrušovací filtr**,** filtr na zap., popřípadě, když si funkci nepřejete, na vyp.

#### **8.7.2 Napájení antény**

Při použití **aktivní antény** bez externího napájení, je žádoucí zapnutí anténního napájení (5 V / 30 mA). Takto se bude anténa napájet přes konektor **anténního vstupu**, pokud anténa připouští napájení přes koaxiální kabel.

> Zapněte proto na řádku **Napájení antény** napájení antény na zapnuto, případně když si tuto funkci nepřejete na **vypnuto**.

## **8.8 Zvláštní funkce**

V tomto menu můžete kromě jiného provádět nastavení velikosti písma a trvání zobrazení informačního boxu. Mimo to můžete zapnout nebo vypnout obraz pozadí radia a provést nastavení k reprodukci medií.

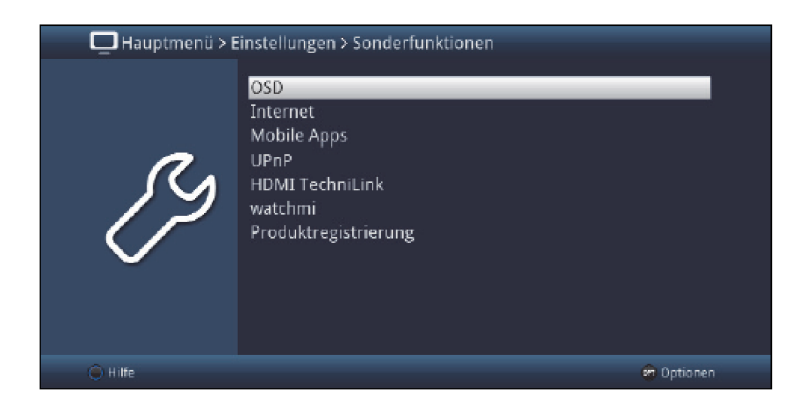

# > Vyvolejte Hlavní menu > Nastavení > Zvláštní funkce.

### **8.8.1 Nastavení OSD**

V tomto podmenu můžete nastavit velikost fontu např. SFI (bod 9.14) nebo rozšířených programových informací (bod 9.4.9). Můžete si zvolit, jak dlouho se má zobrazovat okno s informacemi po přepnutí programu. Kromě toho můžete zapnout nebo vypnout obrázek pozadí při přijmu rozhlasových pořadů.

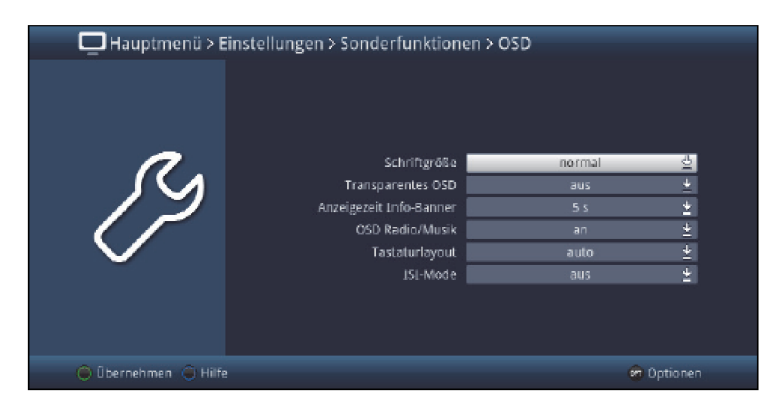

#### **8.8.1.1 Velikost písma**

Volbu velikosti písma je možno provést např. v rozšířených programových informacích (bod 9.4.9) nebo v SFI (bod 9.14).

#### > Zvolte si mezi normálním a malým.

#### **8.8.1.2 Transparentní OSD**

Zvolte si v tomto bodu menu, zda má být menu zobrazeno transparentně či nikoliv.

#### **8.8.1.3 Doba zobrazení informačního boxu**

Pod tímto bodem si můžete zvolit, jak dlouho po změně programu se má zobrazovat infobox. Kromě toho se zapíná pro tento úsek času též obraz pozadí radia, kdykoli se při provozu radia mění vysílač nebo při reprodukci hudby se mění titul (bod 9.19), pokud je dle bodu 8.8.1.4 nastaven obraz pozadí radia na "**auto**".

> Zvolte si požadovanou dobu zobrazení okna infoboxu. Tato se může pohybovat mezi 1 sekundou až 15 sekundami.

#### **8.8.1.4 OSD Radio / Hudba**

Touto funkcí se může vypnout obrázek v režimu Radio/Hudba. Tímto se obrazovka odlehčí a zmenší se příkon.

K dispozici máte volbu z následujících nastavení:

zapnuto: Obraz je zapnut i v režimu Radio.

**vypnuto:** Obraz je vypnut v režimu Radio a zůstává vypnut i při změně programu.

**auto:** Obraz bude vypnut i v režimu Radio po dobu nastavenou v bodu 8.8.1.3 a při změně programu automaticky pro tuto dobu opět zapnut.

#### **8.8.1.5 Layout (rozvržení) klávesnice**

Tento bod menu Vám umožňuje určit jistý layout klávesnice. Toto určení platí jak pro virtuelní, tak i pro externí klávesnici. Zvolíte-li si opci **auto**, tak se rozvržení naváže na nastavenou řeč obsluhy.

#### **8.8.1.6 ISI-mód**

### > Zapněte mód ISI na zapnuto nebo vypnuto.

 $\sqrt{1}$ 

Dbejte přitom též bodu 22 (mód ISI).

#### **8.8.2 Internet**

V tomto menu můžete provádět nastavení, která jsou ve spojitosti s využíváním internetu přístrojem.

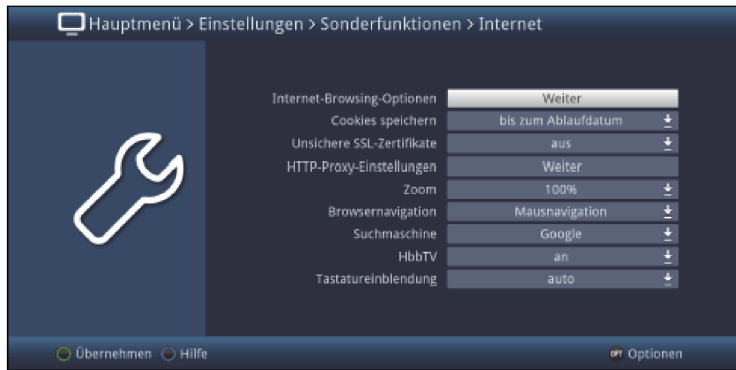

#### **8.8.2.1 Opce prohlížení internetu**

Tyto opce Vám nabízejí možnost omezit přístup na internetové stránky. Můžete např. nastavit jistou webovou stránku, na kterou bude potom možný výlučný přístup. Kdykoliv potom stisknete tlačítko WWW vyvolá se tato nastavená stránka. Všechny ostatní funkce internetu jakož i lišta aplikací nebo Seznam odkazů internetu ISIO potom nejsou k dispozici.

## **8.8.2.1.1 Volné surfování**

> Zapněte zde funkci Volné surfování na zapnuto nebo vypnuto.

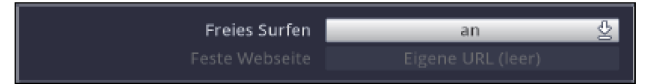

## **8.8.2.1.2 Pevná webová stránka**

 $\sqrt{1}$ 

Tato funkce bude aktivní, když nastavíte Volné surfování na vypnuto.

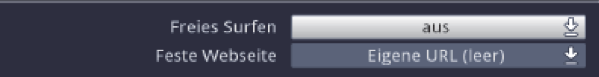

Stanovte v této opci, která internetová stránka má být výlučně k dispozici.

Za prvé můžete si zvolit předkonfigurovanou stránku internetu ze seznamu odkazů internetu ISIO,

- > Otevřete za tímto účelem seznam voleb stiskem tlačítka OK.
- > Označte požadovaný internetový odkaz ze seznamu odkazů internetu a zvolte tento stiskem tlačítka OK.

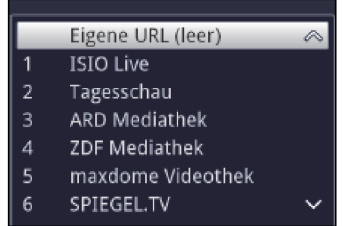

Za druhé si můžete manuelně nastavit libovolnou stránku internetu.

- > Otevřete za tímto účelem seznam voleb stiskem tlačítka OK.
- > Zvolte si nyní první zápis Vlastní URL a stiskněte tlačítko OK.
- > Použijte nyní zobrazenou **virtuální klávesnici**, abyste zadali požadovaný odkaz.
- > Převezměte toto zadání stiskem zeleného funkčního tlačítka.

#### **8.8.2.2 Ukládání cookies**

> Zvolte si jak dlouho se cookies mají ukládat. K volbě máte **až do ukončení prohlížení** internetu, až do vypnutí, až do data ukončení platnosti.

#### **8.8.2.3 Nezabezpečené SSL certifikáty**

> Zvolte si, zda mají být nezabezpečené certifikáty SSL dovoleny (zapnuto),nebo zakázány (vypnuto).

### **8.8.2.4 Http – Proxy**

> Zvolte, připojuje-li se internet přes proxy server (**zapnuto**), nebo ne (**vypnuto**).

#### **8.8.2.4.1 IP adresa**

Zadejte při aktivovaném proxy serveru jeho IP adresu.

#### **8.8.2.4.2 Číslo portu**

Zadejte při aktivovaném proxy serveru jeho číslo portu.

## **8.8.2.5 Zoom**

> Nastavte zde faktor zoomu pro internetové aplikace.

## **8.8.2.6 Navigace v prohlížeči**

- > Pod tímto bodem můžete zvolit, zda navigace v provozu internetu se má konat pomocí ukazatele myši, nebo označením odkazu.
- $\sqrt{1}$

Navigace myší je smysluplná především při použití klávesnice s trackballem (např. Technisat ISIOControl II Keyboard – ART. Nr. 002/3850), naproti tomu navigace odkazem se doporučuje při použití dálkového ovládání. .

#### **8.8.2.7 Vyhledávací server**

Zvolte na tomto řádku vyhledávací server, který hodláte standardně využívat.

#### **8.8.2.8 HbbTV**

HbbTV (Hybrid broadcast broadband TV) je technologie, která umožňuje obsahové propojení vysílaných a internetových obsahů. Tím mohou být využívány služby poskytovatelů programů s přidanou hodnotou.

> Zvolte zde, zda chcete využívat HbbTV.

#### **8.8.2.9 Zobrazení klávesnice**

S touto opcí stanovíte, zda se má otvírat virtuelní klávesnice automaticky, pokud to má smysl.

> Zvolte si mezi **auto** a **manuálně**.

### **8.8.3 Mobilní aplikace**

V tomto menu můžete aktivovat dálkový přístup do Vašeho přístroje a konfigurování, jakož i dálkovou obsluhu přístroje přes smartfón/tablet.

## **8.8.3.1 MyTechniSat App**

Zde konfigurujete dálkový přístup MyTechniSat App na Váš přístroj.

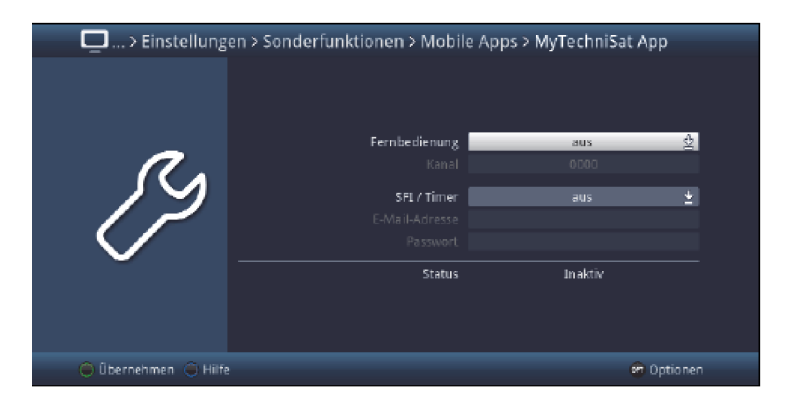

 $\circled{1}$ 

Uvědomte si prosím, že aplikace **MyTechniSat** musí být nainstalována na Vašem smartfónu nebo tabletu.

 $\sqrt{1}$ 

Uvědomte si prosím kromě toho, kroky k registraci této služby a pokyny k obsluze této aplikace, které můžete nalézt na domovské stránce Technisatu **www.technisat.de**.

Aby bylo možno tuto funkci používat i v případě když se nachází Váš přístroj v režimu Standby, můžete aktivovat funkci **Rychlý start**. Toto je ovšem svázáno s větší spotřebou proudu.

## **Dálkové ovládání**

Aplikace MyTechniSat může v lokální síti dálkově ovládat Váš přijímač.

> V tomto řádku přepněte funkci dálkového ovládání na **zapnuto** nebo **vypnuto**.

### **Kanál**

Je-li dálkové ovládání aktivováno, můžete zde stanovit určitý kanál. Nastavení kanálu se může použít jako PIN.

- > Zadejte pomocí numerických tlačítek čtyřmístnou kombinaci číslic.
- $\left| \vec{i} \right|$
- 

Tento kanál musí souhlasit s nastavením uvnitř aplikace MyTechniSat.

# **SFI / Časovač**

Aplikace MyTechniSat může vyvolat přes službu dálkového přístupu SFI Vašeho přijímače jakož i programovat časovače.

> V tomto řádku přepněte tento dálkový přístup na zapnuto nebo vypnuto.

Při zapnutí se objevi dotaz, zda chcete aktivovat funkci rychlého startu.

- > Označte **Ano** a stiskněte tlačítko OK pro aktivaci rychlého startu.
- > Označte Ne a stiskněte tlačítko OK abyste rychlý start neaktivovali V tomto případě je dálkový přístup k dispozici pouze, když je přístroj zapnutý..

# **E-mail adresa**

- > Označte tento řádek a stiskněte tlačítko OK pro zobrazení virtuální klávesnice.
- > Zadejte pomocí **virtuální klávesnice** e-mailovou adresu, se kterou jste si užití
této služby registrovali a převezměte toto zadání stiskem zeleného funkčního tlačítka.

# **Heslo**

- > Označte tento řádek a stiskněte tlačítko OK pro zobrazení virtuální klávesnice.
- > Zadejte pomocí virtuální klávesnice heslo, se kterým jste si užití této služby registrovali a převezměte toto zadání stiskem zeleného funkčního tlačítka.

#### **Status**

Tento řádek Vám ukazuje, zda zadaná data jsou korektní a služba je aktivní čí ne.

### **8.8.3.2 MyTechniSat MultiPlay App**

Zde konfigurujete přístup aplikace MyTechniSat MultiPlay na Váš přijímač.

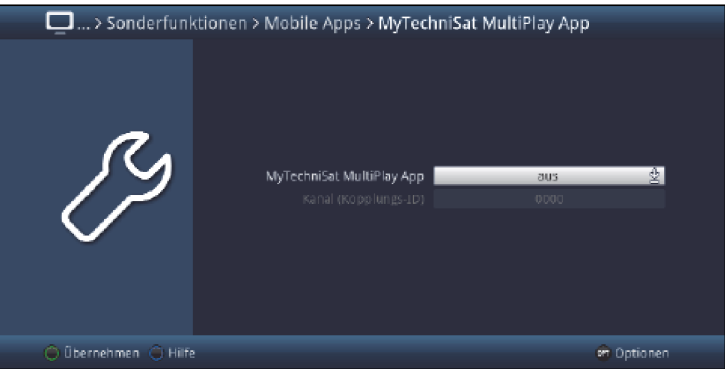

 $\left(\overline{\mathbf{i}}\right)$ 

Uvědomte si prosím, že aplikace TechniSat MultiPlay musí být nainstalována na Vašem tabletu.

 $\left| \mathbf{r} \right|$ 

Uvědomte si prosím kromě toho pokyny k obsluze této aplikace, které můžete nalézt na domovské stránce Technisatu **www.technisat.de**.

Aby bylo možno tuto funkci používat i v případě když se nachází Váš přístroj v režimu Standby, můžete aktivovat funkci Rychlý start. Toto je ovšem svázáno s větší spotřebou proudu.

#### **MyTechniSat MultiPlay App**

> V tomto řádku přepněte přístup aplikace na zapnuto nebo vypnuto.

 $\left(\overline{\mathbf{i}}\right)$ 

Funkce UPnP Renderer (bod 8.8.4.1) se tím automaticky aktivuje.

### **Kanál (ID-propojení)**

Když je aktivována aplikace TechniSat MultiPlay, můžete zde stanovit určitý kanál. Nastavení kanálu (ID-propojení) se může použít jako PIN.

> Zadejte pomocí numerických tlačítek čtyřmístnou kombinaci číslic.

 $\left(\overline{\mathbf{i}}\right)$ 

Tento kanál musí souhlasit s nastavením uvnitř aplikace MyTechniSat MultiPlay.

# **8.8.4 UPnP**

Pomocí této funkce můžete s UPnP podporujícími přístroji, které se nacházejí ve stejné síti jako Váš DVB přijímač, přes UPnP server DVB přijímače, zpřístupnit filmy, obrázky a hudební tituly, nacházející se na záznamových mediích nakonfigurovaných dle bodu 8.8.4.5.  $\circled{1}$ 

Pokud má být k funkce UPnP serveru k dispozici i během pohotovostního stavu, musí být aktivována funkce rychlého startu dle bodu 8.2.6.

 $\circled{1}$ 

Pokud není žádné USB medium nakonfigurováno dle bodu 8.8.4.5, pak může být přístroj využíván pouze jako UPnP klient.

> Vyvolejte menu Hlavní menu > Nastavení > Specielní funkce > UPnP.

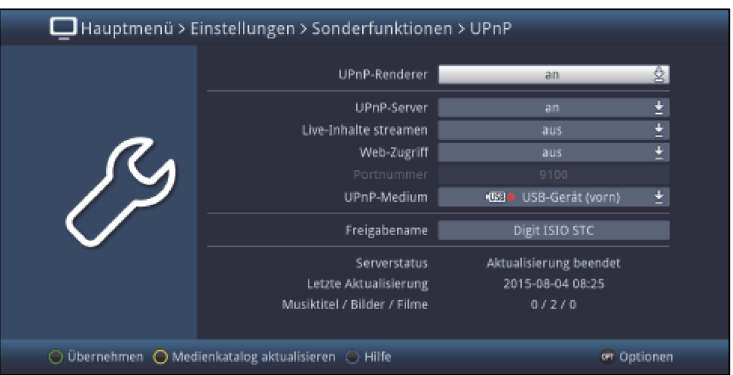

# **8.8.4.1 UPnP Renderer**

Tento bod menu aktivuje funkci **UPnP Renderer**. Tímto se umožní ovládání přístroje pomocí UPnP-Control Point.

Reprodukce medií na přístroji startuje automaticky, kdykoli se spustí na UPnP-Control-Point přehrávání.

 $\left\lceil i \right\rceil$ 

Prosím dbejte kromě toho pokynů k ovládání Vašeho UPnP-Control-Point hardware resp. software.

#### **8.8.4.2 UPnP Server**

> Zapněte na tomto řádku funkci UPnP serveru, na zapnuto nebo vypnuto.  $\sqrt{1}$ 

Když UPnP-Server zapnete, objeví se upozornění, že tuto funkci je možné využívat i během provozu standby. K tomu musí být aktivována funkce rychlého startu (bod 8.2.6).

> Aktivujte rychlý start (Ano) nebo vypněte tuto funkci (Ne).

#### **8.8.4.3 Konfigurace pomocí HTTP**

> Na tomto řádku si zvolte, jestli budete provádět konfiguraci UPnP serveru z Vašeho internetového prohlížeče na PC, nebo ji chcete provádět z tohoto menu.

 $\left(\overline{\mathbf{i}}\right)$ 

Je-li konfigurace přes HTTP **vypnuta**, omezí se tato na výběr záznamového media (interní pevný disk, připojené záznamové zařízení USB nebo zasunutá karta SD / MM C, ze kterého mají být zpřístupněna data přes UPnP (bod 8.8.4.5).

 $\circled{1}$ 

Je-li tato funkce zapnuta, můžete provádět daleko rozsáhlejší nastavení, ve kterých vyvoláte zadáním IP adresy přístroje ve Vašem prohlížeči, následované číslem portu, představeným v bodě 8.8.4.4, stránku medií na serveru.

Příklady zadání:

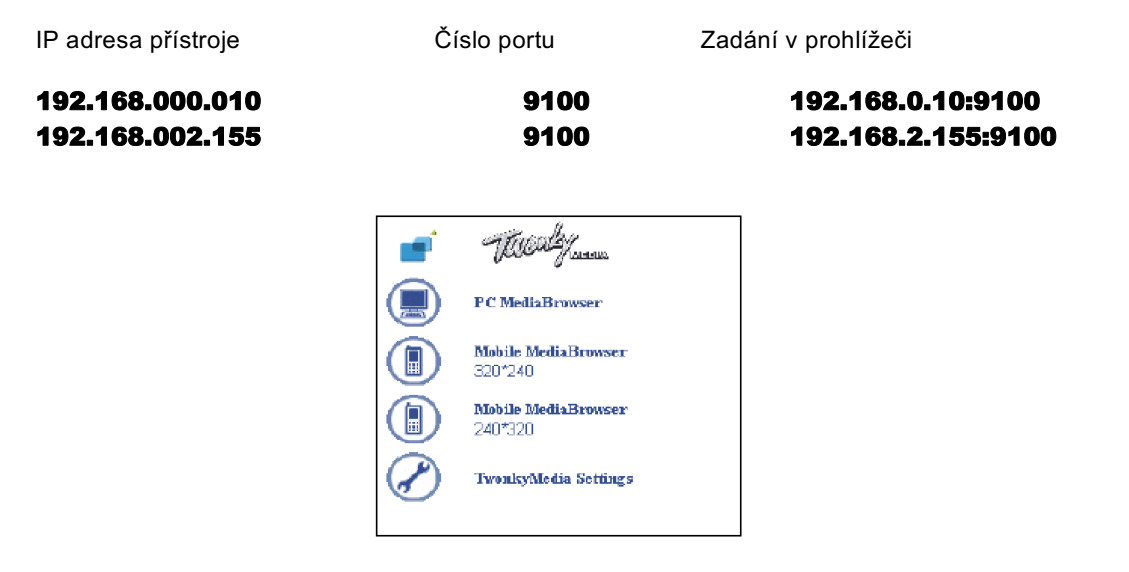

> Klikněte nakonec v prohlížeči na bod Twonky Media Settings, pro spuštění konfigurace.  $\left(\overline{\mathbf{i}}\right)$ 

Pro reprodukci filmů obrázků a hudebních titulů přes PC nebo mobilní telefon, zadejte IP adresu přístroje následovanou v bodu 8.8.4.4 popsaným číslem portu, klikněte potom ovšem na jeden bod zobrazeného přehrávače medií.

### **8.8.4.4 Číslo portu**

> Poté, co jste zapnuli konfiguraci pomocí HTTP, pak můžete na tomto řádku zadat číslo portu, který má být využíván.

 $\left(\overline{\mathbf{l}}\right)$ 

Tento bod je dostupný jen při aktivované konfiguraci přes HTTP (bod 8.8.4.3).

### **8.8.4.5 UPnP-medium**

- > Zvolte na tomto řádku záznamové medium (zasunuté záznamové zařízení USB, zastrčenou kartu SD / MMC) ze kterého budou poskytovány filmy, obrázky a hudební tituly.
- $\circled{1}$

Je možno vybrat pouze ta media, která jsou skutečně připojena.

 $\circled{1}$ 

Data jsou poskytována jen tak dlouho, pokud je záznamové medium připojeno.

# **8.8.4.6 Jméno pro zpřístupnění**

> Zadejte na tomto řádku jméno, pod kterým se má přístroj v síti jevit svému okolí.

# **8.8.4.7 UPnP informace**

### **Status serveru**

Zde jsou zobrazována různá hlášení o státu např.:

**Běží aktualizace:** Soubory nacházející se na vybraném mediu jsou přejímána do katalogu medií

**Aktualizace ukončena:** Katalog medií je na aktuelním stavu.

#### **Poslední aktualizace**

Tento řádek ukazuje, kdy byl katalog medií naposledy aktualizován.

### **Tituly hudby / Obrázky / Filmy**

Zde uvidíte podrobně, kolik bylo převzato titulů hudby,obrázků a filmů do katalogu medií.

#### **8.8.4.8 Aktualizace katalogu medií**

Katalog medií se za prvé aktualizuje automaticky, za další máte možnost spustit aktualizaci manuelně.

> Stiskněte žluté funkční tlačítko pro aktualizaci katalogu medií.

### **8.8.5 HDMI TechniLink**

Funkce HDMI-TechniLink je založena na standardu HDMI-CEC. HDMI-TechniLink umožňuje výměnu dat mezi HDMI-CEC kompatibilními přístroji. Proto je možné, přístroje vzájemně propojené pomocí HDMI, automaticky zapnout a vypnout případně řídit jejich hlasitost.

### > Vyvolejte Hlavní menu > Nastavení > Specielní funkce > HDMI-TechniLink.

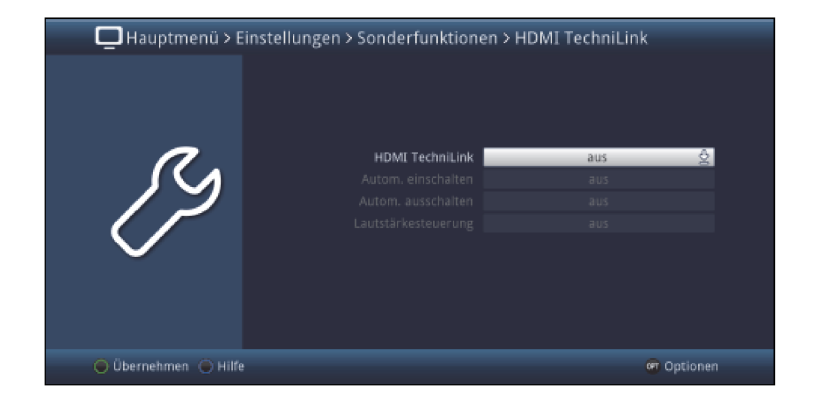

### **8.8.5.1 HDMI TechniLink**

> Zapněte na tomto řádku tuto funkci (zapnuto), nebo ji vypněte (vypnuto).

# **8.8.5.2 Automatické zapnutí**

> Zapněte na tomto řádku funkci pro automatické zapnutí připojeného přístroje např. televizoru (zapnuto), nebo ji vypněte (vypnuto).

Při aktivované funkci **automatického zapnutí** je přijímač sto, připojený přístroj zapnout, případně může připojený přístroj zapnout přijímač.

#### **8.8.5.3 Automatické vypnutí**

> Zapněte na tomto řádku funkci pro automatické vypnutí připojeného přístroje např. televizoru (zapnuto), nebo ji vypněte (vypnuto).

Při aktivované funkci automatického vypnutí je přijímač sto, připojený přístroj vypnout, případně může připojený přístroj vypnout přijímač.

# **8.8.5.4 Řízení hlasitosti**

- > Stiskem tlačítka OK se otevře okno s k dispozici stojícími funkcemi.
- > Vyberte si požadovanou funkci.
- **Vypnuto** Řízení hlasitosti je deaktivováno.
- Režim 1 Funkce řízení hlasitosti musí podporovat všechny připojené přístroje (AV přijímač, TV přijímač atd.). Teprve až všechny přístroje potvrdí, že tuto funkci podporují, následuje řízení hlasitosti.
- Režim 2 hlasitost je možno regulovat, i když ne všechny připojené přístroje funkci řízení hlasitosti podporují. Eventuelně nemusí být všechny vlastnosti řízení hlasitosti využity.

### **8.8.6 Watchmi**

V menu watchmi můžete provést různá nastavení, týkající se funkcionality watchmi.

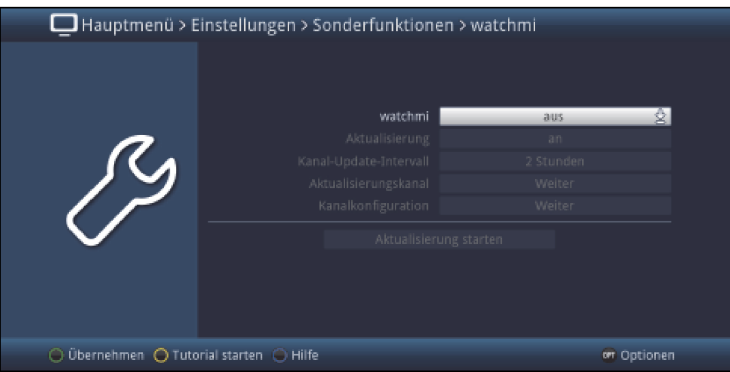

# **watchmi**

Zde můžete funkci watchmi zapnout nebo vypnout.

### **Aktualizace**

Pomocí tohoto bodu menu si přizpůsobíte chování aktualizací.

- > Zvolte si požadovanou funkci.
- **auto:** Kanály budou aktualizovány automaticky.

zapnuto: Po zapnutí přístroje budete informováni o nových kanálech.

### **Interval aktualizace kanálů**

Nastavte zde požadovaný interval aktualizací.

#### Můžete volit mezi 2 hodinami, 4 hodinami a 24 hodinami.

#### **Aktualizační kanál**

Pokud se změní datový kanál pro stahování watchmi informací, můžete tento v tomto menu upravit.  $\left(\overline{\mathbf{i}}\right)$ 

Aktuelní data můžete získat v odborném obchodě. Za normálních okolností nemusíte v tomto menu provádět změny.

#### **Konfigurace kanálu**

V tomto bodu menu lze konfigurovat tématické a osobní kanály. Můžete zde rovněž nastavit Automatické převzetí jakož i maximální počet převzetí na kanál.

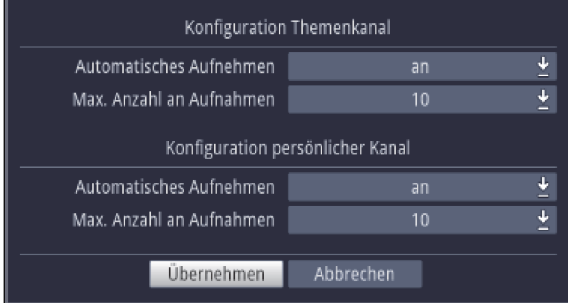

Je-li zapnuto **Automatické převzetí**, tak přebírá watchmi automaticky navržená vysílání pro Vás na pevný disk.

Přitom je zohledněno nastavení Max. počtu převzetí.

> Zvolte si mezi 5, 10, 20, 50 převzetími.

 $\left(\overline{\mathbf{i}}\right)$ 

Vždy poslední převzetí se maže, aby se dodržel nastavený limit.

> Nechcete-li automatické převzetí omezovat, zvolte si nastavení neohraničeno.

 $\left(\overline{\mathbf{i}}\right)$ 

Prosím vezměte v tomto případu v úvahu kapacitu připojeného nosiče dat.

# **8.8.7 Registrace produktu**

V tomto bodu menu můžete Váš výrobek online registrovat u TechniSatu. Registraci Vašeho produktu si zajistíte další výhody a pomůžete nám s tím, abychom naše výrobky a jejich servis ještě lépe Vám přizpůsobili.  $\left(\overline{\mathbf{i}}\right)$ 

Prosím uvědomte si, že zde je třeba připojení k internetu.

# 9. Ovládání

# **9.1 Zapnutí**

> Zapněte digitální přijímač stisknutím tlačítka **Zapnutí / Standby** na přístroji nebo na dálkovém ovládání.

### **9.2 Volba uživatele**

Je-li aktivována na uživateli závislá dětská pojistka, (dětské časové konto, viz bod 16.2.1), tak se po zapnutí objeví okno volby uživatelského profilu.

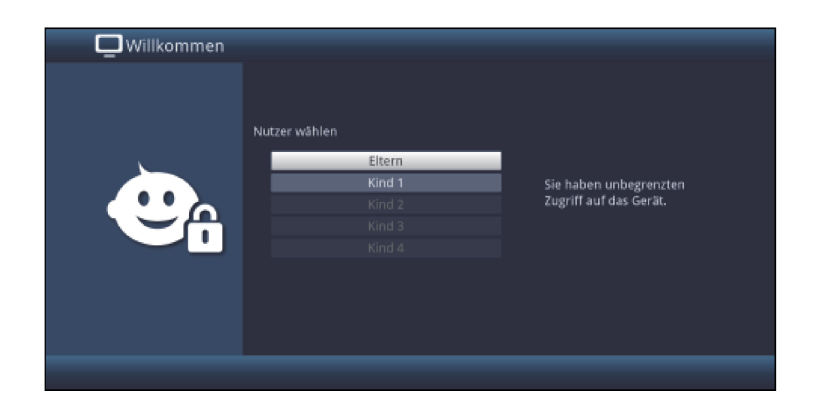

> Označte svůj uživatelský profil tlačítky šipek nahoru / dolu.

 $\left(\overline{\mathbf{i}}\right)$ 

Napravo vedle volby profilu se Vám ukáže aktuální status (např. zbývající povolený čas pro aktuální den).

> Potvrďte stiskem tlačítka OK. Je-li pro tento profil deaktivován dotaz na PIN (bod 16.2), objeví se TV obraz. Je-li aktivován, objeví se dotaz na PIN. ,

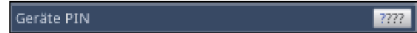

> Zadejte Váš uživatelský PIN číselnými tlačítky. Při korektním zadání dojde ke spuštění TV produkce.

Během provozu můžete uživatelský profil změnit pomocí tlačítka Opční volby tím, že požadovaný profil zvolíte pod bodem TechniFamily.

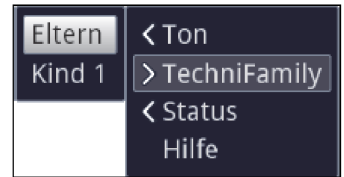

# **9.3 Vypnutí**

- > Stisknutím tlačítka **Zapnutí / Standby** na přístroji nebo na dálkovém ovládání přístroj zase vypnete.
- > Přístroj je nyní v pohotovostním stavu (Standby) přitom se zobrazuje (pokud je pod bodem 7.2.4 aktivován) na displeji aktuální čas.

Pokud se časový údaj nezobrazí, musí jej přístroj načíst. Zapněte proto přístroj a přijímejte po dobu cca 30 sec např. ZDF, aby se aktuelní čas automaticky načetl.

# **9.4 Volba programu**

# **9.4.1 Pomocí programových tlačítek nahoru / dolu**

> Přepínejte programy o jedno programové místo nahoru a dolu pomocí tlačítek **šipek** nahoru / dolu na přijímači, nebo tlačítky program + / - na dálkovém ovládání.

### **9.4.2 Pomocí číselných tlačítek**

> Zadejte číslo žádaného programu číselnými tlačítky.

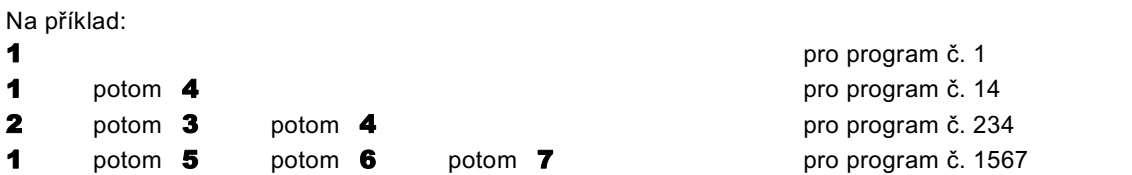

Při zadávání víceciferných programových čísel máte po stisku jednoho tlačítka cca 3 sekundy čas, abyste zadání doplnili o další číslici. Chcete-li zadat pouze jedno-, dvou-, nebo tříciferné číslo, můžete pochod přepínání urychlit delším podržením tlačítka poslední cifry, nebo stiskem tlačítka OK.

### **9.4.3 Pomocí navigátoru (Nabídky programů)**

> Stiskněte tlačítko OK.

Objeví se Nabídka programů – Navigátor. V TV provozu se objeví pouze TV programy, v rozhlasovém provozu jen programy radia.

Momentálně nastavený program je označen.

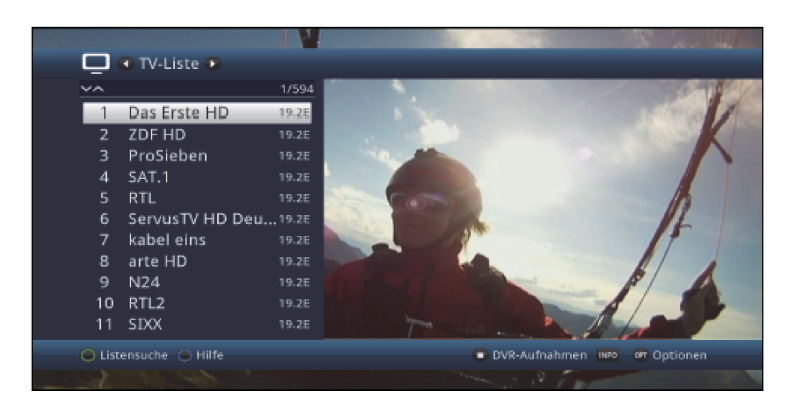

> Dodatkové informace k probíhajícímu vysílání obdržíte po stisku tlačítka **INFO**.

### **9.4.3.1 Zvolení programu**

- > Nyní si můžete označit požadovaný program tlačítky **šipek nahoru / dolu, O stránku** nahoru / dolu nebo číselnými tlačítky
- > Stiskem tlačítka OK se nastaví označený program.

### **9.4.3.2 Volba nabídky (seznamu)**

Aby se vyhledání programu ulehčilo, disponuje přístroj různými programovými nabídkami. Můžete si zvolit nabídku **oblíbených** programů (viz bod 13.1), nebo si programy setřídit dle různých kritérií, nebo je filtrovat.

- > Stiskněte tlačítko OK. Objeví se aktivní programová nabídka.
- > Nyní můžete pomocí tlačítka **opční volby** vybrat a otevřít žádanou nabídku programů.

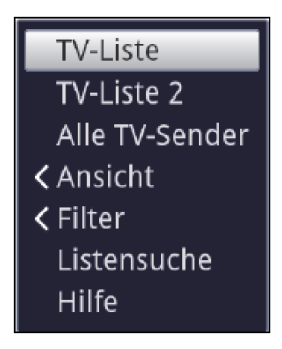

# **Náhled**

Opce Náhled Vám umožní zobrazené řazení vysílačů změnit. Máte k dispozici opce Třídit dle čísla programu (třídění dle umístění programu) nebo Třídit dle jména (třídění dle abecedy).

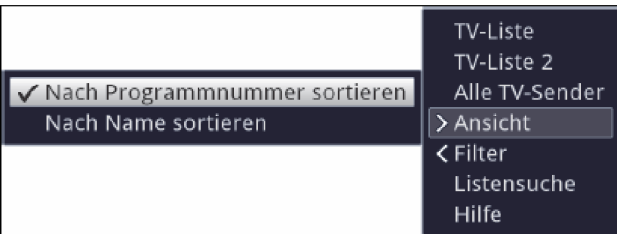

# **Filtr**

Nasazením jednoho nebo více filtrů si můžeme nechat zobrazit pouze některé vysílače, které splňují požadovaná kritéria.

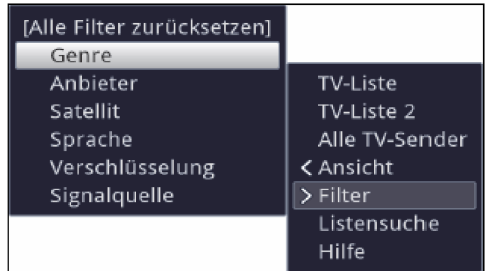

- > Označte pozici Filtr a stiskněte tlačítko OK.
- > Nyní si zvolte požadovanou skupinu filtru a opakovaně stiskněte tlačítko OK.
- > Nyní si zvolte ze zobrazené nabídky požadovanou opci filtru a potvrďte volbu stiskem tlačítka OK.

#### $\left(\overline{\mathbf{i}}\right)$

Seznam programů ukazuje nyní jen ty vysílače, které odpovídají požadovaným kritériím. Abyste seznam znovu filtrovali, proveďte výše uvedené kroky znova a nasaďte tímto způsobem další filtr.

Abyste všechny filtry zobrazení odstranili

- > otevřete menu opcí stiskem tlačítka OPT.
- > Zvolte si opci Filtr a stiskněte tlačítko OK.
- > Zvolte si nyní [Všechny filtry zrušit] a stiskněte tlačítko OK.

### $\omega$

Seznam programů se nyní opět zobrazí kompletní.

# **9.4.4 Výběr regionálního programu**

Vybrali jste si při prvotní instalaci pro některé programy upřednostňované regionální programy. Nastavte si nyní jeden z těchto programů, pak se objeví Infobox, že máte k dispozici další regionální programy.

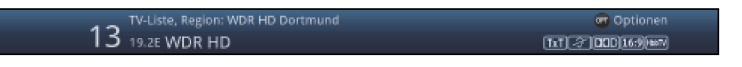

> Pomocí Opční volby můžete si zvolit mezi různými regionálními programy v bodě Region.

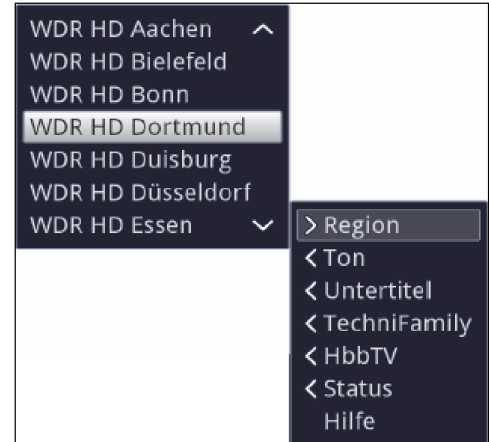

 $\left(\overline{\mathbf{i}}\right)$ 

Zvolený regionální program bude nyní uložen jako upřednostňovaný regionální program této stanice.

# **9.4.5 Spuštění blokovaných programů**

Když je některý program nastaven jako zablokovaný dětskou pojistkou, objeví se na obrazovce hlášení PIN přístroje.

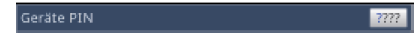

> Zadejte pomocí číselných tlačítek Váš přístrojový PIN. Bude nastaven požadovaný program.

nebo

> přepněte, jak je popsáno v bodu 9.4 na neblokovaný program.<br> *i* 

Je-li aktivní globální dětská ochrana, bude vyžádán přístrojový PIN kód při zapnutí blokovaného programu. Aby se zvýšil komfort obsluhy, musíte přístrojový kód zadávat pouze jednou v jedné fázi provozu.

 $\left(\overline{\mathbf{i}}\right)$ 

Dbejte přitom bezpodmínečně též pokynů a upozornění pro globální a uživatelem podmíněnou dětskou pojistku (TechniFamily), pod bodem 16.2..

 $\left(\overline{\mathbf{i}}\right)$ 

Jedná-li se u blokovaného programu o zakódované vysílání, tak dbejte též bodu 9.5.3.

# **9.4.6 Návrat na naposledy spuštěný program**

> Stiskem tlačítka **Zpět** na dálkovém ovládání se spustí opět naposledy nastavený program.

> Stisknete-li tlačítko znovu, nastaví se znovu předtím sledovaný program.

# **9.4.7 Přepínání programů TV a radia**

> Pomocí tlačítka TV / Radio můžete měnit mezi provozem TV a radia.

 $\left(\overline{\mathbf{I}}\right)$ 

Přístroj přepíná na naposledy sledovaný program.

 $\left(\overline{\mathbf{l}}\right)$ 

Alternativně můžete přepínat mezi provozem TV a radia též tak, jak je popsáno v bodech 9.4 a 9.17.

 $\left(\overline{\mathbf{i}}\right)$ 

Dbejte také zde na nastavení v bodu 8.8.1.4 pro OSD Radio / Hudba.

#### **9.4.8 Informační okno**

Po každém přepnutí programu se objeví na obrazovce, po dobu nastavenou dle bodu 7.6.1.2, informační okno (informační box).

Navíc jej můžete vyvolat manuelně stiskem tlačítka **Info** na dálkovém ovládání.

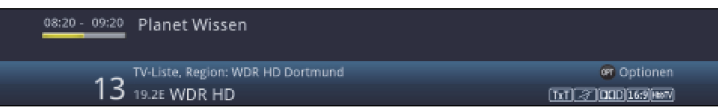

V tomto informačním okně se zobrazuje číslo programu, jméno nastaveného programu, titul právě vysílaného pořadu a rovněž momentálně aktivní programová nabídka.

 $\left(\overline{\mathbf{i}}\right)$ 

Proužek postupu je žlutě zbarven odpovídaje již uběhlému času právě probíhajícího vysílání. Jestli je začátek tohoto proužku postupu zbarven červeně, tak toto vysílání začalo dříve a při červeně zbarveném konci tohoto proužku se vysílání protáhlo.

Mimo to se zobrazují další vlastnosti programu: Například:

- [TxT] pro videotext
- 16-9 pro vysílání ve formátu 16:9
- $\sim$ pro zakódované programy
- pro vysílání ve formátu Dolby Digital **DOD**
- $\lceil 3 \rceil$ pro podtitulky
- **Featy** pro HbbTV

Kromě toho je v pravém horním rohu obrazovky zobrazován aktuelní čas.

# **8.4.9 Další programové informace**

Pokud se vysílají, můžete obdržet další programové informace nastavenému programu díky funkci programinfo.

> Dvojnásobným stiskem tlačítka **Info** se informační okno zvětší představí rozšiřující informace týkající se právě nastaveného programu.

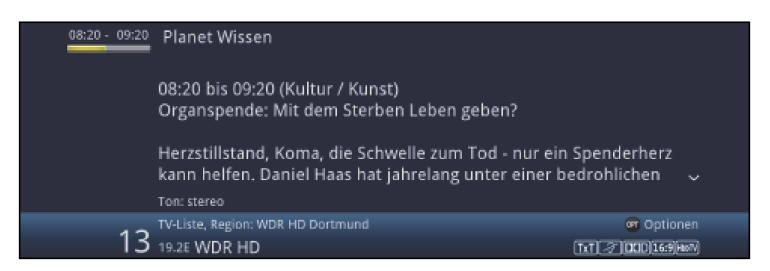

> Delší informační texty můžete posunout po řádcích tlačítky **šipek nahoru / dolu**, případně tlačítky

O stránku výše / níže jimi po stránkách listovat.

> Pokud se informace vysílají, budou po opakovaném stisku tlačítka **Info** zobrazeny pro následující vysílání.

> Stiskněte tlačítko **Info** ještě jednou, abyste informační okno vypnuli.

#### **9.4.10 Transpondér - informační okno**

- > Vyvolejte nejprve požadovaný program, jak je popsáno v bodech 9.4.1 až 9.4.4, ke kterému si chcete nechat zobrazit informace.
- > Zvolte si pomocí opční volby jeden z bodů (Transpondér, Audio / Video, CA nebo Program) opce Status.

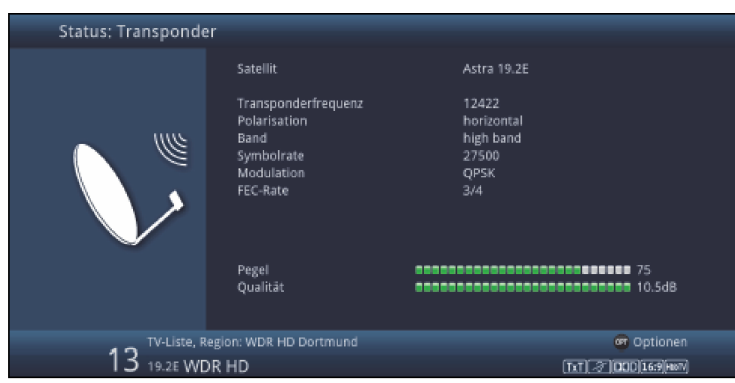

 $\left(\overline{\mathbf{i}}\right)$ 

Můžete nyní,aniž byste vyvolávali **opční volbu**, přepínat přímo mezi status ukazujícími okny pomocí tlačítek šipek vlevo / vpravo.

> Stiskem tlačítka Zpět se vrátíte zpět do normálního provozu.

### **9.5 Příjem zakódovaných programů**

Váš přístroj je vybaven integrovaným dekryptovacím systémem CONAX a NAGRAVISION (čtečka karet Smart), jakož i "Common interface" pro zasunutí CI /CI+ modulu. Takto můžete přijímat zakódované programy. Proto musíte zprvu buď zasunout do integrované čtečky karet Smartkartu CONAX nebo HD+ Smartkartu, nebo vsunout do, pro to určené pozice, CI / CI+ modul s platnou Smartkartou.

> Zasuňte Smartkartu CONAX resp. HD+ Smartkartu do štěrbiny integrované čtečka karet (pozlaceným chipem dolů vyrovnanou ve směru zasouvání).

nebo

- > Vsuňte modul CI / CI+ do určené pozice.
- > Zasuňte Smartkartu do štěrbiny modulu CI / CI+.Dbejte na to, že se zlatě zbarvený chip bude nacházet na svrchní straně a ve směru zasouvání.

Nastaví-li se nyní zakódovaný program, zkontroluje Váš digitální přijímač automaticky čtečku karet, jakož i pozici CI / CI+ a představí nezakódovaně program, pokud je pro tento program Smartkarta platná, respektive je zasunut odpovídající CI / CI+ modul s platnou Smartkartou.

### **9.5.1 Současný příjem dvou zakódovaných programů**

Vaším přijímačem je možné přijímat současně s jen jedním CI modulem,nebo jen jednou Smartkartou dva zakódované programy.

Toto je možné pouze, když používáte vhodný modul s vlastností "Dual-Decrypt" (viz údaje výrobce modulu), oba požadované programy jsou přenášeny jedním transpondérem (viz bod 9.4.10 a bod 24) a funkce duálního dekryptování je korektně nastavena dle bodu 20.1.

### **9.5.2 Opční volba kanálů / Volba nastavení při startu**

Některé programy nabízí opční kanály, nebo výběr při startu. Tyto funkce Vám dovolují, např. při sportovním přenosu si volně zvolit perspektivu kamery (Formule 1), měnit mezi různými místy snímání sportovního přenosu (fotbal-Bundesliga), nebo vyvolat film s rozdílným časem začátku.

 $\left(\overline{\mathbf{i}}\right)$ 

Jsou-li u některého programu k dispozici opční kanály, nebo volba času startu, bude Vám to ukázáno upozorněním **Volba obrazu** spolu s momentálně nastaveným opčním kanálem, případně zvoleným časem startu na spodním okraji okna rozšířených programových informací (bod 9.4.9).

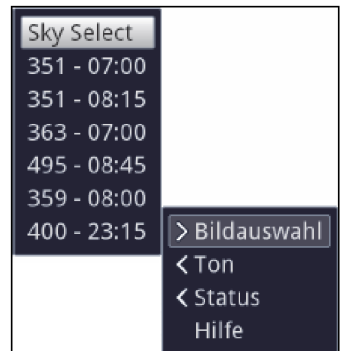

> Pomocí **opční volby** si můžete zvolit v opci Výběr obrazu požadovaný opční kanál nebo požadovanou dobu startu.

 $\left(\overline{\mathbf{i}}\right)$ 

Uvědomte si, že pří volbě času spuštění může být vysílání reprodukováno jen, když je toto uvolněno pro nastavený čas.

### **9.5.3 PIN kód Smartkarty**

Navíc mohou být předem zablokovány zakódované programy, které nejsou vhodné pro děti, pomocí příznaku ochrany mládeže. Aby se takové vysílání odblokovalo, je nutno zadat

PIN kód Smartkarty. Tento kód PIN je uložen na příslušné Smartkartě a Vy jej obdržíte s kartou. Nastavíte-li program, na kterém se vysílá právě tímto způsobem zablokované vysílání, objeví se hlášení.

> Pro odblokování tohoto vysílání zadejte pomocí číselných tlačítek čtyřmístný

### PIN kód Smartkarty.

 $\sqrt{i}$ 

PIN kód Smartkarty není identický s přístrojovým PIN kódem přijímače (bod 16.1.2).

# **9.6 Řízení hlasitosti**

Máte možnost regulovat hlasitost Vašeho digitálního přijímače. Toto ulehčuje provoz přijímače, neboť tím můžete ovládat všechny důležité funkce pomocí jediného dálkového ovládání, a jen zřídka musíte použít ovladač Vašeho televizoru.

- > Regulujte hlasitost Vašeho TV přijímače pomocí kolébkového tlačítka **Hlasitost +** na vyšší a pomocí kolébkového tlačítka **Hlasitost** – na tišší.
- $\sqrt{i}$

Během řízení hlasitosti se objeví na horním okraji obrazovky zobrazení aktuelně nastavené hlasitosti.

 $\left| \vec{l} \right|$ 

Po zapnutí digitálního přijímače se zvuk reprodukuje s naposledy nastavenou hlasitostí.

 $\sqrt{i}$ 

- Při provozu nějakého bluetooth audiopřístroje dbejte též bodu 8.4.7 (Nastavení sluchátek).
- $\left(\mathbf{i}\right)$

Řízení hlasitosti a vypnutí zvuku jsou účinné též na digitálních výstupech audia (nikoliv ovšem při nastavení bitstream) resp. tyto umlčuje.

524.

### **9.6.1 Vypnutí zvuku**

- > Stiskem tlačítka vypnutí zvuku se zvukový doprovod vypíná, případně dalším stiskem tohoto tlačítka se opět zapíná.
- $\sqrt{i}$

Během celé doby, po kterou je zvuk vypnut se zobrazuje symbol vypnutí zvuku vpravo při horním okraji obrazovky  $\mathbb{R}$ .

 $\left(\overline{\mathbf{i}}\right)$ 

Při provozu bluetooth audiopřístroje, např. sluchátek, se může jejich hlasitost regulovat i během umlčení zvuku, aniž by došlo k ukončení umlčení.

# **9.7 Výběr jiné řeči / opce zvuku**

U některých programů se Vám naskýtá možnost jiné opce zvuku (Dolby Digital, Stereo, Audiokanál 1, nebo Audiokanál 2), nebo volba jiné řeči.

 $\left(\overline{\mathbf{i}}\right)$ 

Jsou li k dispozici, k výběru, u některých programů různé opce zvuku, nebo jiná řeč, ukáže se Vám to upozornění **Zvuk** spolu s aktuálně vybranou opcí zvuku nebo řeči na spodním okraji okna rozšířených programových informací (bod 9.4.9).

 $\left(\overline{\mathbf{i}}\right)$ 

Je-li nastavený pořad vysílán též v systému Dolby Digital , objeví se v informačním okně též symbol Dolby **■** (viz bod 9.4.8).

> Pomocí tlačítka **opční volby** si můžete vybrat mezi opcemi zvuku požadovanou řeč, nebo jinou opci zvuku.

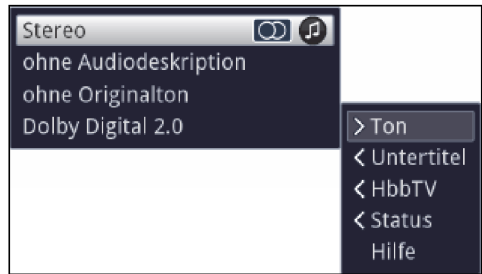

# **9.8 Zastavení obrazu**

- > Stiskem tlačítka Zastavení obrazu docílíte, že aktuelní televizní snímek je opakovaně zobrazován jako stojící .
- > Dalším stiskem téhož tlačítka se vrátíte zpět do normálního provozu.<br> $(i)$

Během zastavení obrazu se zvuk reprodukuje i nadále normálně.

# **9.9 Videotext (teletext)**

Váš přístroj může zobrazovat videotexové informace programů, které obsahují videotexová data. Toto se Vám zobrazí v informačním okně příslušným symbolem m.

> Stiskem tlačítka **Videotext** zapnete videotext.

# **9.9.1 Použití HD videotextu**

Pokud je aktivována funkčnost Hbb-TV a aktuelní vysílač vysílá odpovídající data, ukáže se po prvním stisku tlačítka **Videotext** nejprve graficky zhodnocená verze teletextu.

Abychom tuto funkci využívali musí být kromě toho zřízeno připojení k internetu.

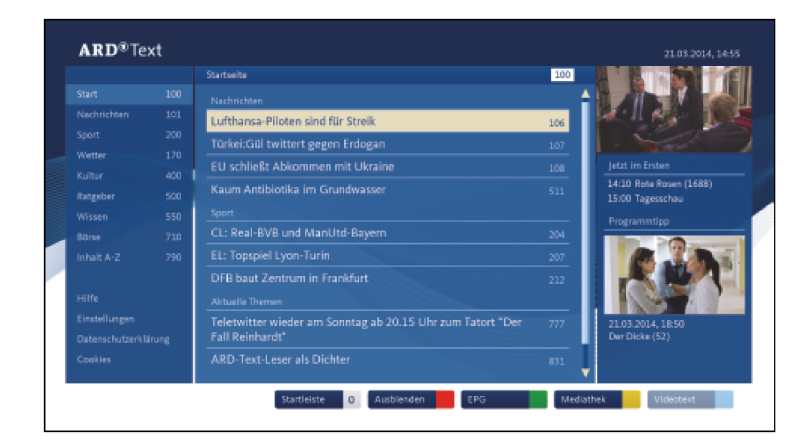

> Stiskněte tlačítko **Videotext** opětovně pro využití tradičního teletextu.

Všeobecně ovládání je v podstatě stejné jako u běžného teletextu. U videotextu jsou všechny textové stránky tematicky rozděleny do skupin a bloků, čímž je videotext přehlednější.

# **9.9.2 Použití interního dekodéru videotextu**

Alternativně k předchozímu můžete použít interní videotexový dekodér, abyste si nechali tyto informace ukázat. U videotextu budou všechny stránky tématicky členěny do skupin a bloků, čímž se stává videotext přehlednějším.

- > Zvolte si program, u kterého si chcete prohlédnout videotexové informace.
- > Stiskem tlačítka Videotext zapnete zobrazení videotextu. Pokud nastavený vysílač videotexové informace vysílá, zobrazí se tento se stránkou 100 (přehled).

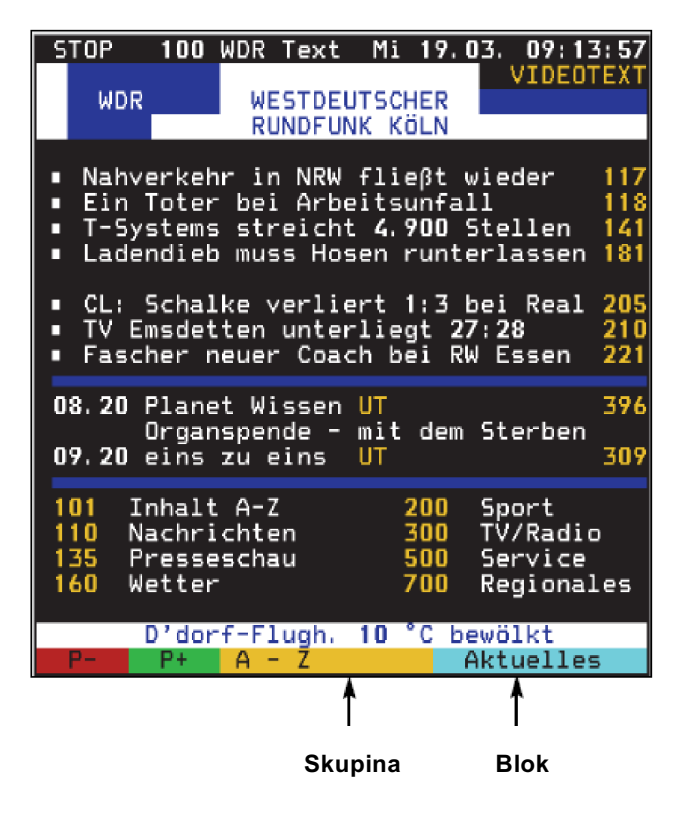

#### **9.9.3 Volba stránky**

> Zadejte číslicovými tlačítky 0 až 9 třímístné číslo požadované stránky.

 $\left(\overline{\mathbf{i}}\right)$ 

Vaše zadání se ukáže v horním levém rohu obrazovky.

 $\left(\overline{\mathbf{i}}\right)$ 

Poněvadž ne všechny stránky videotextu se mohou přenášet vysílačem současně, může to do zobrazení stránky trvat několik sekund.

Toto se stává, když požadovaná stránka , např. je zadána vyvoláním videotextu bezprostředně po změně vysílače, a proto nemohla být ještě načtena do paměti.

nebo

- > Použijte červené případně zelené funkční tlačítko pro pohyb o stránku dopředu nebo dozadu.
- > Stiskem **žlutého** nebo **modrého** funkčního tlačítka se vyvolá zobrazená příslušná skupina, resp. videotexový blok.
- > Stiskem **modrého** funkčního tlačítka se vyvolá v modrém poli popsaný videotexová blok.

### **9.9.3.1 Podstránky videotextu**

Jsou-li přítomny podstránky na zvolené stránce videotextu, objeví se vlevo vedle videotextu údaj o již uložených podstránkách. Jakmile je k dispozici nová podstránka, zobrazí se tato automaticky.

- > Abychom cíleně zobrazili podstránku, stiskněte tlačítko OK. Sloupec na levém okraji obrazovky se stane aktivním. Již načtené podstránky se budou zobrazovat.
- > Zvolte si pomocí tlačítek **šipek nahoru / dolu** požadovanou podstránku.
- > Cílené zobrazování podstránek ukončíte stiskem OK.

### **9.9.3.2 Zastavení podstránky**

- > Stiskem tlačítka Zastavení obrazu se objeví v horním levém rohu okna videotextu nápis "Stop". Tím se zamezí automatickému přetáčení stránek videotextu.
- > Opakovaným stlačením tlačítka Zastavení obrazu vypneme opět zastavení přetáčení podstránek.

### **9.9.3.3 Smíšený provoz**

> Opakovaným stiskem tlačítka **Videotext** se zapne smíšený provoz. Přitom budou videotext a televizní obraz zobrazovány překrytě.

### **9.9.3.4 Zvětšené zobrazení videotextu**

- > Po stisku tlačítka PiP bude zobrazena horní polovina videotextu zvětšeně.
- > Po opakovaném stisku tlačítka PiP bude zobrazena dolní polovina videotextu zvětšeně.
- > Potom, co tlačítko PiP stlačíme opět ještě jednou, zobrazí se stránka videotextu opět v normální velikosti.

### **9.9.4 Ukončení prohlížení videotextu**

> Stiskem tlačítka Zpět se vrátíme opět do normálního provozu.

# **9.10 HbbTV**

 $\left(\overline{i}\right)$ 

HbbTV (Hybrid broadcast broadband TV) je technologií, která umožňuje obsahové provázání rozhlasových a internetových informačních obsahů. Tím mohou být využívány přidané služby a multimediální nabídky poskytovatelů programů.

V informačním okně zobrazený symbol iz říká, že poskytovatel programu dává k dispozici aplikaci HbbTV.

 $\left(\overline{\mathbf{i}}\right)$ 

Forma a ovládání aplikace HbbTV jsou dány přijímanými daty. V obvyklém případu se ovládání provádí tak, jak je popsáno v následujícím.

 $>$  and  $\sim$   $\sim$ 

Přepněte na program, který vysílá data HbbTV. Toto je ukazováno symbolem v informačním okně. Po několika sekundách se ukáže vpravo dole v obrazu překrývání, které poukazuje na přítomnost obsahů HbbTV.

> Spusťte aplikaci HbbTV stiskem červeného funkčního tlačítka.

 $\left(\overline{\mathbf{i}}\right)$ 

Závisle na rychlosti internetového připojení jsou možné dlouhé reakční doby, případně krátkodobé výpadky.

- > Během aplikace HbbTV můžete posunovat označením pomocí tlačítek šipek případně zde vyobrazenými tlačítky.
- > Tlačítkem OK potvrdíte označený bod vyvoláte jej, pokud pro označený bod jsou k dispozici další podbody.
- > HbbTV aplikaci opustíte stiskem tlačítka Zpět nebo tlačítka v aplikaci uvedeného, např. stiskem zobrazeného barevného tlačítka.

 $\left(\overline{\mathbf{i}}\right)$ 

Prosím dbejte bezpodmínečně při obsluze také pokynů zobrazení uváděných na obrazovce.

# **9.11 Podtitulky**

Při zapnutí programu, který se vysílá s podtitulky se objeví v informačním okně symbol podtitulků ...

> Pomocí **opční volby** si můžete pod bodem **Podtitulky** zvolit požadované zobrazované podtitulky.

 $\sqrt{1}$ 

Přístroj může zobrazovat jak videotexové, tak i DVB podtitulky. Zobrazení těchto dvou typů titulků může být odlišné.

 $\bm{u}$ 

Uvědomte si, že titulky se mohou zobrazovat jen, když vysílač skutečně také odpovídající data vysílá. Přenáší-li vysílač pouze identifikaci titulků, ale žádná data, tak se nemohou titulky zobrazovat.

 $\left(\overline{\mathbf{l}}\right)$ 

Požadujete-li, aby Váš přijímač automaticky zobrazoval titulky, když jsou vysílány, pak nastavte Váš přístroj tak, jak je popsáno v bodu 8.4.2 na automatickou reprodukci titulků.

 $\bm{0}$ 

Uvědomte si, že podtitulky DVB jsou během DVR vysílání k dispozici jen, pokud jsou tyto v době záznamu buď manuelně nebo automaticky zvoleny.

# **9.12 Zoom obrazu**

Pomocí této funkce můžete zobrazovat pořady vysílané ve formátu 4:3 na Vašem televizním přijímači 16:9 tak, že vyplňují celý formát a jsou věrně zobrazeny. Totéž platí též pro vysílání 16:9, která nejsou jako taková při vysílání signalizovaná (není symbol 16:9 v informačním okně, viz bod 9.4.8). Důležitým předpokladem pro tuto funkci zoomu ovšem je, že digitální přijímač je podle bodu 8.3.1 nastaven na provoz 16:9.

> Stiskem tlačítka Zoom / Format můžete přepínat různé předdefinované formáty (originál, optimální, optimální 16:9, plný zoom a protažení obrazu).

 $\sqrt{i}$ 

Nastavený formát je indikován na spodním okraji obrazovky.

> Pro vypnutí funkce zoom postupujte stejným způsobem.

Funkce zoom zůstává zapnuta, až do doby, kdy ji vypnete, nebo vypnete přístroj do pohotovostního stavu.

# **9.13 PiP a PaP mód**

Váš přístroj je vybaven tak zvanou funkcí PiP, jakož i funkcí PaP.

Nastavení Obraz v obrazu odpovídá funkci PiP (=Picture in Picture). Zde je zobrazen malý obraz ve velkém obrazu hlavním.

Nastavení rozdělené obrazovky dělí obrazovku a jsou vedle sebe zobrazovány dva obrazy stejné velikosti.  $\left(\overline{\mathbf{i}}\right)$ 

Provoz PiP se dá vyvolat pouze u vysílání, která máme uložena v přinejmenším jedné nabídce (seznamu) oblíbených programů.

#### **9.13.1 Vyvolání provozu PiP a PaP**

> Stiskem tlačítka PiP zapnete odpovídaje v menu nastavené opci "Obraz v obrazu" nebo "rozdělenou obrazovku".

#### **Mód PiP (Obraz v obrazu)**

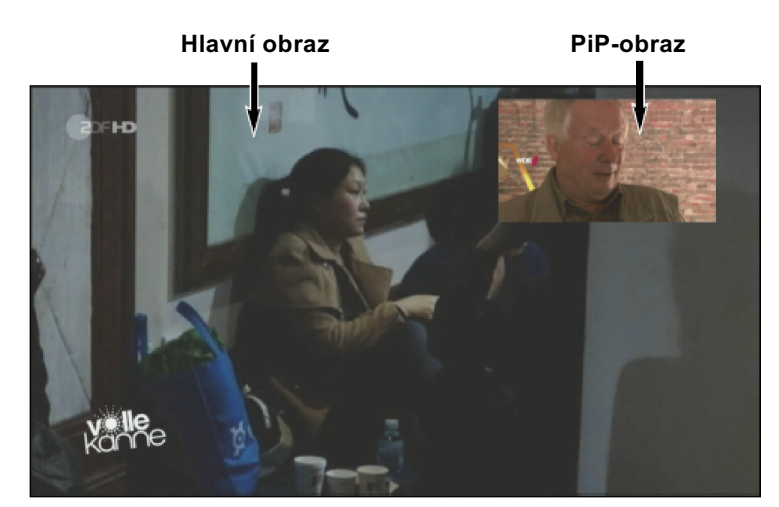

 $\left(\overline{\mathbf{i}}\right)$ 

Nyní bude aktuelní hlavní obraz, což může být TV program nebo DVR reprodukce, zobrazen jako malý obraz PiP v pravém horním rohu.

- $\overline{u}$  $\left(\overline{\mathbf{i}}\right)$ 
	- Naposledy sledovaný TV program se zobrazí jako nový hlavní obraz.

Při módu PiP se bude přenášet vždy zvuk hlavního obrazu.

### **Mód PaP (Rozdělená obrazovka)**

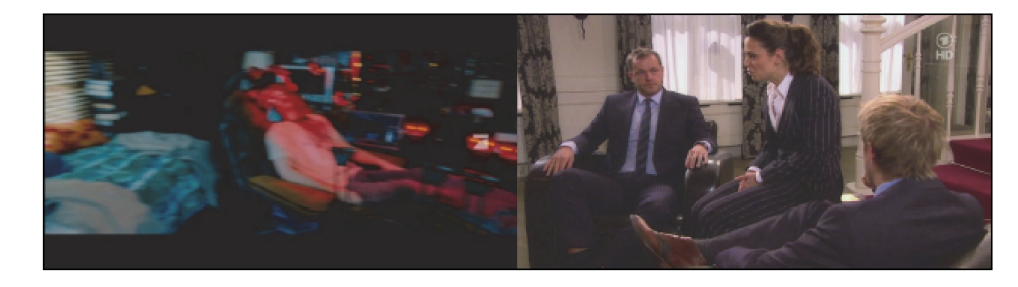

 $\left(\overline{\mathbf{i}}\right)$ 

Naposledy sledovaný TV program se zobrazí jako nový hlavní obraz (vlevo).

 $\circled{t}$ 

 $\left(\overline{\mathbf{i}}\right)$ 

Při módu PaP se bude přenášet vždy zvuk hlavního obrazu.

Dbejte též bodu 8.6.3 (signály z antény).

Abyste mohli plně využívat všechny technické možnosti PiP provozu Vašeho přijímače, měli byste tento bezpodmínečně připojit dvěmi anténními svody. Tím se umožní zobrazovat následující kombinace:

- Dvě vysílání zobrazovat současně, též i když se tato přijímají v různých rozsazích příjmu.
- Libovolné vysílání sledovat a současně libovolný záznam přehrávat z pevného disku.

Je-li použito k připojení přijímače pouze **jediného anténního svodu**, jsou k dispozici jen omezené možnosti reprodukce.

- Dvě vysílání **stejného rozsahu příjmu** zobrazovat současně .
- Libovolné vysílání sledovat a současně libovolný záznam přehrávat z pevného disku.

#### **9.13.2 Záměna obrazů PiP a PaP**

> Stiskem tlačítka **Zpět** se oba obrazy zamění. Obraz PiP se stane hlavním obrazem a naopak.

### **9.13.3 Vypnutí provozu PiP a PaP**

- > Funkci PiP můžete opustit jednak stiskem tlačítka PiP, dále též stiskem tlačítka TV / Radio.
- Tlačítko PiP zhasíná hlavní obraz a nastaví nakonec obraz PiP jako hlavní obraz.
	- Tlačítko TV / Radio zhasíná obraz PiP a hlavní obraz bude zobrazen na plném stínítku.

### **9.14 Elektronický programový průvodce SFI**

Váš digitální přijímač je vybaven elektronickým programovým časopisem. Díky tomu můžete si na obrazovce zobrazit programové informace jednotlivých, nebo více programů. Můžete si velmi rychle vytvořit přehled o právě probíhajících vysíláních, nebo o pořadech dne, případně následujících dnů.

### **SFI informace Vám umožní:**

- Zobrazit si na stínítku informace o obsazích programů
- Rezervaci vysílání, která se při zahájení přenosu automaticky zapnou
- Programování časovačů záznamů
- Vyhledávat vysílání na základě druhu programu (žánru)
- Vyhledávat vysílání na základě volitelného vyhledávacího výrazu

### $\sqrt{i}$

Programové informace se budou stahovat Vaším přístrojem automaticky v době aktualizačního času, nastaveného dle bodu 15.2. Předpokladem toho je, že přístroj v tomto čase se bude nacházet v pohotovostním stavu. Je-li Váš přístroj v tuto dobu v provozu, aktualizace se neprovede.

### $\sqrt{t}$

Během automatické aktualizace můžete zapnutím přístroje tento pochod přerušit. Jak můžete načtení dat zahájit manuelně, se můžete dozvědět v bodu 15.7.

#### $\left(\overline{\mathbf{i}}\right)$

Doba trvání procesu načítání závisí na počtu načítaných programů. Může se načítat maximálně na sedm dní dopředu. Kvůli množství dat se tento časový interval zvětšuje se stoupajícím počtem programů elektronického programového průvodce.

### $\left(\overline{\mathbf{i}}\right)$

Sami můžete rozhodnout, které programy se budou v "elektronickém programovém časopisu" uvádět. Tyto mohou být doplněny, respektive odebrány postupem dle bodu 15.4.

#### **9.14.1 Spuštění elektronického programového průvodce**

> Stiskněte tlačítko **SFI**, abyste vyvolali elektronického programového průvodce.

#### $\sqrt{i}$

Objeví se elektronický programový průvodce ve, dle bodu 15.6 nastavené, startovní kategorii. V továrním nastavení byla zvolena startovní kategorie Přehled.

- > K různým náhledům a funkcím SFI dospějete pomocí **opční volby**, jakož i přes, na spodním okraji obrazu znázorněné, přiřazené funkční tlačítko.
- > Stiskem tlačítka **SFI** můžete zase elektronického programového průvodce opustit.

# **9.14.2 Přehled SFI**

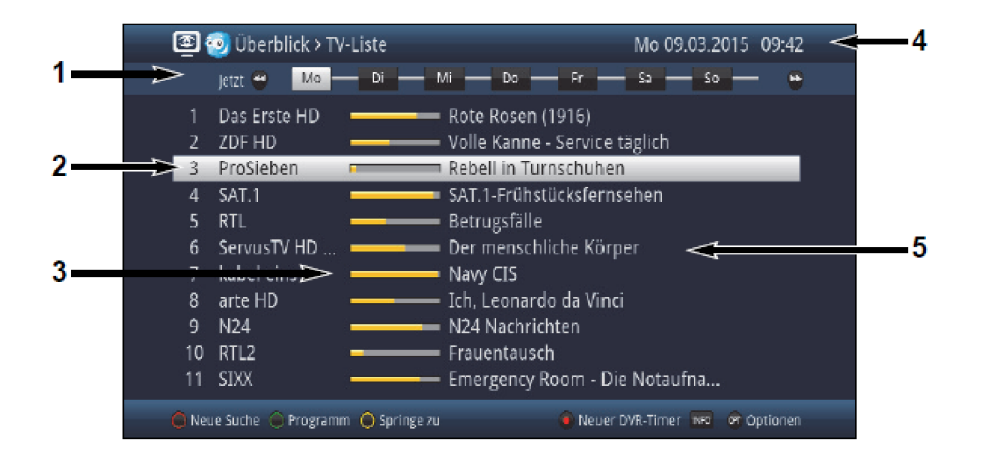

- **1** Čas zobrazení > udává čas představených pořadů. Časová lišta > grafické znázornění času zobrazování lištou postupu.
- **2** Jméno programu s odpovídajícím umístěním programu v nabídce programů.
- **3** Sloupec postupu resp. čas začátku a konce zobrazeného pořadu.
- **4** Aktuální datum a čas.
- **5** Pořady zobrazených programů.
- > Pomocí tlačítek **šipek nalevo / napravo** můžete čas zobrazení nastavit dopředu nebo dozadu.
- $\sqrt{i}$

Odpovídaje času zobrazení se bude posunovat ukazatel postupu v časové liště dopředu nebo dozadu

> Pomocí žlutého funkčního žlutého tlačítka můžete přejít přímo na zobrazení právě probíhajících, případně následujících pořadů.

 $(i)$ 

Vaše upřednostňované hlavní vysílací doby si můžete stanovit , jak popsáno v bodu 15.5.

> Stisky tlačítek **šipek nahoru / dolu** můžete posouvat označením po řádcích a pomocí tlačítek

O stránku nahoru / dolu po stránkách.

- > Jsou-li dostupné i další informace k označenému pořadu, můžete je vždy stiskem tlačítka **Info** vyvolat a opustit.
- > Stiskem tlačítka OK můžete přepnout přímo na označený program.

# **9.14.3 Přehled programů SFI**

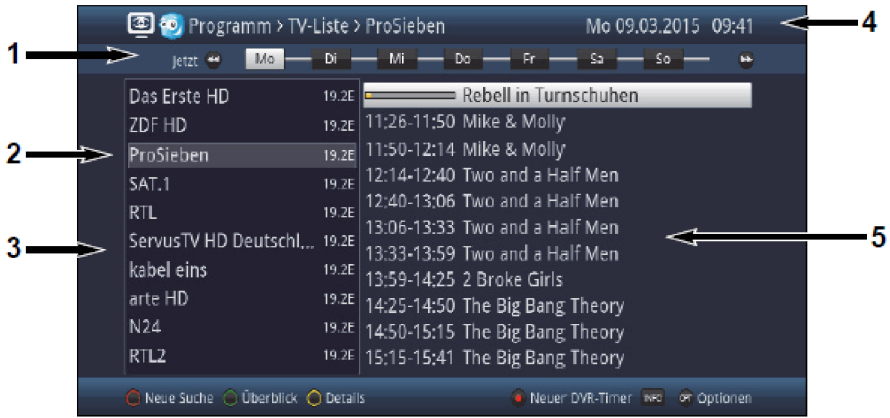

- 1 Čas zobrazení > udává čas označeného pořadu. Časová lišta > grafické znázornění času, zobrazování lištou postupu.
- 2 Vybraný program, ke kterému jsou zobrazeny pořady.
- 3 Programy aktivního seznamu (nabídky ) programů
- 4 Aktuální datum a čas.
- 5 Pořady zobrazených programů s časy začátku a konce vysílaného titulu.
- > Pomocí tlačítek šipky vlevo můžete aktivovat označení v programové nabídce po řádcích a tlačítkem šipky vpravo označení v nabídce pořadů.
- > Stisky tlačítek **šipek nahoru / dolu** můžete aktivní označení posouvat po řádcích a tlačítky O stránku výše / níže po stránkách, aby se pořady jiného programu mohly zobrazit nebo jiný pořad mohl označit.

 $\left(\overline{i}\right)$ 

Pomocí tlačítek Program + / - můžete též posouvat označení v nabídce programů v době, kdy je aktivní označení nabídky pořadů.

 $\left(\mathbf{i}\right)$ 

Čas zobrazení a postup v časové liště se zobrazují odpovídaje označenému pořadu.

- > Jsou-li dostupné i další informace k označenému pořadu, můžete je vždy stiskem tlačítka **Info** vyvolat a opustit.
- > Stiskem tlačítka OK můžete přepnout přímo na označený program.

# **9.14.4 Přehled žánrů SFI**

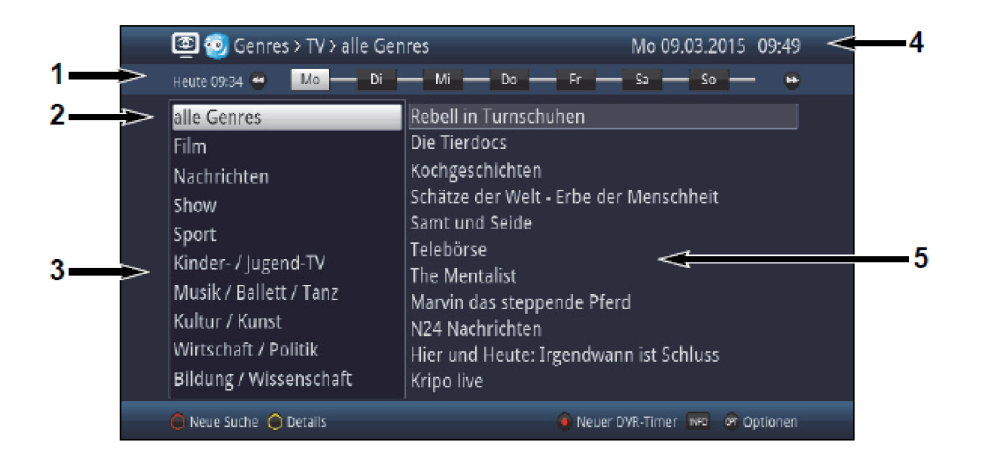

- 1 Čas zobrazení > udává čas označeného pořadu. Časová lišta > grafické znázornění času zobrazování lištou postupu.
- 2 Vybraný žánr, ke kterému jsou zobrazeny pořady.
- 3 Volitelné žánry.
- 4 Aktuální datum a čas.
- **5** Pořady vybraného žánru s vysílaným titulem.
- > Pomocí tlačítek **šipky vlevo** můžete aktivovat označení v nabídce žánrů po řádcích a tlačítkem šipky vpravo aktivovat označení v nabídce pořadů.
- > Stisky tlačítek **šipek nahoru / dolu** můžete aktivní označení posouvat po řádcích a tlačítky O stránku výše / níže po stránkách, aby se pořady jiného programu mohly zobrazit nebo jiný pořad mohl označit.

 $\left(\overline{\mathbf{i}}\right)$ 

Pomocí tlačítek Program + / - můžete též posouvat označení v nabídce žánrů v době, kdy je aktivní označení nabídky pořadů.

 $(i)$ 

Čas zobrazení a postup v časové liště se zobrazují odpovídaje označenému pořadu

> Jsou-li dostupné i další informace k označenému pořadu, můžete je vždy stiskem tlačítka **Info** vyvolat a opustit.

### **9.14.5 SFI Vyhledávání**

Chcete-li získat informace o určitém pořadu, můžete si je nechat automaticky vyhledat. K tomu musíte zadat pouze titul pořadu, nebo jeho část případně popis pořadu. SFI potom prohledá data o pořadech, která obsahují zadaný výraz.

Pro start nového vyhledávání stiskněte uvnitř náhledu SFI červené funkční tlačítko na dálkovém ovládání nebo zvolte opci Nové vyhledávání z opčního menu.

#### **9.14.5.1 Nové vyhledávání**

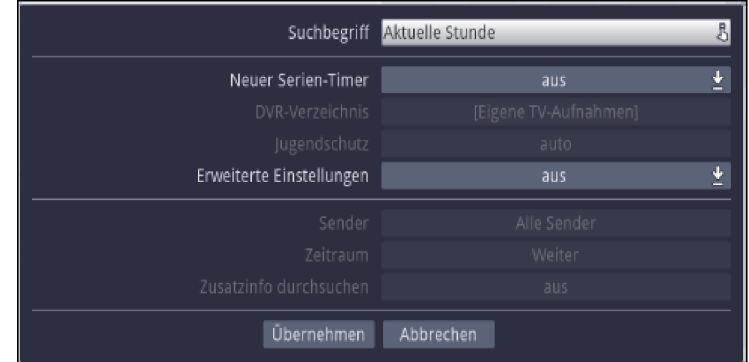

#### **Vyhledávaný výraz**

V tomto řádku je třeba zadat právě do masky zadání titul vysílání, který byl označen při vyvolání vyhledávání SFI.

> Pomocí virtuelní klávesnice můžete zadat na tomto řádku výraz, který má být vyhledáván.

### **Nový seriový časovač**

- > Zvolte si na tomto řádku, zda pro každý výsledek vyhledávání má být automaticky generován časovač DVR jako seriový časovač.
- $\circled{1}$ 
	- Dbejte v souvislosti se seriovými časovači též na bod 9.14.

### **Seznam DVR**

Tato opce Vám umožní ukládat převzetí do určitého seznamu. Zvolte si buď standardní seznam [Vlastní TV -snímky] nebo jiný již Vámi založený adresář.

Přes opci **[Nový adresář]** vytvoříte adresář, který můžete sami pojmenovat. Je Vám potom rovněž k dispozici při výběru.

#### **Ochrana mládeže**

Pro následující převzetí (snímky) se může aktivovat ochrana mládeže. Opce **auto** přejímá omezení přístupu vysílače z nastavení ochrany mládeže. Opce zapnuto blokuje explicitně převzetí a vypnuto nenasadí žádná omezení přístupu.

# **Rozšířená nastavení**

> Zapněte v tomto bodě zapnuto, požadujete-li nastavit další omezení pro vyhledávání.  $\sqrt{t}$ 

Na následující nastavení je brán zřetel pouze pokud zůstává zapnutý bod rozšířená nastavení.

# **Vysílač**

> Pomocí nabídky výběru můžete si na tomto řádku zvolit pro vyhledávání jeden vysílač.  $\left(\overline{i}\right)$ 

Je-li zvolen vysílač, probíhá vyhledávání výlučně v programu tohoto vysílače. Program ostatních vysílačů se v tomto případě neprohledává.

### **Časový úsek**

> Otevřete si masku pro volbu časového úseku stiskem tlačítka OK.

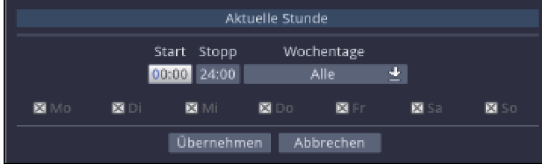

 $\left(\overline{\mathbf{i}}\right)$ 

Pořady,které sice odpovídají zadanému výrazu, ale se nacházejí vně udaného časového úseku, nebudou zobrazeny ve výsledku vyhledávání.

- > Zadejte v poli Start případně Stop pomocí číselných tlačítek čas začátku případně konce na čtyři místa.
- > Zvolte si přes nabídku výběru v poli Den týdne dny podle kterých se má filtrovat výsledek vyhledávání.

 $\sqrt{i}$ 

K výběru je z kombinací Po – Pá, So – Ne, Všechny a Ručně k manuelnímu výběru dní.

 $\left(\overline{i}\right)$ 

Je-li zvoleno **ručně**, můžete si dny jednotlivě zvolit tím, že jednotlivé dny označíte a s OK. odejmete nebo nastavíte symbol x. Dny s x budou při vyhledávání zohledněny, dny bez x oproti tomu ne.

### **Prohledat dodatkové informace**

> Nastavte v tomto bodě zapnuto, pokud mají být zahrnuty dodatkové informace o pořadech do vyhledávání podle zadaného výrazu.

# **Výsledek vyhledávání**

Potom, co jste si proces vyhledávání přizpůsobili svým přáním, zobrazí se Vám výsledek vyhledávání.

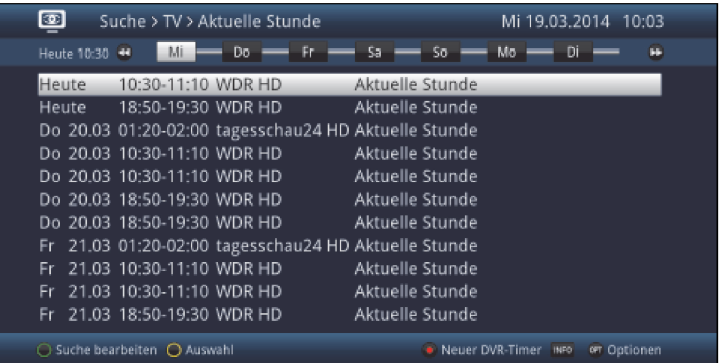

- > Stisky tlačítek **šipek nahoru / dolu** můžete posunovat označením po řádcích, s tlačítky O stránku nahoru / dolu po stránkách.
- > Jsou-li k dispozici další informace k označenému pořadu, tak si je můžete vyvolat a opustit kdykoliv stiskem tlačítka Info.

 $\left(\overline{\mathbf{i}}\right)$ 

Kromě toho můžete provádět SFI programování časovačů, jak je popsáno v bodu 9.14.6.

#### **9.14.5.2 Vyvolání uloženého vyhledávání**

Pokud jste hledali výrazy vyhledávání, tak se ukládají požadavky na vyhledávání do seznamu. Přehled lze vyvolat tím, že v Náhledu SFI

- > pomocí tlačítka OPT otevřete opční menu a bod Vyhledat.
- > Zvolte si nyní **Přehled vyhledávání**, aby se zobrazil seznam požadovaných výrazů vyhledávání.

Objeví se následující vyobrazení:

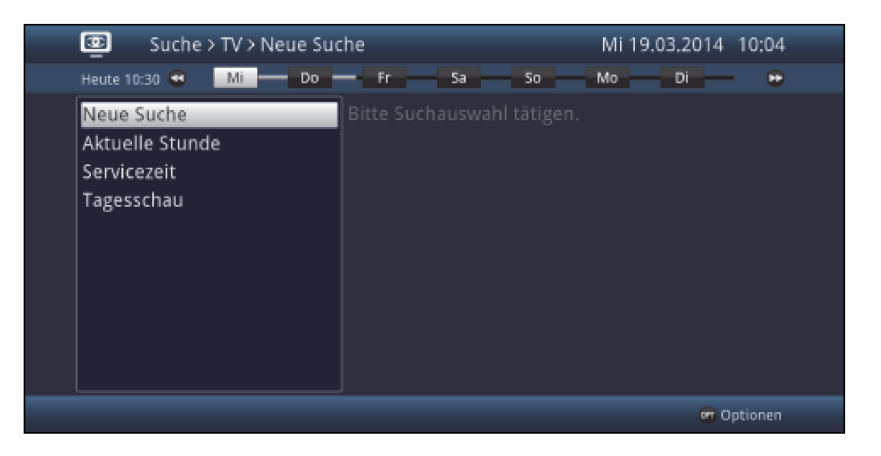

> Chcete-li provést nové vyhledávání, označte řádek **Nové vyhledávání**, stiskněte tlačítko OK a postupujte dále jak je popsáno v bodu 9.14.5.1.

> Abyste vyhledali dle již jednou zadaného výrazu, označte jej v seznamu vyhledávaných výrazů.

V pravé polovině obrázku se objeví nyní zkrácené výsledky hledání.

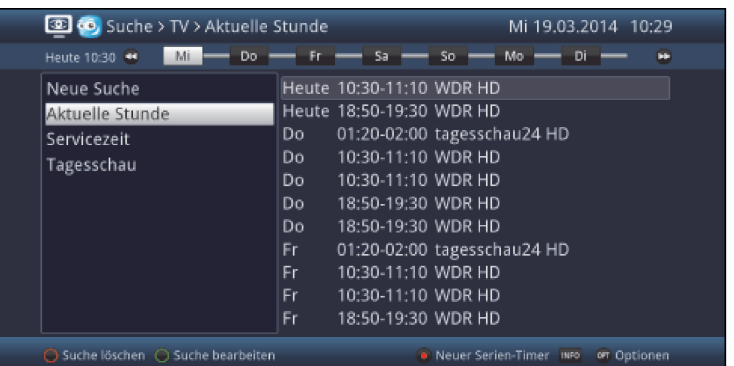

### $\left(\overline{\mathbf{I}}\right)$

Vyhledávání podle uloženého výrazu proběhne za stejných nastavení , jak bylo provedeno naposledy a může být pozměněno jak je níže popsáno.

- > Pomocí tlačítka šipek napravo můžete aktivovat označení v seznamu výsledků a tlačítka šipek nalevo označení v seznamu vyhledávání.
- > Činností tlačítek **šipek nahoru/dolu** můžete označením posunovat po řádcích a s tlačítky O stránku nahoru/dolu po stránkách.
- > Jsou-li k označeným vysíláním k dispozici další informace, tak je můžete vyvolat a opustit pokaždé stiskem tlačítka Info.

 $\left(\overline{\mathbf{i}}\right)$ 

Kromě toho můžete provést naprogramování časovače SFI, jak popsáno v bodu 9.14.6.

# **Zpracování vyhledávání**

> Abyste označený výraz vyhledávání zpracovali, stiskněte zelené funkční tlačítko.

# **Smazání vyhledávání**

> Abyste označený výraz vyhledávání smazali, stiskněte červené funkční tlačítko.

# **9.14.6 Programování časovačů SFI**

Pomocí této funkce můžete jednoduchým způsobem provádět programování událostí časovačů (viz bod 9.15) a programovat pomocí náhledu programu časovačů na Multfeed pořady, např. ze Sky Sport Portal.

 $\left(\overline{\mathbf{i}}\right)$ 

U programování časovačů SFI mají na záznam vliv, dle bodu 9.15.4 provedená nastavení, vztahující se k času předstihu a doběhu a k Perfect Recording.

 $\overline{1}$ 

Uvědomte si, k funkčnosti přístroje během aktivního časovače, bod 9.15.2, jakož i k ukončení probíhajícího časovače bod 9.15.3.

 $\left(\overline{\mathbf{i}}\right)$ 

Časovače mohou být manuelně programovány, editovány a mazány což popisuje bod 9.15.1.

# **9.14.6.1 Volba časovačů SFI**

Pomocí volby časovačů SFI můžete SFI časovače programovat, zpracovávat a mazat jakož si vyvolávat přehled časovačů a nastavení časovačů.

# > Volbu časovačů SFI můžete otevřít stiskem tlačítka Časovač.

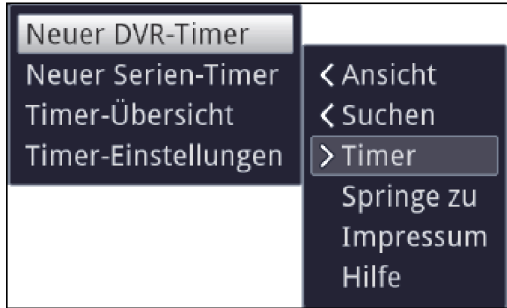

# **9.14.6.2 Programování časovačů SFI**

- > Označte si pořad, pro který chcete naprogramovat časovač, jak je popsáno od bodu 9.15.2.
- > Vyvolejte si nakonec volbu **SFI časovače** a zvolte si požadovaný typ časovače (viz bod 9.15).

 $\overline{I}$ 

Ke kontrolním účelům se otevře maska pro zpracování časovačů spolu s daty zvoleného pořadu. V této můžete, pokud je to žádoucí, provádět změny (viz bod 9,15,1,1).

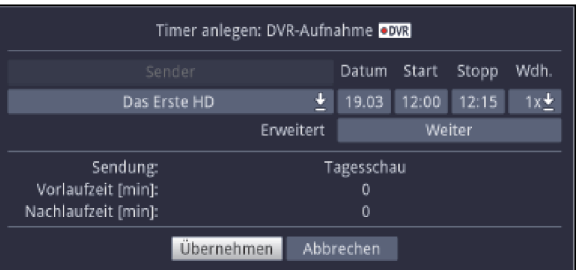

 $\left(\overline{\mathbf{i}}\right)$ 

Při volbě seriového časovače se vynoří rovněž tak pro kontrolní účely maska k zpracování seriového časovače spolu s titulem vybraného pořadu. V této můžete, pokud je to žádoucí, provádět změny (viz bod 9,15,1,1) .

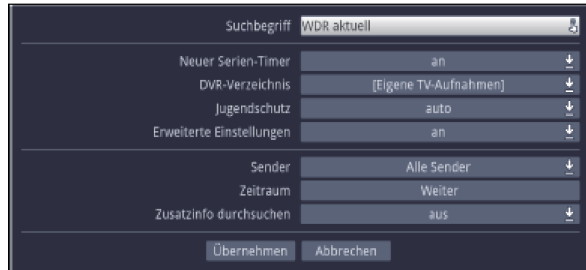

 $\left(\overline{\mathbf{i}}\right)$ 

Nový časovač DVR můžete přiřadit přímo na označený pořad pomocí tlačítka Záznam, aniž byste museli vyvolat volbu časovačů SFI a potvrzovat kontrolní masku.

 $\left(\overline{\mathbf{i}}\right)$ 

Uvědomte si k fungování přístroje během aktivního časovače bod 8.16.2 jakož i k ukončení běžícího časovače bod 9.15.3.

# **9.14.6.3 Zpracování časovačů SFI**

- > Označte si, jak je popsáno od bodu 9.15, pro časovač programovaný pořad, jehož data časovače chcete editovat.
- > Vyvolejte nyní volbu časovačů SFI a zvolte si položku Editovat časovač abyste otevřeli masku časovače.
- > Editujte nyní časovač, jak je popsáno v bodě 9.15.1.1.

# **9.14.6.4 Smazání časovače SFI**

- > Označte, jak je popsáno od bodu 9.15, pro časovač naprogramovaný pořad, jehož časovač chcete vymazat.
- > Vyvoleite nyní volbu časovačů SFI a zvolte si položku Smazat časovač abyste časovač vymazali.

 $\overline{1}$ 

Chcete-li časovač DVR smazat, můžete jej smazat přímo pomocí tlačítka Záznam, aniž byste museli vyvolat volbu časovačů SFI.

### **9.14.6.5 Přehled časovačů**

> Vyvolejte ve volbě časovačů SFI položku Přehled časovačů pro otevření přehledu naprogramovaných časovačů a postupujte dále jak popisuje bod 9.15.1.

# **9.14.6.6 Nastavení časovačů**

> Tím, že vyvoláte položku **Nastavení časovače** ve volbě časovačů SFI, můžete tyto editovat, jak popisuje bod 9.15.4.

# **9.15 Záznamy s časovačem**

Váš přístroj disponuje níže uvedenými časovači:

# **1. Časovač DVR**

Touto funkcí se Váš digitální přijímač zapíná a vypíná pro zvolený pořad proto, aby jej nahrál za Vaší nepřítomnosti podle bodu 10.4.1 na zvolené nahrávací medium.

Zapne-li se přístroj působením časovače DVR, zobrazí se na displeji nápis **DVR časovač**.  $\left(\overline{\mathbf{i}}\right)$ 

Některé položky menu jsou zablokovány a nemohou být proto vyvolány případně zpracovány.

# **2. Časovač přepnutí programu**

Nachází-li se Váš přijímač v normálním provozu, nastaví se, po dosažení nastaveného času, na naprogramovanou programovou pozici.

 $\sqrt{t}$ 

V protikladu k nastavení časovače DVR nebo videorekordéru zůstává přístroj ovladatelný bez omezení a nevypíná se.

# **3. Budík**

Nachází-li se Váš přijímač v pohotovostním stavu, zapne se po dosažení nastaveného času předem nastavená programová pozice.

 $\left(\overline{\mathbf{i}}\right)$ 

V protikladu k nastavení časovače DVR nebo videorekordéru zůstává přístroj ovladatelný bez omezení a nevypíná se.

### **4. Seriový časovač**

Aby se usnadnilo vyhledání pořadů, můžete prohledávat programová data, která jsou označena pro SFI, na přítomnost libovolného výrazu. Pomocí funkce seriového časovače, budou pro nalezené pořady generovány automaticky a průběžně DVR časovače. Generování časovačů bude pokračovat i po aktualizaci dat SFI. Tím odpadá opakované ruční programování časovačů, abychom např. zaznamenali pokračování u TV seriálů.

 $\left(\overline{\mathbf{i}}\right)$ 

Aby se generovaly automaticky DVR časovače jen pro požadované pořady, musíte provést nastavení tak detailní, jak je to jen možné. jinak by se počet generovaných časovačů velmi navýšil.

 $\overline{1}$ 

Vlivem automatického generování časovačů DVR může dojít ke kolizi s jinými časovači, takže eventuelně ne všechny časovače mohou být vykonány.

### $\left(\overline{\mathbf{l}}\right)$

Při generování seriových časovačů jsou zohledněna i nastavení časového předstihu a doběhu jakož i Perfect Recording (bod 9.15.4).

# **Pozor!!!**

Nezapomínejte na to, aby přístroj načetl aktuelní čas. Tento se zobrazuje v informačním okně na displeji (pokud je aktivován dle bodu 8.2.4). Pokud by tomu tak nebylo, nechte Váš přístroj zapnutý cca 30 sekund na např. ZDF, aby se čas načetl.

# **Správa časovačů**

# > Vyvolejte Hlavní menu > Spravovat časovače.

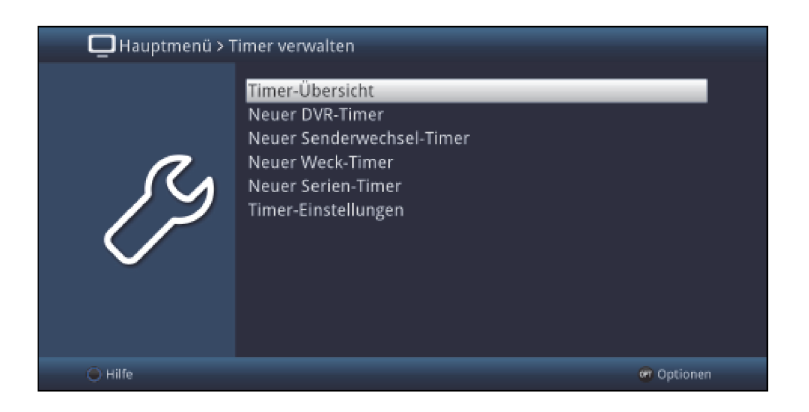

# **9.15.1 Časovače přehled**

V přehledu časovačů se Vám zobrazí všechny v současné době nastavené časovače. Tyto můžete editovat a mazat, jakož i zadávat časovače nové.

> Vyvoláním bodu **Přehled časovačů** se tento otevře na obrazovce spolu s dříve proběhlými událostmi časovačů.

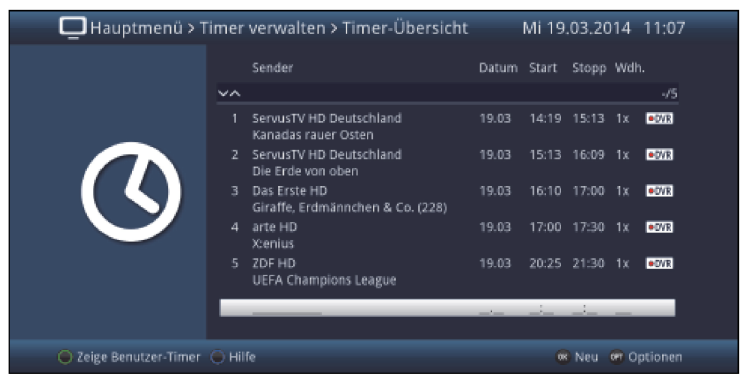

 $\overline{1}$ 

Přehled časovačů si můžete otevřít i nad SFI (viz bod 9.14.6.5).

 $\mathbf{U}$ 

V přehledu časovačů jsou uváděny časy začátků a konců, které jste zadali při programování časovačů, případně data pořadů převzatá programováním časovačů SFI. Tato neobsahují nastavené časy předstihu a doběhu, ani posuv "Perfekt Recording".

Přehled časovačů Vám vždy ukáže začátky a konce naprogramovaných vysílání.

> Označením požadovaného časovače a stiskem **tlačítka Info** si můžete nechat zobrazit podrobnější informace k časovým průběhům. (Např. celkový čas záznamu včetně času předstihu a doběhu.

# **9.15.1.1 Manuelní programování časovače**

> Označte si **prázdnou buňku časovače** v přehledu a otevřete si volbu typů časovače stiskem OK nebo opčního tlačítka.

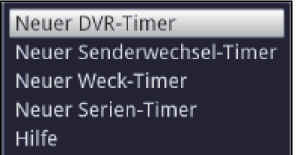

 $>$  Zvolte si nyní typ časovače (viz bod 9.15), pro který chcete naprogramovat časovač.

Zobrazená maska zadání, a s ní spojený postup programování časovače, jsou závislé na tom, pro který typ časovače jste se rozhodli. Pokračujte pro programování časovače DVR, časovače přepnutí programu nebo budíku bodem 9.15.1.2 a pro programování seriového časovače bodem 9.15.1.3.

# **9.15.1.2 Nový časovač DVR, přepnutí pořadu nebo budíku**

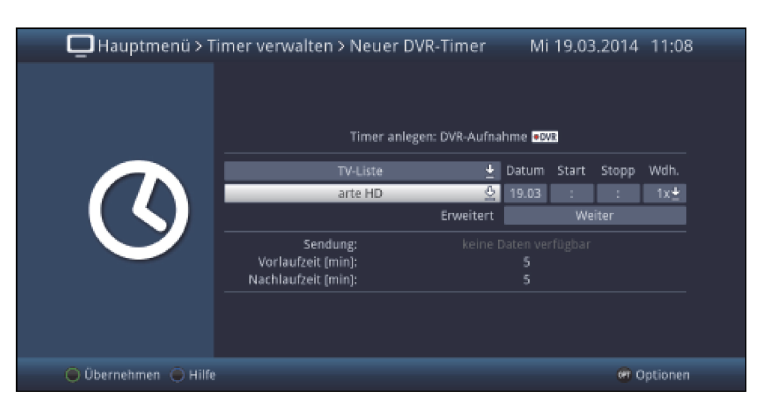

# $\left\lceil i \right\rceil$

Tuto masku zadání můžete vyvolat přímo z **Hlavní menu > Správa časovače** volbou položky Nový časovač DVR, Nový časovač přepnutí kanálu, případně Nový program zapnutí přístroje časovačem (budík).

#### **Seznam (nabídka) programů**

> Zvolte si přes nabídku voleb, nejhornějšího řádku nabídky programů (Nabídka TV nebo **Nabídka Radio**), tu, ve které najdete požadovaný program.

### $\left(\overline{\mathbf{i}}\right)$

Pokud nabídky Nabídka TV 2. Nabídka TV 3. Nabídka Radio 2 respektive Nabídka Radio 3 obsahují programy, tak máte rovněž tuto nabídku k dispozici k výběru.

# **Program**

> Zvolte si v řádku níže z nabídky voleb požadovaný program, pro který chcete naprogramovat časovou událost.

### **Datum**

> Zadejte ve sloupci **Datum** na čtyři místa datum, ve kterém se má udát událost časovače.

### **Začátek**

> Zadejte ve sloupci Začátek na čtyři místa čas startu časovače.

**Konec** – neplatí pro časovače přepnutí kanálu a budíku

> Zadejte ve sloupci **Konec** na čtyři místa čas ukončení časovače.

### **Opakování**

- > Zvolte ve sloupci Opakování pomocí nabídky výběru žádanou opci opakování.
	- 1x jednou
	- T denní opakování
	- 1W týdenní opakování
	- 1-5 opakování jen v pracovní dny
	- 6-7 opakování jen o víkendech

# **Rozšířená nastavení\_** neplatí pro časovače přepnutí kanálu a budíku

> Vyvolejte přes bod Pokračovat rozšířená nastavení časovače.

 $\left(\overline{\mathbf{i}}\right)$ 

- Zde se zobrazí, pod bodem 9.15.4 provedená nastavení časovače a mohou se pro tento jeden časovač editovat dle Vašich přání.
- $\left(\overline{\mathbf{i}}\right)$
- Zde ukázané časy předstihu a doběhu budou připojeny k začátku případně konci časování.

 $\sqrt{i}$ 

Funkce "Perfekt Recording" je k dispozici pouze pro časovače SFI a může proto být editována pouze u těchto časovačů.

### **9.15.1.3 Nový seriový časovač**

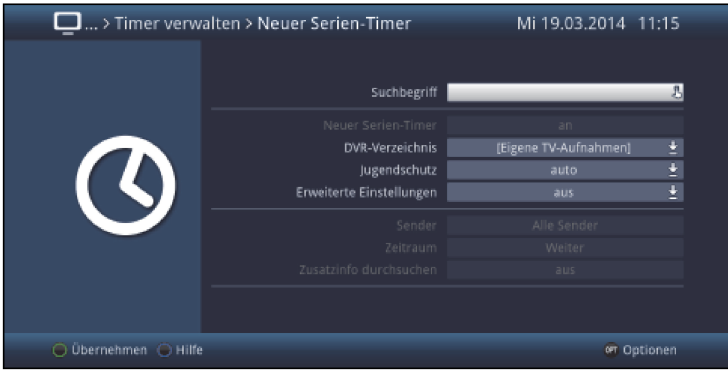

 $\sqrt{i}$ 

Tuto masku zadání můžete vyvolat rovněž z Hlavní menu > Správa časovače volbou položky Nový seriový časovač.

#### **Pořad**

> Pomocí virtuelní klávesnice zde můžete zadat výraz, podle kterého se má vyhledávat.  $\left(\overline{\mathbf{i}}\right)$ 

Výraz pro vyhledávání může být kompletním titulem hledaného pořadu, nebo též jen částí titulu. Budou nalezeny všechny pořady, ve kterých se vyhledávací výraz vyskytuje.

### **Seznam DVR**

Tato opce Vám umožní ukládat převzetí do určitého seznamu.

- > Zvolte si buď standardní seznam **[Vlastní TV -snímky]** nebo jiný **již Vámi založený** adresář.
- > Přes opci **[Nový adresář]** vytvoříte adresář, který můžete sami pojmenovat. Je Vám potom rovněž k dispozici při výběru.

# **Ochrana mládeže**

Pro následující převzetí (snímky) se může aktivovat ochrana mládeže.

Opce **auto** přejímá omezení přístupu vysílače z nastavení ochrany mládeže.

Opce zapnuto blokuje explicitně převzetí a vypnuto nenasadí žádná omezení přístupu.

# **Rozšířená nastavení**

> **Zapněte** tento bod, pokud hodláte nastavit omezení pro vyhledávání.

 $\left(\overline{\mathbf{i}}\right)$ 

Následující nastavení jsou účinná jen, pokud zůstává zapnut bod Rozšířená nastavení.

### **Vysílač**

> Pomocí nabídky výběru můžete zvolit vysílač pro vyhledávání.

 $\left(\overline{\mathbf{i}}\right)$ 

Je-li vysílač zvolen, dochází k vyhledávání výlučně v programech tohoto vysílače. Programy ostatních vysílačů se v tomto případě neprohledávají.

#### **Časový interval**

> Otevřete si masku pro volbu časového intervalu stiskem tlačítka OK.

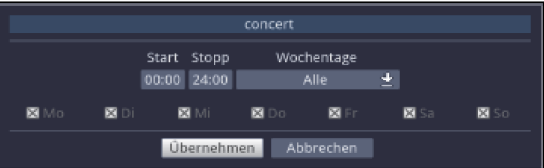

 $\left(\overline{\mathbf{i}}\right)$ 

Programy, které sice odpovídají vyhledávacímu výrazu, ale nachází se mimo zobrazený interval, nebudou zobrazeny ve výsledku vyhledávání.

- > Zadejte v poli Začátek případně Konec pomocí číselných tlačítek startovní, případně konečný čas na čtyři místa.
- > Zvolte si přes výběr volby v poli Dny v týdnu dny, podle kterých se má filtrovat výsledek hledání.

K výběru máte kombinace Po – Pá, So – Ne, Všechny a Ručně pro manuelní výběr dnů.

 $\overline{u}$ 

Je-li zvoleno nastavení Ručně, můžete si dny vybrat jednotlivě tím, že si jednotlivé dny označíte s OK odstraníte nebo nasadíte x. Dny s x budou při vyhledávání zohledněny, oproti tomu dny bez x ne.

#### **Prohledání dodatkových informací**

> Přepněte tento bod na zapnuto, pokud mají být zahrnuty do vyhledávání rozšířené informace o programech podle zadaného výrazu.

### **Zahájení vyhledávání**

> Stiskem zeleného funkčního tlačítka bude zahájeno vyhledávání požadovaných pořadů.

 $\circled{1}$
# **Výsledek vyhledávání**

Poté co jste vyhledávání odpovídajícím způsobem přizpůsobili Vaším přáním, ukáží se Vám jeho výsledky.

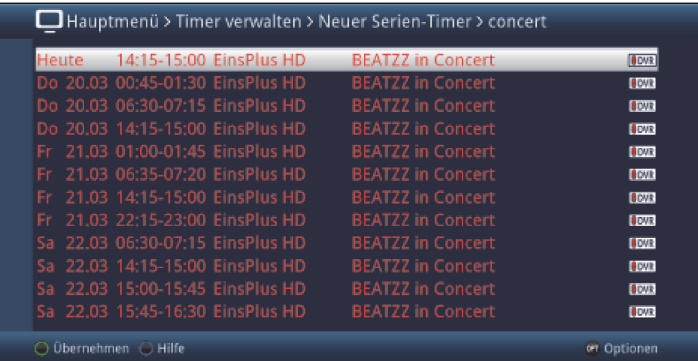

- > Stiskem tlačítek **šipek nahoru / dolu** můžete posunovat označením po řádcích, tlačítky O stránku výše / níže po stránkách.
- > Jsou-li dispozici další informace k označenému pořadu, můžete je vždy vyvolat a opustit stiskem tlačítka **Info**.

## **9.15.1.4 Editace programování časovače**

- > Abychom mohli existující nastavení časovače změnit, označí se tento časovač nejprve v přehledu časovačů.
- > Stiskem tlačítka OK nebo výběrem položky Editace časovače v opčním výběru dospějete k masce časovače a můžete časovač nyní pozměnit, jak se popisuje v bodě 9.15.1.1.

#### **9.15.1.5 Odstranění programování časovače**

- > Abychom mohli existující nastavení časovače smazat, označí se tento časovač nejprve v přehledu časovačů.
- > Stiskněte červené funkční tlačítko Smazat nebo vyberte v opčním výběru položku Smazat časovač.

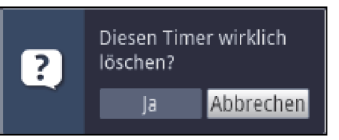

> Zvolte zápis **Ano** pro vymazání časovače.

# **9.15.2 Během chodu časovače**

 $\circled{1}$ 

Během provozu časovače závisí chování přístroje jak na typu naprogramovaného časovače, tak též na provozním módu přístroje před startem časovače.

## **9.15.2.1 Časovač přepnutí kanálu**

Časovač přepnutí kanálu startuje jen, když je přístroj zapnut (nikoliv z pohotovostního stavu). Změní se pouze zvolený pořad v zadaném čase.

 $\left(\overline{\mathbf{i}}\right)$ 

Přístroj zůstává ovladatelný, jak je obvyklé.

# **9.15.2.2 Časovač budíku**

Časovač budíku startuje, oproti časovači přepnutí kanálu, též z pohotovostního stavu a zapíná přístroj na zvolený pořad v zadaném čase.

 $\left(\overline{i}\right)$ 

Přístroj zůstává ovladatelný, jak je obvyklé.

# **9.15.2.3 Časovač DVR**

Startuje-li časovač přístroj z pohotovostního stavu, tak se po stisku tlačítka Zapnutí / Standby přístroj zapíná. Další chování přístroje je odvislé od toho, zda běží jeden nebo dva časovače DVR.

 $(i)$ 

Během chodu časovače DVR jsou některé funkce mimo provoz.

## **Dva běžící časovače DVR**

Při dvou běžících časovačích DVR se nejprve objeví dotaz, který záznam má být sledován.

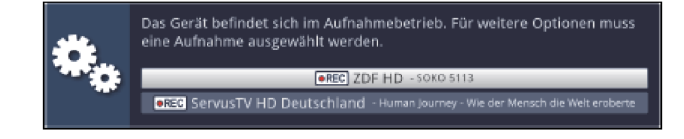

> Výběrem jednoho z obou záznamů se objeví dotaz, zda má sledování začít na aktuální živé, nebo na startovní pozici nebo má být záznam ukončen.

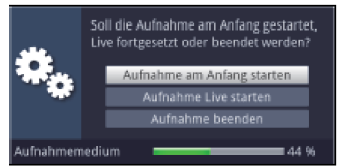

#### **Start záznamu od počátku**

- > Zvolte Položku Start záznamu od počátku, pro reprodukci záznamu od počátku.
- $\left(\overline{\mathbf{i}}\right)$

Přístroj se nyní bude nacházet v provozu Timeshift (s časovým posuvem), viz bod 10.1.3.

#### **Start záznamu od aktuální pozice (live)**

> Zvolte položku **Start záznamu od aktuální pozice**, pro přímou reprodukci obrazu a zvuku programu (live).

## **Ukončit záznam**

- > Zvolte položku **Ukončit záznam**, pro ukončení záznamu.
- $\left(\overline{\mathbf{i}}\right)$
- Záznam bude v tomto případě uložen.

# **Jeden běžící časovač DVR**

> Objeví dotaz, zda má sledování začít na aktuální živé, nebo na startovní pozici .

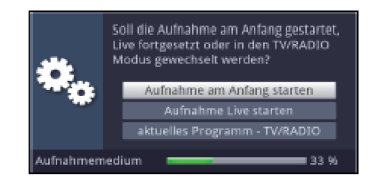

### **Start záznamu od počátku**

- > Zvolte Položku Start záznamu od počátku, pro reprodukci záznamu od počátku.
- $\circled{1}$

Přístroj se nyní bude nacházet v provozu Timeshift (s časovým posuvem), viz bod 10.1.3.

#### **Start záznamu od aktuální pozice (live)**

> Zvolte položku **Start záznamu od aktuální pozice**, pro přímou reprodukci obrazu a zvuku programu (live).

# **Aktuální program**

- > Zvolte položku **Aktuální program**, pro přechod na aktuelní program.
- $\left| \widehat{\mathbf{I}}\right|$

Časovač bude v tomto případě na pozadí dále fungovat odpovídaje jeho naprogramování.

# **9.15.3 Ukončení provozu časovače DVR**

Jestliže časovač přístroj nastartoval z pohotovostního stavu, stiskněte tlačítko Zapnout / Standby, aby se obraz z přijímače opět zobrazil na připojeném TV přijímači.

- > Vyvolejte navigátor DVR stiskem tlačítka **Stop/DVR**.
- > Zvolte záznam, který chcete ukončit.
- > Stiskem tlačítka **Stop** se objeví dotaz zda jíž zaznamenaná část programu se má **Uložit** nebo **Smazat** nebo má záznam pokračovat (Zpět).

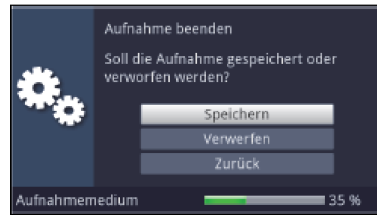

> Označte tlačítky **šipek nahoru /dolu** požadovanou položku a potvrďte s OK.

# **9.15.4 Nastavení časovače (předstih, doběh, Perfect Recording)**

Při programování SFI časovačů viz bod 9.14.6, jakož i generování seriových časovačů (bod 8.15.1.3) obdrží přijímač data zvolených pořadů automaticky z dat SFI. Přitom bude převzat čas začátku a konce s minutovou přesností. Často se přesto stává, že zvolený pořad začíná o něco dříve než je uvedeno. V tomto případu chybí u zaznamenaného vysílání odpovídajícím způsobem začátek nebo konec.

Aby se tento problém obešel, máte k dispozici funkce časovače Předstih, Doběh a Perfekt Recording.

> Vyvoláním položky **Nastavení časovače** se tyto funkce objeví na obrazovce.

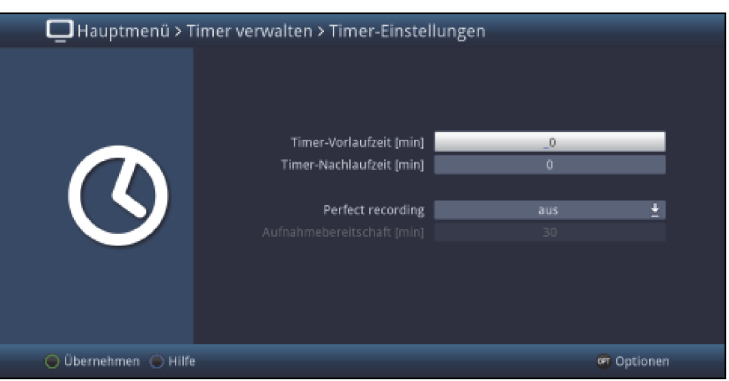

## **9.15.4.1 Předstih časovače / doběh časovače**

U této funkce můžete zadat pevné časy předstihu a doběhu v minutových krocích. Oba tyto časy se přidají na začátek (předstih) resp. na konec (doběh) k datům zprostředkovaným daty SFI případně k manuelně zadaným datům počátku a konce. Záznam startuje nyní o zadaný čas předstihu dříve a končí o zadaný čas doběhu později než udávají data SFI resp. jak bylo manuelně naprogramováno.

#### **Předstih časovače [min]**

> Zadejte na řádku Předstih časovače [min] čas předstihu, aby časovač startoval dříve než se udává v datech SFI.

# **Doběh časovače [min]**

> Zadejte na řádku **Doběh časovače [min]** čas doběhu, aby časovač ukončil nahrávání později než se udává v datech SFI.

# **9.15.4.2 Perfect Recording**

Tato funkce začíná nejprve pohotovostí k záznamu, ve které je očekáván start naprogramovaného pořadu. Jakmile poskytovatel programu signalizuje začátek požadovaného pořadu, startuje záznam a pokračuje až do doby, kdy poskytovatel programu signalizuje začátek příštího pořadu. Časový interval pohotovosti k záznamu se určí z následně nastaveného času, který se připojí dopředu a dozadu k času startu pořadu převzatého z dat SFI.

## **Perfect Recording**

> Přepněte na tomto řádku na zapnuto tuto funkci a potvrďte následující upozornění, aby se funkce používala pro Vaše SFI záznamy.

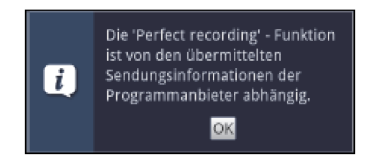

## $\left(\overline{\mathbf{i}}\right)$

Je-li doba vysílání pořadu plánována např. od 20:15 do 22:00 a je nastavena pohotovost k záznamu o trvání 30 min, tak se přístroj nachází od 19:45 do 20:45 v pohotovosti k záznamu. Bude-li v tomto časovém rozmezí signalizován poskytovatelem programu start tohoto pořadu, započne také záznam a skončí teprve se signalizací příštího pořadu.

#### $\sqrt{1}$

Uvědomte si, že korektní provedení záznamu závisí na korektní signalizaci začátku a konce vysílání poskytovatelem programu.

# **Pohotovost k záznamu [min]**

> Zadejte na řádku **Pohotovost k záznamu [min]** čas, o který má pohotovost k záznamu dříve startovat a později končit, vztaženo k času startu obsaženého v datech SFI.

# **9.16 Časovač vypnutí**

Pomocí časovače vypnutí můžete nastavit vypínací čas Vašeho přístroje.

- > Stiskem tlačítka Časovač vypnutí můžete tento časovač aktivovat.
- > Můžete nastavit zbývající čas běhu časovače vypnutí vícenásobným stisknutím tlačítka Časovač vypnutí od 15 min až do 2 hodin nebo jej vypnout.

 $\omega$ 

Na obrazovce obdržíte zobrazení odpovídající nastavení

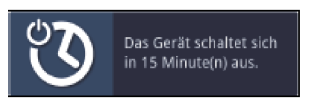

# **9.17 Volba funkce**

> Stisknutím tlačítka **Navigátor/Volba funkce** otevřete navigační menu (NAV menu), určené pro volbu požadované funkce.

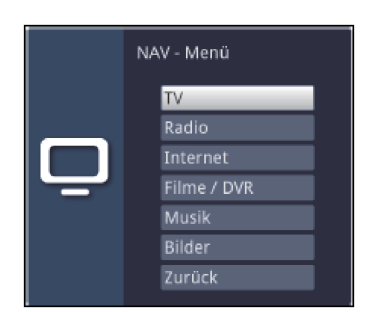

- > Označte tlačítka **šipek nahoru / dolu** funkci, kterou hodláte vyvolat.
	- **TV** Provoz TV. Sledování TV programů.
	- Rádio Provoz rádio. Sledování rozhlasových programů.
	- Internet Provoz internetu. Vyvolání internetových odkazů, z nabídky internetu.
	- Filmy / DVR Navigátor filmů / DVR: Vyvolání videosouborů uložených na zařízení připojeném k zásuvce USB nebo na zpřístupněném síťovém disku nebo dostupných per UPnP (bod 9.18).
	- Hudba Navigátor hudby: Vyvolání titulů hudby, uložených na zařízení připojeném k zásuvce USB nebo na zpřístupněném síťovém disku nebo přes UPnP dostupných (bod 9.19).
	- Obrázky Navigátor obrázků: Vyvolání souborů obrázků, uložených na zařízení připojeném k zásuvce USB nebo na zpřístupněném síťovém disku nebo dostupných per UPnP (bod 9.20).
- > Potvrďte tlačítkem OK pro vyvolání označené funkce.

#### $\overline{1}$

Dbejte zde bezpodmínečně pokynů a nastavení globální a uživatelské dětské ochrany viz bod 16.

# **9.18 Reprodukce filmů**

Svým přístrojem můžete přehrávat soubory uložené na pomocí USB připojeném zařízení, na kartě SD / MMC, na zpřístupněném síťovém disku nebo na UPnP přístroji. Soubory TS a TS4 jsou, pomocí funkce PVR / DVR přijímače TechniSat nebo televizoru, zaznamenané TV pořady. Soubory MPEG2, VOB, DivX, MKV, TS a TS4 budou v následujícím zjednodušeně nazývány filmové soubory.

Jak můžete soubory kopírovat je vysvětleno v bodu 11.2.

 $(i)$ 

Připojené USB přístroje jakož i karty SD / MMC mají být zformátovány systémem souborů FAT32, jinak mohou nastávat omezení např. při zpracování dat.

 $\left(\overline{\mathbf{i}}\right)$ 

# > Vyvoleite pomocí Volby funkce (bod 9.17) funkci Filmy/DVR.

 $\left(\overline{\mathbf{i}}\right)$ 

Filmový navigátor se objeví v dle bodu 11.6.2 představeném výchozím náhledu.

Zde mají symboly následující význam:

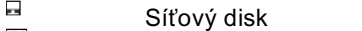

- $UPnP$ Přístroj UpnP
- **LISR** USB přístroj (každý diskový oddíl se zobrazuje jako samostatný přístroj USB)
- $SD$ Karta SD /MMC  $\Box$
- Adresář  $(3, 3)$
- Síťový adresář  $\overline{\phantom{a}}$
- Filmový soubor

 $\left(\overline{\mathbf{i}}\right)$ 

Dbejte zde bezpodmínečně pokynů a nastavení globální a uživatelské dětské ochrany viz bod 14.2.

> Zvolte si zdroj / disk a / nebo adresář, který obsahuje soubor určený k reprodukci.

 $\left(\overline{\mathbf{i}}\right)$ 

Při volbě síťových disků se může objevit dotaz na uživatelské jméno a heslo, dle způsobu zpřístupnění disku. Zadejte v tomto případu odpovídající data pomocí virtuální klávesnice.

> Zvolte si pro spuštění filmu soubor určený k přehrávání.

Na spodním okraji obrazovky se objeví informační okno s celkovým časem přehrávání, aktuelní pozicí a lištou postupu, jakož i jménem souboru a zdroje, ze kterého je tento soubor přehráván.

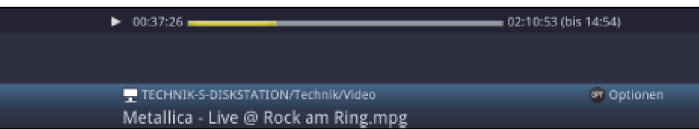

#### $\left(\overline{\mathbf{i}}\right)$

Během přehrávání máte k dispozici též funkce **Status** (bod 9.4.10), Volba zvuku (bod 8.7), Přepnutí formátu / Zoom (bod 9.12), pokud je soubor obsahuje, Titulky (bod 9.11), jakož i Videotext (bod 9.9).

- > Abyste navigátor filmů otevřeli během přehrávání znovu, stiskněte tlačítko OK.
- > Pomocí položky **Nahoru** nebo tlačítka Zpět se můžete přepnout do adresářové úrovně o jednu výše.
- > Pomocí opční volby (OPT), položky Přejít na můžete přímo přeskočit do Náhledu přístroje jakož i do adresáře Vlastní záznamy.
- $\sqrt{i}$

Dbejte přitom bodu 11.4.1 - zvolené záznamové medium.

- > Pomocí opční volby (OPT), bodu Všechny soubory případně Všechny přehratelné soubory si můžete zvolit, zda se mají zobrazovat všechny, nebo pouze z tohoto navigátoru přehratelné, soubory.
- $\left(\overline{\mathbf{i}}\right)$

Filtrování přehratelných souborů se provádí na základě typu souboru.

# **9.18.1 Pauza / zastavení obrazu**

> Abychom přehrávání filmového souboru zastavili (zastavený obraz) stiskněte během přehrávání tlačítko Pauza / Přehrávání případně tlačítko Zastavení obrazu. Objeví se malé informační okno s celkovou dobou přehrávání, aktuelní pozicí, lištou postupu a symbolem pro pauzu. ►II.

> $H1 01:03:30 =$  $= 02:10:53$  (bis 15:02)

> Stiskněte opět příslušné tlačítko abyste pokračovali v reprodukci ze stejného místa.

## **9.18.2 Rychlé převíjení vpřed a vzad**

Abychom se dostali do určitého místa na filmu disponuje Váš přijímač funkcí rychlého převíjení vpřed a vzad.

- > Stiskněte během přehrávání tlačítko Přetáčení vnřed případně Přetáčení vzad Objeví se symboly přetáčení ►► resp. ◄◄ ve dříve zmiňovaném informačním okně. Film bude přehráván se 4-násobnou rychlostí ve zvoleném směru.
- Stisknete-li znova tlačítko Přetáčení vpřed případně Přetáčení vzad, zvýší se rychlost na 16 x, a symbol přetáčení se odpovídajícím způsobem změní na ► ► Fresp. ◀ ◀ ◀.
- > Stisknete-li ještě jednou tlačítko Přetáčení vpřed případně Přetáčení vzad, zvýší se rychlost na 64 x (Zobrazení ► ► ► ► resp. < < < a symbol přetáčení se odpovídajícím způsobem změní.
- > Dalšími stisky tlačítka Přetáčení vpřed případně Přetáčení vzad, můžete přeskakovat dopředu případně dozadu po desetiminutových krocích.
- > Dosáhne-li se hledaného místa na filmu, docílíte stiskem tlačítka **Pauza / Přehrávání** normálního provozu přehrávání.

#### **9.18.3 Zastavení přehrávání filmu**

> Stiskněte tlačítko **Stop**, abyste přehrávání ukončili. Přehrávání se ukončí a Váš přijímač se vrátí zpět do normálního provozu.

# **9.19 Přehrávání hudby**

Svým přístrojem můžete přehrávat soubory ve formátu MP3, OGG nebo FLAC formát uložené na pomocí USB připojeném zařízení, na kartě SD ,na zpřístupněném síťovém disku, nebo na UPnP přístroji.

 $(i)$ 

Jak můžete soubory kopírovat je vysvětleno v bodu 11.3.

# > Vyvoleite pomocí Volby funkce (bod 9.17 funkci Hudba.

 $\sqrt{i}$ 

Navigátor hudby se objeví v dle bodu 10.6.2 představeném výchozím náhledu. Zde mají symboly následující význam:

- $\Box$ Síťový disk
- **Přístroj UPnP**
- Zařízení USB **EUSB**
- (každý diskový oddíl se zobrazí jako samostatná jednotka USB) **SD**
- Karta SD/MMC
- a Adresář
- **国** Síťový adresář
- $\overline{u}$ Hudební soubor
- $\hfill\blacksquare$ Seznam (nabídka) nahrávek
- $(i)$

Dbejte zde bezpodmínečně pokynů a nastavení globální a uživatelské dětské ochrany viz bod 16.2.

- > Zvolte si zdroj / disk a / nebo adresář / nabídku přehrávání, které obsahuje soubor určený k reprodukci.
- $\left(\overline{\mathbf{i}}\right)$

Při volbě síťových disků se může objevit dotaz na uživatelské jméno a heslo, dle způsobu zpřístupnění disku. Zadejte v tomto případu odpovídající data pomocí virtuální klávesnice.

> Zvolte si pro spuštění přehrávání hudby soubor určený k přehrávání. Vynoří se náhled přehrávání navigátoru a vybraný soubor se bude přehrávat. Nakonec následuje automatické přehrání ostatních, na zdrojovém mediu, ve zvoleném adresáři, případně ve zvolené nabídce přehrávání se nacházejících souborů.

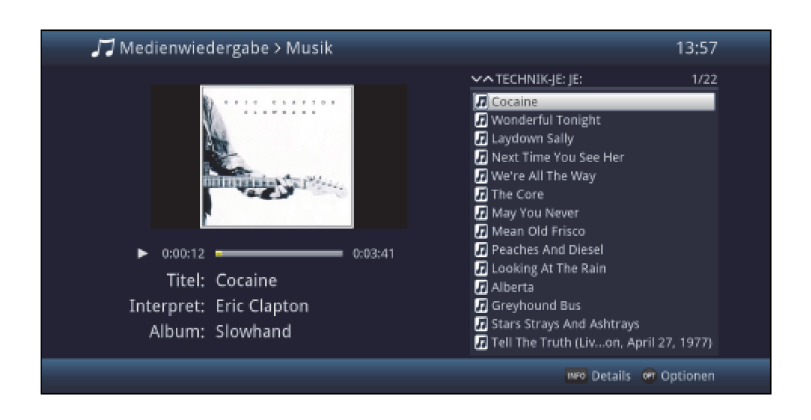

- > Abyste navigační náhled navigátoru hudby otevřeli během přehrávání znovu, stiskněte tlačítko Zpět.
- > Pomocí položky **Nahoru** nebo tlačítka Zpět se můžete přepnout do adresářové úrovně o jednu výše.
- > Pokud jste během běžícího přehrávání vyvolali navigační náhled a nacházíte se v jiném disku, adresáři, nebo nabídce přehrávání, můžete pomocí opční volby, položky Zpět na přehrávání (Hudba), přeskočit zpět k přehrávání do náhledu přehrávání, aniž by byl vybrán jiný titul, nebo se přehrávání přerušilo.
- > Pomocí opční volby (OPT), položky Přejít na můžete přímo přeskočit do Náhledu přístroje jakož i do adresáře Vlastní záznamy.
- $\left(\overline{\mathbf{i}}\right)$

Dbejte přitom bodu 11.4.1 - zvolené záznamové medium.

- > Pomocí opční volby (OPT),bodu Všechny soubory, případně Všechny přehratelné soubory si můžete zvolit, zda se mají zobrazovat všechny, nebo pouze, z tohoto navigátoru, přehratelné soubory.
- $\sqrt{i}$

Filtrování přehratelných souborů se provádí na základě typu souboru.

# **9.19.1 Informace o titulu**

- > Stiskem tlačítka **Info** se zobrazí další informace k vybranému titulu, pokud jsou tyto obsaženy v ID3 tagu titulu.
- > Stiskněte toto tlačítko znovu, abyste informace opět skryli.

## **9.19.2 Přesun na jiný titul**

- > Stiskněte tlačítko šipky nahoru / dolu nebo tlačítko Program + / -, abyste přeskočili na následující případně předchozí titul.
- > Pomocí tlačítek O stránku výše / níže bude nabídka listována nahoru nebo dolu a nyní označený titul se bude přehrávat.
- $\sqrt{i}$

Uvědomte si, že při náhodném přehrávání, tlačítky šipek nahoru / dolu přecházíte k následujícímu případně předchozímu titulu z normálního pořadí, a tlačítky Program + / k následujícímu respektive předchozímu náhodnému titulu.

## **9.19.3 Pauza**

- > Stisknutím tlačítka **Pauza / Přehrávání** se přehrávání zastaví (pauza).
- > Opětovný stisk tohoto tlačítka způsobí, že přehrávání bude na stejném místě pokračovat.

## **9.19.4 Rychlé převíjení vpřed a vzad**

> Pomocí, eventuelně několikanásobného, stisku tlačítka Přetáčení vpřed respektive Přetáčení vzad můžete přetáčet běžící titul hudby vpřed případně vzad. Přitom budou jednotlivé rychlosti převíjení zobrazovány v souladu s následující tabulkou.

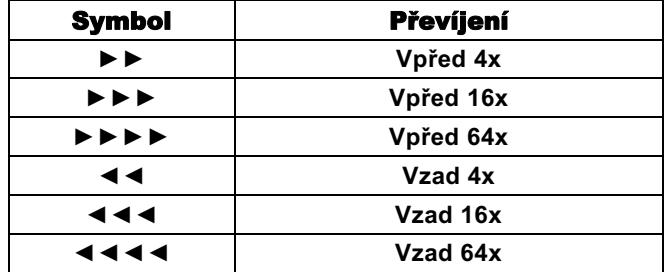

- > Poté co jste dosáhli rychlosti přetáčení 64 x, pak dalšími stisky tlačítka **Přetáčení vpřed** případně Přetáčení vzad, můžete přeskakovat dopředu případně dozadu po desetiminutových krocích.
- > Stiskem tlačítka **Pauza / Přehrávání** docílíte normálního provozu přehrávání.

## **9.19.5 Funkce opakování hudby**

> Pomocí Opční volby, položky Opakování si můžete zapnout nebo vypnout opakované přehrávání.

 $\left(\overline{\mathbf{i}}\right)$ 

Při nastavení Titul se bude opakovat právě běžící titul a při nastavení Vše všechny ve zvolené složce se nacházející tituly až do doby opětného nastavení funkce opakování na vypnuto.

# **9.19.6 Náhodné přehrávání hudby**

> Pomocí Opční volby, položky Náhodné si můžete zapnout nebo vypnout náhodné přehrávání.

 $\sqrt{i}$ 

Při zapnutém náhodném přehrávání se budou tituly přehrávat v náhodném pořadí. Dbejte přitom na změněnou navigaci pod bodem 9.19.2.

# **9.19.7 Nabídka přehrávání hudby**

#### **9.19.7.1 Vytvoření nabídky přehrávání hudby v přístroji**

Máte možnost vytvořit si nabídku přehrávání (Playlist), abyste komfortněji uzpůsobili přehrávání hudebních souborů nebo nahrávek rozhlasu.

- > Označte si, jak je pod bodem 9.19 .popsáno, soubor hudby nebo adresář se soubory hudby, který, respektive které, chcete pojmout do nabídky přehrávání.
- > Zvolte si v Opční volbě, položku Přidat k nabídce přehrávání, abyste označený titul nebo adresář zahrnuli do Playlistu.

#### **9.19.7.2 Vytvoření nabídky přehrávání hudby externě**

Je též možné nabídky přehrávání např. vytvořit na PC a tyto následně, jak je popsáno v bodu 11.3 (Kopírovat hudbu), kopírovat na používané paměťové medium.

 $\left(\overline{\mathbf{i}}\right)$ 

Hudební souborová / adresářová struktura titulů, které mají být převzaty do Playlistu, musí být na PC a přijímači identické.

 $\sqrt{i}$ 

Playlisty musí být vytvořeny s relativními zápisy v pracovním seznamu, tzn., že v zápisech smí být udávány jen tituly hudby a adresář, ve kterém se hudební tituly nachází (žádná písmena jednotek).

 $\left(\overline{\mathbf{i}}\right)$ 

Playlisty musí být uloženy ve formátu "pls" nebo "m3u".

#### **9.19.7.3 Vyjmutí titulu z nabídky / smazání nabídky přehrávání**

- > Označte, jak popsáno v bodu 9.19, titul v nabídce přehrávání případně nabídku přehrávání.
- > Pomocí Opční volby, můžete přes volbu položky Odstranit z nabídky přehrávání označený titul nabídky přehrávání odstranit, případně volbou položky Smazat nabídku přehrávání celou nabídku přehrávání smazat.
- $\left| \mathbf{r} \right|$

Jednotlivé tituly mohou být z nabídek přehrávání mazány, jsou-li tyto ve formátu pls.

## **9.19.8 Stop / Ukončení přehrávání hudby**

> Stiskněte tlačítko **Stop** pro ukončení přehrávání MP3. Přehrávání se ukončí a Váš přijímač přejde do zpět normálního provozního stavu.

# **9.20 Reprodukce obrázků**

Můžete se svým přijímačem přehrávat soubory, které jsou ve formátu JPG nebo BMP uloženy na pomocí USB připojeném zařízení, na kartě SD / MMC, na zpřístupněném síťovém disku, nebo na UPnP přístroji.

 $(i)$ 

Jak můžete soubory kopírovat je vysvětleno v bodu 11.3.

 $\left(\overline{\mathbf{i}}\right)$ 

Mnohé digitální fotoaparáty přidávají k vlastním snímkům tak zvaná EXIF data. Tato EXIF data obsahují např. informaci o různých parametrech snímku, data o majiteli, nebo obrázek ve velmi zmenšené verzi jako náhled snímku. Závisle na obsažených datech se může stát, že požadovaný obrázek se na obrazovce nezobrazí, nebo jen částečně případně se zobrazí s extrémně špatnou kvalitou. V takovém případě byste měli otestovat, zda odstranění těchto EXIF dat zjedná pomoc. Programy k odstranění EXIF dat tzv. EXIF-Remover si můžete na internetu bezplatně stáhnout.

## > Vyvolejte pomocí volby funkce (bod 9.17) funkci Obrázky.

 $\left(\overline{\mathbf{i}}\right)$ 

Navigátor obrázků se vynoří ve dle bodu 11.6.2 nastaveném počátečním náhledu. Symboly zde mají následující význam:

- $\blacksquare$ Síťový disk
- Přístroj UPnP **UPnP**
- USB zařízení **USB**
- (každý oddíl se zobrazí jako samostatná jednotka USB) SD
- Karta SD / MMC  $\Box$
- Adresář 宧
- Síťový adresář
- $\mathbf{r}$ Složka s obrázky
- $\begin{array}{c} \hline \end{array}$ Nabídka přehrávání

 $\left(\overline{\mathbf{i}}\right)$ 

Dbejte zde bezpodmínečně pokynů a nastavení globální a uživatelské dětské ochrany viz bod 16.2.

> Zvolte si zdroj, či disk a, či nebo adresář, který obsahuje soubor určený k reprodukci.

 $\left(\overline{\mathbf{i}}\right)$ 

Při volbě síťových disků se může objevit dotaz na uživatelské jméno a heslo, dle způsobu zpřístupnění disku. Zadejte v tomto případu odpovídající data pomocí virtuální klávesnice.

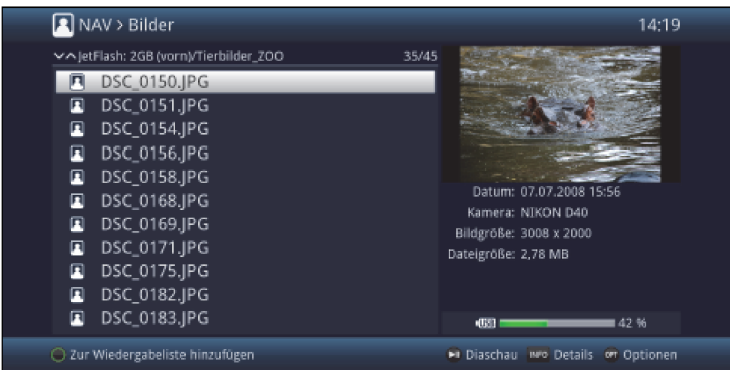

- > Zvolte si pro spuštění obrázků soubor určený k přehrání. Nyní se zobrazí obrázek v plném náhledu.
- > Abyste navigátor filmů otevřeli během přehrávání znovu, stiskněte tlačítko Zpět.
- > Pomocí položky **Nahoru** nebo tlačítka Zpět se můžete přepnout do adresářové úrovně o jednu výše.
- > Pomocí Opční volby, položky Přejít na můžete přímo přeskočit do Náhledu přístroje
- > Pomocí Opční volby, bodu Všechny soubory případně Všechny přehratelné soubory si můžete zvolit, se mají zobrazovat všechny, nebo pouze z tohoto navigátoru přehratelné, soubory.

 $\left(\overline{\mathbf{i}}\right)$ 

Filtrování přehratelných souborů se provádí na základě typu souboru.

# **9.20.1 Informace o obrázku**

- > Stiskem tlačítka **Info** se zobrazí další informace k vybranému titulu, pokud jsou tyto obsaženy v ID3 tagu titulu.
- > Stiskněte toto tlačítko znovu, abyste informace opět skryli.

## **9.20.2 Zobrazení následujícího / předcházejícího obrázku**

- > Stiskněte tlačítko šipky nahoru / dolu nebo tlačítko Program + / -, abyste přeskočili na následující případně předchozí titul.
- $\overline{1}$

K přechodu na následující obrázek může docházet automaticky pomocí funkce Prezentace obrázků (bod 8.21.6).

 $(i)$ 

Uvědomte si, že při náhodném přehrávání, tlačítky šipek nahoru / dolu přecházíte k následujícímu, případně předchozímu obrázku z normálního pořadí, a tlačítky Program + / k následujícímu, respektive předchozímu náhodnému obrázku.

#### **9.20.3 Zoom obrázku / změna formátu obrázku**

Pomocí této funkce můžete zobrazený snímek zoomovat (zvětšovat obraz) jakož i přizpůsobit poměr formátování Vašim přáním.

> Stiskem tlačítka Zoom / Format se otevře a objeví na obrazovce nastavení funkcí zoom a formát.

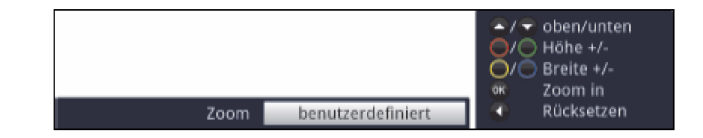

> Abyste snímek mohli přizpůsobit Vašim přáním, máte k dispozici následující možnosti:

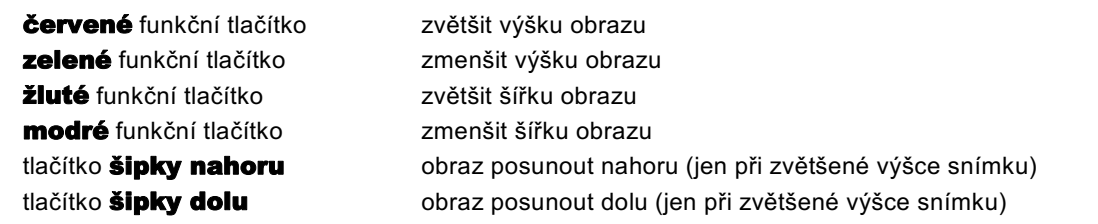

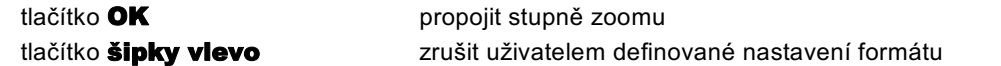

> Pro vypnutí změn formátování stiskněte tlačítko Zpět.

## **9.20.4 Natáčení obrázku**

> Stisky modrého případně červeného funkčního tlačítka, rovněž i pomocí Opční volby, pod položkou Otáčet se může obrázkem otáčet ve smyslu hodinových ručiček, případně proti smyslu hodinových ručiček.

#### **9.20.5 Náhodné zobrazování**

- > Pomocí opční volby, pod položkou Náhodně, můžete zapnout respektive vypnout náhodné zobrazování snímků.
- $\sqrt{1}$

Při zapnutém náhodném zobrazování jsou obrázky vybírány v náhodném pořadí. Uvědomte si zde i pozměněné navigace viz bod 9.20.2.

## **9.20.6 Prezentace obrázků - Diashow**

Máte možnost předvádět snímky jako prezentaci obrázků. V důsledku této funkce se budou snímky na obrazovce zobrazovat automaticky, jeden za druhým.

## **9.20.6.1 Spuštění prezentace obrázků**

- > Zvolte si, jako je v bodu 9.20 popsáno, soubor, se kterým chcete prezentaci obrázků spustit.
- > Stisky tlačítka **Pauza / Přehrávání** budou postupně přehrávány automaticky všechny obrázky z daného adresáře, nebo nabídky snímků, počínaje označeným snímkem.
- $\sqrt{t}$

Prezentaci obrázků můžete spustit také pomocí volby doby zobrazení (bod 9.20.6.3), v čase, kdy je snímek zobrazen v plném náhledu.

 $\sqrt{1}$ 

Během prezentace obrázků můžete také manuelně, jak je popsáno v bodu 9.20.2, přepnout na následující / předchozí obrázek, jakož i dle bodu 9.20.4 obrázkem otáčet.

# **9.20.6.2 Pauza**

- > Stiskem tlačítka **Pauza / Přehrávání** se běh zobrazování pozastaví.
- > Opakovaným stiskem tlačítka bude zobrazování pokračovat.

# **9.20.6.3 Nastavení rychlosti změny zobrazení snímků**

> Pomocí Opční volby můžete pod položkou doba zobrazení nastavit rychlost změny obrázků po stupních 3 s, 5 s, 10 s, 15 s, 30 s, 1 min a 2 min.

 $\sqrt{i}$ 

Prosím uvědomte si, že u velkých souborů a krátce nastavené době zobrazení nemůže být za jistých okolností změna snímku provedena v zadaném čase. Je- li požadovaná doba změny snímku pro velikost souboru příliš krátká, zobrazí se obrázek až poté, co se plně načte.

# **9.20.6.4 Funkce opakování**

> Pomocí **opční volby** můžete pod položkou **Opakování** si zvolit, zda má prezentace obrázků po zobrazení posledního snímku skončit (vypnuto), nebo znova začít (zapnuto).

# **9.20.7 Nabídka přehrávání obrázků**

## **9.20.7.1 Vytvoření nabídky přehrávání obrázků**

Máte možnost vytvořit si nabídku přehrávání (Playlist), abyste prováděli zobrazování souborů obrázků nebo radionahrávek komfortněji.

- > Označte si, jak popsáno v bodu 9.20 soubor, nebo adresář se soubory obrázků, které chcete převzít do nabídky zobrazení.
- > Zvolte si pomocí Opční volby pod položkou Přidat k nabídce přehrávání, abyste připojili k nabídce přehrávání označený titul nebo adresář.

#### **9.20.7.2 Vypuštění obrázku z nabídky přehrávání / Smazání nabídky přehrávání**

- > Označte si, jak popsáno v bodu 9.20 snímek v nabídce přehrávání, případně nabídku přehrávání.
- > Pomocí Opční volby můžete pod položkou odstranit z nabídky přehrávání odstranit označený obrázek z nabídky přehrávání, respektive volbou položky smazat nabídku **přehrávání** odstranit celou nabídku přehrávání.

#### **9.20.8 Stop / Ukončení zobrazování**

# **9.21 Internet**

Váš přístroj nabízí prostřednictvím stávajícího širokopásmového připojení přístup k internetu. Pro toto musí být přijímač připojen prostřednictvím LAN nebo WLAN k domácí síti / DSL routeru.

Prostřednictvím přístupu k internetu máte k dispozici různé internetové funkce jako volné prohlížení, využívání interaktivních služeb, Video on Demand a nový servisní portál TechniSatu ISIO Live.

 $\bm{\mathbb{d}}$ 

Předprogramovaná nabídka internetu Vám ulehčí vyvolání některých zajímavých internetových stránek. Tato nabídka se může dle vašich vlastních přání doplnit a změnit.

 $\left(\overline{\mathbf{i}}\right)$ 

Pro zajištění bezporuchového zobrazování pohyblivých scén, musí být k dispozici minimální šířka pásma 3 Mbit/s. Je-li šířka pásma menší, může docházet k poruchám (trhání, stojící obrázky), které nelze přičítat chybné funkci přístroje.

# **9.21.1 Vyvolání internetových stránek pomocí nabídky internetu**

- > Stiskněte za normálního provozu dvakrát tlačítko WWW.
- nebo
- > Když je již nějaká internetová stránka otevřena, stiskněte jednou tlačítko WWW. Nyní se objeví navigátor nabídky internetu. Naposledy vyvolaný internetový odkaz je označen.

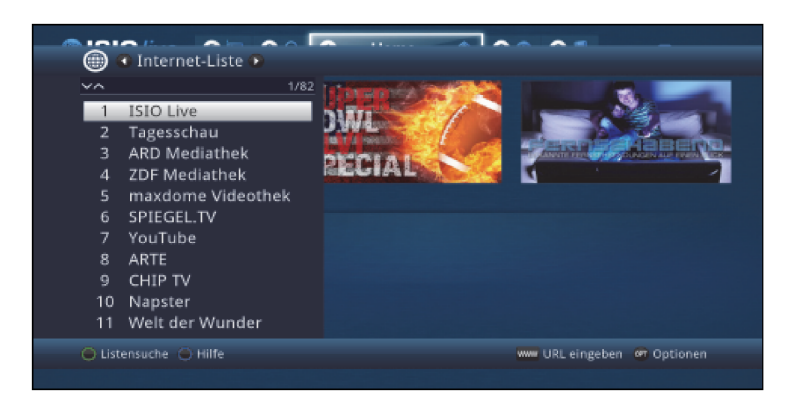

- > Nyní si můžete tlačítky šipek, nahoru / dolu tlačítky O stránku nahoru / dolu, jakož i číselnými tlačítky označit požadovaný internetový odkaz (link).
- > Stiskem tlačítka OK se označený internetový odkaz otevře. Doba, za kterou se zobrazí zvolená stránka, závisí na zvolené stránce a šířce pásma Vašeho DSL připojení.

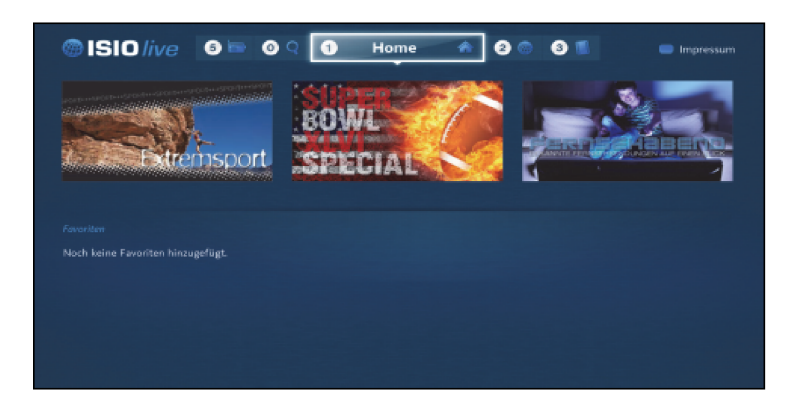

#### **9.21.1.1 Výběr nabídky**

Aby se ulehčilo vyhledání internetových odkazů, disponuje Váš přístroj různými nabídkami internetových odkazů. Můžete si vybrat a nechat zobrazit libovolnou ze všech Vašich **oblíbených** nabídek, vytvořených dle bodu 14.2.

- > Otevřete, jak popsáno v bodu 9.21.1, nabídku internetu.
- > Zvolte si pomocí **Opční volby**, pod položkou **Nabídka internetu** požadovanou internetovou nabídku.

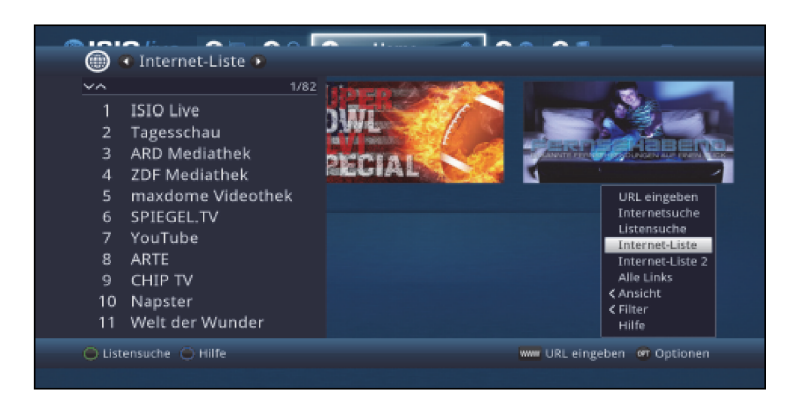

# **9.21.1.2 Výběr a filtrování internetových nabídek**

Aby se ulehčilo vyhledání internetových odkazů, můžete si nechat třídit a filtrovat internetové nabídky dle různých kritérií.

- > Stiskněte tlačítko WWW.
	- Otevře se aktivní nabídka internetu..
- > Vyvolejte si pomocí **opční volby** požadovanou nabídku internetu.

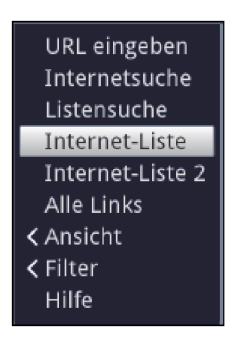

# **Náhled**

Opce Náhled Vám umožní zobrazené řazení odkazů změnit. Máte k dispozici opce Třídit dle čísla (třídění dle zápisu do nabídky) nebo Třídit dle jména (třídění dle abecedy).

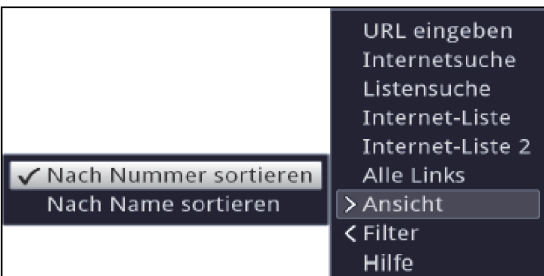

# **Filtr**

Nasazením jednoho nebo více filtrů si můžeme nechat zobrazit pouze některé odkazy, které splňují požadovaná kritéria.

- > Označte pozici Filtr a stiskněte tlačítko OK.
- > Nyní si zvolte požadovanou skupinu filtru a opakovaně stiskněte tlačítko OK.
- > Nyní si zvolte ze zobrazené nabídky požadovanou opci filtru a potvrďte volbu stiskem tlačítka OK.

 $\sqrt{1}$ 

Seznam odkazů ukazuje nyní jen ty odkazy, které odpovídají požadovaným kritériím. Abyste seznam znovu filtrovali, proveďte výše uvedené kroky znova a nasaďte tímto způsobem další filtr.

## **Odstranění jednotlivého filtru zobrazení.**

- > Abyste již aktivní filtr žánru smazali, postupujte jako při jeho aktivaci a označte filtr určený k odstranění.
- > Stiskem tlačítka **OK** se filtr žánru odstraní.

## **Odstranění všech filtrů zobrazení.**

- > otevřete menu opcí stiskem tlačítka OPT.
- > Zvolte si opci Filtr a stiskněte tlačítko OK.

## > Zvolte si nyní [Všechny filtry zrušit] a stiskněte tlačítko OK.

 $\mathbf{C}$ 

Seznam odkazů se nyní opět zobrazí kompletní.

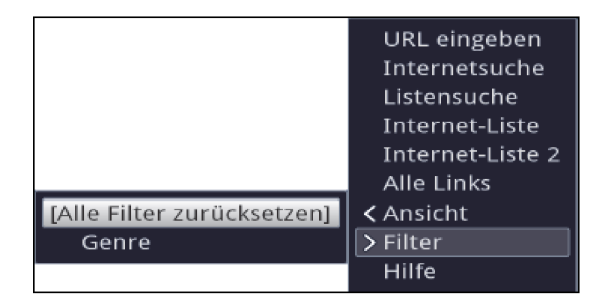

#### **Vyhledávání v nabídkách**

Aby se vyhledávání internetových odkazů dále zjednodušilo, můžete použít Vyhledávání v nabídce.

- > Stiskněte při otevřené nabídce odkazů **zelené** funkční tlačítko.
- > Použijte nyní virtuální klávesnici pro zadání hledaného výrazu a stiskněte opět zelené funkční tlačítko pro spuštění vyhledávání.

Označení se nyní přesune na nejbližší odkaz, který odpovídá hledanému výrazu.

> Nejedná-li se ještě o požadovaný odkaz, stiskněte **žluté** funkční tlačítko abyste nabídku prohledávali dále na zadaný výraz.

#### **9.21.2 Vyvolání internetových stránek přímým zadáním adresy (zadáním URL)**

Doplňkem k možnosti využití předprogramovaných internetových odkazů, můžete žádané internetové stránky vyvolávat manuelním zadáním adresy / url (Uniform Ressource Locator).

> Stiskněte při normálním provozu třikráte tlačítko WWW.

nebo

> Zvolte v Opční volbě položku zadat URL.

# > Otevře se **virtuální klávesnice**, ze které můžete zadat požadovanou URL..

## **9.21.3 Navigace v otevřené internetové stránce**

#### **Listovat o stránku dopředu / dozadu**

> Stiskem tlačítka **Zpět** můžete přejít na předchozí stránku a stisknutím tlačítka **Info** (před) na následující stránku.

 $\sqrt{1}$ 

Jak je popsáno v bodu 8.2.2 můžete volit mezi navigací označením odkazu a navigací myší.

#### **9.21.3.1 Navigace označením odkazu**

Poté co se stáhne a zobrazí požadovaná internetová stránka, objeví se na ploše obrazovky buď barevně zdůrazněný rámec, barevně zdůrazněná plocha nebo barevně zdůrazněný výraz / text.

Toto označení / tento rámec představují aktuelní pozici kurzoru.

- > Tlačítky **šipek** můžete označením / rámcem pohybovat k, za tím účelem předpokládaným, plochám (např. dále vedoucímu odkazu, přepínací ploše, Drop-Down-Liste atd.).
- > Stiskem tlačítka OK se vykoná příslušná akce.

## **9.21.3.2 Navigace myší**

- > Na obrazovce se zobrazí ukazatel myši, kterým můžete pohybovat **tlačítky šipek** na Vašem dálkovém ovládání.
- > Stiskem tlačítka OK, se provede akce označená ukazatelem myši.

# **9.21.4 Záložky**

Abyste si ulehčili a zrychlili přepínání mezi navštívenými internetovými stránkami, můžete si nastavit až tři různé záložky.

 $\left\lceil i \right\rceil$ 

Záložky se zavřou po ukončení příslušné internetové relace.

- > Vyvolejte stránku internetu, jak je popsáno v bodu 9.21.1 a 9.21.2.
- > Zvolte v Opčních volbách položku Záložky. Ukáží se již existující záložky.

# **Nová záložka**

- > Abyste otevřeli novou záložku, označte tlačítky **šipek nahoru / dolu** položku **nová** záložka.
- > Stiskem tlačítka OK se automaticky vyvolá internetový odkaz ISIO Live.
- > Nyní můžete v nové záložce vyvolat libovolnou internetovou stránku, jak popisují body 9.21.1 a 9.21.2.

# **Přepínání mezi záložkami**

> Pro otevření již existující záložky, označte tlačítky **šipek nahoru / dolu** požadovanou záložku a potvrďte tlačítkem OK.

## **9.21.5 Aktualizace obsahu stránky**

Mnohdy je účelné, případně nezbytné, aktualizovat obsah již otevřené stránky.

> Zvolte v Opčních volbách položku aktualizovat.

#### **9.21.6 Ukončit proces stahování**

- > Abyste přerušili nebo ukončili stahování internetové stránky, zvolte v Opčních volbách položku ukončit.
- > Pokračovat ve stahování stránky můžete dle popisu v bodu 9.21.5.

## **9.21.7 Přidat do nabídky internetu**

Často navštěvované internetové stránky můžete přidat do nabídky internetu, abyste si ulehčili jejich příští vyvolání.

> Vyvolejte nejprve internetovou stránku přes zadání URL, kterou chcete přidat k nabídce internetu jako oblíbenou.

## > Zvolte v Opčních volbách položku přidat k oblíbeným.

Odkaz na vyvolanou internetovou stránku bude přidán na konec nabídky internetu. Tento odkaz může být,jak popisuje bod 14.2, přesunut na libovolné místo nabídky internetu, nebo převzat do jiné nabídky oblíbených.

#### **9.21.8 Internetový vyhledávač**

> Tím, že vyvoláte přes Opční volbu, položku Vyhledat, otevře se automaticky internetová stránka dle bodu 8.8.2.7 zvoleného vyhledávače.

# **9.21.9 Status**

Zobrazení statusu Vám poskytuje přehled o technických detailech internetové stránky.

- > Zvolte si v Opční volbě položku Status.
- > Tlačítky šipek nahoru / dolu si můžete zvolit všeobecný status nebo bezpečnostní status a nechat si jej zobrazit stiskem tlačítka OK.

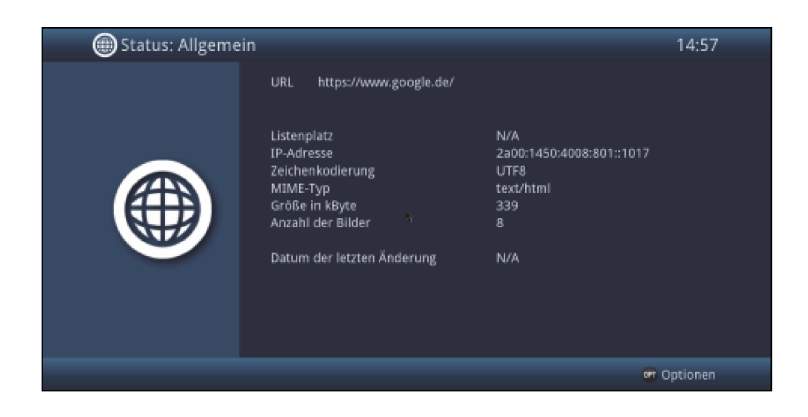

## **9.21.10 Ukončení přístupu k internetu**

> Abyste se přepnuli z vyvolané internetové stránky do normálního provozu, stiskněte třikrát tlačítko WWW nebo tlačítko TV / Radio.

# **9.22 Záznamové medium výběr**

Když zasunete při běhu provozu TV nebo radia záznamové medium (viz též body 5.5 Zásuvka USB a 5.6 SD-/MMC čtečka karet), objevi se okno výběru s možnými opcemi obsluhy.

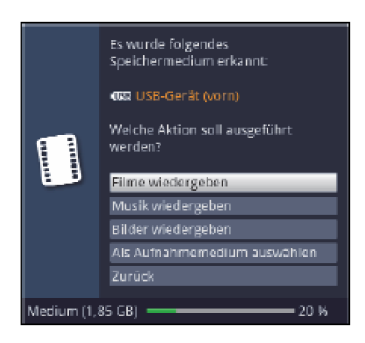

- > Zvolte **Přehrávat filmy**, abyste přešli na reprodukci filmů pro toto paměťové medium (viz bod 9.18).
- > Zvolte **Přehrávat hudbu**, abyste přešli na reprodukci hudby pro toto paměťové medium (viz bod 9.19).
- > Zvolte **Přehrávat obrázky**, abyste přešli na reprodukci obrázků pro toto paměťové medium (viz bod 9.20).
- > Zvolte Vybrat jako záznamové medium, když toto nové medium se má použít jako medium záznamové.

 $\left(\overline{\mathbf{l}}\right)$ 

Uvědomte si, že tato volba přepisuje nastavení provedená dle bodu 11.4 (Správa záznamových medií), případně zde mohou být kdykoliv opětovně změněna.

> Tlačítkem Zpět opustíte tuto volbu a vrátíte se zpět k poslednímu náhledu, aniž byste nastavení změnili.

# 10. Provoz DVR

V důsledku funkce DVR (**DVR** = **D**igital **V**ideo **R**ecorder) nepotřebujete už k záznamu vysílaného pořadu žádný externí nahrávač (např. videorekordér nebo DVD rekordér), protože díky této funkci můžete zapisovat na zasunutý USB disk, nebo vsunutou kartu SD / MMC či na zpřístupněný síťový disk. Záznamová kapacita závisí přitom na objemu dat vysílaného materiálu a na velikosti záznamového media (USB paměť, karta SD / MMC, volný prostor na síťovém disku).  $\sqrt{1}$ 

Při záznamu jsou zaznamenávána, pokud jsou vysílána, kromě vlastních dat audia a videa, též přídavné zvukové kanály, data videotextu a podtitulky. Tato data mohou být při následné reprodukci vyvolána, jak je popsáno v bodech 9.7, 9.9 a 9.11.

 $\left(\overline{\mathbf{i}}\right)$ 

# Uvědomte si, že při záznamech DVR jakož i pozdější reprodukci záznamů DVR vysílačů platformy HD+ může dojít ze strany vysílačů k omezením, takže ne všechny funkce záznamu a přehrávání mohou být používány. Tato omezení nemohou být obcházena přijímačem.

Tato omezení jsou označena následujícími symboly.

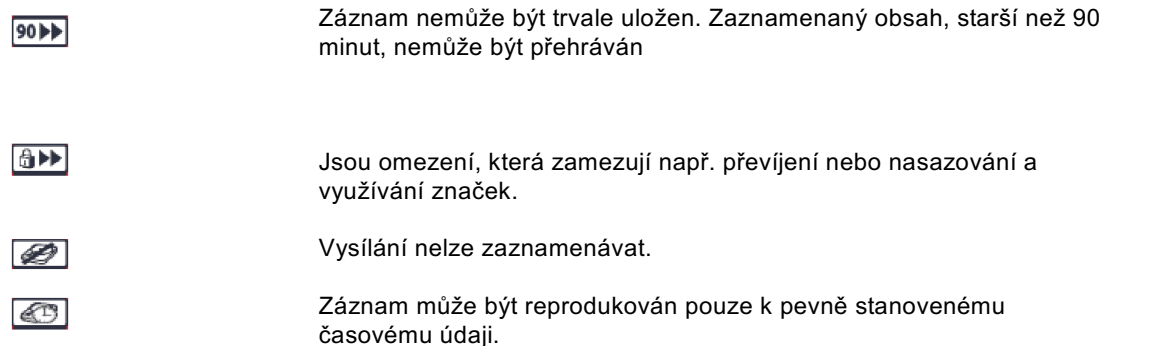

Může-li být nějaký záznam reprodukován pouze k pevně stanovené časové lhůtě, je toto signalizováno zobrazením, ze kterého je zřejmé datum vypršení.

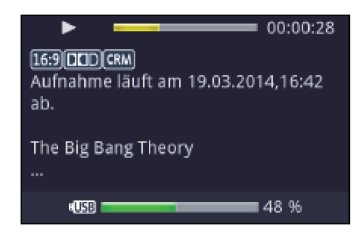

Jestliže se překročí lhůta, ke které se záznam přehrává, pak se objeví následující pokyn k právu užití.

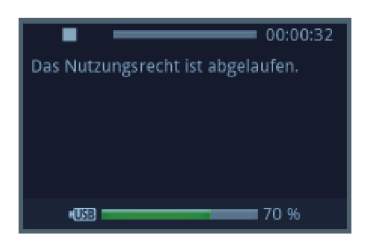

# **10.1 Záznam DVR**

 $\sqrt{i}$ 

Dříve než spustíte DVR záznam, stanovte prosím dle bodu 11.4.1, jaká datová paměť se má použít jako záznamové medium.

Pro DVR záznam máte k dispozici následující módy.

# 1. Okamžitý záznam

Zvolte si tento typ záznamu, abyste ihned zaznamenali právě běžící vysílaní jedním stiskem tlačítka.

# 2. Záznam řízený časovačem

Působením této funkce se bude Váš digitální přijímač zapínat a vypínat pro zvolené vysílání, aby toto zaznamenal za Vaší nepřítomnosti na záznamové medium. Časovač může být naprogramován buď manuelně nebo automaticky pomocí funkce SFI.

## 3. Záznam s časovým posuvem (Timeshift)

Se záznamem Timeshift je možné časově přesazené sledování TV. Takto můžete, ještě během doby, kdy záznam běží, tento již s časovým posuvem přehrávat.

 $\left| \vec{i} \right|$ 

Aby se mohlo využívat co možno nejvíce záznamových možností a je-li přístroj připojen na satelitní anténní zařízení, tak by měl bezpodmínečně být s tímto propojen **dvěma oddělenými DVB-S anténními svody**. Takto se umožní následující kombinace záznamu a reprodukce:

- Jedno vysílání zaznamenávat a současně libovolné další vysílání sledovat (též z jiného pásma příjmu), nebo reprodukovat libovolný záznam DVR.
- Zaznamenávat současně dvě vysílání, též když se tato přijímají v rozdílných pásmech příjmu
- Zaznamenávat současně dvě vysílání, též když se tato přijímají v rozdílných pásmech příjmu a sledovat jedno již zaznamenané vysílání.

 $\lceil i \rceil$ 

Je-li připojení přístroje možné pouze **jedním anténním svodem**, jsou Vám k dispozici pouze omezené možnosti záznamu a reprodukce:

- Jedno vysílání zaznamenávat a další vysílání, **stejného pásma příjmu** sledovat, nebo reprodukovat libovolný záznam DVR.
- Zaznamenávat současně dvě vysílání ze **stejného příjmového pásma**.
- Zaznamenávat současně dvě různá vysílání ze **stejného příjmového pásma** a sledovat jedno z těchto zaznamenávaných vysílání.

# **10.1.1 Okamžitý záznam**

# **10.1.1.1 Manuelní zahájení záznamu**

#### **Možnost 1**

- > Zapněte program, na kterém se vysílá pořad, který chcete zaznamenat.
- > Stiskněte tlačítko **Záznam**, abyste nahrávali běžící vysílaný program.

 $\sqrt{1}$ 

Zatímco běží nahrávání, tak se pořad na obrazovce neustále zobrazuje. Při startu záznamu se informace o nahrávání zobrazí odkazem informačním oknu.

> Za účelem zastavení přehrávání běžícího vysílání na určitém místě, stiskněte tlačítko Pauza / Přehrávání.

 $\sqrt{1}$ 

Zatím co běží dále záznam na pozadí, na obrazovce se objeví zastavený obraz.

> Za účelem opětovného zahájení přehrávání vysílání z tohoto místa, stiskněte opětovně tlačítko Pauza / Přehrávání.

 $\sqrt{1}$ 

Uvidíte nyní vysílání s časovým přesazením vzhledem k živému vysílaní (TimeShift), zatímco běžící vysílání se i nadále zaznamenává na pozadí

# **Možnost 2**

> Pokud musíte sledování nějakého pořadu přerušit (např. pro přijmutí nějakého telefonického hovoru), pak můžete stiskem tlačítka **Pauza / Přehrávání** zastavit přehrávání tohoto pořadu, a současně zahájit záznam právě běžícího pořadu.

 $\sqrt{1}$ 

Zatím co běží dále záznam na pozadí, na obrazovce se objeví zastavený obraz.

> Za účelem opětovného zahájení přehrávání vysílání z tohoto místa, stiskněte opětovně tlačítko Pauza / Přehrávání.

Uvidíte nyní vysílání s časovým přesazením vzhledem k živému vysílaní (TimeShift), zatímco běžící vysílání se i nadále zaznamenává na pozadí

#### **10.1.1.2 Manuelní ukončení záznamu**

- > Zvolte v případě potřeby nejprve záznam, u kterého se má ukončit nahrávání, tím že zvolíte program, jak je popsáno v bodu 9.4, program, na kterém běží záznam.
- > Po stisku tlačítka **Stop** se objeví dotaz, jestli se má záznam uložit nebo smazat.

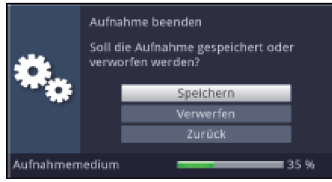

> Zvolte Uložit pro uložení záznamu, Odstranit v případě, že záznam nehodláte uložit a Zpět, aby záznam i nadále pokračoval.

# **10.1.1.3 Automatické ukončení záznamu**

# **Možnost 1**

> Po stisknutí tlačítka **Zapnutí / Standby** se vynoří dotaz co se má stát s běžícím záznamem.

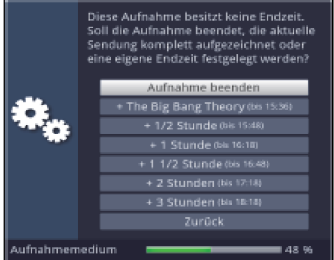

- > Zvolte si řádek s požadovanou akcí.<br> **(i)**
- 

V případě, že jste zvolili **Ukončit záznam** objeví se nyní v bodě 9.1.1.2 popisovaný dotaz, co se má udát se záznamem.

 $\sqrt{t}$ 

Zvolili-li jste titul pořadu, nebo jeden z pevně daných časů, zaznamená přijímač aktuelní vysílání kompletně, případně až do konce zvoleného časového intervalu a nakonec se přepne do pohotovostního stavu (Standby), obrazovka se přímo po volbě vypíná.

 $\sqrt{t}$ 

Chcete-li přijímač zapnout znova, ještě před ukončením záznamu postupujte jak je popsáno v bodu 9.15.2.

## **Možnost 2**

> Po stisku tlačítka Záznam se objeví okno s funkcemi, které jsou k dispozici.

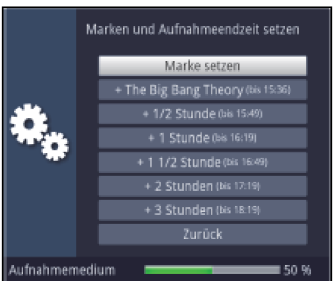

> Zvolíte-li např. +1 hodina, pak přijímač po dobu tohoto intervalu zaznamenává dále program a po jeho ukončení záznam automaticky vypíná.

#### **10.1.2 Nahrávání s použitím časovače**

Použitím časovače DVR můžete zaznamenávat automaticky pořady za Vaší nepřítomnosti na připojené záznamové medium nebo na síťový disk. Dále obsahuje Váš přijímač a časovač přepnutí kanálu. Z hlediska programování se liší tyto typy časovačů zadáním odpovídajícího typu časovače (viz bod 9.15).

Časovače můžete programovat buď jak je popsáno v této kapitole manuelně, nebo jak je v bodu 9.14.6 vysvětleno pomocí funkce SFI.

Dávejte si pozor na to, aby váš přístroj správně načetl aktuální čas. Tento je za provozu uváděn v informačním okně v pohotovostním provozu na displeji (pokud je dle bodu 8.2.4 aktivován). Pokud tomu tak není, ponechejte přístroj zapnutý na cca 30 sekund např. na stanici ZDF, aby se čas načetl.

## **10.1.3 Funkce časového posuvu (Timeshift)**

Při funkci Timeshift se využívá toho, že záznam a přehrávání mohou probíhat současně. Tím je umožněno **časově posunuté sledování televize**. Takto si můžete začátek nahrávky prohlédnout a přitom vynechat již zaznamenané pasáže (např. reklamní bloky). Zároveň však bude živý signál pořadu dále zaznamenáván (viz následující příklady).

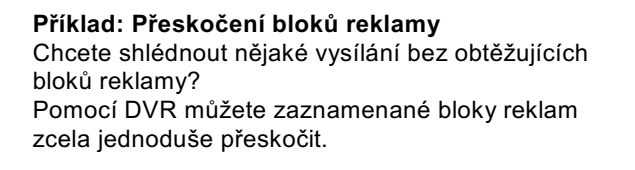

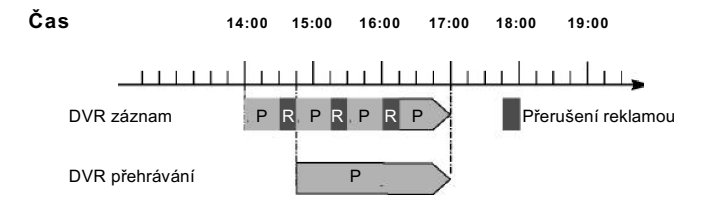

#### **Příklad: Přehrávání posunuté v čase**

Promeškali jste start formule 1 To není problém. DVR Vám ukáže závod v čase posunutém termínu, zatím co jeho záznam ještě běží.

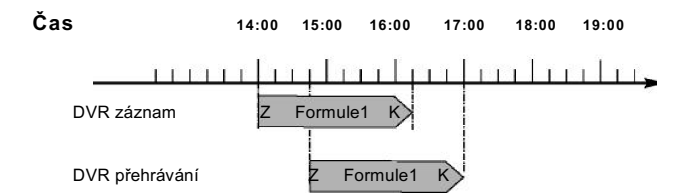

## **Spustit funkci Timeshift**

- > Stiskněte tlačítko Pauza / Přehrávání Reprodukce vysílaného pořadu zůstane zachována a součastně se spustí záznam běžícího vysílání. Zatímco záznam startuje na pozadí, na obrazovce se vynoří zastavený obraz s odkazem v horní pravé oblasti obrazovky a rovněž i v informačním okně.
- > Abyste pokračovali s přehráváním od tohoto místa, stiskněte opětovně tlačítko Pauza / Přehrávání.

 $\left(\overline{i}\right)$ 

 $\left(\overline{\mathbf{i}}\right)$ 

Nyní uvidíte vysílaný pořad s časovým přesazením vůči živému vysílání (Timeshift), zatímco vysílání bude i nadále na pozadí zaznamenáváno.

- > Abyste docílili určitého místa **běžícího záznamu**, máte k dispozici funkce **přehrávání**, pauzy jakož i rychlého převíjení a Jogshuttle, jak je popsáno v bodu 10.2.4.
- > Stiskem tlačítka **Info** se otevře okno informací s lištou postupu, ukazující dobu trvání přehrávání i záznamu.

#### **10.1.4 Nasazení značky během záznamu**

> Stiskem tlačítka Záznam v průběhu běžícího nahrávání se otevře okno s funkcemi, které máte k dispozici.

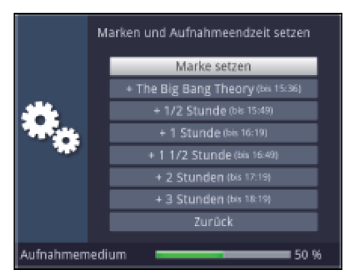

> Zvolením si položky **Umístit značku**, nasadíte na aktuelní pozici značku.

 $\omega$ 

Značky se mohou ručně zpracovávat i během přehrávání (bod 10.2.4.5) a v menu DVR záznamu (bod 11.1.4.2), manuelně i automaticky, pokud jsou pod automatickým značkováním (bod 11.5.5) nastaveny zapnuté.

## **10.2 Přehrávání DVR**

Přístup k záznamům DVR si zjednáte pomocí navigátoru DVR.

## **10.2.1 Vyvolání Navigátoru DVR / Start Navigátoru DVR**

Navigátor DVR můžete vyvolat následujícími způsoby. Podle toho, zda se nacházíte v provozu TV nebo Radio, objeví se nabídka s TV nebo rozhlasovými záznamy uloženými na zasunuté paměti USB nebo vložené kartě SD / MMC, nebo na dostupném síťovém disku.

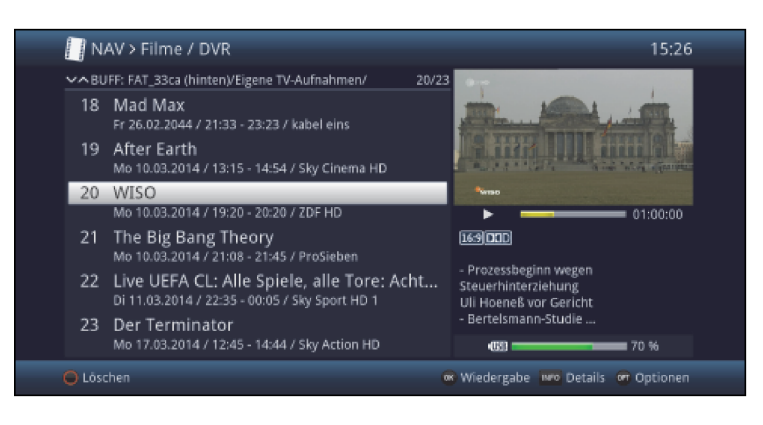

 $\left(\overline{\mathbf{i}}\right)$ 

Dbejte zde bezpodmínečně pokynů a nastavení globální a uživatelské dětské ochrany viz bod 16.2.

 $\circled{1}$ 

Pomocí tlačítka **Info** si můžete zobrazit informace o vysílání a opětovným stiskem tyto opět skrýt.

> Přehrávání záznamu spustíte, když tento označíte a nakonec potvrdíte tlačítkem OK.

## **10.2.1.1 Z provozu TV**

- > Stiskněte tlačítko **Stop/DVR**, abyste přepnuli přímo do DVR Navigátoru.
- nebo
- > Otevřete stiskem tlačítka OK Navigátor programové nabídky a přepněte se tlačítkem Stop/DVR do DVR Navigátoru.

# nebo

- > Zvolte si ve volbách funkcí položku Filmy / DVR.
- > Vyvolejte si nyní na Vašem nastaveném záznamovém mediu (bod 11.4.1) složku **Moje** záznamy.

#### **10.2.1.2 Z přehrávání běžícího / stávajícího záznamu**

> Otevřete si stiskem tlačítka OK Navigátor DVR.

nebo

- > Zvolte si ve volbách funkcí položku Filmy / DVR.
- > Vyvolejte si nyní na Vašem nastaveném záznamovém mediu (bod 11.4.1) složku **Moje** záznamy.

#### **10.2.2 Z Pauza / Zastavení obrazu**

- > Abyste zastavili přehrávání záznamu (zastavený obraz), stiskněte během přehrávání tlačítko Pauza / Přehrávání.
- > Stiskněte tlačítko **Pauza / Přehrávání** opět, abyste v přehrávání pokračovali ze stejného místa.

#### **10.2.3 Rychlé převíjení vpřed a vzad**

Abychom se dostali do určitého místa na filmu disponuje Váš přijímač funkcí rychlého převíjení vpřed a vzad.

- > Stiskněte během přehrávání tlačítko Přetáčení vpřed případně Přetáčení vzad Objeví se symboly přetáčení ►► resp. ◄◄ ve dříve zmiňovaném informačním okně. Film bude přehráván se 4-násobnou rychlostí ve zvoleném směru.
- > Stisknete-li znova tlačítko **Přetáčení vpřed** případně **Přetáčení vzad**, zvýší se rychlost na 16 x, a symbol přetáčení se odpovídajícím způsobem změní na ▶▶▶ resp. ◀◀◀.
- > Stisknete-li ještě jednou tlačítko Přetáčení vpřed případně Přetáčení vzad, zvýší se rychlost na 64 x (Zobrazení ►►►►resp. ◄◄◄◄ a symbol přetáčení se odpovídajícím způsobem změní.
- > Dalšími stisky tlačítka Přetáčení vpřed případně Přetáčení vzad, můžete přeskakovat dopředu případně dozadu po desetiminutových krocích.
- > Dosáhne-li se hledaného místa na filmu, docílíte stiskem tlačítka **Pauza / Přehrávání** normálního provozu přehrávání.

# **10.2.4 Funkce Jogshuttle**

Pro rychlé a precizní navedení na místo v záznamu, disponuje Váš přijímač navíc tak zvanou funkcí Jogshuttle. Tato se ovládá následujícím postupem.

> Stiskněte během přehrávání tlačítko Jogshuttle (zastavený obraz), abyste vstoupili do modu Jogshuttle.

 $\left(\overline{\mathbf{i}}\right)$ 

Přehrávání záznamu se zastaví (zastavený obraz), a v informačním oknu se objeví příslušný symbol "►**II**" .

## **10.2.4.1 Rychlé převíjení vpřed a vzad**

> Pomocí, eventuelně několikanásobného, stisku tlačítka Přetáčení vpřed respektive Přetáčení vzad můžete přetáčet běžící titul vpřed případně vzad.

Přitom budou jednotlivé rychlosti převíjení zobrazovány v souladu s následující tabulkou.

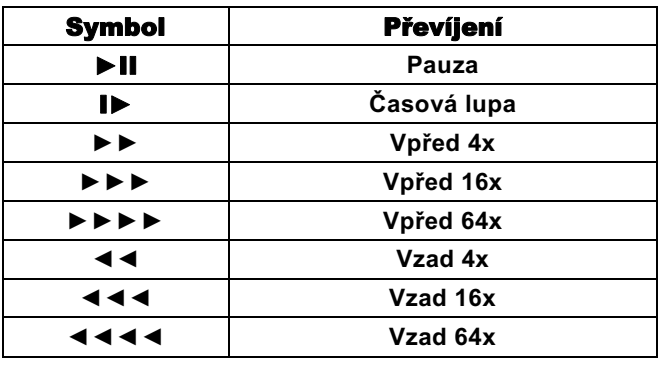

> Stisknete-li během zobrazení ►►► ► resp. ◀◀◀◀ Tlačítka šipek **doprava** resp. **doleva**, převine se vždy o 10 min. dopředu nebo dozadu.

## **10.2.4.2 Časová lupa**

> Jediným stiskem tlačítka **šipky napravo** bude záznam přehráván rychlostí časové lupy zobrazí se symbol "I►" .

#### **10.2.4.3 Postup po jednotlivých snímcích**

> Stiskem tlačítka **šipka nahoru** případně **dolu** se zobrazí vždy příští jednotlivý obrázek ve směru vpřed nebo vzad.

#### **10.2.4.4 Vytvoření obrázku (snímku)**

- > Stiskněte během zastaveného obrázku (►II) tlačítko Záznam, abyste uložili na, dle bodu 11.4.1 nastaveném záznamovém mediu jednotlivý obrázek.
- $\left(\overline{\mathbf{i}}\right)$

Tímto způsobem vytvořené obrázky můžete, jak je popsáno v bodu 9.20, vyvolávat a jak popsáno v bodu 11.3 spravovat.

#### **10.2.4.5 Nastavení značky**

- > Přetáčejte jak dříve uvedeno na místo záznamu, na kterém chcete vložit značku.
- > Stiskem tlačítka Záznam se nasadí na zvoleném místě značka.

 $\left(\overline{\mathbf{i}}\right)$ 

Značky se mohou ručně zpracovávat i během přehrávání (bod 10.1.4) a v menu DVR záznamu (bod 11.1) , nebo i automaticky, pokud jsou pod automatickým značkováním (bod 11.5.5) nastaveny zapnuté.

## **10.2.5 Přesun na značky**

Máte možnost během přehrávání přímo se nastavit na místa záznamu, na kterých jste nasadili značky.

> Zvolte pomocí Opční volby pod položkou Značka požadovanou značku, abyste přeskočili na požadované místo záznamu.

## **10.2.6 Ukončení přehrávání**

> Stiskněte tlačítko **Stop**, abyste zastavili přehrávání.

Přehrávání se zastaví a Váš přístroj se vrátí zpět do normálního provozu. Přitom si přijímač "pamatuje" místo záznamu, na kterém jste přehrávání ukončili. Když spustíte přehrávání tohoto záznamu znova, bude toto pokračovat automaticky od tohoto místa,na kterém jste toto předtím ukončili.

# 11. Správa medií

Pod tímto bodem se dozvíte, jak můžete Vaše media (filmy,záznamy DVR, hudbu a obrázky) spravovat, Vaše DVR záznamy zpracovat, jakož i provádět nastavení týkající se záznamových medií a DVR provozu, tak i přehrávání medií.

## **11.1 Zpracování záznamů DVR**

V tomto menu máte možnost vaše záznamy zpracovat, mazat zamknout globálním dětským zabezpečením.

- > Vyvolejte nejprve, jak pod bodem 10.2.1 popsáno, navigátor DVR.
- > Označte si nyní DVR záznam, který hodláte smazat, zpracovat, dekódovat anebo editovat.

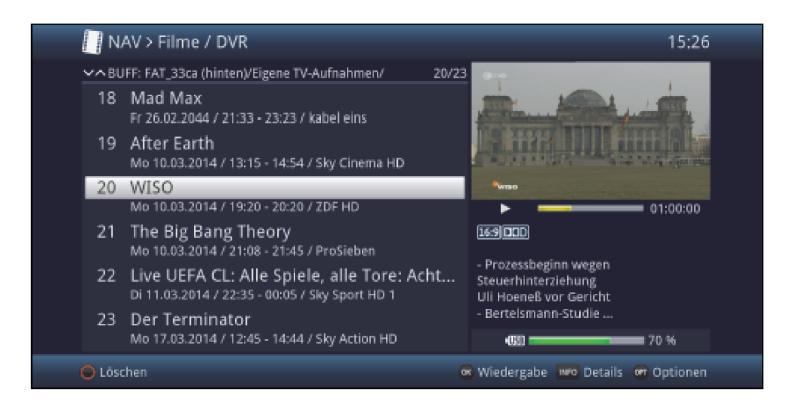

# **11.1.1 Informace o záznamu DVR**

- > Stiskem tlačítka **Info** se zobrazí, pokud existují, další informace k označenému záznamu DVR ve velkém náhledu.
- > Stiskněte toto tlačítko opakovaně, abyste informace opět skryli.

# **11.1.2 Odstranění (smazání) záznamů DVR**

- > Abyste označený záznam smazali, stiskněte červené funkční tlačítko Smazat.
- > Zvolte nakonec ve zobrazeném dotazu OK pro potvrzení případně Zrušit pro zrušení.

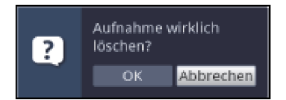

# **11.1.3 Dekódování**

 $\overline{u}$ 

Tuto funkci máte k dispozici pouze, když přede spuštěním záznamu aktivujete též funkci Pozdější CI-dekódování.

Záznamy, které mohou být později dekódovány jsou v Navigátoru DVR označeny symbolem klíče ...

Abyste dodatečně záznam dekódovali, postupujte jak následuje:

- > Označte si pomocí tlačítek šipek nahoru/dolu požadovaný záznam.
- > Stiskněte tlačítko **OPT** pro otevření Opčního menu.
- > Označte zde opci Dekódovat a stiskněte tlačítko OK, abyste proces spustili.

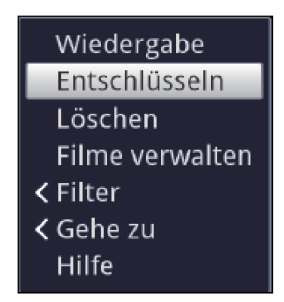

Nyní vystoupí zobrazení, které dokumentuje Pokrok dekódování.

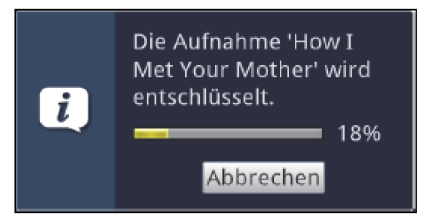

> Stiskem tlačítka OK lze tento proces ukončit.

Není-li pozdější dekódování z jakékoliv příčiny možné, objeví se dotaz, zda má být tento záznam smazán.

> Zvolte si pomocí tlačítek **šipek nalevo/napravo** opci **Ano** nebo **Ne** a potvrďte toto tlačítkem OK.

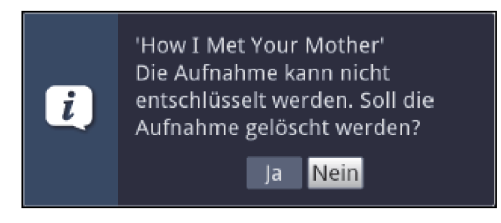

## **11.1.4 Zpracování záznamů DVR**

> Zvolte si pomocí Opční volby bod Zpracovat záznam, abyste pro označený záznam mohli nastavit mód zpracování.

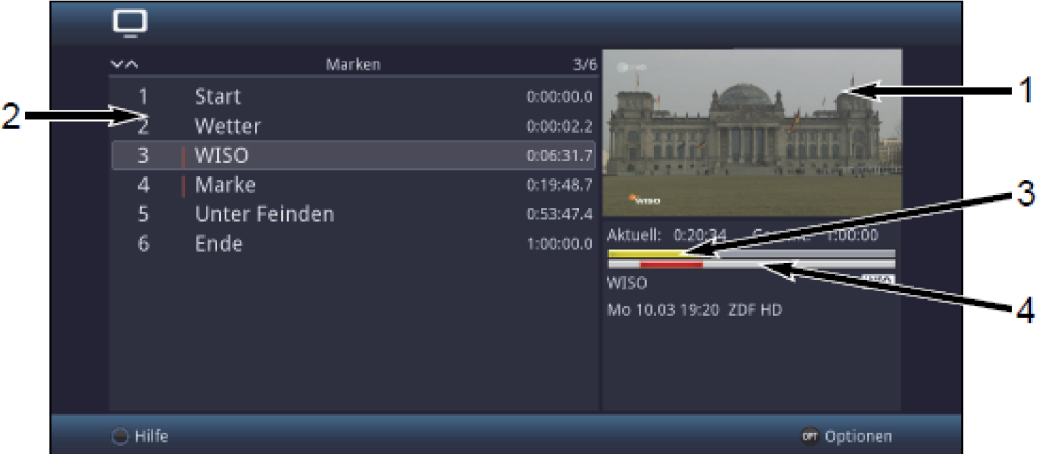

 $\left(\overline{\mathbf{i}}\right)$ 

Předtím označený záznam se zobrazí v okně náhledu (1). Dále se zobrazí u tohoto záznamu existující značky (2). Standardně jsou přítomny značky začátku a konce. Navíc se zobrazí žlutá lišta postupu (3), která ukazuje aktuelní pozici přehrávání a celkový čas záznamu. Kromě toho je zobrazena ještě červená lišta (4) Tato ukazuje aktuelní úsek přehrávání mezi dvěma označenými značkami.

# **11.1.4.1 Nastavení na libovolné místo záznamu**

- > Pomocí tlačítek Přetáčení vpřed, Přetáčení vzad, Pauza / Přehrávání a **Jogshuttle** (viz body 10.2.2 – 10.2.4) můžete se cíleně nastavit na libovolné místo záznamu.
- > Kromě toho můžete zvolením značky přeskočit přímo na příslušné místo nahrávky.

#### **11.1.4.2 Nastavení značky**

- > Přetáčejte jak dříve uvedeno na místo záznamu, na kterém chcete vložit značku.
- > Stiskem tlačítka Záznam se nasadí na předtím zvoleném místě značka.

#### alternativně:

> Značky můžete rovněž tak nasadit na požadované místo záznamu pomocí Opční volby přes položku Nasadit značku.

 $\left(\overline{\mathbf{i}}\right)$ 

Značky se mohou nasazovat jako v bodech bod 10.1.4 a 10.2.5 manuelně i automaticky, pokud jsou pod automatickým označováním vysílání (bod 11.5.5) nastaveny zapnuté.

#### **11.1.4.3 Odstranění značky**

- > Označte si značku, kterou hodláte smazat.
- > Zvolte pomocí Opční volby položku Smazat značku., abyste smazali označenou značku.

 $\left(\overline{\mathbf{i}}\right)$ 

Smaže se pouze značka (označení pozice), samotný záznam není tímto ovlivněn a zůstává v kompletní formě k dispozici.

#### **11.1.4.4 Přesun na značky**

Máte možnost přímo se nastavit na místa záznamu, na kterých jste nasadili značky dle bodů 10.1.4, 10.2.4.5, 11.1.4.2 nebo 11.5.4.

> Zvolte pomocí Opční volby pod položkou Značka požadovanou značku, abyste přeskočili na požadované místo záznamu.

## **11.1.4.5 Přejmenování značky**

- > Označte si značku, kterou hodláte přejmenovat.
- > Vyvolejte pomocí Opční volby položku přejmenovat značku.
- > Zadejte pomocí **virtuální klávesnice**, která se vynořila, požadované jméno pro značku.

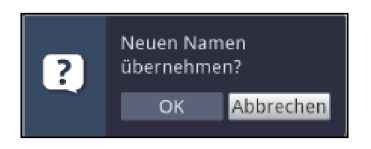

> Pro přejmutí nového jména zvolte zápis OK, případně k odmítnutí ukončit.

# **11.1.4.6 Odstranění úseku**

Váš DVR Vám nabízí možnost vymazat z existující nahrávky určité úseky (např. nežádoucí reklamní bloky).

 $\left\lceil i \right\rceil$ 

Mějte na paměti,že funkce odstranění úseku není k dispozici pro paměťová media, která jsou formátována systémem souborů NTFS.

 $\sqrt{1}$ 

Uvědomte si, že smazané úseky jsou přitom neodvolatelně odstraněny z paměťového media.

Začátek a konec úseku, který má být smazán, musí být proto označen dvěmi značkami.

- > Označte si proto začátek a konec úseku, který se má vystřihnout, jak je popsáno v Nastavení značky, každý z nich jednou značkou.
- $\boxed{i}$

Mohou se zde použít též již existující značky **Start** a **Konec**.

- > Označte nyní značku která přísluší začátku úseku, který má být odstraněn.
- $\left| \widehat{\mathbf{l}}\right|$

Úsek určený k odstranění je nyní na liště ukazatele postupu a v přehledu existujících značek vyznačen červeně.

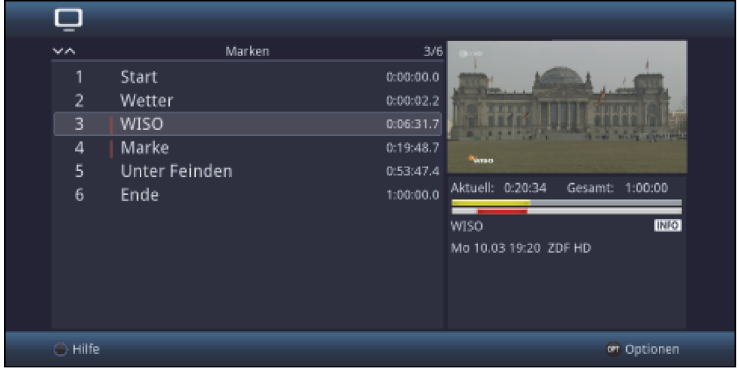

> Zvolte pomocí Opční volby položku odstranit úsek.

 $\left(\overline{\mathbf{i}}\right)$ 

Vynoří se okno s dotazem obsahující informace k odstraňovanému úseku.

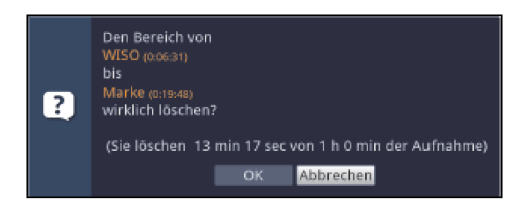

> Abyste úsek opravdu odstranili, zvolte položku OK, případně pro odmítnutí návrhu položku Storno.

# **11.1.4.7 Kopírování úseku**

Touto funkcí můžete kopírovat úsek záznamu. Přitom se vytváří nový záznam obsahující jen tento úsek. Záznam, ze kterého se úsek kopíruje, zůstává přitom nezměněn.

 $\bm{v}$ 

Začátek a konec úseku, který má být kopírován, musí být proto označen dvěmi značkami.

> Označte si proto začátek a konec úseku, který se má kopírovat, jak je popsáno v Nastavení značky, každý z nich jednou značkou.

# $\left(\overline{\mathbf{i}}\right)$

Též již existující značky **Start** a **Konec** se zde mohou použít.

- > Označte nyní značku která přísluší začátku úseku, který má být kopírován.
- $\sqrt{1}$

Úsek určený ke kopírování je nyní na liště ukazatele postupu a v přehledu existujících značek vyznačen červeně.

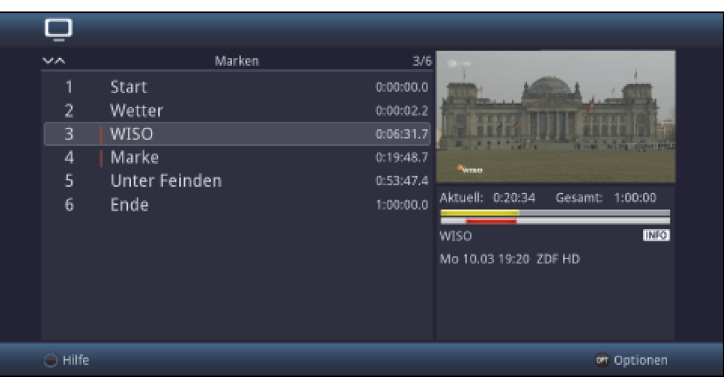

> Zvolte pomocí Opční volby položku Kopírovat úsek.<br>
7

Vynoří se okno s dotazem obsahující informace ke kopírovanému úseku.

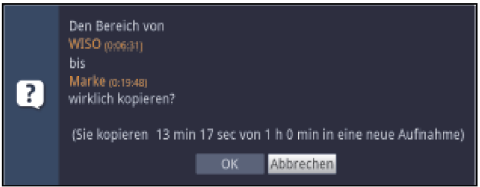

> Abyste úsek opravdu zkopírovali, zvolte položku OK, případně pro odmítnutí návrhu položku Storno.

 $\left(\overline{\mathbf{l}}\right)$ 

Označený úsek se nyní kopíruje do nového záznamu. Dle velikosti zvoleného úseku může tento proces trvat několik minut.

## **11.1.4.8 Rozdělení záznamu**

Pomocí této funkce můžete jeden záznam rozdělit na dva jednotlivé záznamy, když např. jeden záznam obsahuje dva po sobě následující vysílané pořady. Jeden záznam je vždy oddělen od místa příslušné označené značky.

- > Označte si proto začátek úseku, který se má oddělit, jak je popsáno v **Nastavení značky**, jednou značkou.
	- $\Box$  $\overline{1}$ Start  $0:00:00.0$  $\overline{2}$ Wetter **WISO** E Marke 0:19:48 š Unter Feinden Aktuell 0:20:34 6 Ende 1:00:00.0 WISO Mo 10.03.19:20 ZDF HD )<br>Hilfe on Optionen
- > Označte nyní značku, od které se má oddělit úplný záznam.

> Zvolte pomocí Opční volby položku Rozdělit úsek.

 $\overline{I}$ 

Vynoří se okno s dotazem obsahující informace k oběma záznamům, které rozdělením vzniknou.

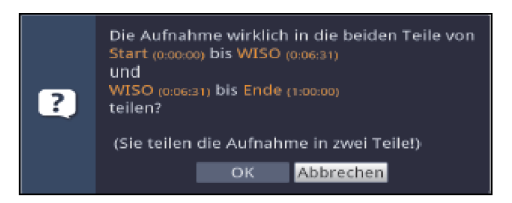

> Abyste úsek opravdu rozdělili, zvolte položku OK, případně pro odmítnutí návrhu položku Storno.

## **11.1.4.9 Přejmenování záznamu**

V DVR se přejímají jména vysílaných pořadů z z celkového vysílaného proudu datových informací. Obsahuje-li jeden záznam více vysílaných pořadů, jsou evidována a interně uložena všechna jména zapisovaných pořadů.

## > Zvolte přes Opční volbu položku přejmenovat záznam.

 $\left(\overline{\mathbf{i}}\right)$ 

Objeví se nabídka se jmény všech během záznamu vysílaných pořadů jakož i bod Nový.
> Zvolte si předposlední zápis, abyste aktuelní titul záznamu přizpůsobili pomocí virtuální klávesnice, nebo položku Nový, abyste zadali kompletně nový titul záznamu virtuální klávesnicí.

nebo:

Zvolte si jeden ze zobrazených titulů pořadů.

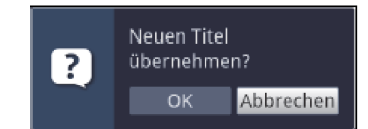

> Pro přejmutí nového titulu zvolte položku OK, případně pro odmítnutí návrhu položku Storno.

# **11.1.4.10 Zvětšení videa**

Abyste se mohli lehčeji navigovat na požadované místo záznamu, můžete si obraz videa záznamu zvětšit.

> Zvolte si přes Opční volbu položku Zvětšit video..

 $\overline{1}$ 

Nyní se můžete nastavit na požadované místo jak je popsáno v bodu 11.1.4.1

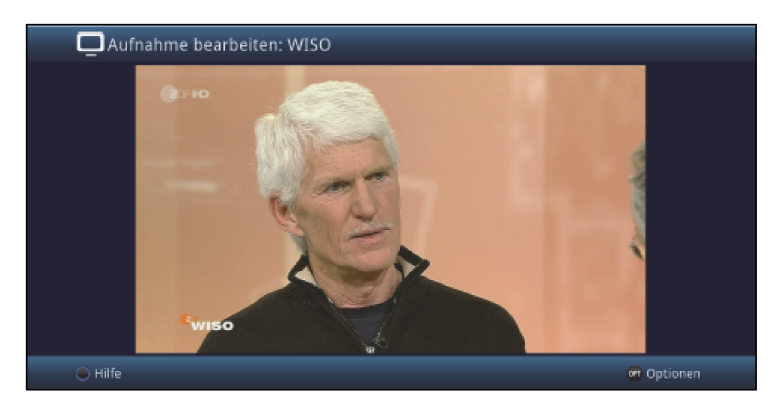

> Abyste obrázek videa znovu zmenšili postupujte stejně, avšak vyberte řádek Zmenšit video.

# **11.2 Správa filmů**

Pomocí této funkce můžete DVR záznamy a filmy, které jsou uloženy na zasunuté paměti USB, zasunuté kartě SD / MMC nebo na zpřístupněném síťovém disku, kopírovat a přesouvat na jednu z jmenovaných datových pamětí, na nich je mazat nebo přejmenovávat, jakož i zakládat nové složky pro třídění.

 $\left(\overline{\mathbf{i}}\right)$ 

Prosím, uvědomte si, že soubory TS a TS4 které pochází z DVR záznamů by měly být mazány, nebo přejmenovávány pouze uvnitř adresáře "Vlastní záznamy". Tím zabráníte poškození souboru případně, to že při mazání zůstanou zachovány zbytky souboru.

# > Vyvolejte Hlavní menu > Správa filmů-DVR/hudby/obrázků > Správa filmů

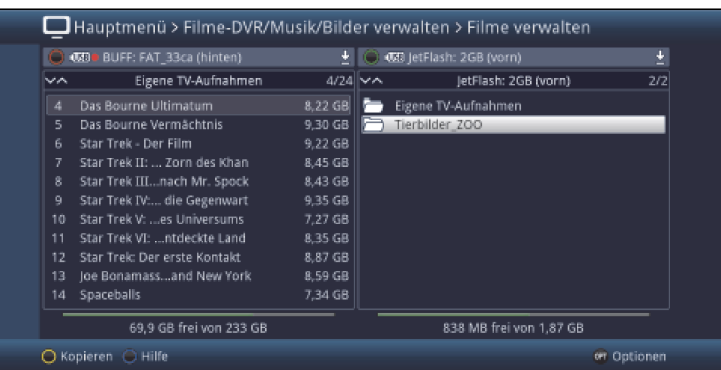

# $\circled{I}$

V levé polovině obrázku vidíte záznamy, které se nacházejí na dle bodu 10.4.1 zvoleném záznamovém mediu. V pravé polovině jsou zobrazeny externí datové paměti se svým obsahem.

# **11.2.1 Volba datové paměti**

- > S červeným případně zeleným funkčním tlačítkem můžete otevřít nabídku k volbě datové paměti, která se zobrazí na levé respektive pravé straně.
- > Pomocí tlačítek **šipek nahoru / dolu** a tlačítka OK můžete zvolit v nabídce požadovanou datovou paměť.

 $\overline{a}$ 

Při volbě síťových disků se může objevit, dle jejich statusu uvolnění, dotaz na uživatelské jméno jakož i heslo. Zadejte v tomto případě odpovídající údaje pomocí virtuální klávesnice.

> Pomocí tlačítek šipek doleva / doprava můžete přepínat mezi pravým respektive levým datovým úložištěm, abyste nakonec si zde zvolili adresář nebo soubor.

# **11.2.2 Volba záznamů DVR / filmů**

 $\left(\overline{\mathbf{l}}\right)$ 

Prosím uvědomte si, že pro kopírování, přejmenování nebo mazání záznamů DVR by tyto měly být označovány se svými stejnojmennými kompletními adresáři. Pro záznamy DVR jsou k dispozici proto jen funkce **označit jednotlivě** a **označit selektivně** (body 11.2.2.1 a 11.2.2.3).

# **11.2.2.1 Označit jednotlivě**

> Pohybujte označením na soubor filmu nebo záznam DVR, který chcete kopírovat přesunout, smazat, přejmenovat nebo shlédnout v předběžném náhledu.

# **11.2.2.2 Označení po blocích**

Abyste označili zároveň více souborů filmů (nikoliv záznamů DVR), postupujte jak následně uvedeno:

- > Označte zprvu soubor filmu, který chcete kopírovat, přesunout nebo vymazat.
- > Stiskem tlačítka OK se dostanete do módu výběru a vedle jmen souborů je vyobrazen křížek.
- > Tím, že pohybujete označením, budou vybrány všechny soubory, které se nacházejí mezi prvním vybraným souborem a aktuelně označeným souborem včetně.
- $\sqrt{1}$
- Prosím povšimněte si, že **není** možné označovat po blocích adresáře! Abychom v jednom kroku kopírovali, přesunuli nebo smazali více adresářů, musíme tyto vybrat funkcí selektivního označení.

# **11.2.2.3 Selektivní označení**

Touto funkcí může být označováno více souborů a adresářů, abychom je mohli v jednom kroku kopírovat, přesunout nebo smazat. Přitom se nemusí soubory a adresáře k výběru nacházet v nepřerušované řadě za sebou v protikladu k blokovému označování.

> Označte nejprve první požadovaný soubor případně první adresář.

### > Zvolte pomocí Opční volby nyní funkci Selektovat.

 $\left(\overline{\mathbf{i}}\right)$ 

Vedle jména prvního vybraného souboru / adresáře bude zobrazen křížek.

> Označujte postupně další soubory / adresáře každý **žlutým** funkčním tlačítkem **Selektovat** tak, že tyto budou rovněž zobrazeny s křížkem vedle svého jména.

### **11.2.3 Informace o vysílání**

- > Stiskem tlačítka **Info** se zobrazí další informace ke zvolenému DVR záznamu, pokud tyto existují.
- > Stisknete-li toto tlačítko znova, zobrazené informace se zase skryjí.
- $\left(\overline{\mathbf{i}}\right)$

Informace mohou být zobrazeny pouze při volbě DVR záznamu z adresáře Moje záznamy.

### **11.2.4 Předběžné prohlížení (Vorschau)**

Pomocí této funkce můžete spustit přehrávání souboru z připojené paměti USB nebo karty SD / MMC v malém okně předběžného prohlížení.

- > Označte si, jak popsáno v bodu 11.2.2.1, soubor filmu, který chcete shlédnout v okně předběžného prohlížení.
- $\circled{1}$

K provedení funkce předběžného prohlížení musí být vybrány též při záznamech DVR soubory TS / TS4 samotné, nikoliv však jejich stejnojmenné adresáře.

# > Vyberte přes Opční volbu funkci Předběžné prohlížení / Přehrát.

> Stisknutím žlutého funkčního tlačítka předběžného prohlížení případně tlačítka Stop můžete předběžné prohlížení spustit případně zastavit.

# **11.2.5 Kopírování**

Funkcí **Kopírování** se vytváří kopie označených souborů a adresářů na vždy jiném zvoleném datovém mediu nebo adresáři. Originální soubory a adresáře zůstávají zachovány.

- > Označte, jako popsáno pod **jednotlivě označit**, **označit po blocích** nebo **selektivně označit**, soubory, které chcete kopírovat.
- > Vyberte pod **Opční volbou** funkci **Kopírovat**, abyste spustili proces kopírování.
- $\sqrt{t}$

Chcete-li po ukončení prvního kopírovacího pochodu zkopírovat další soubory či adresáře, tak můžete spustit tento proces stiskem žlutého funkčního tlačítka, pokud toto mezitím nebylo obsazeno jinou funkcí.

 $\sqrt{i}$ 

Uvědomte si, že tento proces závisle na velikosti souborů, může trvat velmi dlouho.

# **11.2.6 Přesunutí**

Funkcí přesunutí jsou přesunuty označené soubory nebo adresáře ze zdrojového na cílové medium. Přesunuté soubory případně přesunuté adresáře se nachází nakonec pouze na cílovém mediu.

- > Označte, jako popsáno pod **jednotlivě označit**, **označit po blocích** nebo **selektivně označit**, soubory, které chcete přesunout.
- Vyberte pod Opční volbou funkci Přesunout, abyste spustili proces přesouvání.  $\sqrt{t}$

Chcete-li po ukončení prvního pochodu přesunutí přesouvat další soubory či adresáře, tak můžete spustit tento proces stiskem **žlutého** funkčního tlačítka, pokud toto mezitím nebylo obsazeno jinou funkcí.

 $\overline{1}$ 

Uvědomte si, že tento proces závisle na velikosti souborů, může trvat velmi dlouho.

### **11.2.7 Smazání**

Abyste odstranili soubory či adresáře postupujte následovně:

- > Označte, jako popsáno pod **jednotlivě označit**, **označit po blocích** nebo **selektivně označit**, soubory, které chcete vymazat.
- > Vyberte pod **Opční volbou** funkci Smazat, a potvrďte dotaz volbou zápisu OK, abyste spustili proces smazání.

 $\left| \boldsymbol{i} \right|$ 

Chcete-li po ukončení prvního pochodu smazání vymazat další soubory či adresáře, tak můžete spustit tento proces stiskem žlutého funkčního tlačítka, pokud toto mezitím nebylo obsazeno jinou funkcí.

### **11.2.8 Zpracování**

Tato opce otevírá bod menu Zpracování záznamů DVR. Možnosti jakož i obsluha jsou popsány pod bodem 11.1.4.

### **11.2.9 Dětská pojistka**

Záznamy, které jsou pro děti a mladistvé nevhodné, můžete uzamknout. Tyto záznamy mohou být potom přehrávány jen po zadání čtyřmístného PIN kódu přístroje. Aby byla globální dětská pojistka aktivní, musí být zapnuta jak je popsáno v bodě 16.1.1.

> Pro uzamknutí nebo odeimutí uzamčení zvolte přes **opční volbu** položku Dětská ochrana.

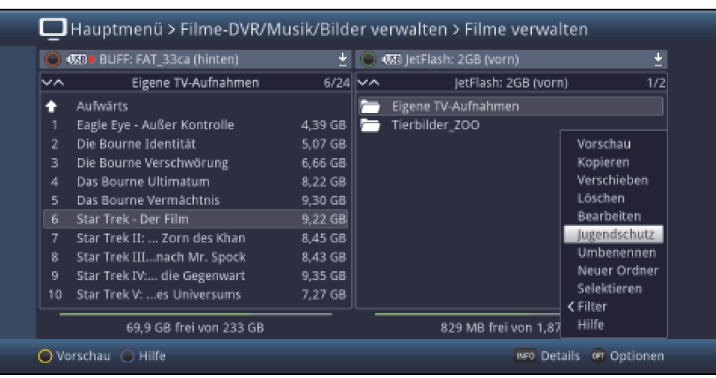

 $\left(\overline{\mathbf{i}}\right)$ 

U uzamčeného záznamu se objeví pod oběmi lištami postupu symbol zámku  $\boxdot$ .

 $\left(\overline{\mathbf{i}}\right)$ 

Dbejte zde bezpodmínečně pokynů a nastavení globální a uživatelské dětské ochrany viz bod 16.

#### **11.2.10 Přejmenování souboru filmu / záznamu DVR / adresáře**

Touto funkcí můžete přejmenovat soubory filmů, DVR záznamy jakož i adresáře.

- > Označte, jako popsáno pod **jednotlivě označit** soubor, DVR záznam respektive adresář, kterému chcete dát nové jméno.
- > Vyberte pod Opční volbou funkci Přejmenovat, abyste otevřeli virtuální klávesnici pro zadání nového jména.
- > Zadejte pomocí **virtuální klávesnice** požadované nové jméno.<br>
i
- 

Prosím dbejte bezpodmínečně na to, aby při přejmenování souborů se neztratila nebo nezměnila přípona souboru (např. ts, ts4, vob nebo mpg), neboť jinak se stává soubor neupotřebitelným.

#### **11.2.11 Vytvoření nového adresáře**

Pomocí této funkce můžete vytvářet nové adresáře na zvoleném paměťovém mediu případně ve zvoleném adresáři.

- > Vyberte pod Opční volbou funkci Nový adresář.
- > Zadejte pomocí vynořené **virtuální klávesnice** požadované jméno pro nový adresář.

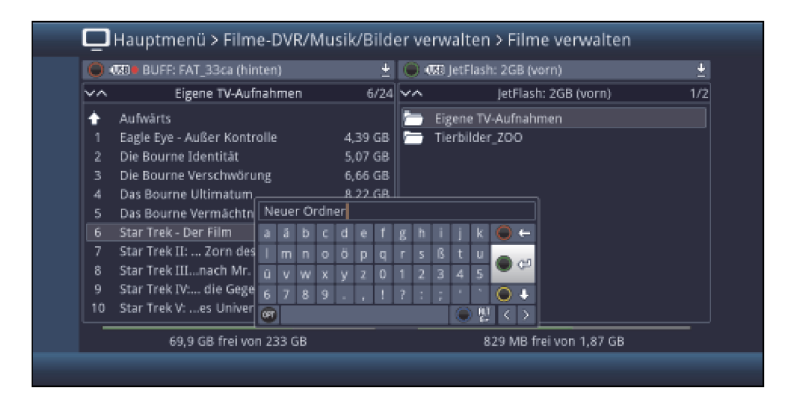

# **11.3 Správa hudby / obrázků**

Můžete s Vaším přijímačem přehrávat, jak je popsáno v bodech 9.18, 9.19 a 8. 20, hudební soubory ve formátu MP3, OGG a FLAC, obrázky v bitmapách a ve formátu JPG a filmy ve formátech MPEG, MKV nebo DivX.

V tomto bodu se popisuje, jak soubory hudby a obrázků, které se nachází na připojené paměti USB, zasunutá kartě SD / MMC, nebo na zpřístupněném síťovém disku, na jednu jinou z uvedených pamětí můžete kopírovat, přesouvat, na ní vymazat nebo přejmenovat jakož i zakládat nové adresáře pro jejich třídění.

# > Vyvolejte Hlavni menu > Správa filmů-DVR/hudby/obrázků > Správa hudby případně Správa obrázků.

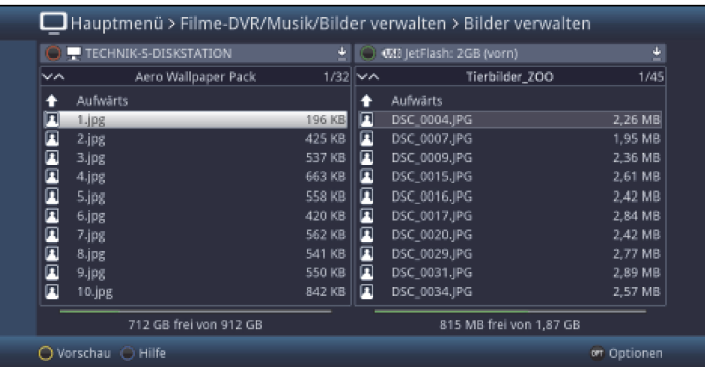

 $\left| \boldsymbol{i} \right|$ 

V levé polovině okna vidíte soubory hudby případně obrázků, které se nacházejí na podle bodu 11.4.1 zvoleném záznamovém mediu. Na pravé polovině okna jsou zobrazeny externí datové paměti se svým obsahem.

 $\left(\overline{\mathbf{i}}\right)$ 

Prosím uvědomte si, že v menu **Správa hudby** můžete spravovat jen podporované formáty např. MP3, MP2, OGG a FLAC a v menu **Správa obrázků** jen bitové mapy a soubory JPG.

# **11.3.1 Volba datové paměti**

> Pomocí červeného případně zeleného funkčního tlačítka můžete otevřít nabídku datových medií, která mají být zobrazena na levé, případně pravé straně.

- > Pomocí tlačítek **šipek nahoru / dolu** a tlačítka OK si můžete zvolit požadované datové medium z nabídky.
- $\sqrt{t}$

Při volbě síťových disků se může objevit, dle jejich statusu uvolnění, dotaz na uživatelské jméno jakož i heslo. Zadejte v tomto případě odpovídající údaje pomocí virtuální klávesnice.

> Pomocí tlačítek **šipek doleva / doprava** můžete přepínat mezi pravým respektive levým datovým úložištěm, abyste nakonec si zde zvolili adresář nebo soubor.

### **11.3.2 Volba souborů hudby / obrázků**

### **11.3.2.1 Jednotlivé označení**

Pohybujte označením na soubor hudby / obrázku, který chcete kopírovat přesunout, smazat, přejmenovat nebo shlédnout v předběžném náhledu.

# **11.3.2.2 Označení po blocích**

Abyste označili zároveň více souborů hudby / obrázků, postupujte jak následně uvedeno:

- > Označte zprvu soubor MP3 / JPG, který chcete kopírovat, přesunout nebo vymazat.
- > Stiskem tlačítka OK se dostanete do modu výběru a vedle jmen souborů je vyobrazen křížek.
- > Tím, že pohybujete označením, budou vybrány všechny soubory, které se nacházejí mezi prvním vybraným souborem a aktuelně označeným souborem včetně.
- $\left(\overline{\mathbf{i}}\right)$

Prosím povšimněte si, že není možné označovat po blocích adresáře! Abychom v jednom kroku kopírovali, přesunuli nebo smazali více adresářů, musíme tyto vybrat funkcí **Selektivního označení**.

# **11.3.2.3 Selektivní označení**

Touto funkcí může být označováno více souborů a adresářů hudby, obrázků a též playlisty abychom je mohli v jednom kroku kopírovat, přesunout nebo smazat. Přitom se nemusí soubory a adresáře k výběru nacházet v nepřerušované řadě za sebou v protikladu k blokovému označování.

> Označte nejprve první požadovaný soubor případně první adresář.

# > Zvolte pomocí Opční volby nyní funkci Selektovat.

 $\left(\overline{\mathbf{i}}\right)$ 

Vedle jména prvního vybraného souboru / adresáře bude zobrazen křížek.

> Označujte postupně další soubory / adresáře žlutým funkčním tlačítkem Selektovat tak, že tyto budou rovněž zobrazeny s křížkem vedle svého jména.

# **11.3.3 Předběžné prohlížení (Vorschau)**

Pomocí této funkce můžete spustit přehrávání souboru ze zvoleného datového zdroje v malém okně předběžného prohlížení.

> Označte si, jak popsáno v bodu 11.3.2, soubor hudby / obrázku, který chcete shlédnout v okně předběžného prohlížení.

- > Vyberte přes Opční volbu funkci Předběžné prohlížení / přehrát.
- > Stisknutím žlutého funkčního tlačítka Předběžného prohlížení případně tlačítka Stop můžete předběžné prohlížení spustit případně zastavit.

# **11.3.4 Kopírování**

Funkcí Kopírování se vytváří kopie označených souborů, nabídek a adresářů na vždv jiném zvoleném datovém mediu nebo adresáři. Originální soubory a adresáře zůstávají zachovány.

- > Označte, jako popsáno pod **jednotlivě označit**, **označit po blocích** nebo **selektivně označit**, soubory, které chcete kopírovat.
- > Vyberte pod Opční volbou funkci Kopírovat, abyste spustili proces kopírování.
- $\left(\overline{\mathbf{i}}\right)$

Chcete-li po ukončení prvního kopírovacího pochodu zkopírovat další soubory či adresáře, tak můžete spustit tento proces stiskem žlutého funkčního tlačítka, pokud toto mezitím nebylo obsazeno jinou funkcí.

 $\left(\overline{\mathbf{i}}\right)$ 

Uvědomte si, že tento proces závisle na velikosti souborů, může trvat velmi dlouho.

### **11.3.5 Přesunutí**

Funkcí Přesunutí jsou přesunuty označené soubory / Nabídky přehrávání nebo adresáře ze zdrojového (např. přístroj USB) na cílové medium (např. interní pevný disk). Přesunuté soubory případně přesunuté adresáře se nachází nakonec pouze na cílovém mediu.

- > Označte, jako popsáno pod **jednotlivě označit**, **označit po blocích** nebo **selektivně označit**, soubory, které chcete přesunout.
- > Vyberte pod **Opční volbou** funkci **Přesunout**, abyste spustili proces přesouvání.
- $\left(\overline{\mathbf{i}}\right)$

Chcete-li po ukončení prvního pochodu přesunutí přesouvat další soubory či adresáře, tak můžete spustit tento proces stiskem žlutého funkčního tlačítka, pokud toto mezitím nebylo obsazeno jinou funkcí.

 $\left(\overline{\mathbf{i}}\right)$ 

Uvědomte si, že tento proces závisle na velikosti souborů, může trvat velmi dlouho.

# **11.3.6 Smazání**

Abyste odstranili soubory, playlisty či adresáře postupujte následovně:

- > Označte, jako popsáno pod **jednotlivě označit**, **označit po blocích** nebo **selektivně označit**, soubory resp. adresáře, které chcete vymazat.
- > Vyberte pod Opční volbou funkci Smazat, a potvrďte dotaz volbou zápisu OK, abyste spustili proces smazání.
- $\left(\overline{\mathbf{i}}\right)$

Chcete-li po ukončení prvního pochodu smazání vymazat další soubory, playlisty či adresáře, tak můžete spustit tento proces stiskem **žlutého** funkčního tlačítka, pokud toto mezitím nebylo obsazeno jinou funkcí.

### **11.3.7 Přejmenování souboru hudby / obrázku / nabídky přehrávání / adresáře**

Touto funkcí můžete přejmenovat soubory hudby / obrázků, nabídky přehrávání (playlisty), jakož i adresáře.

- > Označte, jako popsáno pod **jednotlivě označit** soubor, nabídku přehrávání respektive adresář, kterému chcete dát nové jméno.
- > Vyberte pod **Opční volbou** funkci **Přejmenovat**, abyste otevřeli virtuální klávesnici pro zadání nového jména.
- > Zadejte pomocí **virtuální klávesnice** požadované nové jméno.

Prosím dbejte bezpodmínečně na to, aby při přejmenování souborů se neztratila nebo nezměnila přípona souboru (např. mp3, jpg, pls nebo m3u), neboť jinak se stává soubor neupotřebitelným.

### **11.3.8 Vytvoření adresáře**

Pomocí této funkce můžete vytvářet nové adresáře na zvoleném paměťovém mediu, případně ve zvoleném adresáři.

- > Vyberte pod Opční volbou funkci Nový adresář.
- > Zadejte pomocí vynořené **virtuální klávesnice** požadované jméno pro nový adresář.

### **11.4 Správa záznamových medií**

V tomto menu si můžete zvolit záznamové medium pro záznamy DVR, tato zkoušet a formátovat.

> Vyvolejte Hlavni menu > Správa filmů-DVR/hudby/obrázků > Nastavení záznamových médií.

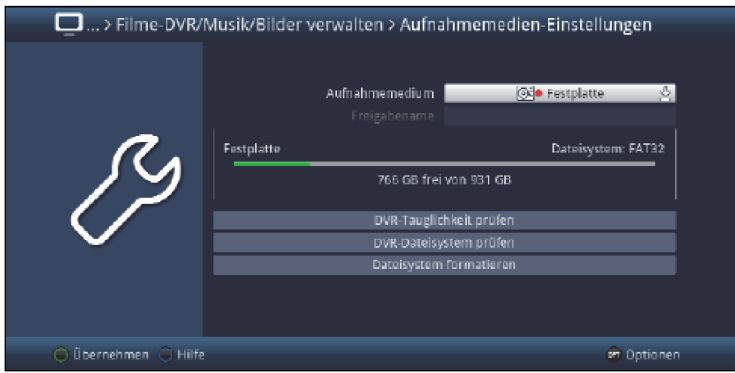

#### **11.4.1 Záznamová media – nastavení**

V tomto bodu můžete stanovit, která datová paměť se má použít jako záznamové medium. Přitom máte volbu mezi aktuelně připojeným zařízením USB (paměť USB, nebo USB pevný disk) a aktuelně zasunutou kartou SD / MMC, nebo na síti se nacházejícím , uvolněným přístrojem.  $\left(\overline{\mathbf{i}}\right)$ 

Na USB paměťová zařízení, jakož i karty SD / MMC se může zaznamenávat jen pokud jsou tyto připojeny / zasunuty a nachází se na nich volné místo. Není-li zvolené paměťové medium připojeno nebo zasunuto, tak se na nich nacházející se časovač DVR odstraní.

 $\left(\overline{\mathbf{i}}\right)$ 

Na síťové disky se může zaznamenávat pouze, pokud tyto jsou opravdu na síti dostupné a mají volný prostor k ukládání. V daném případě, je-li třeba musí se zde zadat uživatelské jméno a heslo. Za další musí být pro uživatele zřízeno právo zápisu.

> Označte řádek Záznamové medium.

> Zvolte si buď medium, které se má trvale používat jako záznamové medium.

Uvědomte si, že záznamové medium se může změnit přes volbu media (bod 9.22)  $\overline{1}$ 

Záznamová media budou zobrazena následujícími symboly:

- EUSB Zařízení USB včetně označení zařízení USB a údaje kam je zařízení připojeno (vpředu nebo vzadu). Navíc bude u disků USB s více oddíly každý oddíl uváděn jako jednotlivé USB zařízení. SD<sub>1</sub>
- Karta SD / MMC včetně popisu karty.  $\overline{\phantom{a}}$
- Dostupný přístroj na síti.

 $\left(\overline{\mathbf{i}}\right)$ 

Před použitím paměťových medií (USB a karty SD / MMC) jako záznamových medií byste měli bezpodmínečně odzkoušet jejich rychlost čtení a schopnost k záznamu DVR a případně je zformátovat.

# **11.4.2 DVR – přezkoušení způsobilosti**

Pomocí tohoto bodu menu můžete přezkoušet DVR – způsobilost zvoleného media. Tento test Vám ukáže, zda se zvolené medium hodí pro účely funkcí DVR.

- > Pro provedení testu DVR způsobilosti označte řádek **Zkontrolovat způsobilost DVR** a potvrďte toto volbu s OK.
- > Abyste chod testu odstartovali zvolte položku OK, případně pro odmítnutí provedení testu položku Zrušit.

Test se spustí a následně se ukáže výsledek.

| DVR-Tauglichkeit prüfen | 1.40% |
|-------------------------|-------|
| Prüfe DVR-Tauglichkeit  |       |
| Abbrechen               |       |

> Potvrďte výsledek testu s OK.

# **11.4.3 DVR – Test systému souborů**

V tomto bodu můžete otestovat, zda je systém souborů poškozen.

- > Pro provedení testu označte řádek **Přezkoušet DVR-systému souborů** a potvrďte toto volbu OK.
- > Abyste chod testu odstartovali zvolte položku OK, případně pro odmítnutí provedení testu položku **Storno**. Test se spustí a následně se ukáže výsledek.

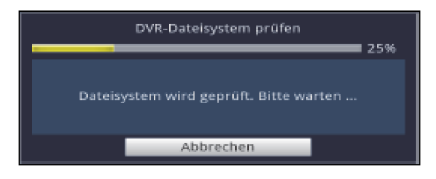

- > Potvrďte výsledek testu s OK.
- $\left(\overline{\mathbf{i}}\right)$

Při použití síťového přístroje jako záznamového media Vám tato funkce případně nebude nabídnuta.

### **11.4.4 Formátování systémem souborů**

Pro to, abyste naformátovali paměťové medium DVR Vám slouží tento bod. Po spuštění funkce se paměťové medium naformátuje dle bodu 11.5.2 zvoleným systémem souborů. Δ

Uvědomte si, že při formátování zvoleného paměťového media se ztratí všechna na něm obsažená data. Znovuobnovení dat není možné.

- > Pro formátování paměťového media si zvolte položku Formátovat systémem souborů a potvrďte s OK.
- > Abyste chod odstartovali zvolte položku OK, případně pro odmítnutí provedení procesu položku Storno.

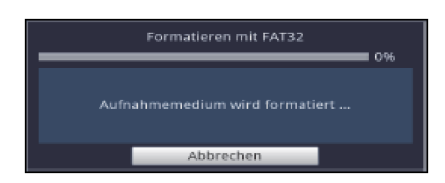

> Potvrďte výsledek závěrečného hlášení s OK.

 $\overline{1}$ 

Při použití síťového přístroje jako záznamového media Vám tato funkce případně nebude nabídnuta.

# **11.5 Nastavení DVR**

V tomto podmenu můžete provádět různá nastavení, která se vztahují k chování přístroje ve vztahu k záznamům.

### > Vyvolejte Hlavní menu > Správa filmů-DVR/hudby/obrázků > Nastavení DVR

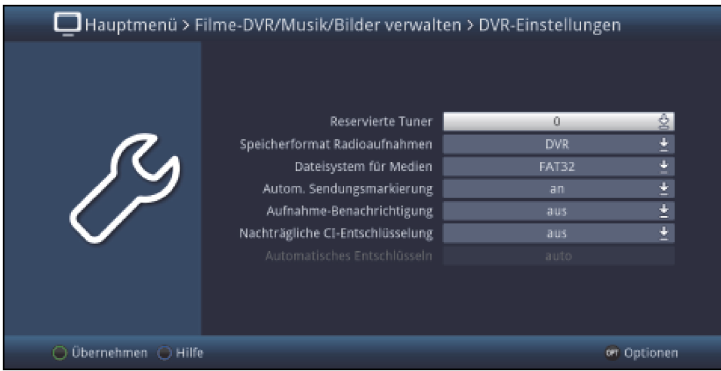

### **11.5.1 Rezervace tuneru**

Pod tímto bodem máte možnost rezervovat tuner, který potom přístroj nesmí použít pro záznamy DVR nebo ukládání watchmi, aby se tento držel pohotově pro živé streamování UPnP.

- > Zvolte si na tomto řádku mezi nastaveními 1, 2 (Vypnut záznam) nebo 0 (bez rezervace tuneru).
- $\sqrt{i}$

Rezervovat tuner znamená vždy, že se rezervuje 1 skupina tunerů sestávající z tunerů 1 DVB-S, 1 DVB-C, 1DVB-T a 1 analogového CT tuneru. Totéž platí analogicky při dvou rezervovaných tunerech.

 $\sqrt{t}$ 

Uvědomte si, že při 1 rezervovaném tuneru jsou možnosti záznamu omezeny a tak např. nemohou být zaznamenávána paralelně dvě vysílání, jakož u 2 rezervovaných tunerů nemůže být proveden vůbec žádný záznam.

### **11.5.2 Formát ukládání radiozáznamů**

> Zvolte si na řádku **Formát ukládání radiozáznamů**, zda má být vytvořen pro záznamy DVR v provozu radia "normální" záznam (**DVR**) nebo současně dodatečně i záznam do souboru MP2 (DVR + MP2).

# **11.5.3 Systém souborů pro media**

> Na řádku **systém souborů** si můžete vybrat, zda paměťové medium, jak je popsáno v bodu 11.4.4, má být formátováno systémem souborů FAT32, TSD, NTFS, EXT3, HFS nebo HFS+.

### **11.5.4 Automatické značení pořadů**

Pomocí této funkce budou vkládány do záznamů DVR automaticky značky, jakmile dojde ke změně pořadu během záznamu. Tyto značky budou pojmenovány odpovídaje titulu pořadu. Tímto se při

přehrávání nebo zpracování DVR záznamu ulehčí navigace na začátek pořadu. Nutná data (změna pořadu a titul pořadu) se přejímají z datového toku vysílače. Stane-li se, že značka není korektně pojmenovaná nebo umístěna, je to vinou vadného titulu pořadu v datovém proudu vysílání, případně byla změna pořadu signalizována příliš brzy nebo pozdě.

# > Zapněte funkci na řádku Autom. označování pořadů zapnuto nebo vypnuto.

### **11.5.5 Oznamování záznamů**

> Zvolte si pod tímto bodem, o kterých DVR záznamových aktivitách chcete být informováni (běžící, ukončené + běžící nebo startující + běžící), nebo funkci vypněte. .

 $\left(\overline{\mathbf{I}}\right)$ 

Různá nastavení mají přitom následující význam:

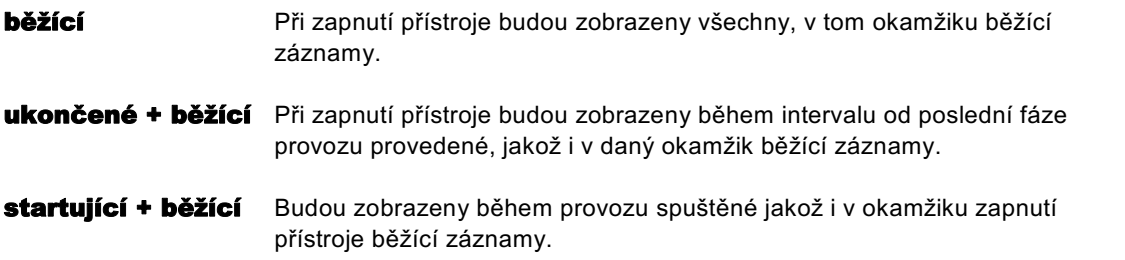

### **11.5.6 Dodatečné CI dekódování**

Zde můžete stanovit, zda funkce Dodatečného CI dekódování bude zapnuta nebo vypnuta. Tato funkce Vám umožní učinit záznam na zakódovaném vysílači, aniž byste měli založenu v přijímači odpovídající Smartkartu resp.odpovídající modul CI s vloženou Smartkartou nebo když tento je již plně vytížen dekódováním jiného běžícího záznamu.

Poté, co se záznam ukončí, máte potom buď možnost, jak je popsáno v bodu 11.1.3 tento záznam dodatečně manuelně dekódovat nebo aktivovat funkci **Automatického dekódování** (bod 11.5.7).

 $\left(\overline{\mathbf{i}}\right)$ 

Toto předpokládá náležitou Smartkartu, případně náležitý modul CI s vloženou Smartkartou.

 $\left(\overline{\mathbf{i}}\right)$ 

Prosím, uvědomte si, že dodatečné dekódování nějakého záznamu by mělo následovat brzo, neboť tento proces po jistém čase už není možný.

### **11.5.7 Automatické dekódování**

 $\circled{1}$ 

Tato funkce je dostupná jen, když Dodatečné CI dekódování je aktivováno.

 $\sqrt{i}$ 

Abyste tuto funkci mohli využívat, musí být zasunuta v přístroji náležitá karta Smart, resp. náležitý CI-modul se Smartkartou.

> Zvolte si pod tímto bodem zda, případně kdy má dojít k automatickému dekódování.

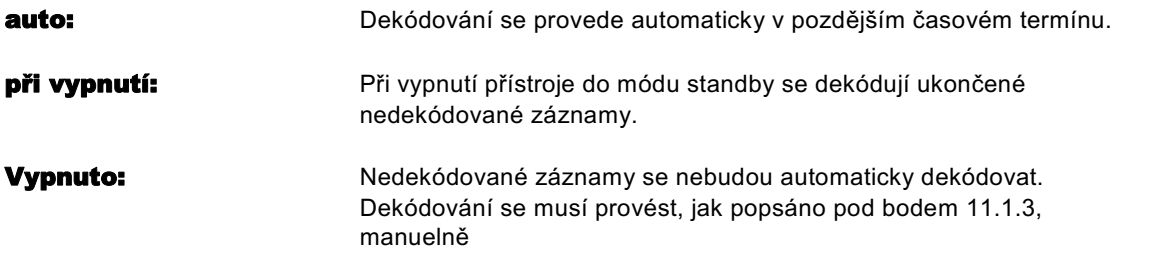

# **11.6 Nastavení přehrávače medií**

V tomto podmenu můžete zvolit kódování znaků a dále startovní adresáře pro přehrávání hudby, obrázků a filmů. Po vyvolání přehrávání medií hudby, obrázků, případně filmů startuje toto ze zvoleného adresáře.

# > Vyvolejte Hlavní menu > Správa filmů-DVR/hudby/obrázků > Přehrávač médiínastavení

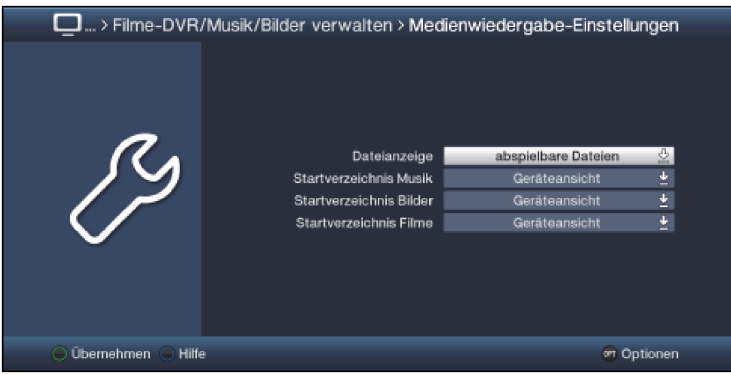

### **11.6.1 Zobrazování souborů**

Můžete si zvolit, zda v příslušném Navigátoru se mají zobrazovat jen soubory, které zde mohou být přehrávány (např. v navigátoru hudby pouze soubory MP3, OGG nebo FLAC) nebo se mají zobrazit všechny soubory (též soubory, které zde nemohou být přehrány).

### **11.6.2 Startovní nabídka hudby, obrázků a filmů**

> Nastavte na řádku Startovní nabídka hudby, obrázků a filmů náhled, se kterým se má spouštět po vyvolání příslušný navigátor.

Dvě nastavení mají přitom následující význam:

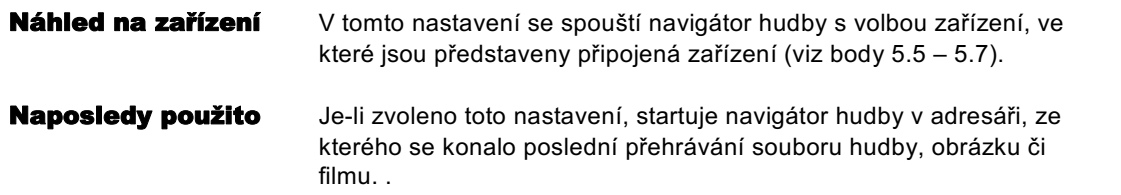

 $\left(\overline{\mathbf{i}}\right)$ 

# 12. watchmi

Watchmi nabízí množství tematických kanálů z internetu, které se mohou vyvolat přímo z Nabídky TV programů nebo Přehledu SFI.

Služba watchmi je online služba provozovaná společností "FUNKE Digital TV Guide GmbH".

 $\left(\overline{\mathbf{i}}\right)$ 

Prosím uvědomte si zde všeobecné obchodní podmínky (AGB) pro užívání služby watchmi. Tyto se Vám zobrazí při aktivaci této služby.

> Můžete si je kdykoliv nechat ukázat, když stisknete v **menu watchmi** tlačítko OPT a zvolíte si bod watchmi licenční upozornění.

 $\left(\overline{\mathbf{i}}\right)$ 

Prosím uvědomte si kromě toho, že pro používání této služby je nutné připojení k internetu.

# **12.1 Aktivace služby watchmi**

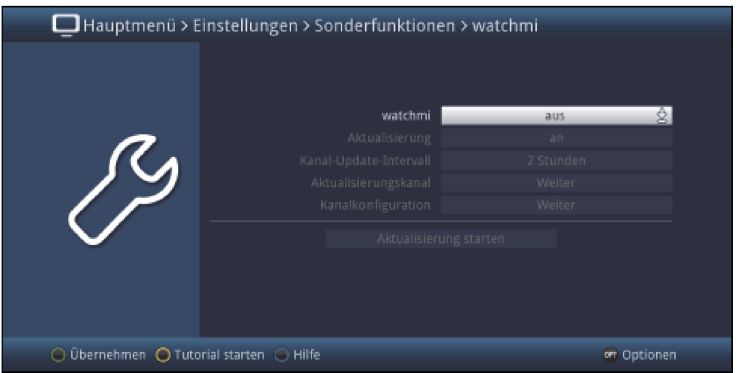

# > Funkcí watchmi službu zapínáme a vypínáme.

Poté co se služba zapne, zobrazí se krátké upozornění ohledně následných výdajů přes požadované internetové připojení.

> Potvrďte toto hlášení, prosím, stiskem tlačítka OK.

Nyní se Vám zobrazí všeobecné obchodní podmínky pro užívání služby watchmi.

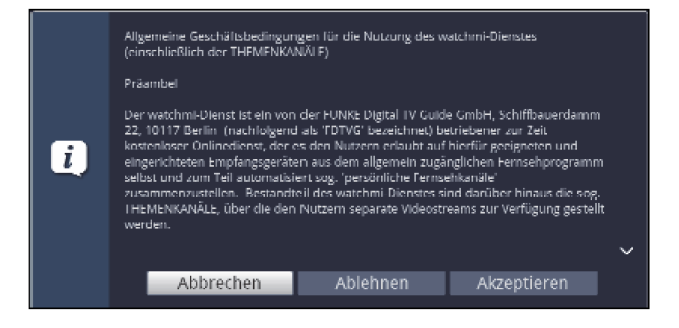

- > Tlačítky šipek nahoru/dolu můžete listovat podmínkami po stránkách.
- > Tlačítky šipek napravo/nalevo si zvolíte z následujících opcí:

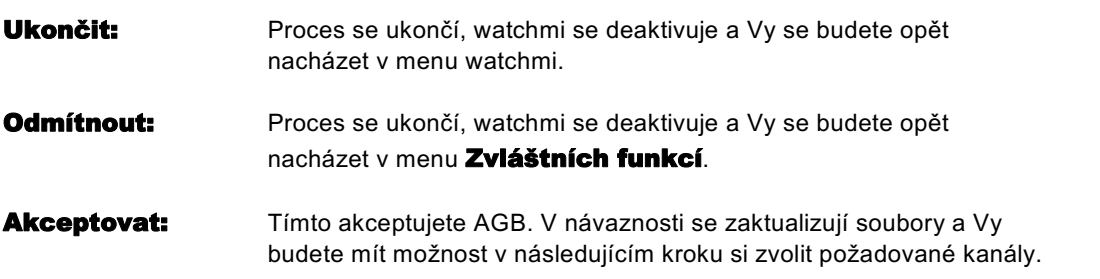

# **Volba kanálů**

Po aktualizaci dat máte možnost zvolit si kanály a připojit je k Vaší nabídce TV.

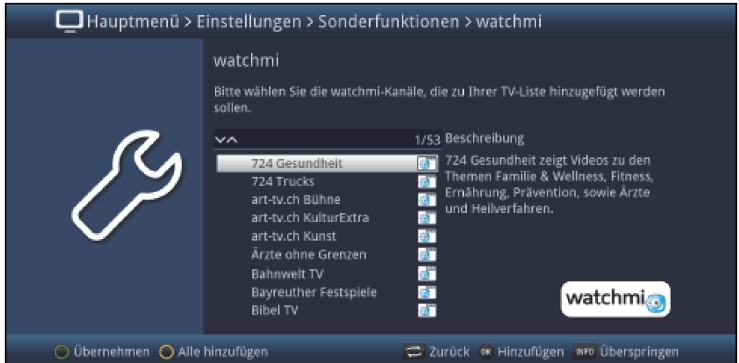

> Pomocí tlačítek **šipek nahoru/dolu** můžete pohybovat lištou výběru po kanálech a označený kanál tlačítkem OK vybrat.

Vybrané kanály budou označeny háčkem.

> Označením vybraného kanálu znovu a opětovným stiskem tlačítka OK se tento kanál odstraní.

A pravé straně se objeví krátký popis k označenému kanálu.

- > Pomocí žlutého funkčního tlačítka můžete paušálně vybrat všechny vysílače.
- > Abyste nakonec Vaši volbu **převzali**, stiskněte zelené funkční tlačítko.

### **12.2 Ovládání watchmi navigátorem**

Vámi vybrané kanály se nyní připojí k Vaší Nabídce Tv (seznamu TV).

> Stiskněte za provozu TV tlačítko OK, abyste si otevřeli Navigátor.

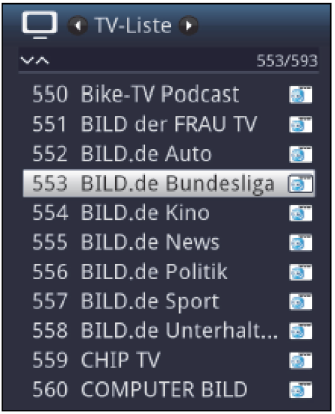

Kanály jsou pro lepší nalezení opatřeny odpovídajícím logem watchmi.

### > Označte jak obvykle jeden kanál a stiskněte tlačítko OK.

Poté bude zvolený kanál reprodukován.

 $\left(\overline{\mathbf{i}}\right)$ 

Uvědomte si, že na kanálech **watchmi** není možný jakýkoliv záznam.

# **12.3 Ovládání watchmi přes SFI**

Vámi zvolené kanály se kromě toho automaticky přeberou do přehledu SFI. Takto můžete také vyvolávat watchmi kanály přes přehled SFI, jak jste zvyklí u vysílačů DVB (viz bod 9.14).

Náhled programů (zelené funkční tlačítko) nabízí na kanálech watchmi rozšířený objem funkcí. Tak zde uvidíte všechny dostupné příspěvky zvoleného kanálu watchmi.

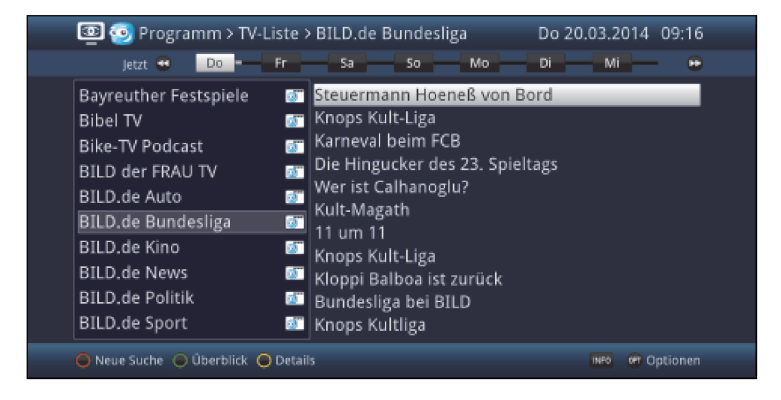

> Zvolte si pomocí **tlačítek šipek** některý příspěvek s stiskněte tlačítko OK pro jeho přehrání.

### **12.4 watchmi – během přehrávání**

Během reprodukce některého z watchmi kanálů máte k dispozici tytéž ovládací elementy jako při přehrávání souborů videa. (Viz bod 9.18)

> Abyste během běžící reprodukce přešli k **předchozímu** nebo **dalšímu** vysílání, stiskněte tlačítko OPT a zvolte si požadovanou funkci tlačítky šipek a OK.

# 13. Správa programů

Tato kapitola popisuje, jak můžete měnit nabídky oblíbených programů, aby odpovídaly Vašim požadavkům. Dále je tato funkce potřebná, abyste po provedení vyhledávání zařadili nebo přetřídili nově nalezené programy.

 $\left(\overline{\mathbf{i}}\right)$ 

Váš přístroj disponuje dvěma typy nabídek programů, celkovou nabídkou a nabídkou oblíbených programů.

### Nabídka oblíbených programů:

Nabídka oblíbených programů obsahuje všechny programy, které jste, jak je popsáno v následujícím, manuelně převzali (bod 17). Programy, které jste převzali po vyhledávání nebo při aktualizaci ISIPRO automaticky (bod 18.4), se nacházejí v první nabídce oblíbených programů.

### Celková nabídka programů:

V celkové nabídce programů se nacházejí, po vyhledávání (bod 17) a po aktualizaci ISIPRO (bod 18.4), všechny dostupné TV a radiové programy. Také jsou zde programy, které nebyly převzaty do žádné z nabídek oblíbených programů.

### Nabídka Astra.

Nabídka Astra je specielně setříděná nabídka pro programy satelitní pozice 19,2°.

 $\sqrt{t}$ 

Zpracování a mazání programů **Nabídky Astra** není možné.

# > Vyvolejte Hlavní menu > Uspořádání seznamů TV případně Uspořádání seznamů rozhlasu

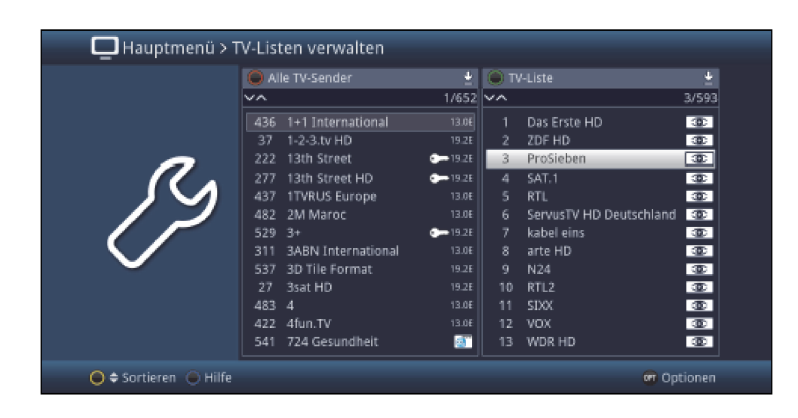

 $\left(\overline{\mathbf{i}}\right)$ 

Zpracování nabídek TV jakož i Nabídek radia se provádí identicky.

# **13.1 Volba nabídky programů**

- > Tlačítky šipek doprava / doleva, jakož i zeleným případně červeným funkčním tlačítkem můžete posouvat označením na levou, případně pravou stranu nabídky.
- > Nalézá-li se označení na pravé straně v nabídce oblíbených programů, tak můžete zeleným funkčním tlačítkem vyvolat volbu nabídek a zvolit si jinou nabídku oblíbených programů.
- > Je-li označení na levé straně v celkové nabídce programů, tak můžete červeným funkčním tlačítkem vyvolat volbu nabídek a zvolit si jiný náhled respektive třídění nebo filtrování nabídky všech programů.

### **13.2 Přidání programů do nabídky oblíbených**

Abyste přidali programy do nabídky oblíbených, musí se nalézat označení v jednom z náhledů případně třídění nebo filtrace celkové nabídky programů.  $\sqrt{i}$ 

Programy, které se nacházejí ve zvolené a napravo zobrazené nabídce oblíbených, jsou označeny háčkem vedle jména programu, a nemohou být vícekrát přidány do této nabídky, ale zajisté do jiné nabídky oblíbených.

### **Přidat jednotlivě**

- > Označte program, který chcete přidat do nabídky oblíbených.
- > Stiskem **žlutého** funkčního tlačítka **Přidat** se program převezme do nabídky oblíbených.

#### **Přidat po blocích**

Abyste označili více vysílačů naráz, postupujte následovně:

- > Označte jeden program, který chcete přidat do nabídky oblíbených.
- > Stiskem tlačítka OK přejdete do modu výběru a vedle programu se zobrazí křížek.
- > Tím, že označením pohybujete, budou rovněž vybrány všechny programy, které se budou nacházet mezi prvním vybraným programem a programem aktuelně označeným.
- > Stiskněte **žluté** funkční tlačítko **Přidat**, abyste převzali všechny označené programy do nabídky oblíbených.

# **13.3 Třídění programů v nabídce oblíbených**

Abyste pořadí programů nabídky oblíbených třídili odpovídaje Vašim přáním, tak se musí označení nacházet v této nabídce oblíbených programů.

### **Třídit jednotlivě**

- > Označte program, který chcete umístit na jiném místě nabídky.
- > Stiskem **žlutého** funkčního tlačítka **Třídit** se u programu objeví vedle označení dvojitá šipka.
- $\sqrt{1}$

Pokud žluté funkční tlačítko není obsazeno touto funkcí, tak zvolte případně přes Opční volbu funkci Třídit.

> Pohybujte programem na to místo nabídky oblíbených, kam jej chcete umístit a potvrďte s OK.

# **Třídit po blocích**

Abyste přesunuli více vysílačů naráz, postupujte následovně:

- > Označte, jak je popsáno pod Přidat po blocích (bod 13.2), blok programů, který chcete umístit na jiném místě nabídky.
- > Stiskem žlutého funkčního tlačítka Třídit se u označeného bloku programů objeví dvojitá šipka.
- $\sqrt{1}$

Pokud žluté funkční tlačítko není obsazeno touto funkcí, tak zvolte případně přes Opční volbu funkci Třídit.

> Pohybujte programovým blokem na to místo nabídky oblíbených, kam jej chcete umístit a potvrďte s OK.

# **13.4 Odstranění programů z nabídky oblíbených**

Programy můžete odstranit z nabídky oblíbených, když se označení nachází jak v nabídce oblíbených, tak i v celkové nabídce programů.

- $\left(\overline{\mathbf{i}}\right)$
- Uvědomte si, že když provádíte tento úkon z celkové nabídky, musí být zvolen na pravé straně nabídky oblíbených, ze které hodláte programy odebírat.
- $\left(\overline{\mathbf{i}}\right)$

Programy, které byly odstraněny z nabídky oblíbených, zůstávají i nadále v celkové nabídce programů a mohou byt kdykoliv přidány znovu do nabídky oblíbených, pokud nebyly mezitím z celkové nabídky vymazány.

# **Odstranit jednotlivě**

- > Označte program, který chcete odstranit z nabídky oblíbených.
- > Stiskem žlutého funkčního tlačítka Odstranit se program odstraní z nabídky oblíbených.

 $\left(\overline{\mathbf{i}}\right)$ 

Pokud žluté funkční tlačítko není obsazeno touto funkcí, tak zvolte případně přes Opční volbu funkci Odstranit.

# **Odstranit po blocích**

Abyste odstranili více vysílačů naráz, postupujte následovně:

- > Označte, jak je popsáno pod Přidat po blocích (bod 13.2), blok programů, který chcete odstranit z nabídky oblíbených.
- > Stiskem **žlutého** funkčního tlačítka **Odstranit** se označené programy odstraní z nabídky oblíbených.

 $\left( \mathbf{r}\right)$ 

Pokud žluté funkční tlačítko není obsazeno touto funkcí, tak zvolte případně přes Opční volbu funkci Odstranit.

### **13.5 Vymazání z celkové nabídky programů**

Abyste mohli vymazat programy z celkové nabídky, musí se označení nacházet na jednom z náhledů, případně třídění nebo filtrování celkové nabídky programů.

 $\left(\mathbf{i}\right)$ 

Uvědomte si, že vymazáním programů z celkové nabídky budou tyto odstraněny též ze všech nabídek oblíbených a tím se už nebudou nacházet na žádné nabídce programů.

 $(i)$ 

Chcete-li, aby se vmazané programy opět nacházely na nabídkách programů, musíte je znovu vyhledat funkcí **vyhledávání vysílačů** (bod 17).

### **Vymazat jednotlivě**

- > Označte program, který chcete vymazat z celkové nabídky programů.
- > Stiskem **žlutého** funkčního tlačítka **Vymazat** se objeví bezpečnostní dotaz, zda má být program skutečně vymazán.
- $\sqrt{1}$

Pokud žluté funkční tlačítko není obsazeno touto funkcí, tak zvolte případně přes Opční volbu funkci Vymazat.

> Má-li být program vymazán, zvolte odpověď Ano.

### **Vymazat po blocích**

Abyste vymazali více vysílačů naráz, postupujte následovně:

- > Označte, jak je popsáno pod Přidat po blocích (bod 13.2), blok programů, který chcete vymazat z celkové nabídky programů.
- > Stiskem žlutého funkčního tlačítka Vymazat se objeví bezpečnostní dotaz, zda mají být označené programy skutečně vymazány.

### $\sqrt{1}$

Pokud žluté funkční tlačítko není obsazeno touto funkcí, tak zvolte případně přes Opční volbu funkci Vymazat.

> Mají-li být programy vymazány, zvolte odpověď **Ano.** 

# 14. Správa internetových seznamů

Tato kapitola popisuje, jak můžete měnit nabídky internetu, aby odpovídaly Vašim požadavkům.

 $\left(\overline{\mathbf{i}}\right)$ 

Váš přístroj disponuje dvěma typy nabídek internetových stránek, celkovou nabídkou a nabídkou oblíbených stránek internetu.

# Nabídka oblíbených internetových odkazů:

Nabídka oblíbených odkazů obsahuje všechny internetové odkazy, které jste ,jak je popsáno v následujícím, manuelně převzali.

### Celková nabídka internetových odkazů

V celkové nabídce internetových odkazů se nacházejí všechny dostupné internetové odkazy. Také jsou zde internetové odkazy, které nebyly převzaty do žádné z nabídek oblíbených odkazů.

> Vyvolejte Hlavní menu > Správa internetových seznamů

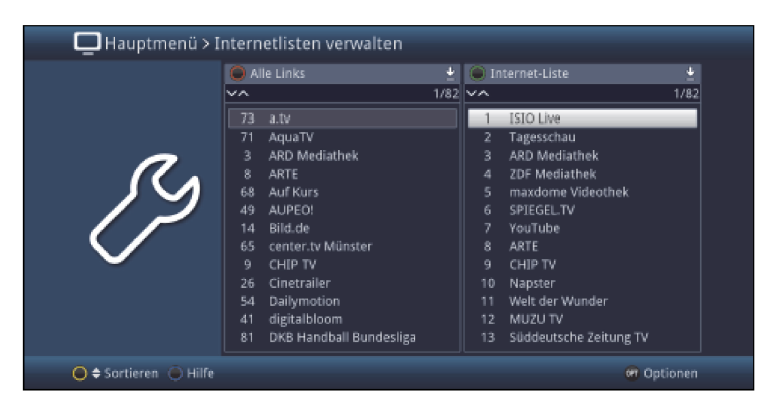

# **14.1 Volba nabídky**

- > Tlačítka šipek doprava / doleva, jakož i zeleným případně červeným funkčním tlačítkem můžete posouvat označením na levou, případně pravou stranu nabídky.
- > Nalézá-li se označení na pravé straně v nabídce oblíbených odkazů, tak můžete zeleným funkčním tlačítkem vyvolat volbu nabídek a zvolit si jinou nabídku oblíbených odkazů.
- > Je-li označení na levé straně v celkové nabídce odkazů, tak můžete červeným funkčním tlačítkem vyvolat volbu nabídek a zvolit si jiný náhled respektive třídění, nebo filtrování nabídky všech odkazů.

### **14.2 Přidání internetových odkazů do nabídky oblíbených**

Abyste přidali internetové odkazy do nabídky oblíbených, musí se nalézat označení v jednom z náhledů, případně třídění nebo filtrace celkové nabídky internetových odkazů.

 $\left(\overline{i}\right)$ 

Internetové odkazy, které se nacházejí ve zvolené a napravo zobrazené nabídce oblíbených, jsou označeny háčkem vedle jména internetového odkazu, a nemohou být vícekrát přidány do této nabídky, ale zajisté do jiné nabídky oblíbených.

# **Přidat jednotlivě**

- > Označte internetový odkaz, který chcete přidat do nabídky oblíbených.
- > Stiskem žlutého funkčního tlačítka Přidat se internetový odkaz převezme do nabídky oblíbených.

### **Přidat po blocích**

Abyste označili více internetových odkazů naráz, postupujte následovně:

- > Označte jeden internetový odkaz, který chcete přidat do nabídky oblíbených.
- > Stiskem tlačítka OK přejdete do módu výběru a vedle internetového odkazu se zobrazí křížek.
- > Tím, že označením pohybujete, budou rovněž vybrány všechny internetové odkazy, které se budou nacházet mezi prvním vybraným internetovým odkazem a internetovým odkazem aktuelně označeným.
- > stiskněte žluté funkční tlačítko Přidat, abyste převzali všechny označené internetové odkazy do nabídky oblíbených.

# **14.3 Třídění internetových odkazů v nabídce oblíbených**

Abyste pořadí internetových odkazů nabídky oblíbených třídili odpovídaje Vašim přáním, tak se musí označení nacházet v této nabídce oblíbených internetových odkazů.

# **Třídit jednotlivě**

- > Označte internetový odkaz, který chcete umístit na jiném místě nabídky.
- > Stiskem žlutého funkčního tlačítka Třídit se u internetového odkazu objeví vedle označení dvojitá šipka.

 $\sqrt{t}$ 

Pokud žluté funkční tlačítko není obsazeno touto funkcí, tak zvolte případně přes Opční volbu funkci Třídit.

> Pohybujte internetovým odkazem na to místo nabídky oblíbených, kam jej chcete umístit a potvrďte s OK.

# **Třídit po blocích**

Abyste přesunuli více internetových odkazů naráz, postupujte následovně:

- > Označte, jak je popsáno pod Přidat po blocích (bod 14.2), blok internetových odkazů, který chcete umístit na jiném místě nabídky.
- > Stiskem žlutého funkčního tlačítka Třídit se u označeného bloku internetových odkazů objeví dvojitá šipka.

 $\sqrt{t}$ 

Pokud žluté funkční tlačítko není obsazeno touto funkcí, tak zvolte případně přes Opční volbu funkci Třídit.

> Pohybujte blokem internetových odkazů na to místo nabídky oblíbených, kam jej chcete umístit a potvrďte s OK.

# **14.4 Odstranění internetových odkazů z nabídky oblíbených**

Internetové odkazy můžete odstranit z nabídky oblíbených, když se označení nachází jak v nabídce oblíbených, tak i v celkové nabídce internetových odkazů.

 $\sqrt{t}$ 

Uvědomte si, že když provádíte tento úkon z celkové nabídky, musí být zvolen na pravé straně nabídky oblíbených, ze které hodláte internetové odkazy odebírat.

 $\left(\overline{\mathbf{i}}\right)$ 

Internetové odkazy, které byly odstraněny z nabídky oblíbených, zůstávají i nadále v celkové nabídce internetových odkazů a mohou byt kdykoliv přidány znovu do nabídky oblíbených, pokud nebyly mezitím z celkové nabídky vymazány.

# **Odstranit jednotlivě**

- > Označte internetový odkaz, který chcete odstranit z nabídky oblíbených.
- > Stiskem žlutého funkčního tlačítka Odstranit se internetový odkaz odstraní z nabídky oblíbených.

 $\left(\overline{\mathbf{i}}\right)$ 

Pokud žluté funkční tlačítko není obsazeno touto funkcí, tak zvolte případně přes Opční volbu funkci Odstranit.

# **Odstranit po blocích**

Abyste odstranili více internetových odkazů naráz, postupujte následovně:

- > Označte, jak je popsáno pod Přidat po blocích (bod 14.2), blok internetových odkazů, který chcete odstranit z nabídky oblíbených.
- > Stiskem **žlutého** funkčního tlačítka **Odstranit** se označené internetové odkazy odstraní z nabídky oblíbených.

 $\sqrt{1}$ 

Pokud žluté funkční tlačítko není obsazeno touto funkcí, tak zvolte případně přes Opční volbu funkci Odstranit.

### **14.5 Vymazání z celkové nabídky internetových odkazů**

Abyste mohli vymazat internetové odkazy z celkové nabídky, musí se označení nacházet na jednom z náhledů, případně třídění nebo filtrování celkové nabídky internetových odkazů.  $(i)$ 

Uvědomte si, že vymazáním internetových odkazů z celkové nabídky budou tyto odstraněny též ze všech nabídek oblíbených a tím se už nebudou nacházet na žádné nabídce internetových odkazů.

### **Vymazat jednotlivě**

- > Označte internetový odkaz, který chcete vymazat z celkové nabídky programů.
- > Stiskem **žlutého** funkčního tlačítka **Vymazat** se objeví bezpečnostní dotaz, zda má být internetový odkaz skutečně vymazán.
- $\sqrt{i}$

Pokud žluté funkční tlačítko není obsazeno touto funkcí, tak zvolte případně přes Opční volbu funkci Vymazat.

Má-li být internetový odkaz vymazán, zvolte odpověď Ano.

# **Vymazat po blocích**

Abyste vymazali více internetových odkazů naráz, postupujte následovně:

- > Označte, jak je popsáno pod Přidat po blocích (bod 14.2), blok internetových odkazů, který chcete vymazat z celkové nabídky programů.
- > Stiskem žlutého funkčního tlačítka Vymazat se objeví bezpečnostní dotaz, zda mají být označené internetové odkazy skutečně vymazány.
- $\left(\overline{\mathbf{i}}\right)$

Pokud žluté funkční tlačítko není obsazeno touto funkcí, tak zvolte případně přes Opční volbu funkci Vymazat.

> Mají-li být internetové odkazy vymazány, zvolte odpověď **Ano**.

# **14.6 Přejmenování internetových odkazů**

Touto funkcí můžete přejmenovat internetové odkazy.

- > Označte, jako popsáno pod **jednotlivě označit** internetový odkaz, kterému chcete dát nové jméno.
- > Vyberte pod **Opční volbou** funkci **přejmenovat**, abyste otevřeli virtuální klávesnici pro zadání nového jména.
- > Zadejte pomocí virtuální klávesnice požadované nové jméno.

# 15. Programování elektronického programového průvodce

Váš přijímač má možnost přijímat datové kanály s s dodatkovými daty SFI. Při satelitním příjmu přijímáte tento datový kanál přes družicový systém Astra (19,2 v.d.). Kromě toho můžete tato data přijímat i přes internet. Za tímto účelem musí být přístroj připojen k routeru přes LAN nebo WLAN.

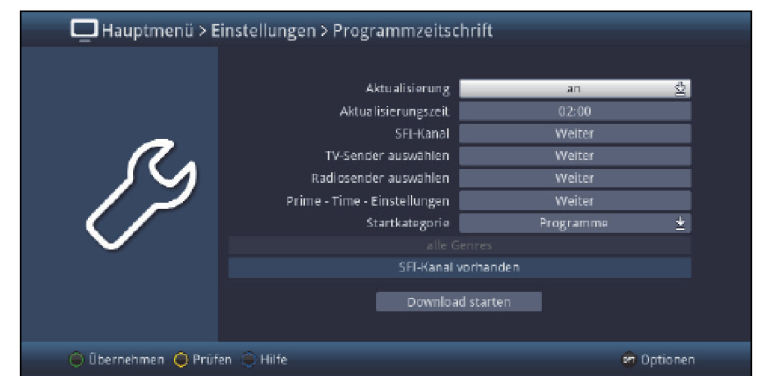

# > Vyvolejte Hlavní menu > Nastavení > Programový deník

# **15.1 Aktualizace**

- > Abyste zapnuli automatickou aktualizaci, označte řádek **aktualizace** a **zapněte** tuto funkci.
- $\sqrt{i}$

Pokud si nepřejete přijímat doplňková data, případně podmíněno lokalitou, tato přijímat nemůžete, potom můžete příjem těchto dat vypnout.

- > V tomto případě nastavte aktualizaci SFI na **vypnuto**, tím příjem těchto dat vyřadíte.
- $\sqrt{1}$

Prosím uvědomte si, že přístroj se musí nacházet v pohotovostním stavu, aby mohl automaticky přijmout nová SFI data.

 $\left(\overline{\mathbf{i}}\right)$ 

Průběh stahování je znázorněn na displeji ukazovatelem postupu.

# **15.2 Čas aktualizace**

> Na řádku času aktualizace můžete nastavit časový údaj, ke kterému se má spustit automatické stahování dat SFI.

# **15.3 Kanál SFI**

Pokud by se změnily parametry datového kanálu stahování dat SFI ze satelitu, můžete toto korigovat v tomto menu. Aktuelní data transpondérů si můžete zjistit v odborném obchodě. Za normálních okolností byste v tomto menu neměli provádět žádné úpravy.

### > Vyvolejte bod Pokračovat na řádku kanál SFI.

 $\sqrt{i}$ 

Nyní se Vám zobrazí aktuelní data příjmu.

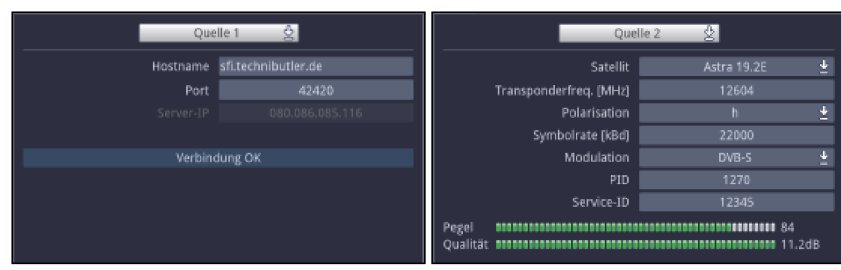

# **15.4 Volba stanic TV / rozhlasu**

Máte možnost, požadované programy, jak je popsáno v tomto bodě, přidávat do programového deníku, nebo je z něj odebírat.

> Vyvolejte bod **Pokračovat** na řádku **Volba vysílačů TV** případně **Volba vysílačů** rozhlasu.

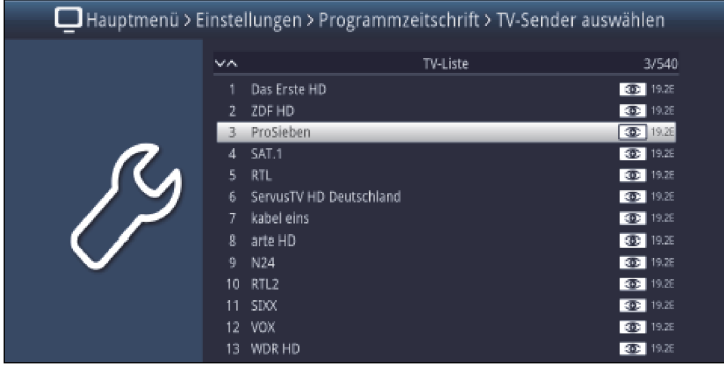

 $\left(\overline{\mathbf{i}}\right)$ 

Vysílače zahrnuté v programovém deníku jsou označeny logem SFI  $\boxed{\textcircled{\tiny{\textcircled{\tiny \textcirc}}}$ .

# **15.4.1 Volba programové nabídky**

Programy se mohou přejímat do elektronického programového deníku jednak z nabídek oblíbených, ale i z nabídek poskytovatelů, nabídky Astra a rovněž i z celkové nabídky programů.

> Pomocí Opční volby si můžete zvolit mezi zobrazením nabídky TV, celkové nabídky,nabídky Astra a nabídkami poskytovatelů.

# **15.4.2 Volba programu**

Aby se mohly programy lehčeji přejímat do elektronického programového deníku, nebo je z něj vypouštět, mohou se programy označovat jednak jednotlivě, nebo dále po blocích.

### **Přejímání nebo odstraňování jednotlivě**

- > Označte si program, který chcete převzít do elektronického programového průvodce, nebo jej z něj odstranit.
- > Stiskem **žlutého** funkčního tlačítka **se program přidá nebo odstraní z SFI.**

# **Přejímání nebo odstraňování po blocích**

- > Označte si zprvu jeden program, který chcete převzít do elektronického programového průvodce, nebo jej z něj odstranit.
- > Stisknutím tlačítka OK vstoupíte do modu výběru a vedle vybraného programu se zobrazí křížek.
- > Tím, že označením pohybujete, budou rovněž vybrány všechny programy, které se budou nacházet mezi prvním vybraným programem a programem aktuelně označeným.
- > Stiskněte **žluté** funkční tlačítko **D**, abyste převzali všechny označené programy do SFI nebo je z ní odebrali.

### **15.5 Hlavní vysílací čas – nastavení**

Hlavní vysílací čas – nastavení Vám umožní, nastavit si nejoblíbenější časy sledování televize. Tyto Hlavní vysílací časy se mohou zvolit v Přehledu SFI (bod 9.14.2).

> Vyvolejte bod Pokračovat na řádku Nastavení Prime – Time.

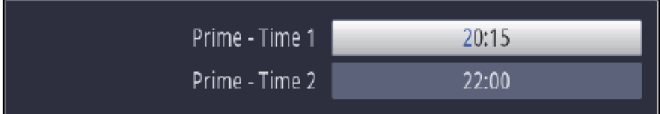

> Nastavte Vaše upřednostňované hlavní vysílací časy.

### **15.6 Startovací kategorie**

Elektronický programový deník má následující zobrazení:

- > Zvolte na řádku **Startovní kategorie** v jakém náhledu se má spustit SFI po svém vyvolání.
- $\left(\overline{\mathbf{i}}\right)$

Máte k dispozici nastavení následujících zobrazení:

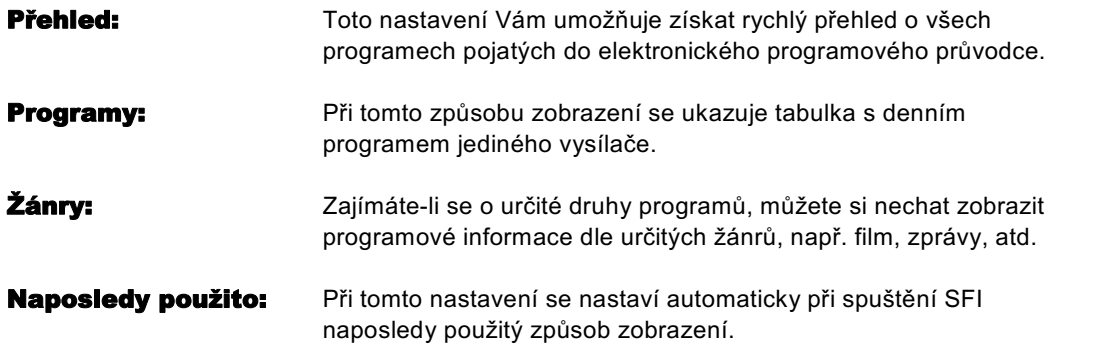

### **15.7 Manuelní spuštění aktualizace**

> Abyste manuelně spustili aktualizaci dat SFI, zvolte funkci **spustit stahování**.

 $\left(\overline{\mathbf{i}}\right)$ 

Objeví se okno s procentním údajem o již stažených datech SFI.

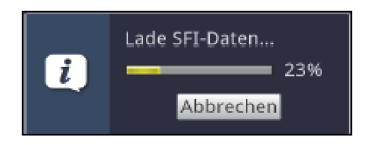

# **15.8 Přerušení aktualizace**

- > Bylo-li načítání spuštěno manuelně přes menu Programový deník (bod 15.7), tak toto se může přerušit stiskem tlačítka OK.
- > Bylo-li načítání spuštěno automaticky za pohotovostního stavu přístroje, tak toto se může přerušit zapnutím přijímače (tlačítko Zapnutí / Standby).

# 16. Ochrana mládeže / dětské časové konto

Váš přístroj je vybaven dětskou pojistkou, která se dělí na dvě funkční metody, globální dětskou pojistku a dětskou pojistku podmíněnou uživatelem.

### 1 Globální dětská pojistka

Omezení programů, zdrojů a funkcí obsažená v globální dětské pojistce platí pro všechny uživatele přístroje stejnou měrou.

Po aktivaci globální dětské pojistky musí být vybrány označením programy, zdroje a funkce, které mají být dětskou pojistkou uzamčeny. Uzamčeno je automaticky pouze vyvolání menu.

PIN kód se vyžaduje teprve tehdy, když jsou vyvolávány tyto položky: uzamčený program, uzamčený zdroj, uzamčená funkce nebo uzamčené menu. (viz bod (9.2).

### 2 Dětská pojistka závislá na uživateli

U dětské pojistky podmíněné uživatelem mohou být založeny až čtyři uživatelské profily. Aktivací jednoho ze čtyř profilů se zakládá a aktivuje také další pátý profil, rodičovský. Nastavení rodičovského profilu odpovídá globální dětské pojistce a je prostřednictvím tohoto také prováděno. Po aktivaci uživatelského profilu jsou automaticky, pro tohoto uživatele, uzamčeny všechny programy, zdroje a funkce, a tyto musí být nato uvolněny pomocí označení. Vyvolání menu je při aktivované, na uživateli závislé, dětské pojistce umožněno výlučně z rodičovského profilu. Za další musí být zadány, při aktivovaném uživatelském profilu (s výjimkou rodičovského profilu), maximální denní trvání užívání a časový prostor, ve kterém je užívání přístroje povoleno. PIN kód je vyžadován přímo při zapnutí přístroje při přihlášení odpovídajícího uživatele (viz bod 8.1.3).

### **16.1 Globální dětská pojistka**

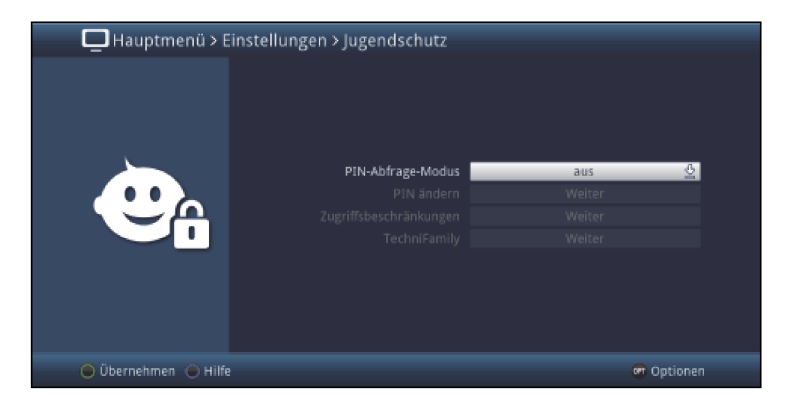

# > Vyvolejte Hlavní menu > Nastavení > Dětská pojistka.

#### **16.1.1 Modus dotazu na PIN**

Abyste aktivovali globální dětskou pojistku, musíte zapnout modus dotazu na PIN.

> Pro aktivaci globální dětské pojistky musíte na tomto řádku zapnout modus dotazu na PIN.

- > Chcete-li globální dětskou pojistku zase deaktivovat, **vypněte** modus dotazu na PIN.
- $\sqrt{1}$

Uvědomte si, že pro konfigurování, aktivování a používání dětského konta času musí modus dotazu na PIN zůstat zapnutý, bod 16.2.2.

 $\left(\overline{\mathbf{i}}\right)$ 

Když zapnete modus dotazu na PIN a přístrojový PIN nebyl ještě změněn, budete vyzváni změnit PIN. Proveďte změnu PIN, jak je popsáno v bodu 16.2.2.4.

# **16.1.2 Změna PIN**

> Ke změně PIN kódu přístroje vyvolejte bod Pokračovat na řádku Změnit PIN.

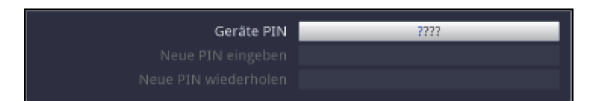

# > Zadejte napřed na řádku dosavadní přístrojový PIN.

 $\sqrt{1}$ 

PIN přístroje je z výroby nastaven na 0000.

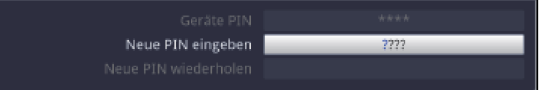

> Zadejte na řádku Zadat nový PIN požadovaný nový kód PIN.

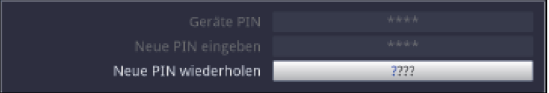

- > Potvrďte nakonec na řádku Opakovat nový PIN již dříve zadaný nový kód PIN tím, že jej znovu zadáte.
- $\sqrt{1}$

PIN kód přístroje nesmíte zapomenout, přesto dojde-li jednou k tomu, obraťte se na Váš odborný obchod.

# **16.1.3 Omezení přístupu**

Poté, co jste zapnuli globální dětskou ochranu a změnili přístrojový PIN, musíte nyní ještě určit programy, zdroje a funkce, které mají být uzamčeny. Programy uzamčené globální dětskou pojistkou jsou označeny zámkem  $\mathbf \Xi$ .

> Vyvolejte bod **Pokračovat** na řádku **Omezení přístupu**, abyste je mohli konfigurovat.

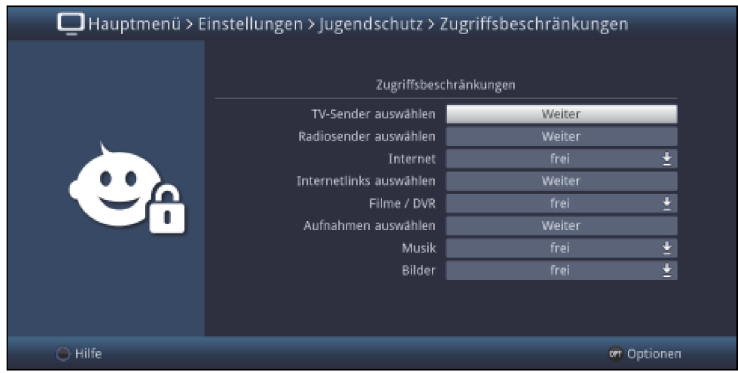

# **16.1.3.1 Uzamknutí vysílače TV nebo vysílače rozhlasu**

Máte možnost žádané programy, jak je v tomto bodu popsáno, označit pro globální dětskou pojistku, případně označení odstranit.

> Pro volbu, které vysílače mají být uzamčeny nebo neuzamčeny, vyvolejte bod Pokračovat na řádku volby vysílače TV respektive volby vysílače rozhlasu.

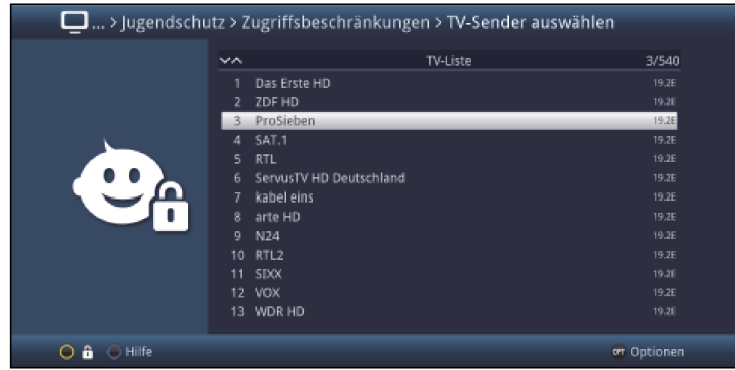

# **16.1.3.1.1 Volba nabídky programů**

Programy se mohou uzamykat jednak z nabídek oblíbených, ale i z nabídek poskytovatelů a rovněž i z celkové nabídky programů.

> Pomocí Opční volby si můžete zvolit mezi zobrazením nabídky TV, celkové nabídky, zdroji AV a nabídkami poskytovatelů.

# **16.1.3.1.2 Volba programu**

Aby se mohly programy a zdroje lehčeji přejímat do globální dětské pojistky nebo je z ní vypouštět, mohou se programy a zdroje označovat jednak jednotlivě, nebo dále po blocích.

### **Přejímání nebo odstraňování jednotlivě**

- > Označte si program, který chcete převzít do globální dětské pojistky, nebo jej z ní odstranit.
- > Stiskem **žlutého** funkčního tlačítka se program přidá nebo odstraní z globální dětské pojistky.

### **Přejímání nebo odstraňování po blocích**

Abyste označili více vysílačů současně, postupujte jak následuje:

- > Označte si zprvu jeden program, který chcete převzít do globální dětské pojistky, nebo jej z ní odstranit.
- > Stisknutím tlačítka OK vstoupíte do modu výběru a vedle vybraného programu se zobrazí křížek.
- > Tím, že označením pohybujete, budou rovněž vybrány všechny programy, které se budou nacházet mezi prvním vybraným programem a programem aktuelně označeným.
- > Stiskněte **žluté** funkční tlačítko  $\mathbb{H}$ , abyste převzali všechny označené programy do globální dětské pojistky nebo je z ní odebrali.

# **16.1.3.2 Internet**

Pod tímto bodem může být přístup k internetu globální dětskou pojistkou kompletně uzamčen, případně uvolněn.

> Zvolte si na řádku *Internet*, zda má být funkce kompletně uzamčena případně uvolněna.

 $\sqrt{t}$ 

Je li fungování uvolněno,můžete přesto uzamknout jednotlivé internetové odkazy, jak se popisuje v následujícím bodu.

### **16.1.3.2.1 Volba internetových odkazů**

Máte možnost požadované internetové odkazy, jak je pod tímto bodem popsáno označovat pro globální dětskou pojistku, případně toto značení odebírat.

> Pro volbu, které internetové odkazy mají nebo nemají být uzamčeny, vyvolejte bod Pokračovat na řádku volby internetových odkazů.

### **Přidat nebo odebrat jednotlivě**

- > Označte internetový odkaz, který chcete přidat do globální dětské pojistky, nebo z ní odstranit.
- > Stiskem **žlutého** funkčního tlačítka se internetový odkaz převezme do globální dětské pojistky, nebo se z ní odstraní.

#### **Přidat nebo odebrat po blocích**

Abyste označili více internetových odkazů naráz, postupujte následovně:

- > Označte jeden internetový odkaz, který chcete přidat do globální dětské pojistky, nebo z ní odstranit.
- > Stiskem tlačítka OK přejdete do modu výběru a vedle internetového odkazu se zobrazí křížek.
- > Tím, že označením pohybujete, budou rovněž vybrány všechny internetové odkazy, které se budou nacházet mezi prvním vybraným internetovým odkazem a internetovým odkazem aktuelně označeným.
- > Stiskněte žluté funkční tlačítko, abyste převzali všechny označené internetové odkazy do globální dětské pojistky, nebo je z ní odstranili.

# **16.1.3.3 Uzamknutí funkce filmů / DVR**

Pod tímto bodem můžete funkci Filmy / DVR globální dětskou pojistkou kompletně uzamknout, případně uzamknutí odstranit.

# > Zvolte si na řádku Filmy / DVR, zda má být funkce kompletně uzamčena případně uvolněna.

 $\overline{1}$ 

Je li fungování uvolněno,můžete přesto uzamknout jednotlivé Filmy / DVR, jak se popisuje v následujícím bodu.

### **16.1.3.3.1 Uzamknutí funkce filmů / DVR**

Jednotlivé filmy / DVR záznamy mohou být uzamčeny, případně uvolněny, jak je popsáno v následujícím a též i bodu 11.1.

> Pro volbu, které filmy / DVR záznamy mají nebo nemají být uzamčeny, vyvolejte bod Pokračovat na řádku volba záznamů.

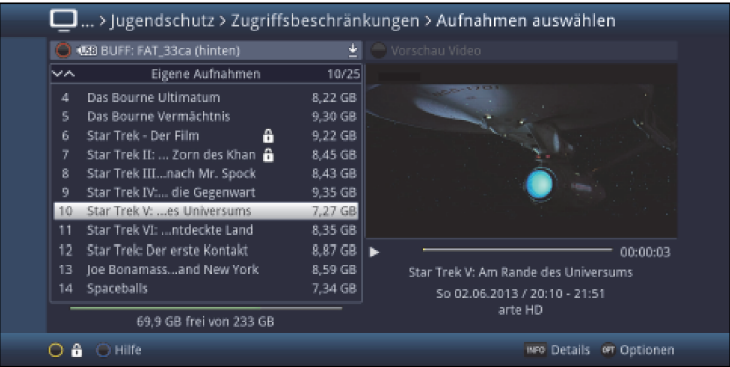

 $\sqrt{i}$ 

Pomocí červeného funkčního tlačítka můžete vyvolat výběr dostupných paměťových medií, abyste v případě potřeby si zvolili jiné medium a na něm uzamkli či odemkli filmy / DVR záznamy.

### **Uzamknutí případně uvolnění jednotlivě**

- > Označte film / záznam DVR, který chcete přidat do globální dětské pojistky, nebo z ní odstranit.
- > Stiskem **žlutého** funkčního tlačítka **E** se označený film / záznam DVR převezme do globální dětské pojistky, nebo se z ní odstraní.

### **Selektivní uzamknutí případně uvolnění**

Touto funkcí můžete označit více filmů / záznamů DVR, abyste je v jednom kroku uzamknuli nebo uvolnili.

> Označte napřed jeden film / záznam DVR z požadovaných, které chcete uzamknout nebo odemknout.

# > Zvolte pomocí **Opčního výběru** nyní funkci **výběru**.

Vedle prvního vybraného filmu / záznamu DVR se zobrazí křížek.

- > Označte nyní další filmy / záznamy DVR a stiskněte pro každý požadovaný film / záznam DVR **žluté** funkční tlačítko výběru, takže tyto budou rovněž zobrazeny s křížkem vedle jména.
- > Zvolte nakonec pomocí **opční volby** funkcí **dětské pojistky**, abyste uzamknuli případně uvolnili filmy / záznamy DVR.

### **16.1.3.4 Funkce uzamknutí hudby**

> Na řádku Hudba si můžete zvolit, zda má být funkce přehrávání hudby globální dětskou pojistkou uzamčena nebo odemčena.

### **16.1.3.5 Funkce uzamknutí obrázků**

> Rozhodněte se na řádku Obrázky, zda má být funkce přehrávání obrázků globální dětskou pojistkou **uzamčena** nebo odemčena.

### **16.2 Uživatelem podmíněná dětská ochrana (časové konto pro děti)**

Pro provoz na uživateli závislé dětské ochrany je požadováno, aby byl zapnut režim dotazu na PIN globální dětské pojistky (bod 16.1). Rovněž tak musí být zapnuta tato funkce, aby se mohly založit, upravovat a aktivovat uživatelské profily.

- > Zapněte popř. nejprve režim dotazu na PIN globální dětské pojistky na zapnuto, jak popsáno pod 16.1.1.
- > Vyvolejte bod Pokračovat na řádku TechniFamily, abyste konfigurovali na uživateli závislou dětskou pojistku.

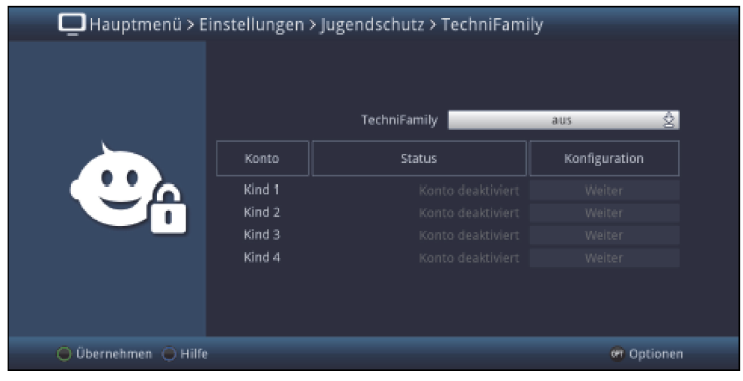

 $\left(\overline{\mathbf{i}}\right)$ 

V ukázaném přehledu můžete již vidět status různých uživatelských profilů (např. konto deaktivováno, nebo zbývající čas pro aktuelní den).

#### **16.2.1 Aktivace uživatelsky podmíněné dětské pojistky**

- > Zapněte na řádku TechniFamily funkci na uživateli závislé dětské pojistky na zapnuto respektive **vypnuto**.
- $\left(\overline{\mathbf{i}}\right)$

Uživatelské profily je možno spravovat a používat jen v nastavení zapnuto.

### **16.2.2 Správa uživatelského profilu (časového konta pro děti)**

> Vyvolejte bod **Pokračovat** na řádku TechniFamily – konto pro děti, jehož nastavení byste rádi editovali.

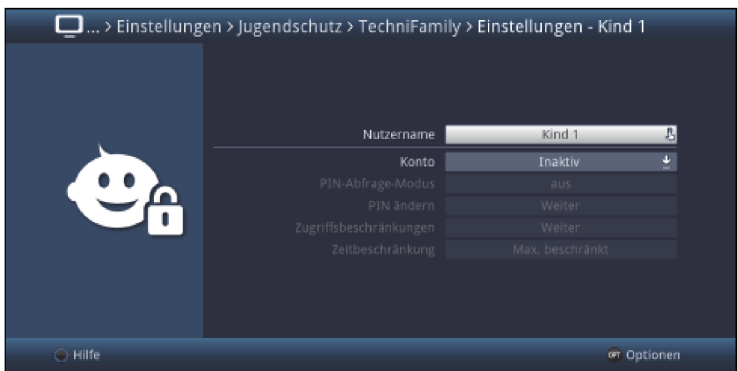

 $\circled{1}$ 

V následujících bodech popsaná nastavení se musí provést separátně pro každý uživatelský profil a mohou se proto kompletně odlišovat od nastavení ostatních profilů.

#### **16.2.2.1 Uživatelské jméno**

V továrním nastavení jsou označeny uživatelské profily jmény Dítě 1, Dítě 2, Dítě 3, a Dítě 4. Můžete ale přesto dát různým profilům libovolně volitelná jména.

> Pomocí virtuální klávesnice můžete zadat na řádku Uživatelské jméno libovolný název pro časové dětské konto TechniFamily.

### **16.2.2.2 Aktivace a deaktivace konta**

> Pod položkou **Konto** můžete zvolený uživatelský profil aktivovat, a též deaktivovat.  $\left(\overline{\mathbf{i}}\right)$ 

Nastavení ohledně PIN, jakož i omezení přístupu a časové omezení se mohou provádět pouze při aktivním dětském časovém kontu TechniFamily.

 $\left(\overline{\mathbf{i}}\right)$ 

Uvědomte si, že aktivací jednoho uživatelského profilu se stává globální dětská pojistka rodičovským profilem. Dále se může používat na uživateli závislá dětská pojistka jen tak dlouho, jak dlouho zůstane zapnut režim dotazu na PIN v nastavení globální dětské pojistky.

### **16.2.2.3 Režim dotazu na PIN**

> Rozhodněte se na řádku Režim dotazu na PIN nastavením zapnuto popř. vypnuto, zda bude vyžadováno, nebo ne, zadání kódu PIN po zapnutí přístroje při přihlášení uživatele.

 $\sqrt{1}$ 

Když zapnete režim dotazu na PIN, a PIN odpovídajícího uživatele jste dosud nezměnili, budete vyzváni jej změnit. Postupujte přitom, jak je popsáno v bodu 16.2.2.4.

#### **16.2.2.4 Změna PIN**

Ke změně uživatelského PIN kódu vyvolejte bod Pokračovat na řádku Změna PIN a postupujte poté, jak je popsáno v bodu 16.1.2, abyste uživatelský PIN změnili.

 $\circled{1}$ 

Uvědomte si, že místo PIN přístroje se ukáže Dítě 1 PIN, Dítě 2 PIN, Dítě 3 PIN a Dítě

4 PIN, případně při pozměněných uživatelských jménech nové jméno s dodatkem PIN.

 $\sqrt{1}$ 

Nebude-li žádný PIN zadán, objeví se maska ke změně PIN přímo v řádku zadat nový PIN, aby se stanovil.

 $\circled{1}$ 

Nesmíte Váš uživatelský kód zapomenout, dojde-li k tomu přesto, obraťte se na odborníka!

### **16.2.2.5 Omezení přístupu**

Poté co jste aktivovali uživatelský profil, musíte nyní ještě zvolit programy a funkce, které mají být uvolněny.

 $\circled{1}$ 

Po první aktivaci uživatelského profilu, jsou uzamčeny všechny programy a funkce.

 $\left(\overline{\mathbf{i}}\right)$ 

Programy a funkce uzamčené na uživateli závislou dětskou pojistkou jsou označeny symbolem  $\bullet$ . Programy , které jsou pro zvoleného uživatele uzamčeny globální dětskou pojistkou jsou označeny dalším symbolem ...

> Vyvolejte bod **Pokračovat** na řádku **omezení přístupu**, abyste tato editovali.

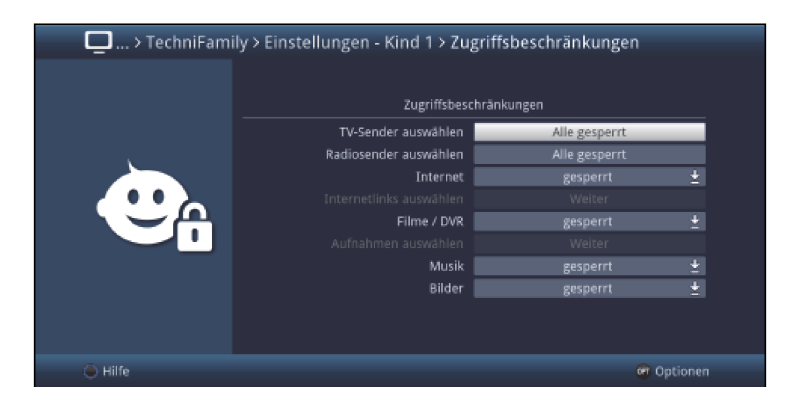

# **16.2.2.5.1 Uvolnění TV vysílače / rozhlasového vysílače**

Máte možnost , jak je v tomto bodu popsáno, požadované programy pro uživatele uvolnit, nebo opět uzamknout.

> Pro volbu, které vysílače mají být uvolněny respektive uzamčeny, vyvolejte položku všechny uzamčeny na řádku vybrat vysílače TV případně vybrat vysílače rozhlasu.

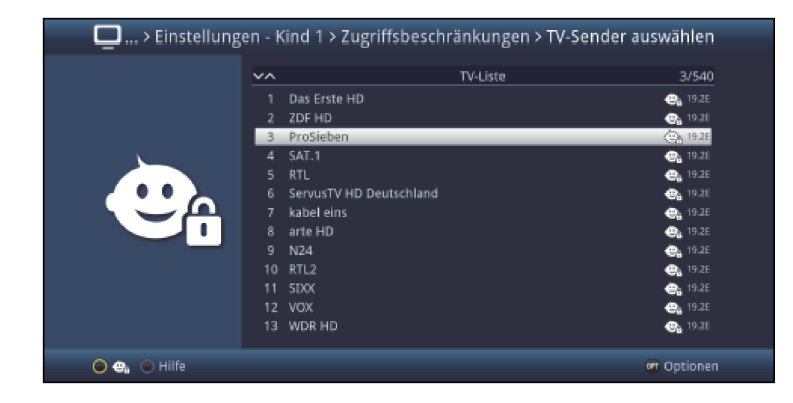
#### **16.2.2.5.1.1 Volba nabídky programů**

Programy se mohou uzamykat jednak z nabídek oblíbených, ale i z nabídek poskytovatelů a rovněž i z celkové nabídky programů.

> Pomocí Opční volby si můžete zvolit mezi zobrazením nabídky TV, celkové nabídky, zdroji AV a nabídkami poskytovatelů.

#### **16.2.2.5.1.2 Volba programu**

Aby se mohly programy lehčeji uvolňovat pro uživatele, nebo je opět uzamykat, mohou se programy označovat jednak jednotlivě, nebo dále po blocích.

#### **Uvolňování nebo uzamykání jednotlivě**

- > Označte si program, který chcete pro uživatele uvolnit, nebo jej opět uzamknout.
- > Stiskem **žlutého** funkčního tlačítka **se program pro uživatele uvolní nebo opět** uzamkne.

#### **Uvolňování nebo uzamykání po blocích**

Abyste označili více vysílačů současně, postupujte jak následuje:

- > Označte si zprvu jeden program, který chcete pro uživatele uvolnit, nebo jej opět uzamknout.
- > Stisknutím tlačítka OK vstoupíte do modu výběru a vedle vybraného programu se zobrazí křížek.
- > Tím, že označením pohybujete, budou rovněž vybrány všechny programy, které se budou nacházet mezi prvním vybraným programem a programem aktuelně označeným.
- > Stiskněte žluté funkční tlačítko  $\mathbb{R}$ , abyste všechny označené programy uživateli uvolnili, respektive opět uzamknuli.

## **16.2.2.5.2 Internet**

Pod tímto bodem může být přístup k internetu, pro tohoto uživatele, kompletně uzamčen, případně uvolněn.

## > Zvolte si na řádku **Internet**, zda má být funkce kompletně uzamčena, případně uvolněna.

 $\sqrt{1}$ 

Je li fungování uvolněno,můžete přesto uzamknout jednotlivé internetové odkazy, jak se popisuje v následujícím bodu.

#### **16.2.2.5.3 Volba internetových odkazů**

V tomto bodu můžete uživateli uvolnit požadované internetové odkazy, nebo je opět kompletně uzamknout.

> Pro volbu, které internetové odkazy mají, nebo nemají být uzamčeny, vyvolejte bod Pokračovat na řádku volby internetových odkazů.

#### **Přidat nebo odebrat jednotlivě**

- > Označte internetový odkaz, který chcete uživateli uvolnit, nebo opět uzamknout.
- > Stiskem **žlutého** funkčního tlačítka **se internetový odkaz uživateli uvolní, případně znovu** uzamkne.

#### **Přidat nebo odebrat po blocích**

Abyste označili více internetových odkazů naráz, postupujte následovně:

- > Označte jeden internetový odkaz, který chcete uživateli zpřístupnit nebo opět uzamknout.
- > Stiskem tlačítka OK přejdete do režimu výběru a vedle internetového odkazu se zobrazí křížek.
- > Tím, že označením pohybujete, budou rovněž vybrány všechny internetové odkazy, které se budou nacházet mezi prvním vybraným internetovým odkazem a internetovým odkazem aktuelně označeným.
- > Stiskněte **žluté** funkční tlačítko **en**, abyste všechny označené internetové odkazy uživateli zpřístupnili, nebo znova uzamknuli.

#### **16.2.2.5.4 Funkce zpřístupnění filmů a záznamů DVR**

Pod tímto bodem můžete uživateli zpřístupnit funkci Filmy / DVR záznamy, nebo ji kompletně zakázat.

> Zvolte si na řádku Filmy / DVR, zda má být funkce uvolněna, případně kompletně uzamčena.

#### $\sqrt{1}$

Je li fungování uvolněno, můžete přesto uzamknout jednotlivé Filmy / DVR, jak se popisuje v následujícím bodu.

#### **16.2.2.5.4.1 Uvolnění filmů a záznamů DVR**

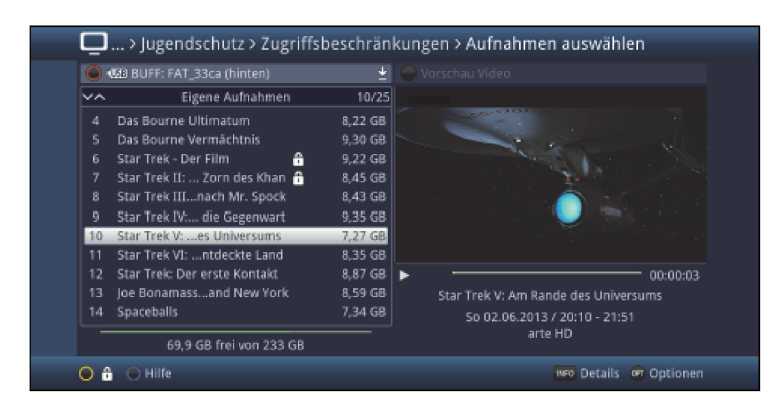

 $\left| \mathbf{r} \right|$ 

Pomocí červeného funkčního tlačítka můžete vyvolat výběr dostupných paměťových medií, abyste si v případě potřeby zvolili jiné medium a na něm uzamkli či odemkli filmy / DVR záznamy.

#### **Uvolňování nebo uzamykání jednotlivě**

- > Označte si film / záznam DVR, který chcete pro uživatele uvolnit, nebo jej opět uzamknout.
- > Stiskem **žlutého** funkčního tlačítka **se film / záznam DVR pro uživatele uvolní nebo opět** uzamkne.

#### **Selektivní uvolnění případně uzamknutí**

- > Označte napřed jeden film / záznam DVR z požadovaných, které chcete tomuto uživateli uvolnit, nebo opět uzamknout.
- > Zvolte pomocí Opčního výběru nyní funkci výběru.
- $\left(\overline{\mathbf{i}}\right)$

Vedle prvního vybraného filmu / záznamu DVR se zobrazí křížek.

- > Označte nyní další filmy / záznamy DVR a stiskněte pro každý požadovaný film / záznam DVR žluté funkční tlačítko výběru, takže tyto budou rovněž zobrazeny s křížkem vedle iména.
- > Zvolte nakonec pomocí Opční volby funkcí dětské pojistky, abyste tomuto uživateli zpřístupnili, případně opět uzamknuli filmy / záznamy DVR.

#### **16.2.2.5.5 Funkce uvolnění hudby**

> Na řádku **Hudba** si můžete zvolit, zda má být funkce přehrávání hudby tomuto uživateli odemčena, nebo opět uzamčena.

#### **16.2.2.5.6 Funkce uvolnění obrázků**

> Rozhodněte se na řádku Obrázky, zda má být funkce přehrávání obrázků tomuto uživateli odemčena nebo opět uzamčena.

## **16.2.2.6 Časové omezení**

Potom, co jste nakonfigurovali omezení přístupů, musíte ještě stanovit povolený čas užívání a rovněž časový prostor, ve kterém je přípustné přístroj používat. Po první aktivaci uživatelského profilu není čas užívání nastaven.

> Vyvolejte položku **Pokračovat** na řádku TechniFamily, abyste nakonfigurovali uživatelem podmíněnou dětskou pojistku.

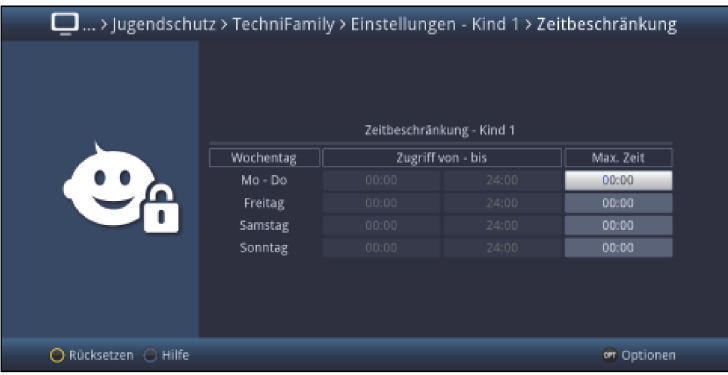

 $\sqrt{1}$ 

V této masce zadání můžete separátně provést nastavení doby užívání pro dny Po – Čt, Pátek, Sobota a Neděle, jakož i stanovit časový prostot pro využívání. Postupujte tak, jak je popsáno v následujícím.

## **16.2.2.6.1 Doba využívání**

- > Zadejte maximální dovolený čas využívání do sloupce Max. doba příslušného dne, v němž dobu užívání přístroje chcete přizpůsobit.
- $\sqrt{i}$

Zadání musí být učiněno vždy čtyřmístným údajem, tedy např. tlačítky 0 > 1 > 3 > 0 pro 1 hodinu 30 minut doby užívání.

#### **16.2.2.6.2 Časový prostor doby využívání**

Poté, co jste zadali dobu využívání, je nyní možno vymezit časový prostor, ve kterém se přístroj smí používat, např. od 13:00 do 19:00. Pro toto se zadává v levém sloupci počáteční čas a ve středním sloupci konečný čas intervalu povoleného používání přístroje.

> Zadejte čtyřmístně hodinové časy počátku a konce intervalu, kdy je používání povoleno.

#### **16.2.2.6.3 Zrušení časových omezení**

> Časová omezení můžete zrušit stiskem **žlutého** funkčního tlačítka zrušení.

# 17. Vyhledávání programů

Váš digitální přijímač je předprogramován pro příjem satelitů ASTRA 19,2°Ost a EUTELSAT 13,0°Ost. Abyste mohli přijímat nové programy, případně i programy z jiných satelitů, nabízí se Vám více možností pro provedení vyhledávání.

#### 1. Automatické vyhledávání

Zvolte si tento typ vyhledávání, abyste všechny, v menu nastavení antény (dle bodů 8.6 a 21) nakonfigurované satelity, prohledávali na programy.

#### 2. Rozšířené vyhledávání

Zvolte si tento typ vyhledávání, abyste např. prohledávali na programy pouze jeden zvolený satelit.

#### 3. Manuelní vyhledávání

Zvolte si tento typ vyhledávání, abyste např. s pro program se specifickým číslem PID cíleně hledali tento jeden program.

## **17.1 Vyvolání vyhledávání programů**

> Vyvolejte Hlavní menu > Vyhledávání kanálů

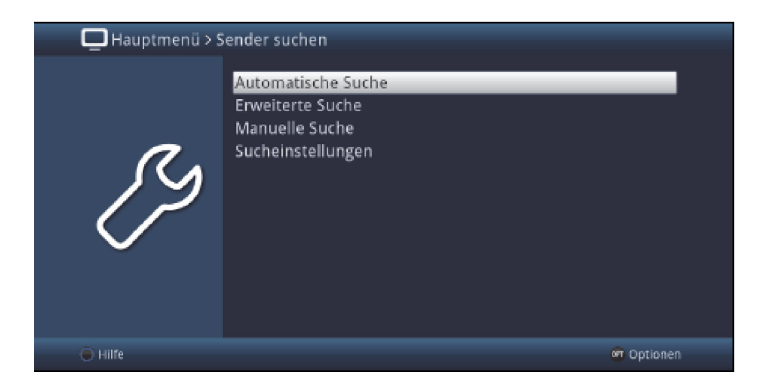

## **17.2 Automatické vyhledávání**

Při tomto vyhledávání se automaticky prohledávají na programy všechny v menu **Konfigurace** antény se vyskytující satelity (bod 8.6 a bod 21), jakož i příjem DVB-C a DVB-T.

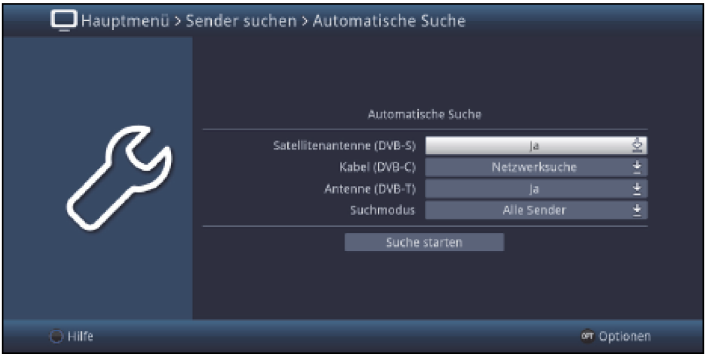

- > Na řádku Satelitní anténa (DVB-S) si můžete zvolit s ano, zda se má provést vyhledávání vysílačů pro satelitní příjem (DVB-S) anebo vypnete prohledávání (DVB-S) s ne.
- > Na řádku Kabel (DVB-C) můžete stanovit mód vyhledávání vysílačů na Síťové vyhledávání resp. Kanálové vyhledávání nebo vypnete DVB-C vyhledávání s ne.
- > Na řádku **Anténa (DVB-T)** můžete aktivovat vyhledávání vysílačů s **ano** nebo vypnete DVB-T vyhledávání s ne.
- > Na řádku Vyhledávací mód můžete zvolit, zda se má provést vyhledávání pouze pro bezplatné vysílače nebo též pro zakódované vysílače (Všechny vysílače).
- > Pokračujte nyní bodem 17.6.

## **17.3 Rozšířené vyhledávání**

V Rozšířeném vyhledávání můžete proces vyhledávání provést pro jednotlivé přenosové cesty.  $\left(\overline{\mathbf{i}}\right)$ 

Zobrazená maska zadání pro hodnoty vyhledávání je závislá na zvoleném módu vyhledávání.

## **17.3.1 Satelitní anténa (DVB-S)**

> Zvolte si pro satelitní vyhledávání v **Rozšířeném vyhledávání** bod Satelitní anténa (DVB-T).

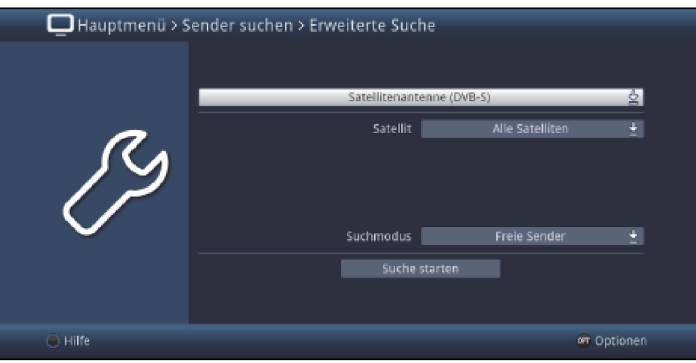

- > Zvolte si na řádku Satelit výraz Všechny satelity, abyste (dle bodů 8.6 a 21) všechny konfigurované satelity, nebo jeden jediný satelit, prohledali na programy.
- > Na řádku **Mód vyhledávání** můžete zvolit, zda se má provést vyhledávání vysílačů jen pro volně přijímané programy (Volné vysílače) nebo též pro zakódované vysílače (Všechny vysílače).
- > Pokračujte nyní bodem 17.6.

## **17.3.2 Kabel (DVB-C)**

> Zvolte si pro kabelové vyhledávání v Rozšířeném vyhledávání bod Kabel (DVB-C).

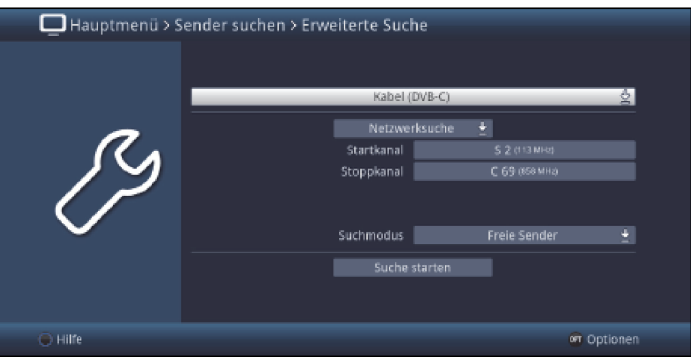

- > Zvolte si jako mód vyhledávání **kanálové vyhledávání, frekvenční vyhledávání** nebo síťové vyhledávání.
- > Závisle na módu vyhledávání zadejte data startu a ukončení.
- > Na řádku **Mód vyhledávání** můžete zvolit, zda se má provést vyhledávání vysílačů jen pro volně přijímané programy (Volné vysílače) nebo též pro zakódované vysílače (Všechny vysílače).
- > Pokračujte nyní bodem 17.6.

## **17.3.3 Anténa (DVB-T)**

> Zvolte si pro anténní vyhledávání v Rozšířeném vyhledávání bod Anténa (DVB-T).

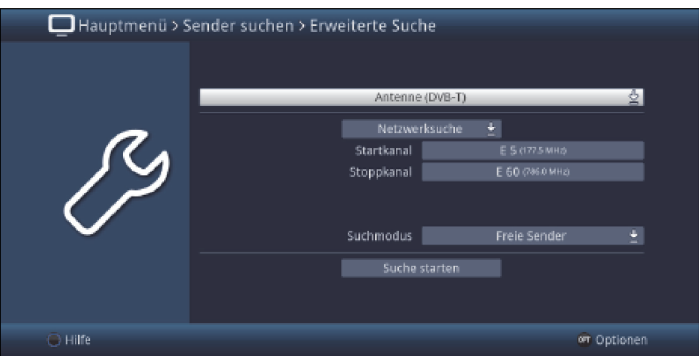

- > Zvolte si jako mód vyhledávání kanálové vyhledávání, frekvenční vyhledávání nebo síťové vyhledávání.
- > Závisle na módu vyhledávání zadejte data startu a ukončení.
- > Na řádku **Mód vyhledávání** můžete zvolit, zda se má provést vyhledávání vysílačů jen pro volně přijímané programy (Volné vysílače) nebo též pro zakódované vysílače (Všechny vysílače).
- > Pokračujte nyní bodem 17.6.

## **17.4 Manuální vyhledávání**

V Manuelním vyhledávání můžete cíleně provést vyhledávání na jednom satelitním transpondéru nebo jednom kanálu kabelu případně antény.<br> *I* 

Zobrazená maska zadání pro hodnoty vyhledávání je závislá na zvoleném módu vyhledávání.

#### **17.4.1 Satelitní anténa (DVB-S)**

> Zvolte si pro satelitní vyhledávání v **Manuálním vyhledávání** bod Satelitní anténa (DVB-S).

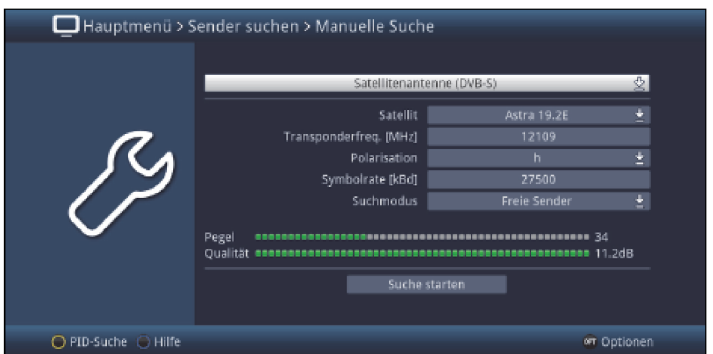

- > Nastavte na řádku **Satelit** družici, na které se nachází požadovaný transpondér.
- > Zadejte na řádku **Frekvence transpondéru [MHz]** frekvenci transpondéru, který chcete prohledat.
- > Nastavte **Polarizaci (h**orizontální nebo vertikální) transpondéru.

Symbolová rychlost udává, jak velký objem dat se přenáší za sekundu. Tato může např. činit 27500 (27500 symbolů za sekundu).

- > Zadejte na řádku Symbolová rychlost [kBd] symbolovou rychlost.
- > Na řádku **Mód vyhledávání** můžete zvolit, zda se má provést vyhledávání vysílačů jen pro volně přijímané programy (Volné vysílače) nebo též pro zakódované vysílače (Všechny vysílače).
- > Pokračujte nyní bodem 17.6.

# **17.4.2 Kabel (DVB-C)**

> Zvolte si pro kabelové vyhledávání v Manuálním vyhledávání bod Kabel (DVB-C).

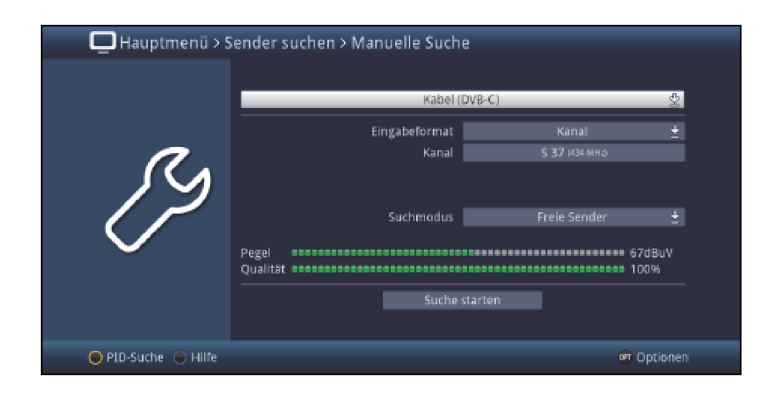

- > Zvolte si jako formát zadání Kanál nebo Frekvenci.
- > Závisle na zvoleném formátu zadání zadejte Kanál nebo
- Kanálovou frekvenci [MHz].
- > Na řádku **Mód vyhledávání** můžete zvolit, zda se má provést vyhledávání vysílačů jen pro volně přijímané programy (Volné vysílače) nebo též pro zakódované vysílače (Všechny vysílače).
- > Pokračujte nyní bodem 17.6.

## **17.4.3 Anténa (DVB-T)**

> Zvolte si pro anténní vyhledávání v **Manuálním vyhledávání** bod **Anténa (DVB-T)**.

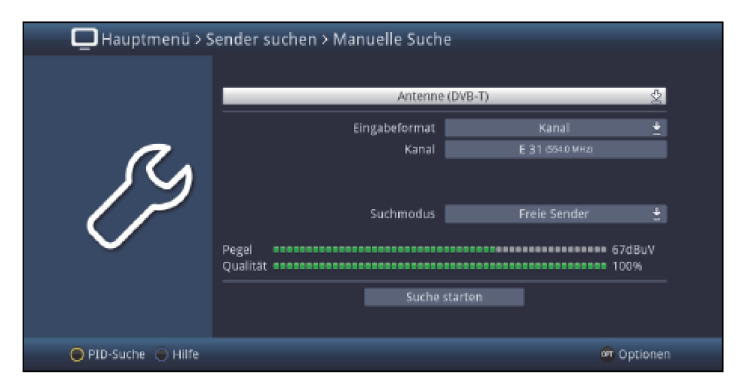

- > Zvolte si jako formát zadání Kanál nebo Frekvenci.
- > Závisle na zvoleném formátu zadání zadejte Kanál nebo Frekvenci [MHz].
- > Na řádku **Mód vyhledávání** můžete zvolit, zda se má provést vyhledávání vysílačů jen pro volně přijímané programy (Volné vysílače) nebo též pro zakódované vysílače (Všechny vysílače).
- > Pokračujte nyní bodem 17.6.

## **17.4.4 Vyhledávání dle PID**

Neměl-li by se program najít při automatickém, rozšířeném nebo manuálním vyhledávání, může být žádoucí, že budete muset dodatečně zadat pro program specifické číslo PID. Tato čísla se musí získat případně na internetu nebo od příslušného poskytovatele programu.

Menu se odlišuje oproti menu manuálního vyhledávání jen body menu PCR-PID, Audio-PID a Video-PID, které se zobrazí pomocí žlutého funkčního tlačítka. Údaj módu vyhledávání odpadá.

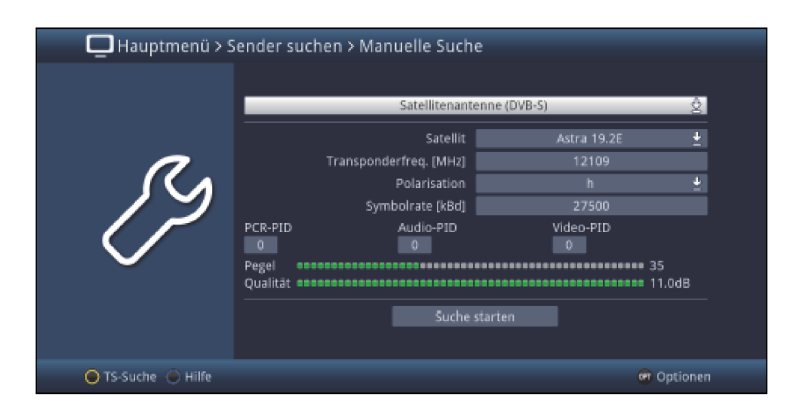

- > Postupujte jak je pod popsáno manuálním vyhledáváním (bod 17.4).
- > Zadejte do polí PCR-PID, Audio-PID a Video-PID odpovídající čísla.
- > Pokračujte nyní bodem 17.6.

## **17.5 Nastavení vyhledávání**

V Nastavení vyhledávání můžete provést doplňující nastavení funkce běhu vyhledávání.

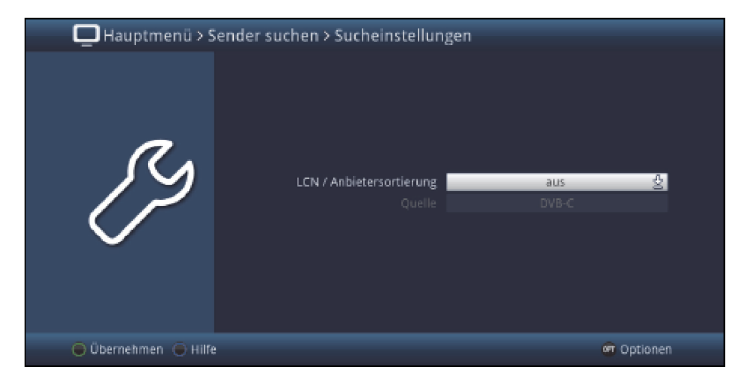

Některé kabelové sítě a provozovatelé DVB-T nabízejí pro během vyhledávání nalezené programy třídění poskytovatele LCN (Logical Channel Numbering).

- > Zapněte nebo vypněte toto na řádku LCN/Třídění poskytovatele.
- > Je-li LCN/Třídění poskytovatele zapnuto, můžete stanovit, zda se má třídit podle Zdroje DVB-C nebo DVB-T.

## **17.6 Spuštění vyhledávání**

- > Vyvoláním bodu Spuštění vyhledávání můžete zahájit vyhledávání.
- $\sqrt{1}$

Doba vyhledávání závisí na počtu satelitů, které mají být prohledány. Doba se dodatečně prodlouží, když je aktivováno vyhledávání pro Kabel (DVB-C) a Anténu (DVB-T.

 $\left(\overline{\mathbf{i}}\right)$ 

Dbejte též oznámení, která se zobrazí na obrazovce.

# **17.7 Během vyhledávání**

Již během vyhledávání je možno na obrazovce sledovat prohledávání kmitočtů.

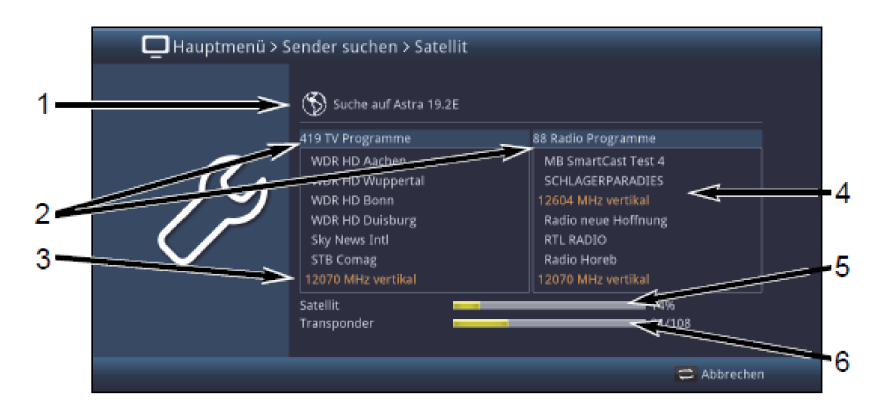

Zde je ukázáno:

1 Satelit, na kterém se právě vyhledává.

- 2 Počet dosud nalezených programů TV a rozhlasu.
- 3 Který transpondér se právě prohledává.
- 4 Naposledy nalezené programy.
- 5 Pokrok postupu celkového vyhledávání.
- **6** Počet již prohledaných transpondérů / Celkový počet transpondérů na právě prohledávaném satelitu.
- > Stiskem tlačítka Zpět můžete běh vyhledávání zastavit.

# **17.8 Po vyhledání**

Po běhu vyhledávání se objeví na obrazovce hlášení s údaji, kolik programů Váš přijímač nalezl, kolik z nich nově přibylo a kolik je jich zakódovaných. Nakonec se objeví dotaz, zda nalezené programy se mají převzít do nabídky TV rozhlasových programů automaticky, manuelně nebo vůbec ne.

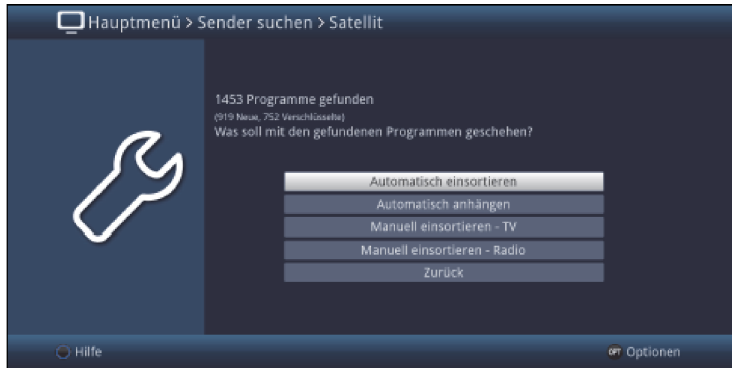

 $\left(\overline{\mathbf{i}}\right)$ 

K dispozici s Vám nabízejí tyto funkce převzetí:

#### **Automatické seřazení**

Nalezené programy budou zařazeny na základě předprogramované nabídky do nabídek TV a rozhlasu. Pořadí programů se přitom řídí nastavenou řečí audia (dle bodu 7.4.1), případně nastavením země (bod 7.2.1).

## **Automatické připojení**

Nově nalezené programy budou nesetříděné připojeny na konec nabídek TV a rozhlasu.

## **Manuální třídění – TV / Manuální třídění - rádio**

Zde se dostáváte přímo do menu správy nabídek TV, čí rozhlasu. Editujte tyto nabídky, jak je popsáno pod bodem 13, Návodu k použití.

## **Zpět**

Nově nalezené programy budou převzaty pouze do celkové nabídky.

- > Zvolte si požadovanou funkci převzetí.
- $\sqrt{1}$

Nezávisle na tom, zda jste automaticky převzali nově nalezené programy do nabídek programů TV a rozhlasu, můžete i nadále tyto nabídky programů TV a rozhlasu manuelně editovat, jak popisuje bod 13.

Pokud nebyl nalezen během vyhledávání dle PID žádný program, objeví se dotaz, zda tento program má být vygenerován.

> Má-li být program vygenerován, tak zvolte tlačítky **šipek doprava /doleva** pole **Ano** a potvrďte OK.

Program bude nyní vygenerován a připojen na konec nabídky TV nebo rozhlasu.

# 18. Servisní nastavení

Kdykoliv se můžete vrátit k továrnímu nastavení, jakož i spustit aktualizaci programových nabídek ISIPRO, nebo aktualizaci software. Kromě toho můžete v případě, že změnami u poskytovatelů zastaraly programové nabídky, tyto kompletně vymazat a poté provést nové vyhledávání.  $\left(\overline{\mathbf{i}}\right)$ 

Uvědomte si, že po provedení funkcí odstranění, musíte nejprve zahájit vyhledávání a návazně požadované programy kopírovat z celkové nabídky do nabídek oblíbených programů.

#### > Vyvolejte Hlavní menu > Nastavení > Servisní nastavení.

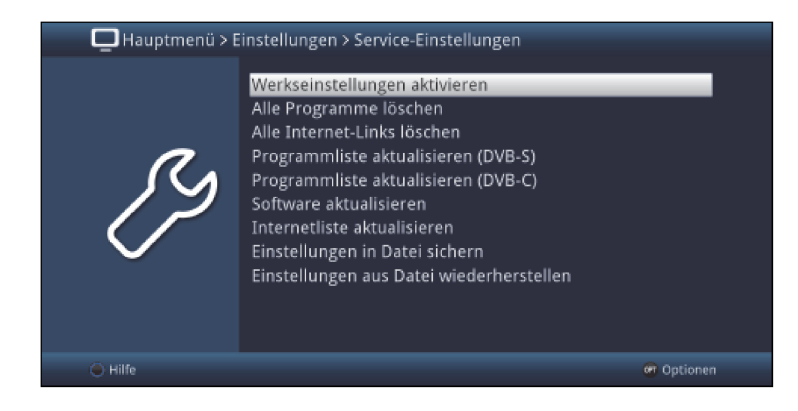

#### **18.1 Aktivace továrního nastavení**

> Vyvoláním Hlavní menu > Nastavení > Servisní nastavení > Obnovení výchozího nastavení, se objeví nejprve bezpečnostní dotaz, zda opravdu chcete obnovit tovární nastavení.

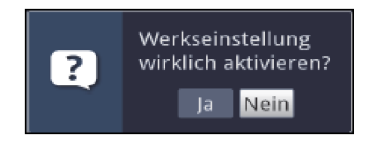

 $\overline{(\mathbf{i})}$ 

Uvědomte si, že vyvoláním továrního nastavení se smažou veškerá provedená nastavení a programové nabídky přístroj se kompletně navrátí do stavu při jeho dodávce. Zůstanou zachována pouze data (záznamy DVR, obrázky, tituly hudby) na připojených záznamových mediích.

> Zvolte pro provedení výchozího nastavení odpověď **Ano**, případně pro zrušení procesu odpověď Ne.

 $\sqrt{i}$ 

Provedení továrního nastavení může trvat několik minut. Po jeho provedení startuje přístroj automaticky s asistentem instalace **Autoinstall** (bod 7).

### **18.2 Smazání všech programů**

> Vyvoláním Hlavní menu > Nastavení > Servisní nastavení > Vymazat všechny kanály, se objeví nejprve bezpečnostní dotaz, zda opravdu chcete smazat všechny nabídky programů.

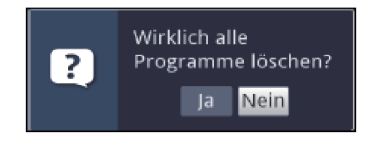

 $\left(\overline{\mathbf{i}}\right)$ 

Uvědomte si, že po provedení funkcí odstranění musíte nejprve stáhnout aktuelní programovou nabídku, jak je popsáno pod bodem 18.4, nebo zahájit vyhledávání a návazně požadované programy kopírovat z celkové nabídky do nabídek oblíbených programů.

> Abyste v procesu pokračovali, zvolte odpověď **Ano**, případně pro zrušení procesu odpověď Ne.

#### **18.3 Smazání všech internetových odkazů**

> Vyvoláním Hlavní menu > Nastavení > Servisní nastavení > Smazat všechny internetové odkazy, se objeví nejprve bezpečnostní dotaz, zda opravdu všechny internetové odkazy chcete smazat.

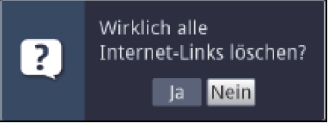

 $\sqrt{i}$ 

Uvědomte si, že po provedení funkce odstranění musíte nejprve stáhnout aktuelní internetovou nabídku, jak je popsáno pod bodem 18.6.

> Abyste v procesu pokračovali, zvolte odpověď **Ano**, případně pro zrušení procesu odpověď Ne.

#### **18.4 Aktualizace programové nabídky (DVB-S)**

Působením aktualizace programové nabídky ISIPRO bude automaticky udržována programová nabídka Vašeho přijímače v aktuelním stavu. K tomu se vysílá v pravidelných intervalech aktuelní programová nabídka přes satelit (Astra 19,2 Ost) a tato může být stahována Vaším přijímačem.

## > Vyvolejte Hlavní menu > Nastavení > Servisní nastavení > Aktualizace seznamu kanálů.

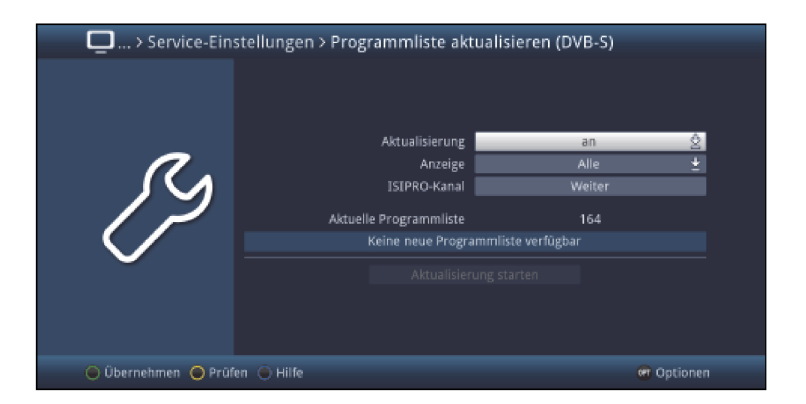

## **18.4.1 Aktualizace**

> Zvolte požadovaný režim aktualizace programové nabídky. K volbě máte tyto možnosti zapnuto, automaticky nebo vypnuto.

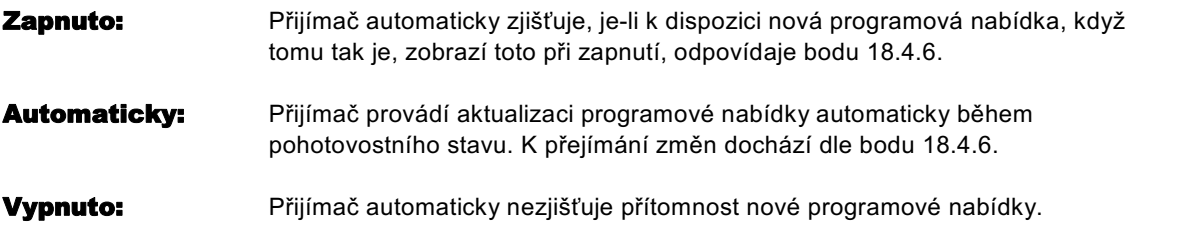

#### **18.4.2 Zobrazení**

- > Zvolte na tomto řádku mezi všechny a všechny nové, jaké se mají během aktualizace ISIPRO zobrazit změny.
- $\circled{1}$

Zobrazit se mohou tyto změny :

- **Všechny:** Budou ukázány všechny kroky aktualizace (vložené, smazané a nové programy).
- Všechny nové: Budou zobrazeny pouze nově příchozí programy. Vymazání a přizpůsobení programů se provede automaticky bez hlášení.

#### **18.4.3 Kanál ISIPRO**

Pokud by se změnily parametry datového kanálu pro stažení programové nabídky ISIPRO, můžete toto v tomto menu korigovat, jak se popisuje v bodu 17.5 (manuelní prohledávání).  $\left(\overline{\mathbf{i}}\right)$ 

Aktuelní data transpondéru si můžete zjistit v odborném obchodě. Za normálních okolností byste v tomto menu neměli provádět žádná nastavení.

#### **18.4.4 Manuelní spuštění testu dostupnosti**

> Volbou položky Testování v Opčních volbách můžete manuelně spustit test přítomnosti nové programové nabídky.

## **18.4.5 Manuelní spuštění aktualizace**

> Abyste spustili stažení nové programové nabídky, vyvolejte položku **startu aktualizace**.

#### **18.4.6 Dostupná nová programová nabídka**

Bude-li při vypnutí přístroje nalezena nová programová nabídka, nebo manuelně spuštěno její stažení, objeví se na obrazovce následně vyobrazené hlášení.

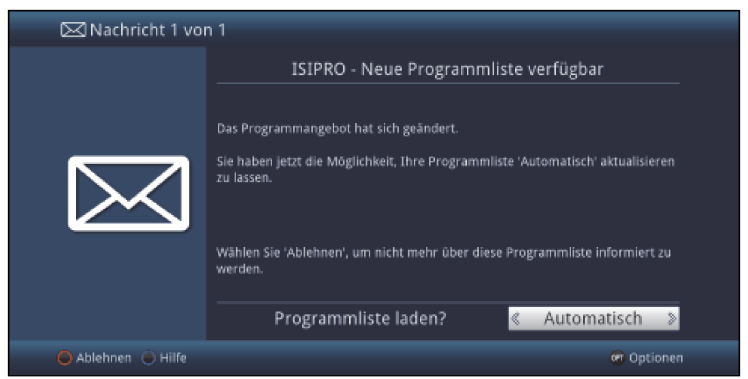

## **18.4.6.1 Odmítnutí programové nabídky**

- > Nechcete-li novou programovou nabídku stáhnout, zvolte **odmítnutí**.
- $\left( \mathbf{I}\right)$

Hlášení se objeví znovu teprve potom, když bude přenášena novější programová nabídka.

#### **18.4.6.2 Nabídku programů stáhnout později**

- > Nechcete-li novou programovou nabídku odmítnout, avšak také ne ihned stáhnout, pak zvolte Později.
- $\left(\overline{\mathbf{i}}\right)$

Hlášení se objeví při příštím zapnutí přístroje znovu.

#### **18.4.6.3 Nabídku programů aktualizovat automaticky**

- > Volbou položky **automaticky** se programová nabídka stáhne a převezme automaticky bez Vašeho dalšího přičinění.
- $\left(\overline{\mathbf{i}}\right)$

Nové programy budou připojeny povětšinou na konec hlavní nabídky oblíbených, přesto částečně také uspořádány.

 $\circled{1}$ 

Zahájí se stahování programové nabídky a toto se může sledovat na obrazovce.

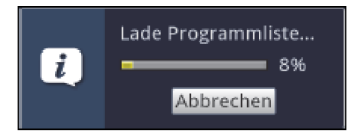

## **18.4.6.4 Nabídku programů aktualizovat manuelně**

- > Zvolte ručně, Když chcete procházet změnami krok za krokem a přitom sami byste rádi rozhodli,které změny budou převzaty a které ne.
- $\sqrt{i}$

Počet potřebných kroků závisí pokaždé na rozsahu změn v nové nabídce, a může se lišit od nabídky k nabídce.

 $\left(\overline{\mathbf{I}}\right)$ 

Po zvolení si tohoto bodu se nejprve stáhne programová nabídka a ukáže se postup stahování na obrazovce, jak se popisuje v bodu 18.4.6.3.

 $\left(\overline{\mathbf{i}}\right)$ 

Závěrem se porovná v přijímači přítomná programová nabídka s novou a Vám se zobrazí rozdíly, jak se uvádí v následujících bodech.

## **18.4.6.4 1 Přizpůsobení programů**

V tomto kroku se zobrazí programy Vaší nabídky jejichž parametry příjmu se změnily, případněji nejsou aktuální a proto podle okolností je není možné korektně přijímat. Proto, aby tyto bylo možno i nadále bez problémů přijímat, měly by se provést doporučované změny.

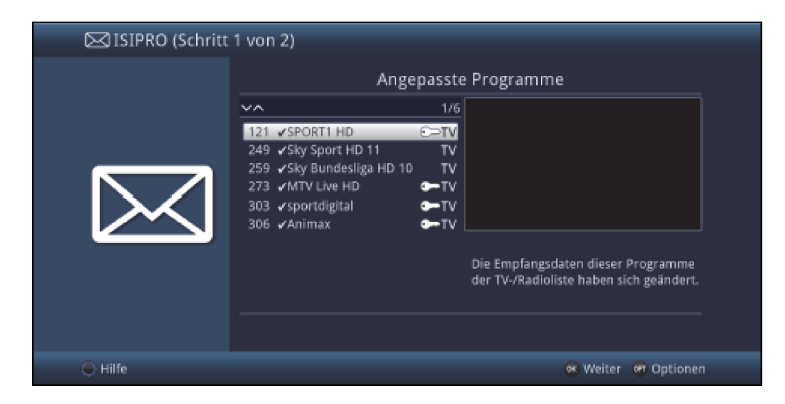

> Stiskem tlačítka OK, nebo volbou položky Pokračovat v Opčních volbách se aktualizují parametry příjmu označených programů.

## **18.4.6.4.2 Vymazání programů**

V tomto bodu Vám budou ukázány programy,které již nevysílají, ale přesto se nacházely na Vaší programové nabídce a proto byly smazány.

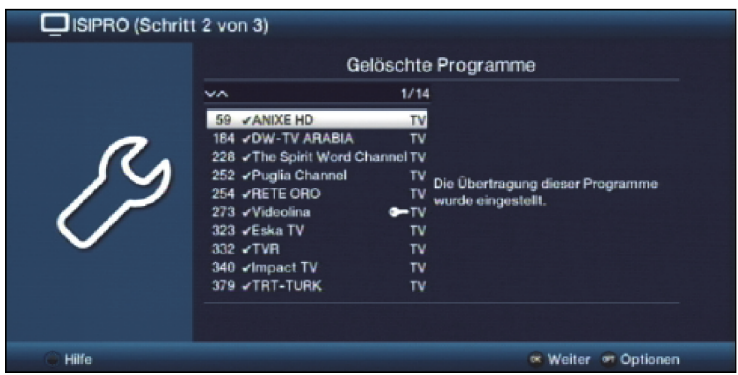

Potvrďte toto hlášení stiskem tlačítka OK, nebo volbou položky Pokračovat v Opčních volbách.

#### **18.4.6.4.3 Přidání nových programů TV, případně rozhlasu**

V dalším kroku Vám budou ukázány jednotlivě programy, které můžete přidat do Vašich nabídek TV nebo rozhlasu, protože tyto se zde dosud nenacházejí.

 $\bm{u}$ 

Chcete-li, aby se nově přibyvší nacházel v dalších nabídkách TV / rozhlasu, musíte jej do příslušné nabídky TV / rozhlasu převzít, přiměřeně bodu 13.1.

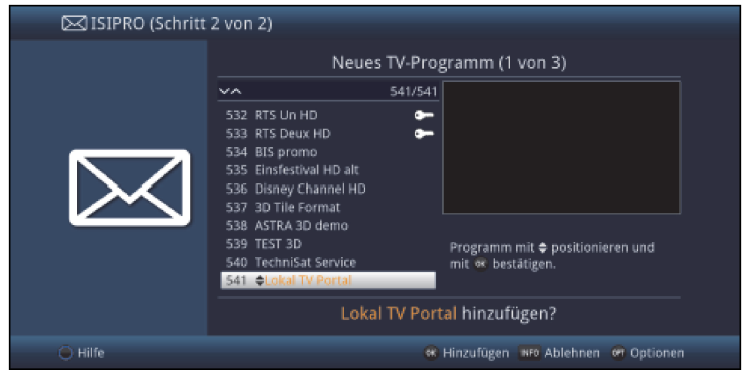

 $\circled{1}$ 

Pro převzetí, případně odmítnutí, programů máte k dispozici v následujícím popsané možnosti.

#### **Převzetí programů jednotlivě**

- > Tlačítky šipek nahoru / dolu, číselnými tlačítky, jakož i tlačítky O stránku nahoru / dolu můžete nyní označený program přesunout na pozici, na které jej chcete umístit.
- > Vyvolejte přes Opční volby položku Přidat nebo stiskněte tlačítko OK, abyste vložili program na zobrazené místo.

#### **Převzetí všech programů**

- > Abyste převzali všechny, případně všechny zbývající, nové programy bez předchozí kontroly, zvolte v Opčních volbách položku automatického přidání všech, případně automatického přidání zbývajících.
- $\overline{1}$

Podle toho, zda již nějaký program byl manuelně vložen (přidán), nebo odmítnut, objeví se v Opčních volbách položka automaticky přidat všechny případně automaticky přidat zbývající.

 $\left(\overline{i}\right)$ 

Při automatickém přidání nových programů se tyto povětšinou připojí na konec hlavní nabídky, částečně též setříděně.

#### **Odmítnutí programu (nepřevzetí)**

> Nechcete-li zobrazený program převzít do nabídky oblíbených, zvolte si v Opčních volbách položku Odmítnout, nebo stiskněte tlačítko Info.

## $\overline{u}$

Odmítnuté programy se nepřevezmou do nabídky oblíbených, přesto jsou ale uloženy v celkové nabídce, ze které se mohou kdykoliv, jak popisuje bod 13, zařadit do nabídek oblíbených.

### **Odmítnutí všech programů (nepřevzetí)**

> Abyste odmítli všechny, případně všechny zbývající nové programy bez předchozí kontroly, zvolte v opčních volbách položku odmítnutí všech, případně odmítnutí zbývajících.

 $\overline{1}$ 

- Podle toho, zda již nějaký program byl přidán nebo odmítnut, objeví se v opčních volbách položka odmítnout všechny, případně odmítnout zbývající.
- $\sqrt{1}$

Odmítnuté programy se nepřevezmou do nabídky oblíbených, přesto jsou ale uloženy v celkové nabídce, ze které se mohou kdykoliv, jak popisuje bod 11, zařadit do nabídek oblíbených.

#### **18.4.6.5 Ukončení aktualizace nabídky programů**

Potom co byly provedeny, případně vyzkoušeny,všechny změny aktualizace programové nabídky, objeví se na obrazovce závěrečné hlášení.

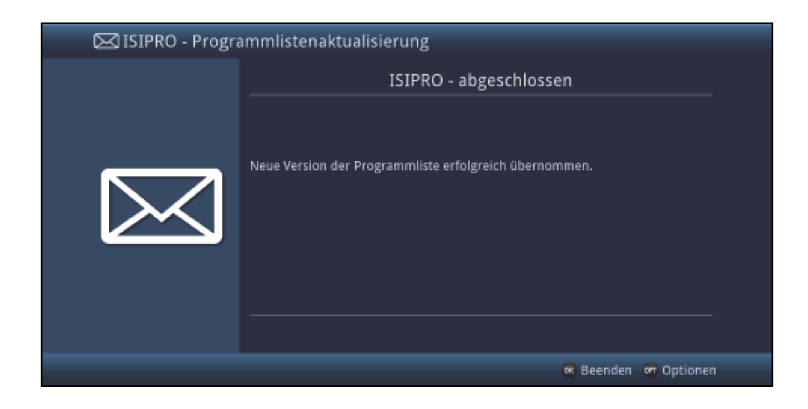

> Stiskem tlačítka OK se uzavře aktualizace programové nabídky a následně se zobrazí TV obraz.

#### **18.5 Aktualizace programové nabídky (DVB-C)**

Volitelně může být ve standby aktivována automatická aktualizace kabelových programů programové nabídky.

> Zapněte nebo vypněte tuto na řádku Aktualizace.

#### **18.6 Aktualizace software**

Pod tímto bodem máte možnost ručně spustit aktualizaci (update) provozního software a konfigurovat automatickou aktualizaci, jakož i zdroj aktualizace.

Δ

Prosím uvědomte si, že proces aktualizace software nesmí být porušen zapnutím a vypnutím přístroje nebo odpojením počítačové sítě.

 $\left(\overline{\mathbf{I}}\right)$ 

Váš počítač může provést aktualizaci z následujících zdrojů.

- Internet: Pro aktualizaci přes internet musí být pomocí přístupového bodu (accesspoint, router) zřízeno připojení Vašeho přístroje k internetu. Respektujte přitom také nastavení pod body 8.5.1 a 8.5.2.
- Satelit: Při satelitním příjmu dochází k aktualizaci přes satelitní systém Astra (19,2°Ost)

## > Vyvolejte Hlavní menu > Nastavení > Servisní nastavení > Aktualizace software.

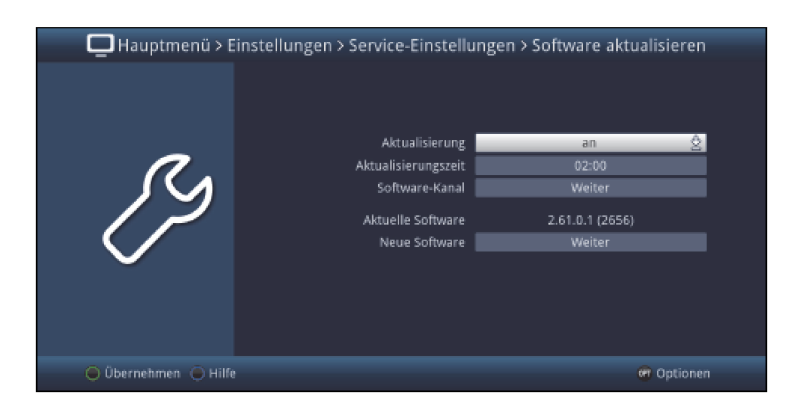

#### **18.6.1 Aktualizace**

> Zapněte na řádku **Aktualizace** automatickou aktualizaci na zapnuto, pokud má být automaticky provedena v čase nastaveném dle bodu 18.6.2, případně na vypnuto, pokud si nepřejete automaticky aktualizovat.

 $\sqrt{1}$ 

Nezávisle na tom, zda jste automatickou aktualizaci software **zapnuli** či nezapnuli, otestuje se při vypnutí přijímače, je-li k dispozici nová verze provozního software bude toto při příštím zapnutí přijímače zobrazeno hlášením na obrazovce (viz bod 18.6.6).

## **18.6.2 Čas aktualizace**

- > Na tomto řádku můžete zadat čas, při kterém se automaticky vyhledává nové software a v případě, že je k dispozici, má se stáhnout.
- $\left(\overline{\mathbf{i}}\right)$

Aby přijímač automaticky vyhledával a stahoval software, musí se nacházet v pohotovostním stavu.

 $\left(\bar{\bm{l}}\right)$ 

Proces stahování se zobrazuje různými stavovými hlášeními (displej a obrazovka).

## **18.6.3 Kanál software**

Pokud by se změnily parametry datového kanálu pro stažení software přes internet nebo satelit, můžete toto v tomto menu korigovat. Aktuelní data si můžete zjistit v odborném obchodě. Za normálních okolností byste v tomto menu neměli provádět žádná nastavení.

#### **18.6.4 Spuštění testu dostupnosti**

> Volbou položky Testování v Opčních volbách můžete manuelně spustit test přítomnosti nového software.

#### **18.6.5 Spuštění aktualizace**

> Pokud, vyvoláte bod **Spustit aktualizaci**, můžete spustit stahování nově nalezeného software.

 $\left(\overline{\mathbf{i}}\right)$ 

Stahování software a rovněž tak proces aktualizace můžete sledovat na obrazovce.

#### **18.6.6 Hlášení: "Dostupná nová verze software"**

Bude-li při vypnutí přístroje zjištěno, že je k dispozici nová verze software, pak se při příštím spuštění přístroje objeví na obrazovce příslušné hlášení.

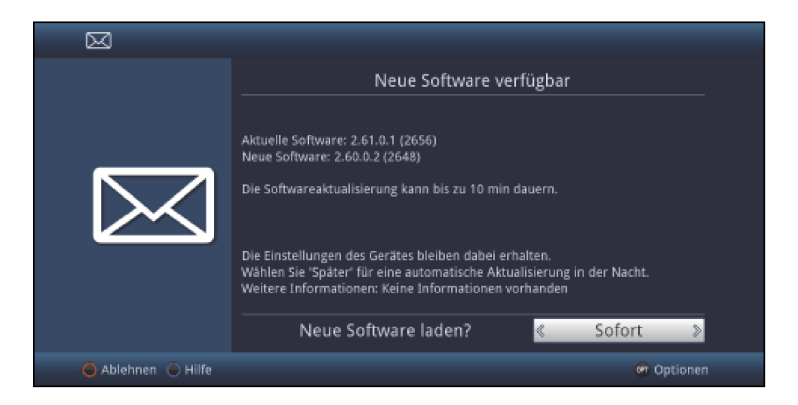

> Zvolte **okamžitě**, abyste proces aktualizace přímo spustili, případně **později**, když se má znovu ukázat hlášení při příštím zapnutí.

 $\sqrt{1}$ 

Stahování software a rovněž tak proces aktualizace můžete sledovat na obrazovce.

## **18.7 Aktualizace nabídky internetu**

Aktualizací nabídky internetu bude uvedena nabídka internetových odkazů Vašeho přijímače automaticky do aktuálního stavu. K tomu se může stáhnout, v pravidelných časových intervalech, přes internet aktuální nabídka internetu.

## > Vyvolejte Hlavní menu > Nastavení > Servisní nastavení > Aktualizovat Internetový seznam

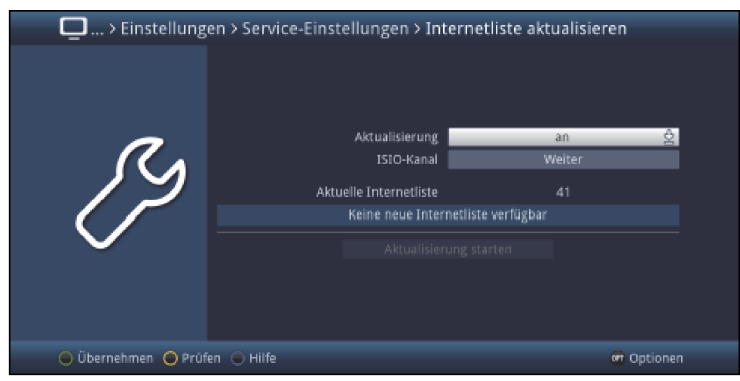

## **18.7.1 Aktualizace**

- > Zvolte požadovaný způsob aktualizace internetové nabídky. Máte volbu z nastavení zapnuto, nebo vypnuto.
- **Zapnuto:** Přijímač automaticky testuje, zda je k dispozici nová nabídka internetu, a ukáže při zapnutí, když k dispozici je, odpovídaje bodu 16.6.5.

Vypnuto: Přijímač automaticky netestuje přítomnost nového internetového seznamu.

#### **18.7.2 Kanál ISIO**

Pokud by se změnily parametry datového kanálu pro stažení internetového seznamu ISIO, můžete toto, v tomto menu, korigovat.

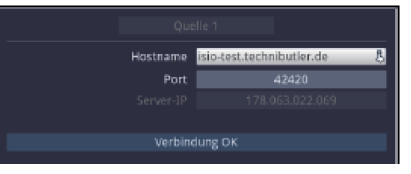

 $\sqrt{1}$ 

Aktuelní data si můžete zjistit v odborném obchodě. Za normálních okolností byste v tomto menu neměli provádět žádná nastavení.

#### **17.7.3 Manuelní spuštění testu dostupnosti**

> Volbou položky Testování v Opčních volbách můžete manuelně spustit test přítomnosti nové internetové nabídky.

#### **18.7.4 Manuelní spuštění aktualizace**

> Abyste spustili stažení nového internetového seznamu, vyvolejte položku startu aktualizace.

#### **18.7.5 Dostupný nový internetový seznam**

Bude-li při vypnutí přístroje nalezena nová nabídka internetových odkazů, nebo manuelně spuštěno její stažení, objeví se na obrazovce následně vyobrazené hlášení.

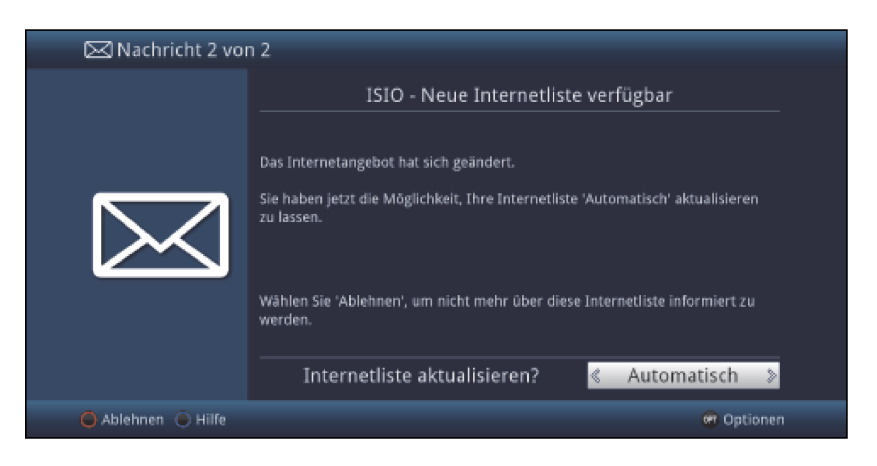

#### **18.7.5.1 Automatická aktualizace seznamu internetu**

- > Volbou položky **automaticky** se internetová nabídka stáhne a převezme automaticky bez Vašeho dalšího přičinění.
- $\left(\overline{\mathbf{i}}\right)$

Nové programy budou připojeny povětšinou na konec hlavní nabídky oblíbených, přesto částečně také uspořádány.

 $\circled{1}$ 

Zahájí se stahování programové nabídky a toto se může sledovat na obrazovce.

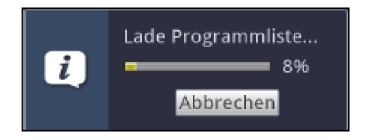

#### **18.7.5.2 Manuální aktualizace seznamu internetu**

- > Zvolte **ručně**, Když chcete procházet změnami internetové nabídky krok za krokem a přitom sami byste rádi rozhodli,které změny budou převzaty a které ne.
- $\left(\overline{\mathbf{i}}\right)$ 
	- Počet potřebných kroků závisí pokaždé na rozsahu změn v nové nabídce, a může se lišit od nabídky k nabídce.
- $\circled{I}$

Po zvolení si tohoto bodu se nejprve stáhne internetová nabídka a ukáže se postup stahování na obrazovce, jak se popisuje v bodu 18.7.1.

 $\circled{1}$ 

Závěrem se porovná v přijímači přítomná internetová nabídka s novou a Vám se zobrazí rozdíly, jak se uvádí v následujících bodech.

#### **18.7.5.3 Přizpůsobení internetové nabídky**

V tomto kroku se zobrazí internetové odkazy Vaší nabídky jejichž data se změnila, případněji. už nejsou aktuální a proto podle okolností je není možné korektně vyvolávat. Proto, aby tyto bylo možno i nadále bez problémů volat, měly by se provést doporučované změny.

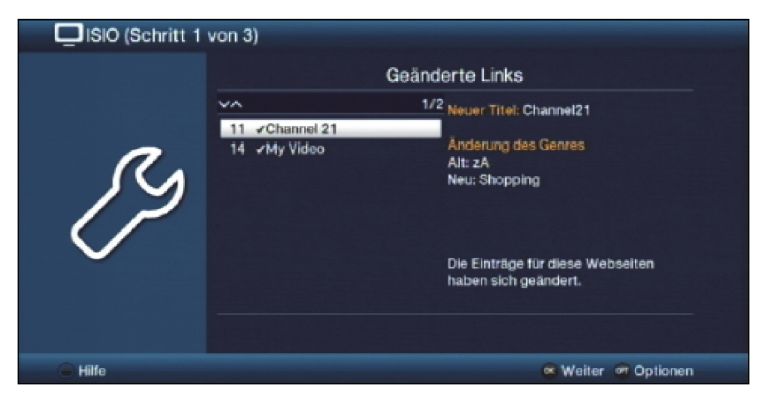

> Stiskem tlačítka OK, nebo volbou položky Pokračovat v Opčních volbách se aktualizují parametry označených internetových odkazů.

## **18. 7.5.4 Přidání nových internetových odkazů**

V dalším kroku Vám budou ukázány jednotlivě internetové odkazy, které můžete přidat do Vaši nabídky , poněvadž tyto se zde dosud nenacházejí.

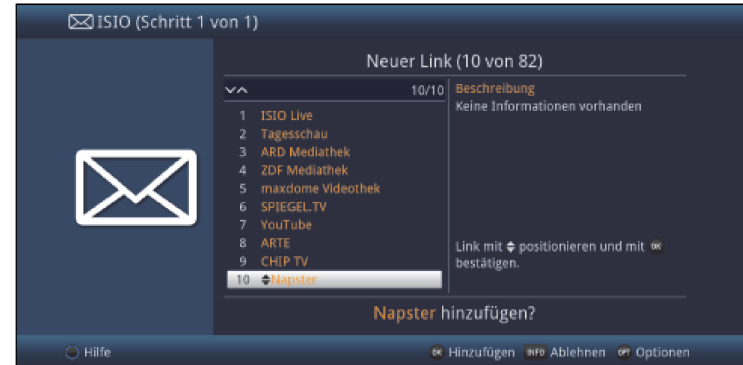

 $\sqrt{i}$ 

Pro převzetí případně odmítnutí odkazů máte k dispozici v následujícím popsané možnosti.

#### **18.7.5.5 Převzetí internetových odkazů jednotlivě**

- > Tlačítky šipek nahoru / dolu, číselnými tlačítky, jakož i tlačítky O stránku nahoru / dolu můžete nyní označený internetový odkaz přesunout na pozici, na které jej chcete umístit.
- > Vyvolejte přes Opční volby položku Přidat nebo stiskněte tlačítko OK, abyste vložili odkaz na zobrazené místo.

#### **18.7.5.6 Převzetí všech internetových odkazů**

> Abyste převzali všechny, případně všechny zbývající, nové odkazy bez předchozí kontroly, zvolte v Opčních volbách položku automatického přidání všech, případně automatického přidání zbývajících.

 $\left(\overline{i}\right)$ 

Podle toho, zda již nějaký odkaz byl manuálně přidán nebo odmítnut, objeví se v opčních volbách položka automaticky přidat všechny, případně automaticky přidat zbývající.

 $\overline{u}$ 

Při automatickém přidání nových odkazů se tyto povětšinou připojí na konec hlavní nabídky, částečně též setříděně.

## **18.7.5.7 Ukončení aktualizace nabídky internetu**

Potom co byly provedeny, případně vyzkoušeny,všechny změny aktualizace internetové nabídky, objeví se na obrazovce závěrečné hlášení.

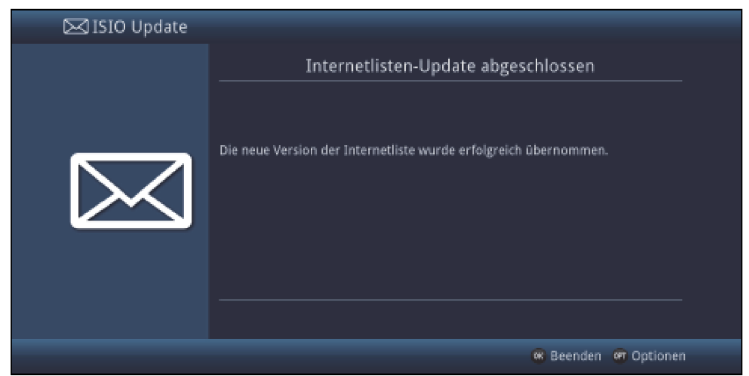

> Stiskem tlačítka OK se uzavře aktualizace internetu a následně se zobrazí TV obraz.

## **18.8 Zabezpečení nastavení (záloha) v souboru**

Pomocí tohoto bodu menu můžete Vaše nastavení přístroje, nabídky TV, radia a internetu jakož i naprogramované časovače zálohovat do jednoho souboru. Zálohovaná nastavení pak mohou být znovu obnovena v tomto, ale též i v co do stavby obdobných přístrojích.

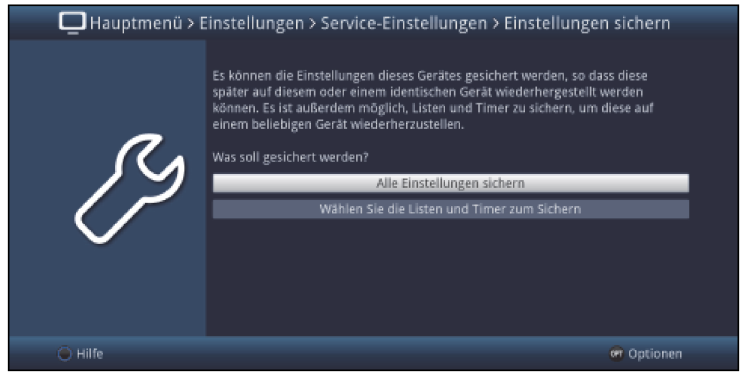

#### **18.8.1 Zabezpečení všech nastavení**

Použijte bod menu Zabezpečit všechna nastavení pro zabezpečení všech nastavení a nabídek v jednom kroku.

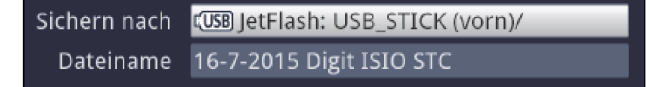

- > Zvolte si zde požadované datové medium a zadejte případně pomocí virtuelní klávesnice jméno pro soubor.
- > Pokud si přejete, můžete zde založit i další adresáře, abyste svá nastavení organizovali.

## **18.8.2 Volba nabídek časovačů pro zálohování**

- > Zvolte si zde požadované datové medium a zadejte případně pomocí virtuelní klávesnice iméno pro soubor.
- > Pokud si přejete, můžete zde založit i další adresáře, abyste svá nastavení organizovali.
- > Zvolte si kromě toho nastavení, která chcete zálohovat tím, že zvolíte zapnuto pro zvolená nastavení.

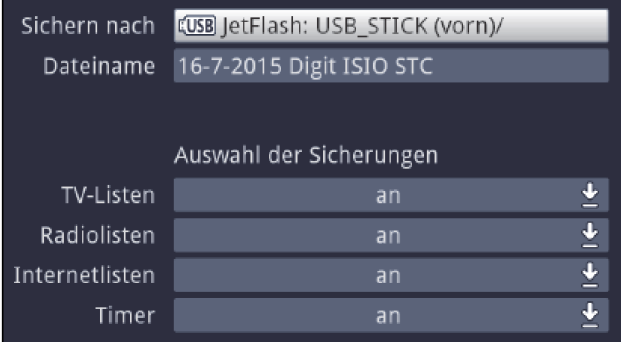

## **Zálohování nastavení**

> Stiskněte zelené funkční tlačítko pro provedení zálohy nastavení na zvolené adrese.

#### **18.9 Obnova nastavení ze zálohy**

Tento bod menu Vám umožňuje znovuobnovení nastavení na stejném nebo stavbou obdobném přístroji.

- > Zvolte si pod Znovuobnovit z nejprve místo uložení, ze kterého hodláte nastavení obnovit.
- > Označte poté **tlačítky šipek** požadovaný soubor zálohy.
- > Potvrďte nyní volbu buď tlačítkem OK nebo přes bod Opčního menu Znovuobnovit.
- > Potvrďte dotaz tlačítkem OK.

## 19. Konfigurace systému

Pod tímto bodem můžete vidět specifická data přístroje, jako např. aktuální verzi software. Ukáže se Vám kromě toho též i MAC adresa a sériové číslo přístroje, jakož i čas a doba trvání poslední aktualizace SFI.

> Vyvolejte Hlavní menu > Nastavení > Konfigurace systému.

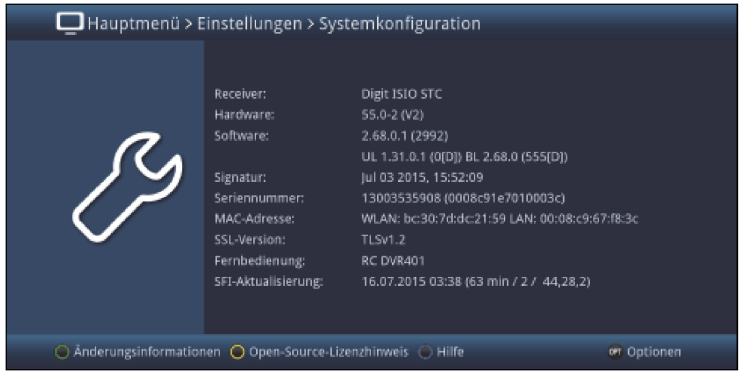

# 20. Systém kódování

Pod tímto bodem menu vstoupíte do podmenu zasunutých karet Smart a rovněž modulů CI / CI+.

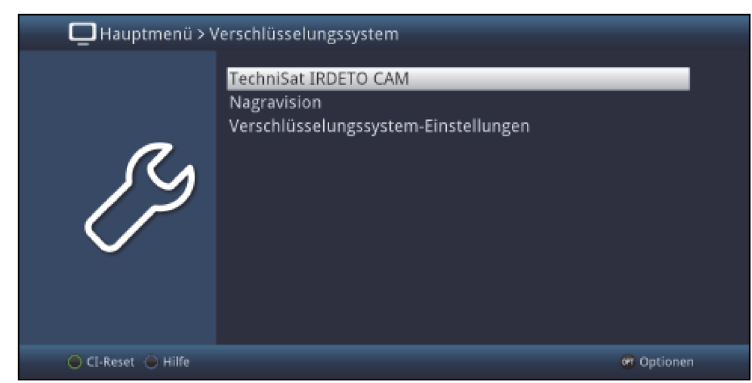

> Vyvolejte Hlavní menu > Systém kódování.

- > Zvolte si vložený modulů CI / CI+, abyste vstoupili do jeho podmenu mohli zde provést nastavení.
- $\left(\overline{\mathbf{i}}\right)$
- Uvědomte si, Že právě nyní zobrazené podmenu je vytvářeno v modulu, a proto se může různit modul od modulu.

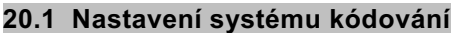

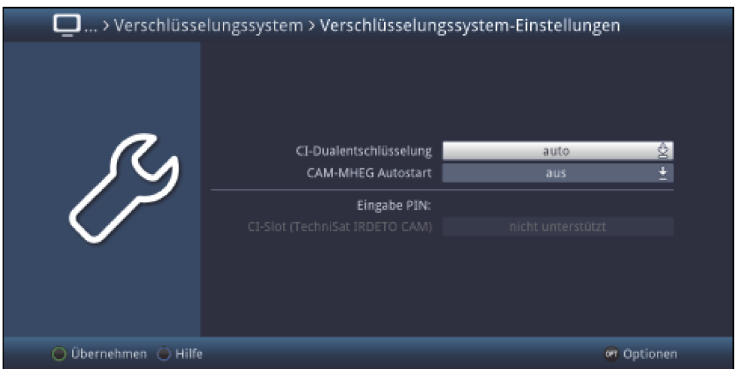

## **CI – duální dekódování**

Duální dekódování umožňuje pouze s jedním modulem CI a jednou platnou Smartkartou přijímat současně dva různé zakódované programy.

> Zvolte pro duální dekódování **zap.**, **auto** (pro automatické rozpoznání) nebo tuto funkci vypněte (**vyp.**).

 $\overline{1}$ 

Prosím, uvědomte si přitom, že se oba dekódované programy musí nacházet na témže transpondéru, jakož i bod 9.5.1.

#### **CAM-MHEG autostart**

Je-li pro některý vysílač dostupná aplikace CAM-MHEG, může se tato automaticky spouštět.

> Nastavte zde položku CAM\_MHEG Autostart na zap. nebo tuto funkci vypněte (vyp.).

#### **Zadání PIN**

Zde můžete uložit PIN pro příslušnou šachtu CI. Tento PIN bude požadován, pro podporu záznamů PVR s omezeními ochrany mládeže.

 $\left(\overline{\mathbf{i}}\right)$ 

Tato funkce je dostupná pouze, když je funkce podporována Vaším modulem CI/CI+.

#### **Manuelní inicializace modulu CI/CI+**

> Stiskem zeleného funkčního tlačítka CI Reset můžete manuelně inicializovat vložený modul CI/CI+.

# 21. Provoz s otočným zařízením (DiSEqC 1.2)

Váš digitální přijímač je připraven pro provoz s otočným zařízením. Pomocí řízení DiSEqC (DiSEqC level 1.2) máte možnost, řídit odpovídající motor prostřednictvím koaxiálního vedení.  $\left(\overline{\mathbf{i}}\right)$ 

Uvědomte si, že pro ovládání otočného zařízení musí být zapnut signál DiSEqC, jak je popsáno v bodu 8.6.2.

- > Zvolte, jak popsáno v bodu 8.6.4, odpovídající polohu přepínání **Pozicionér** (motorová anténa).
- $\left(\overline{\mathbf{i}}\right)$

Je-li přijímač přímo připojen na pozicionér (motorovou anténu) (bez mezičlánku multipřepínače nebo přepínače DiSEqC), zvolte pozicionér v přepínací poloze 1.

 $\left(\overline{\mathbf{i}}\right)$ 

Po volbě pozicionéru se vynoří pokyn k nastavení východního a západního mezního natočení (omezení), aby se zabránilo poškozením satelitního zařízení způsobeným překážkami (např. komín, domovní stěna atd.).

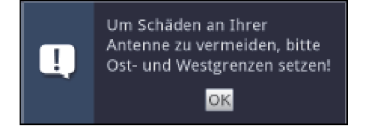

> Potvrďte pokyn a následně vyvolejte pro konfiguraci pozicionéru nastavení položkou Pokračovat.

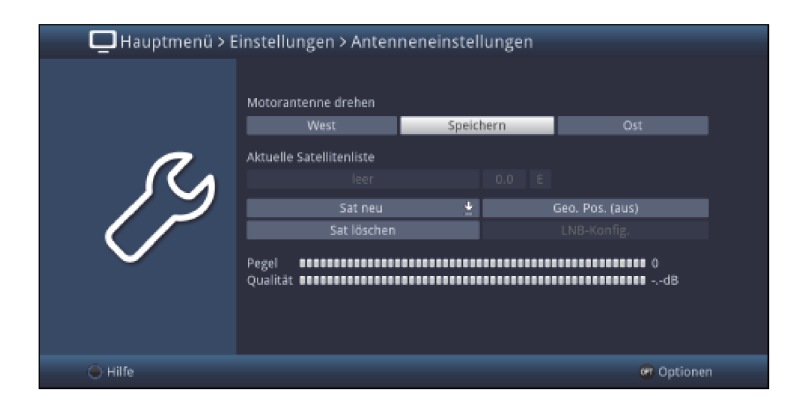

# **21.1 Východní a západní omezení natočení antény**

Aby se zabránilo mechanickému poškození zrcadla nebo LNB nárazem na překážku, musí se nejprve stanovit rozsahy otáčení na východ a na západ.

△

Pokud se nacházejí překážky v rozsahu otáčení zrcadla (např. stěna, komín atd.), musí se tohoto dbát pří nastavování obou mezí

 $\left(\overline{\mathbf{i}}\right)$ 

Pokud se nenachází žádná překážka v rozsahu otáčení zrcadla, potom stanovte meze otáčení tak, že se dá pootočit zrcadlem o trochu vně, přes polohu vždy nejzazšího při;jímaného satelitu na východ a na západ.

#### **21.1.1 Zrušení stávajících mezí**

Nejprve byste měli zrušit eventuální stávající meze.

> Vyvolejte přes **Opční volbu** položku **Smazání mezí** a potvrďte pokyn.

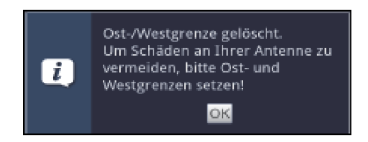

#### **21.1.2 Nastavení východní meze natočení antény**

- > Abyste zadali východní mez natočení antény, označte napřed pole **Uložit**.
- > Otáčejte nyní zrcadlem pomocí stlačování / podržení tlačítka **šipky napravo** na maximální možnou, případně maximální požadovanou východní pozici.
- > Nastavte východní mez natočení zvolením položky **Nastavení východní meze** v Opční volbě a potvrďte následující pokyn s OK.

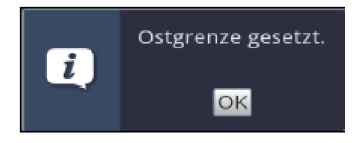

#### **21.1.3 Nastavení západní meze natočení antény**

- > Abyste zadali západní mez natočení antény, označte napřed pole **Uložit**.
- > Otáčejte nyní zrcadlem pomocí stlačování / podržení tlačítka **šipky nalevo** na maximální možnou, případně maximální požadovanou západní pozici.
- > Nastavte západní mez natočení zvolením položky nastavení západní meze v Opční volbě a potvrďte následující pokyn s OK.

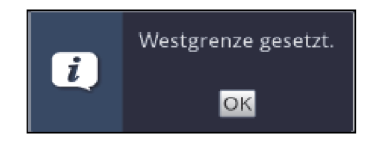

## **21.2 Geo polohování**

Při známých geografických souřadnicích Vašeho stanoviště, a vhodném motoru, usnadňuje tato funkce nalezení jednotlivých pozic satelitů. (Zeměpisné souřadnice některých německých měst najdete v dodatku bod 27).

Pozor! Zapněte GEO polohování jen tehdy, když Váš motor DiSEqC tuto funkci také podporuje.

> Vyvolejte zadání zeměpisné polohy přes bod Geo - Pos.

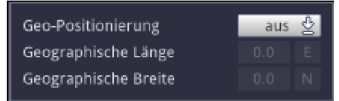

- > Zapněte na řádku funkci Geo polohování na zapnuto, případně vvpnuto.
- > Označte pole pro zadání zeměpisné délky a zadejte číselnými klávesami zeměpisnou délku Vašeho stanoviště ve stupních.
- Zadejte poté do pole vpravo, vedle hodnoty zeměpisné délky, stiskem tlačítka OK, zda se nacházíte na délkových stupních východní délky (**E - E**ast), nebo západní délky (**W - W**est).
- > Označte pole pro zadání stupňů zeměpisné šířky a zadejte číselnými klávesami zeměpisnou šířku Vašeho stanoviště.
- > Zadejte poté do pole vpravo, vedle hodnoty zeměpisné šířky, stiskem tlačítka OK, zda se nacházíte na šířkových stupních severní šířky (N), nebo jižní šířky (S).

 $\sqrt{i}$ 

△

Zeměpisná délka a šířka Vašeho stanoviště se musí zadat jako decimální hodnota s jedním místem po desetinné čárce. Poněvadž se tyto souřadnice často uvádějí ve stupních, minutách a vteřinách, musí se tyto přepočítat na desetinnou hodnotu následujícím způsobem.

- Počtu stupňů se přepočet nedotkne
- Počet minut se vydělí šedesáti a zaokrouhlí na jedno desetinné místo. Výsledek dělení se připočte k počtu stupňů.
- Vteřiny zůstávají nezohledněné, neboť nemají vliv na první desetinné místo.

Příklad: Souřadnice města Daun

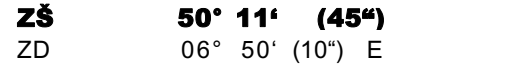

Přepočet zeměpisné šířky

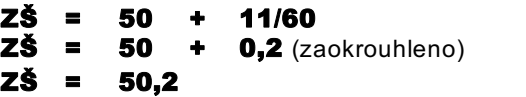

V tomto příkladu byste museli v menu pod zadáním stanoviště zadat na jedno desetinné místo zaokrouhlenou hodnotu (50,2) v poli pro zeměpisnou šířku.

#### **21.3 Nastavení pozice satelitu**

Proveďte pro každou nově přibíranou pozicí satelitu, jeden po druhém, body 21.3.1 až 21.3.3. Při programování satelitních pozic se doporučuje začínat u satelitu situovaného nejvíce na východ. Přibírejte potom podle pořadí všechny další požadované pozice ve směru k západu,až dosáhnete na nejzápadněji položenou satelitní pozici. Váš digitální přijímač je již z výroby předprogramován na nejvíce užívané satelitní pozice. Dodatečně jej můžete konfigurovat na každou libovolnou orbitální pozici použitím uživatelsky definovaných pozic (User 1 až User 8).

## **21.3.1 Volba pozic satelitů**

#### **21.3.1.1 Volba předprogramovaných pozic satelitů**

- > Abyste přijali nový satelit do Vaší nabídky satelitů, označte si pole **Nového satelitu** a zvolte si požadovanou satelitní pozici z nabídky.
- $\left(\overline{\mathbf{i}}\right)$

Při zapnutém Geo polohování (bod 21.2)se bude zrcadlo otáčet automaticky k naprogramovaným satelitním pozicím. Proces otáčení bude signalizován blikajícím nápisem "otáčím".

 $\left(\overline{\mathbf{i}}\right)$ 

Při vypnutém GEO polohování musíte zrcadlem otáčet ručně (bod 21.3.2) až k požadované pozici satelitu.

### **19.3.1.2 Nastavení uživatelem definované satelitní pozice**

- > Abyste přejali uživatelskou satelitní pozici do nabídky satelitů, označte si pole nového satelitu a zvolte si z nabídky jednu z uživatelských satelitních pozic (User1 až User8).
- > Označte nyní pole **konfigurace LNB** k nastavení testovacího transpondéru a nastavte v tomto menu, jak je popsáno v bodu 8.6.5.2, data testovacího transpondéru.
- Potom, co jste nastavili testovací transpondér, vraťte se stiskem tlačítka Zpět k menu nastavení pozicionéru (motorové antény).
- > Označte nyní pole vpravo vedle aktuelní nabídky satelitů a zadejte orbitální pozici uživatelského satelitu číselnými tlačítky.

 $\left(\overline{\mathbf{i}}\right)$ 

Při zapnutém GEO polohování (bod 21.2)se bude zrcadlo otáčet automaticky k naprogramovaným satelitním pozicím. Proces otáčení bude signalizován blikajícím nápisem "otáčím".

 $\sqrt{1}$ 

Při vypnutém GEO polohování musíte zrcadlem otáčet ručně (bod 21.3.2) až k požadované pozici satelitu.

## **21.3.2 Manuelní nasměrování antény**

Abyste mohli nasměrovat anténu na požadovaný satelit, případně mohli zjistit, zda přijímáte na nastavené pozici požadovaný satelit, je nastaven u každého satelitu testovací transpondér. Teprve zobrazením intenzity a kvality signálu testovacího transpondéru je možno anténu exaktně nasměrovat.

- > Označte nyní pole **konfigurace LNB** k nastavení testovacího transpondéru a nastavte v tomto menu, jak je popsáno v bodu 8.6.5.2, data testovacího transpondéru.
- > Potom, co jste nastavili testovací transpondér, vraťte se stiskem tlačítka zpět k menu nastavení pozicionéru.
- > Označte si poté pole **Uložit**.
- > Otáčejte nyní pomocí stlačení / podržení tlačítka **šipky doprava** (pole Ost je označeno) případně **doleva** (pole West je označeno) zrcadlem k požadované pozici.
- $\sqrt{1}$

Jakmile zrcadlo dokončí otáčení, přezkouší přijímač automaticky orbitální pozici a zobrazí tuto, pokud je zjistitelná, ve spodní části menu.

## **21.3.2.1 Automatické jemné dosměrování (Autofokus)**

Dříve než uložíte satelitní pozici, měli byste provést automatickou fokusaci. Při ní se zrcadlo pomocí měřící techniky dostaví na optimální příjem.

## Vyvolejte přes Opční volby funkci Autofokus.

 $\left(\overline{\mathbf{i}}\right)$ 

Během provádění automatické fokusace se zobrazuje odpovídající upozornění Auto-fokus.

## **21.3.3 Uložení pozice satelitu**

Poté, co se ukončí funkce autofokusu, musíte ještě satelitní pozici uložit.

> Pro toto označte pole **Uložit** a potvrďte to s OK.

## **Pozice satelitu zjištěna**

Souhlasí-li orbitální pozice, na kterou je nasměrováno zrcadlo, s orbitální pozicí satelitu, který se má uložit a obsahuje-li předkonfigurovaná tovární nabídka programy tohoto satelitu, objeví se dotaz, zda tuto máte převzít do Vaší nabídky TV a rozhlasu.

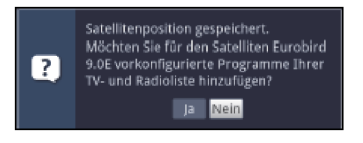

 $\bigcirc$ 

Převzaté programy mohou být , jak popisuje bod 17, převzaty setříděně, nebo zase odstraněny.

## **Pozice satelitu ještě nejištěna**

 $\left(\overline{\mathbf{i}}\right)$ 

Nemůže-li být satelitní pozice určena, objeví se následující dotaz.

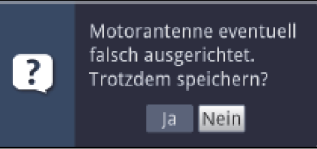

> Proto, abyste pozici satelitu přesto uložili zvolte **Ano** pro odmítnutí Ne.

#### **Pozice satelitu není zjistitelná**

Není-li při ověřování testovacího transpondéru žádna z v předprogramování obsažená pozice rozpoznána, nebo je-li přijímaný signál příliš slabý, objeví se odpovídající upozornění.

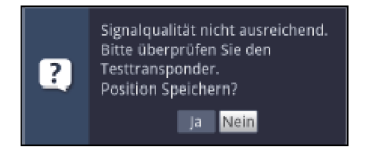

> Proto, abyste pozici satelitu přesto uložili zvolte **Ano** pro odmítnutí Ne.

## **21.4 Aktuelní nabídka satelitů**

Uložené satelity se nachází na nabídce satelitů. Neuložené pozice jsou označeny na této nabídce symbolem "\*".

> Abyste natočili zrcadlo na pozici z nabídky satelitů, zvolte tuto v nabídce.

Proces otáčení bude signalizován blikajícím nápisem "otáčím".

 $\overline{1}$ 

Jakmile zrcadlo dokončí otáčení, přezkouší přijímač automaticky orbitální pozici a tuto zobrazí, pokud je zjistitelná, ve spodní části menu.

## **21.4.1 Vyhledání pozice satelitu**

Abyste natočili anténu na zvolenou satelitní pozici, disponuje Váš přijímač funkcí Otoč na Sat.

# > Vyvolejte přes **Opční volby** funkci **Otoč na Sat**.

Jakmile zrcadlo dokončí otáčení, přezkouší přijímač automaticky orbitální pozici a tuto zobrazí, pokud je zjistitelná, ve spodní části menu.

## **21.5 Smazání pozice satelitu**

Abyste pozici jednoho satelitu vymazali z aktuelní nabídky satelitů, postupujte následovně:

- > Zvolte si satelitní pozici, která má být vymazána z aktuelní nabídky satelitů.
- > Označte si pole Smazání satelitu a potvrďte to s OK.

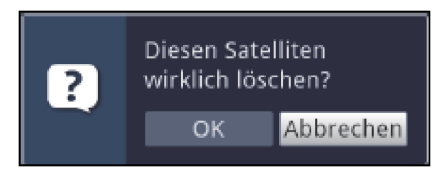

> Abyste satelitní pozici vymazali zvolte OK, respektive nechcete-li pokračovat zrušit.

 $\sqrt{1}$ 

Jsou-li pro mazaný satelit přítomny programy v nabídkách programů TV a rozhlasu, objeví se dotaz, zda se mají tyto programy smazat.

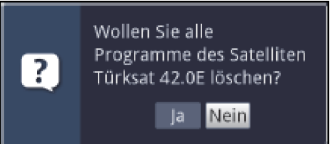

> Zvolte **Ano**, abyste programy smazali, případně Ne pro ponechání programů v nabídce.

## **21.5.1 Referenční pozice**

Při instalaci venkovní otočné jednotky se musí motor nacházet v referenční pozici (0°). Proto můžete motor funkcí Otoč na referenční pozici kdykoliv na tuto pozici (0°) natočit.

> Vyvolejte přes Opční volby funkci Ref. pozice, abyste otočili motorem do výchozí pozice.

# 22. Režim ISI

Četné funkce a přidané hodnoty činí ze sledování televize s TechniSatem velkolepý a komplexní zážitek s rozsáhlými možnostmi. Režim ISI redukuje tuto rozličnost voleb, a tak je ideální pro děti a starší lidi, kteří se cítí při mnoha možnostech nastavení při ovládání přístroje nejistí. Je-li režim aktivován, nelze už nic omylem pomocí dálkového ovládání přestavit. Současně představuje režim ISI zjednodušené programové informace na obrazovce s velmi velkým typem písma pro lidi se sníženou schopností vidění a zobrazí též na přání dobře čitelný údaj aktuálního času.

> Aktivujte si režim ISI jak je popsáno pod bodem 8.8.1.6 Vašeho Návodu k použití.

 $\sqrt{i}$ 

Při aktivním ISI módu jsou deaktivovány tyto funkce:

- Automatické aktualizace
- Filmy / DVR / Hudba / Obrázky
- Internet / HbbTV
- watchmi
- Mobilní aplikace
- UPnP Renderer
- WLAN direkt TechniCast
- SRI / Časovače

 $\left(\overline{\mathbf{i}}\right)$ 

Přístup k některým menu je rovněž zablokován, přístup k deaktivaci režimu ISI však zůstává zachován.

 $\left(\overline{\mathbf{i}}\right)$ 

Při aktivním ISI módu se může též používat, pro tento optimalizované, dálkové ovládání IsiZapper, viz též bod 4.1 (Opční dálkové ovládání IsiZapper).

## **22.1 Zapnutí a vypnutí přístroje (mód ISI)**

- > Nachází-li se přístroj ve Standby, můžete jej zapnout stisknutím tlačítka Zapnutí / Standby na přístroji, nebo na dálkovém ovládání.
- > Při běžícím provozu vypněte přístroj stiskem tlačítka Zapnutí / Standby do pohotovostního stavu.

#### **22.2 Volba programu (mód ISI)**

#### **22.2.1 Pomocí programových tlačítek nahoru / dolu**

> Přepínejte programy o jedno programové místo nahoru a dolu pomocí tlačítek **šipek** nahoru / dolu na přijímači, nebo tlačítky program + / – na dálkovém ovládání.

#### **22.2.2 Pomocí číselných tlačítek**

> Zadejte číslo žádaného programu číselnými tlačítky.

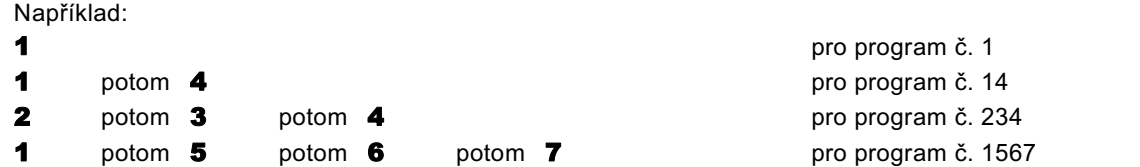

Při zadávání víceciferných programových čísel máte po stisku jednoho tlačítka cca 3 sekundy čas, abyste zadání doplnili o další číslici. Chcete-li zadat pouze jedno-, dvou-, nebo tříciferné číslo, můžete pochod přepínání urychlit delším podržením tlačítka poslední cifry, nebo stiskem tlačítka OK.

## **22.2.3 Pomocí navigátoru (Nabídky programů)**

> Stiskněte tlačítko OK.

Objeví se Nabídka programů – Navigátor. V TV provozu se objeví pouze TV programy, v rozhlasovém provozu jen programy radia. Momentálně nastavený program je označen.

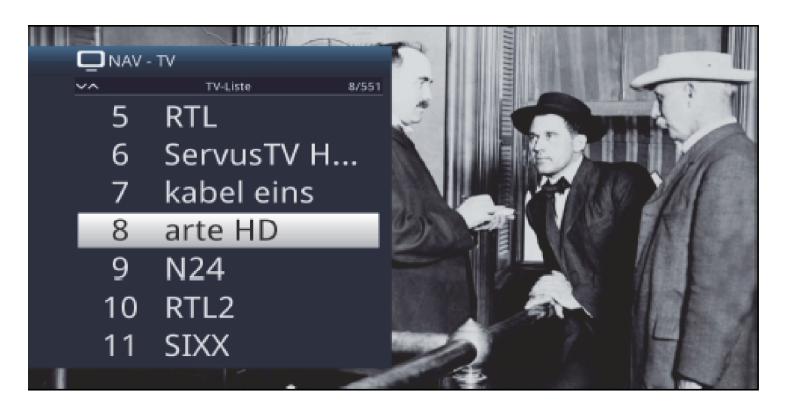

- > Nyní si můžete označit požadovaný program tlačítky šipek nahoru / dolu, O stránku nahoru / dolu nebo číselnými tlačítky.
- > Stiskem tlačítka OK se nastaví označený program.

## **22.3 Přepnutí TV / Radio**

> Stiskem tlačítka 0 vyvoláte Menu NAV – navigátoru.

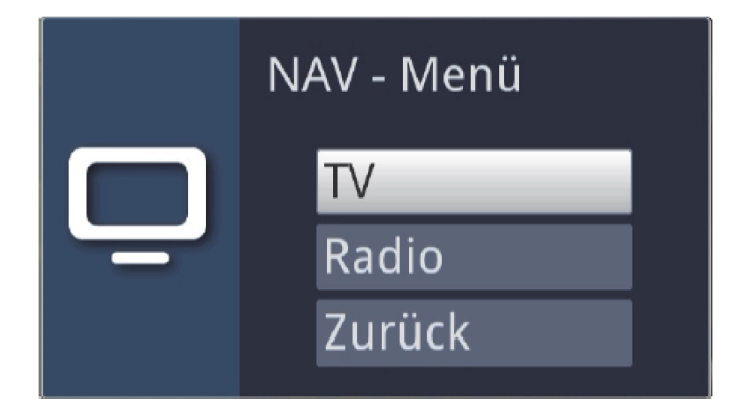

- > Nyní si můžete označit požadovaný provozní režim TV nebo Radio tlačítky šipek nahoru / dolu, nebo případně tlačítkem Zpět menu opět opustit.
- > Stiskem tlačítka OK se volba potvrdí a přepne se do zvoleného režimu provozu.

 $\left(\overline{\mathbf{i}}\right)$ 

Přístroj se přepne na naposledy sledovaný program.

## **22.4 Řízení hlasitosti (mód ISI)**

Máte možnost regulovat hlasitost Vašeho digitálního přijímače. Toto ulehčuje provoz přijímače, neboť tím můžete ovládat všechny důležité funkce pomocí jediného dálkového ovládání, a jen zřídka musíte použít ovladač Vašeho televizoru.

- > Regulujte hlasitost Vašeho TV přijímače pomocí kolébkového tlačítka **Hlasitost +** na vyšší a pomocí kolébkového tlačítka Hlasitost - na tišší.
- $\left(\overline{\mathbf{i}}\right)$

Během řízení hlasitosti se objeví u horního okraje obrazovky zobrazení aktuálně nastavené hlasitosti.

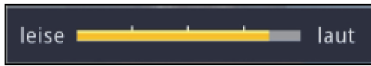

 $\sqrt{i}$ 

Po zapnutí digitálního přijímače bude se zvuk přehrávat s naposledy nastavenou hlasitostí. Při provozu některého Bluetooth audiozařízení dbejte prosím též bodu 8.4.7 (Nastavení sluchátek).

 $\circled{1}$ 

Regulace hlasitosti a vypnutí zvuku ovládají též digitální výstupy audia (kromě při nastavení bitstream) resp. tyto umlčí.

#### **22.4.1 Umlčení – vypnutí zvuku**

> Stiskem tlačítka vypnutí zvuku se zvukový doprovod vypíná, případně dalším stiskem tohoto tlačítka se opět zapíná.

 $\left(\overline{\mathbf{i}}\right)$ 

Během celé doby, po kterou je zvuk vypnut se zobrazuje symbol vypnutí zvuku  $\mathbb{F}$  vpravo při horním okraji obrazovky.

 $\sqrt{1}$ 

Při provozu některého Bluetooth audiozařízení, např. sluchátek, můžeme jeho hlasitost regulovat i během vypnutého zvuku, aniž se umlčení zvuku zruší.

## **22.5 Videotext – teletext**

Váš přístroj může zobrazovat videotexové informace programů, které obsahují videotexová data.

## **22.5.1 Zapnutí videotextu**

> Stiskem tlačítka **Videotext** zapnete zobrazení videotextu.

#### **22.5.2 Volba stránky**

> Zadejte numerickými tlačítky 0 až 9 číslo požadované stránky videotextu na tři místa.

 $\sqrt{i}$ 

Vaše zadání se zobrazí v horním levém rohu obrazovky.
$\left(\overline{i}\right)$ 

Protože stránky videotextu nemohou být všechny současně vysílačem přenášeny, může to několik sekund trvat než se stránka zobrazí.

Toto se stává, pokud požadovaná stránka, např. po jejím vyvolání bezprostředně po přepnutí vysílače, Se ještě nemohla stačit načíst do paměti.

# **22.5.3 Podstránky videotextu**

Vyskytují-li se na některé stránce videotextu podstránky, objeví se vlevo vedle videotextu oznámení o již načtených podstránkách. Jakmile je k dispozici nová podstránka, bude automaticky zobrazena.

- > Abyste podstránku cíleně zobrazili, stiskněte tlačítko OK. Sloupec na levém okraji obrazovky se stane aktivním. Již načtené podstránky se zobrazí.
- > Zvolte si tlačítky šipek nahoru / dolu požadovanou podstránku.
- > Cílené zobrazení podstránek opustíte stiskem OK.

## **22.5.4 Smíšený provoz**

> Dalším stiskem tlačítka Videotext se zapíná smíšené zobrazení. Přitom jsou zobrazeny videotext a TV obrázek překrývaně.

## **22.5.5 Ukončení videotextu**

> Dalším stiskem tlačítka Videotext se vrátíte zpět do normálního provozu.

# 23. Aktualizace software přes rozhraní USB

Dodatkem k automatické aktualizaci software přes internet a satelit (DVB-S) máte možnost aktualizovat software přístroje přes rozhraní USB, jakož i přes čtečku karet SD /MMC.  $\sqrt{t}$ 

- Abyste mohli provést aktualizaci přes rozhraní USB, nebo čtečku karet SD / MMC, musíte si nejprve aktuální software stáhnout z domovské stránky Technisatu (www.technisat.de).
- $\sqrt{1}$ Aktualizace může být prováděna s obvyklými Flash paměťmi USB nebo kartami SD / MMC, formátovanými systémem souborů FAT32.
- > Zkopírujte si nyní soubor aktualizace s příponou **.cpad** na paměť, případně na kartu SD / MMC.
- > V případě, že chcete provést pouze jedinou aktualizaci, zkopírujte si na USB paměť nebo paměťovou kartu SD / MMC ještě soubor singleupdate, a pro provedení více aktualizací soubor **autoupdate**.
- $\sqrt{t}$

Prosím, mějte na paměti, že soubory singleupdate a autoupdate nesmějí mít žádnou příponu. Vezměte přitom také v úvahu Vaše nastavení adresářů v PC, vzhledem k možnému potlačení zobrazování přípon souborů.

 $\left(\overline{\mathbf{i}}\right)$ 

Na paměti USB nebo paměťové kartě SD / MMC nemáte mít více souborů aktualizace **.cpad**. Navíc by se zde rovněž neměly vyskytovat současně ani další soubory "**autoupdate**" a "singleupdate".

- > Přepněte nyní přijímač do pohotovostního stavu a zasuňte paměť USB do jedné ze zásuvek USB, případně vložte SD / MMC kartu do čtečky karet SD / MMC přijímače. Zapněte nyní přijímač.
- $\left(\overline{\mathbf{i}}\right)$

Proces aktualizace se bude zobrazovat v následujících krocích.

- Objeví se hlášení "Stahuji software z datové paměti".
- Následně se objeví zobrazení lišty postupu, která zobrazuje pokrok procesu zavádění.
- Potom co bude software staženo na 100%, objeví se další lišty postupu, přičemž jedna představuje postup jednotlivých kroků aktualizace, a druhá celkový postup aktualizace.
- $\left(\overline{\mathbf{i}}\right)$

Na displeji se ukazuje pokrok stahování software, jakož i jednotlivých kroků aktualizace.

- > Po ukončení aktualizace se opět objeví TV obraz. Přijímač se může vypnout a paměť USB případně karta SD / MMC vysunout.
- ⚠

Aktualizace nesmí být v žádném okamžiku přerušena vytažením paměti USB, nebo paměťové karty SD / MMC, nebo odpojením síťového napájení, neboť v opačném případě může dojít k chybné funkci přístroje.

# 24 Technické pojmy

### **Aktualizace software**

U digitální televize se jedná o medium, které vedle vylepšené kvality obrazu a zvuku nabízí možnost poskytování interaktivních služeb. Tyto služby jsou ze strany poskytovatelů neustále dále rozvíjeny a vylepšovány. Aby se tyto služby mohly využívat, může být proto účelné, software digitálního přijímače aktualizovat.

### **Anténní kabel / Koaxiální kabel**

Spojovací kabel mezi anténou a anténním vstupem přijímače, pro přenos přijímaných signálů a rovněž napájení aktivní DVB-T antény.

# **AV**

**A**udio **V**ideo je úhrnný pojem pro záznamové a přehrávací přístroje pro obrazové a audio signály.

# **CCVS – FBAS**

CCVS = Composite Colour Video Signal (německy FBAS) je označení pro úplný zakódovaný barevný TV signál, který obsahuje obrazový signál, signál barvy (nejčastěji PAL), synchronizační a zatemňovací pulzy.

## **CE - označení**

Výrobce deklaruje, že TV přijímač odpovídá směrnicím Evropské Unie.

### **Časovač - Timer**

Elektronické spínací hodiny pro zapnutí, vypnutí, přepnutí přístroje, jakož i pro spouštění záznamu.

### **Časovač vypnutí - Sleeptimer**

Interní spínací hodiny přístroje. Po pevně nastavené době (max. 120 min.) se přístroj samočinně vypne do pohotovostního stavu.

### **Datová komprese MPEG1, MPEG2, MPEG4 a HEVC**

Již při přenosu televizního standardu PAL (625 řádků a 50 Hz půlsnímků), resultuje digitální rychlost přenosu 216 Mbit/s.

Toto by vyžadovalo šířky pásma, které nejsou k dispozici ani při terestriálním, ani satelitním vysílání. Proto se přistoupilo k redukci množství dat pomocí datové komprese. Pro Evropu byl stanoven MPEG1 jako celosvětový standard datové komprese. MPEG2 je rozšíření MPEG1. V důsledku mnohem většího množství dat k zobrazení videoobsahů s vysokým rozlišením bylo zavedeno s MPEG4/H264 respektive HEVC další rozšíření standardu MPEG2.

# **DHCP**

**D**ynamic **H**ost **C**onfiguration **P**rotocol. Pomocí odpovídajícího serveru dochází přes funkci DHCP k dynamickému přidělování IP adres a dalších konfiguračních parametrů přístrojům připojeným do počítačové sítě (např. Počítač, přijímač, radia atd.).

# **DiSEqC**

**D**igital **Sa**ttelite **Eq**uipment **C**ontrol: Digitální řídící signál pro ovládání DiSEqC kompatibilních komponent vnější jednotky přes anténní svod. Následující příklad ukazuje, jak může být sestaveno existující zařízení z komponent DiSEqC.

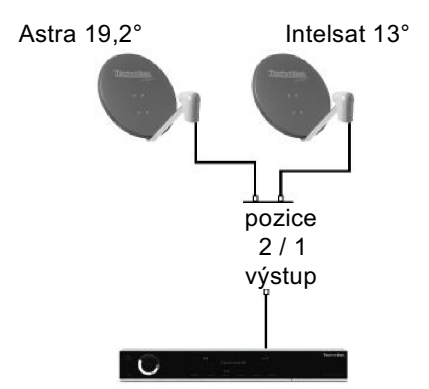

# **DVB**

Digital Video Broadcasting je digitální univerzální přenosová technika , pro obraz, grafiku,zvuk a text, tedy pro data v každé myslitelné formě, v každé možné, ovšem přiměřené kvalitě.

### **EPG**

Electronic Program Guide = elektronický programový časopis.

Elektronický programový časopis je dodatkovou funkcí mnoha přijímačů DVB. Tento může zprostředkovávat informace o vysílání od jeho provozovatelů, pokud jsou k dispozici, uživateli na obrazovce graficky znázorňovat a umožnit tak přehled o aktuelních vysílaných pořadech. V přístrojích TechniSat je tento programový časopis označován jako SFI, nebo SF a obsahuje další dodatkové funkce.

Viz k tomu SFI.

## **Frekvence - Kmitočet**

Fyzikální veličina udávající počet kmitů za sekundu, jednotkou je Hertz (Hz).

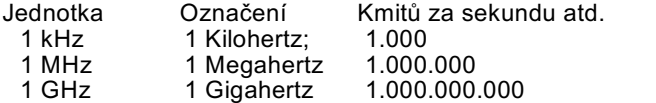

### **Frekvenční rozsah**

a) satelit případně LNB: 11GHz rozsah od 10,70 GHz do 11,70 GHz 12 GHz rozsah od 11,70 GHz do 12,75 GHz b) Přijímač: Mezifrekvence nebo 1. mezifrekvence 950 až 2150 MHz

# **HDMI**

**H**igh **D**efinition **M**ultimedia **I**nterface je rozhraní pro přenos digitálních videodat ve vysokém rozlišení a rovněž digitálních audiodat.

#### **Interlace - Prokládané**

Při interlace, prokládaném řádkování, jsou v jednom půlsnímku přenášeny jen liché řádky (řádek 1, 3, 5,…), a následujícím půlsnímku jen sudé řádky (2, 4, 6,…). Tento postup je základem všech dnešních videostandardů.

### **ISIPRO**

Funkce ISIPRO je vlastní servis TechniSatu, kterým jsou programové nabídky Vašeho přijímače udržovány na aktuelním stavu. Za tímto účelem se vysílá v pravidelných intervalech aktuelní programová nabídka přes satelit (Astra 19,2 Ost) a tuto si může Váš přijímač stáhnout.

#### **Koaxiální kabel**

Kabel spojující LNB a satelitní přijímač, k přenosu přijímaných signálů, napájení LNB a rovněž pro přenos signálů DiSEqC.

### **LNB / LNC**

**L**ow **N**oise **B**lockconverter = Přijímací jednotka v ohnisku satelitní antény, převaděč z frekvenčního rozsahu satelitu na mezifrekvenci digitálního přijímače.

#### **LOF**

**L**ocal **o**szillator **f**requenz; Údaj v Mhz nebo GHz, je rozdílná, dle rozsahu kmitočtů přijímaných LNB.

Přijímaný kmitočet digitálního přijímače = Vysílaný kmitočet satelitu - LOF

#### **Menu**

Přehledné zobrazení na obrazovce se stromovou strukturou k nastavení a uložení mnoha funkcí přístroje, ovládá se několika tlačítky.

# **Mezifrekvence**

Ze satelitu vyzařovaný frekvenční rozsah se nedá přenášet po koaxiálním kabelu a je proto v LNB převáděn do frekvenčního rozsahu mezifrekvence od 950 do 2150 MHz. Tímto jsou umožněny přenos a zpracování v digitálním přijímači.

1. ZF = Mezifrekvence

### **Napájecí napětí**

Jednotky LNB jsou napájeny po koaxiálním kabelu, proto dodává digitální přijímač podle polarizační roviny napětí 14V (vertikál) a 18 V (horizontál).

# **OSD**

**O**n **S**creen **D**isplay = Překrývání na obrazovce.

#### **Parabolické zrcadlo**

Parabolicky zformované zrcadlo z kovu, nebo kovem potažené umělé hmoty, k soustředění ze satelitu vyzařovaného elektromagnetického vlnění do ohniska.

### **Pevný disk**

Pevné disky pochází z výpočetní techniky. Jsou na nich magneticky ukládána digitální data. S tímto přístrojem mohou být externí pevné disky použity k tomu, aby se na nich zaznamenávaly vysílané pořady. Digitálním záznamem se vyloučí ztráty na kvalitě a mohou zde být uloženy všechny vysílačem vyzářené informace. Kromě toho mohou být na pevných discích ukládány obrázky (JPG) a hudební tituly (MP3). Dbejte při tom odpovídajících bodů návodu k obsluze.

#### **Pohotovostní stav**

Stav, při kterém je TV přijímač při nízkém odběru proudu ne úplně vypnut, a dá se dálkovým ovládáním zapnout.

#### **Polarizační rovina**

Pro lepší využití dostupného frekvenčního pásma vysílají na satelitu sousední transpondéry s protichůdnou polarizací (horizontální a vertikální, nebo cirkulární pravotočivou a levotočivou). Pro příjem obou polarizačních rovin jsou nutné dvě jednoduché jednotky LNB, nebo jedna jednotka V/H LNB.

# **Progresivní**

Při progresivním skenování jsou nejprve uloženy všechny řádky, a poté v pořadí (progresivně) vyčítány. Tím už není viditelná řádková struktura a zamezí se řádkovému poblikávání.

#### **Přijímač**

viz Satelitní přijímač.

# **Router**

Router pracuje obdobně jako síťový switch, může ale dodatkem ovládat a směrovat, pomocí funkce DHCP, IP adresy a další konfigurační parametry v síti připojených přístrojů (např. PC, TV přijímač, přijímač, radio atd.).

#### **Satelit**

Označení satelitu, povětšinou jméno a pozice na oběžné dráze. ASTRA 19,2° Ost EUTELSAT 13° Ost

### **Satelitní přijímač**

Signály přijaté a převedené LNB nemohou být televizorem přímo zpracovány. Jsou tedy v satelitním přijímači tak předpřipraveny, že na jeho výstupu jsou k dispozici audio a video signály (AV), které jsou předány TV přijímači.

# **SCART**

Konektor pro připojení k televizoru, videorekordéru, satelitním přijímačům a dalším přístrojům zábavní elektroniky pro přenos audio a video signálů (AV).

# **SFI**

**S**ieh **F**ern **I**nfo je TechniSat vlastní rozšíření elektronického programového časopisu EPG. Zde jsou informace o vysíláních redakčně připraveny a mohou být Vaším přijímačem kdykoliv staženy. Dbejte zde bodu 8.15.7 Funkce SFI v návodu k obsluze

#### **Standby**

Viz pohotovostní stav.

#### **Switch (síťový)**

Síťový switch slouží k rozdělení dostupné šířky pásma na, na něj připojená síťová vedení (vstupy) a na všechna ostatní na něj připojená vedení (výstupy).

#### **Symbolová rychlost**

Symbolová rychlost vypovídá, jak velké množství dat za sekundu se přenáší. Tato může být např. 27500 (27500 symbolů za sekundu).

#### **Transpondér**

Přebírá zpracování jednoho nebo více programů na satelitu. To značí: příjem dat z pozemní stanice, zesílení a opětovné vyzáření směrem k Zemi.

# **Univerzální LNB**

Pro příjem rozsahů FFS (10,70 - 11,70 GHz) a BBS (11,70 - 12, 50 GHz) a FFS High Band(12,50 - 12,75 GHz).

# **USB**

Universal Serial Bus = rozhraní pro digitální přenosy různých dat.

# **Videotext -Teletext**

Videotext je bezplatná dodatková funkce většiny vysílacích stanic, která může být na obrazovce zobrazena.

# **Vnější jednotka**

Označení pro celkový ve venkovním prostředí montovaný systém, sestávající z parabolického, případně ofsetového zrcadla a jedné nebo více jednotek LNB, k příjmu jednoho nebo více satelitů.

# 25 Technická data – rozsah funkcí

# Obraz

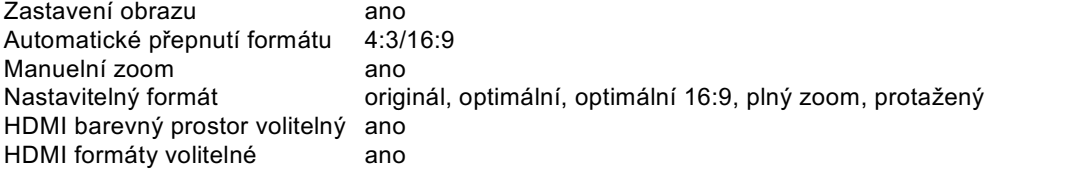

# Zvuk

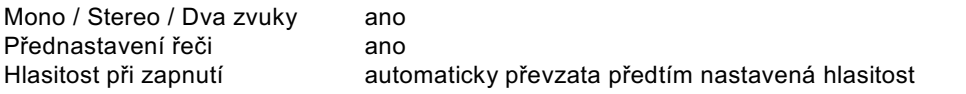

# Ovládání

# Překrývání na obrazovce / Menu

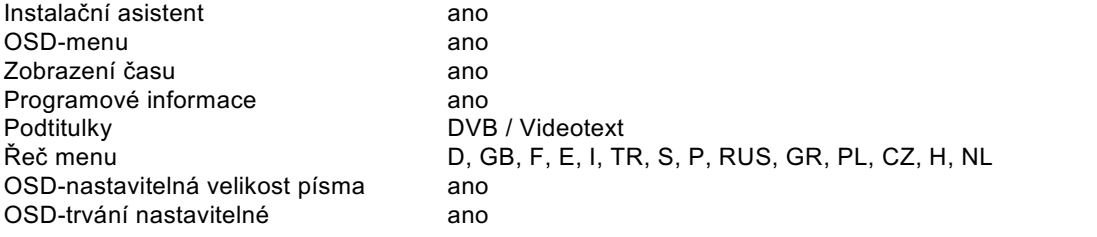

# Zobrazení na displeji

VF-matice displeje 12x35 Zobrazení času ve standby ano / vypnutelné LED-zobrazení ve standby ano (nepřepínatelné) LED-barevné přiřazení červená > Standby

modrá > provoz

# Vyhledávání vysílačů / Ukládání vysílačů

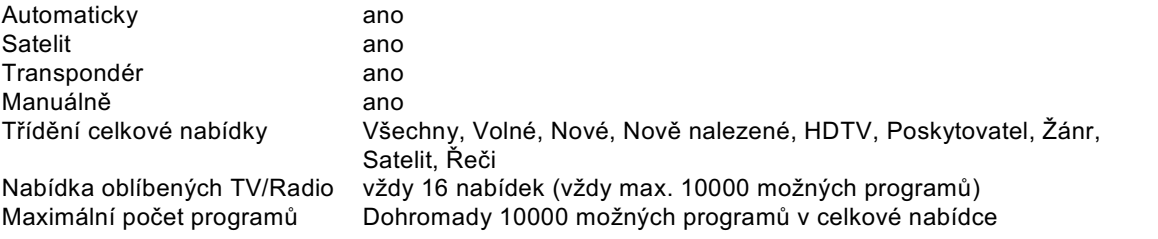

# Ukládání internetových odkazů

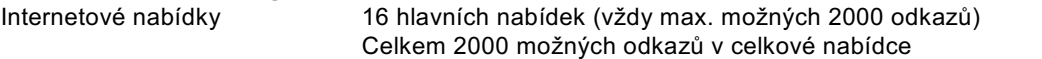

# Videotext

# Data SFI-/EPG-

SFI přehled max. 4 týdny Startovní kategorie nastavitelná Vyhledávání vysílačů ano Programování časovačů ano

#### Aktualizace

Filtrování teletextu<br>
Soft-Videotext
a 1000 stran úložiště 1000 stran úložiště

Kategorie **Přehled. Program, Náhled žánrů** 

Software **automaticky** přes internet, příjem DVB-S manuelně přes internet, příjem DVB-S, paměť USB, kartu SD / MMC Data SFI **bushess** automaticky / manuelně Nabídky programů automaticky / manuelně

# Funkce DVR

Záznam DVR až 2x SD/HD/UHD Přehrávání DVR během záznamu ano Časový posuv – Timeshift ano (SD – HD) Jogshuttle ano Střihová funkce DVR ano Paměťová media paměť USB, karta SD:/ MMC, zpřístupněný síťový disk Formátování paměťového media ano (FAT32, TSD,NTFS,EXT3, HFS, HFS+ Test paměťového media ano Export / Import záznamu ano / ano ( paměť USB, karta SD / MMC, zpřístupněný síťový

# Časovač

Záznam DVR ano (paměť USB, karta SD:/ MMC, zpřístupněný síťový disk), Přepnutí programu ano Videorekordér **ano** ano Časovač vypnutí ano Budík ano Časovač serií ano Počet programovatelných časovačů 508 Nastavitelná doba předstihu a doběhu ano

## Mediální funkce

Přehrávání obrázků jpg, png, tif, bmp, gif (neanimovaný) Přehrávání hudby MP3 / MP2 Přehrávání videa: AV formáty kontejnerů asf, ts, ts4, mpeg, mpg, vob, mkv, avi, mov, mp4, m4v, mts, m2ts Podporované kodeky VC1, MPEG 2, MPEG4 part2, H.264, H.265 (HEVC), xvid, divX Zdroje pro přehrávání paměť USB, karta SD / MMC, zpřístupněný síťový disk (PC nebo NAS per CIFS), UPnP server Funkce UPnP server ano

Perfect Recording ano (pohotovost k záznamu nastavitelná)

disk, přímo na PC přes síť)

# Ostatní

Auto Standby Trvání nastavitelné CI duální dekódování ano<br>Ovládání z čelního panelu ano zap Dětská pojistka ano Dětské časové konto (TechniFamily) ano PiP (obraz v obrazu) ano

Zapnuto / Vypnuto, Program + / -, Hlasitost + / -, OK

# Twin Tuner DVB-S

Kmitočtový rozsah vstupu 950 ... 2150 MHz Rozsah vstupní úrovně -65 dBm .... -25 dBm Vstup tuneru DVB-S 2x F female Vstupní impedance 75 Ohm Rozsah zachycení AFC  $+/- 5$  MHz Demodulace DVB S (QPSK)

### Napájení LNB

### DiSEqC

### DVB-T Tuner (interní)

Demodulace DVB-T a DVB-T2

# DVB-C Tuner (interní)

Vstupní frekvence 50…..858 MHz Vstupní úroveň Symbolová rychlost 1,5 7,2 MSs/s

Prosmyčování vstupů ano, zapínatelné. vstup 1 do vstupu 2 DVB\_S2 (8PSK, QPSK) Symbolová rychlost DVB-S 2 ... 45 Mbit/s, SCPC/MCPC DVB-S/S2: 2 – 45 MSps/s SCPC/MCPC FEC Viterbi a Reed-Solomon

Proud LNB<br>100 mA max.; ochrana proti zkratu<br>214.0V bez zátěže. > 11.5 V při 40  $14,0V$  bez zátěže, > 11,5 V při 400 mA Napětí LNB horizontální < 20 V bez zátěže, > 17,2 V při 400 mA odpojení LNB v modu Standby Modulace 22 kHz 22 kHz, amplituda 0,6 V +/- 0,2 V

DiSEqC level 1.0, 1.2, rovněž podpora SatCR (EN50494)

Vstupní frekvence VHF III a UHF IV/V Napájecí napětí 5 V / 30 mA vypínatelné, odolné proti zkratu Filtr **LTE/GSM** vypínatelný Korekce chyb Viterbi, Reed-Solomon, LDPC & BCH DVB-T vstup tuneru 1x IEC zásuvka, společná pro oba interní tunery a DVB-C

DVB-C vstup tuneru 1x IEC zásuvka, společná pro oba interní tunery a DVB-T<br>Vstupní úroveň 17...74 µV

# Dekódování videa

Komprese videa MPEG 1/2 až do (MP@ML) PAL, 25 Hz MPEG 4 (part 2, part 10, H.264) až do High Profile Level 4.2 WMV (VC1) H.265 (HEVC) Level 5.0

> "Auto" na HDMI - upřednostňováno rozlišení TV přístroje "Native" na HDMI - upřednostňováno rozlišení aktuelního

HDMI-výstupní mód 576p, 720p, 1080i, 1080p, 2160p

Standard videa Kontrola formátu obrazu automatická<br>Změna 16:9->4:3 Letterbox filt

### Dekódování audia

Komprese audia MPEG-1 & MPEG-2 Layer I, II a III, MP3, FLAC Dolby Digital Plus (Stereo Downmix) WMA (požadovaný kodek k prohlížení všeobecně a VOD-Service) AAC Mód audia Mono, Stereo, Joint Stereo, Dual Mono, Dolby Stereo Downmix<br>Výstup na SPDIF a HDMI Bitstream (Dolby Digital plus, DTS, MPEG, Bitstream (Dolby Digital plus, DTS, MPEG, PCM (MPEG, Dolby Stereo Downmix) Kmitočty vzorkování 32 kHz, 44,1 kHz, 48 kHz

# Analogový výstup audia

Výstupní úroveň 0,5 V r.m.s. (nominální) Výstupní impedance  $THD \rightarrow 60 dB$  $S/N$   $> 60 dB$ Přeslechy < - 65 dB Vstupní impedance > 40 kOhm

# Digitální výstup audia

SP/DIF – elektrický Cinch zásuvka SP/DIF – optický Toslink

### Společné rozhraní

Odběr proudu max. 0,3A/5V

# Čtečka karet Smart

# Výstup HDMI

Konektor HDMI Typ A<br>Standard HDMI HDCP 1.4 a Podpora CEC ano

videostreamu<br>PAL

Letterbox filtrování / Pan & Scan

Typ 1 Common Interface slot pro moduly CI / CI+

Typ 1 sloty čtečky karet pro integrované systémy CA

HDCP 1.4 a HDCP 2.2, 3480x2160@50/60Hz, Deep Color

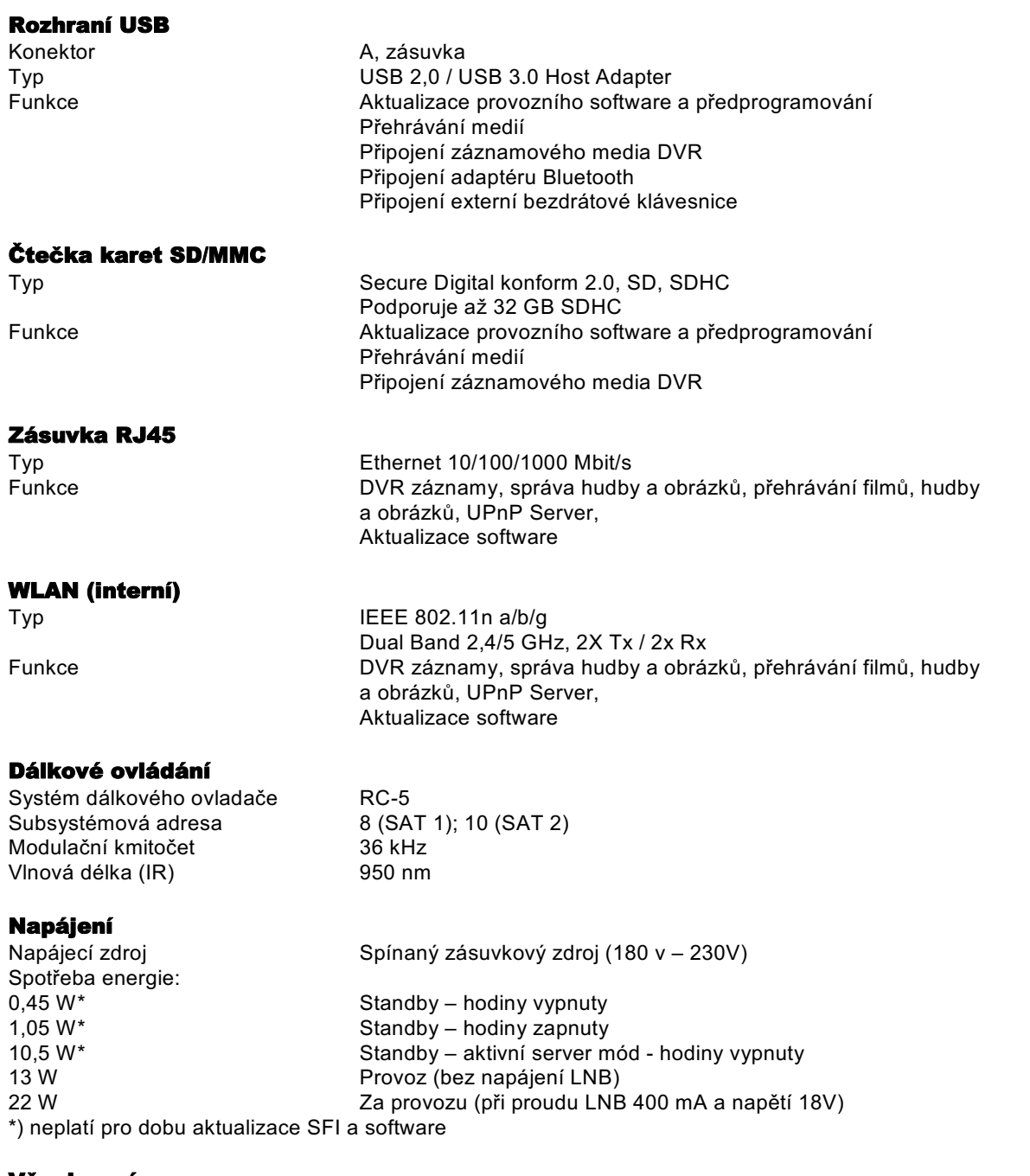

# Všeobecné

Rozměry (ŠxHxV)<br>Váha

286 mm x 155 mm x 46 mm<br>ca 0,95 kg (netto)

# 26 Hledání a odstraňování vad

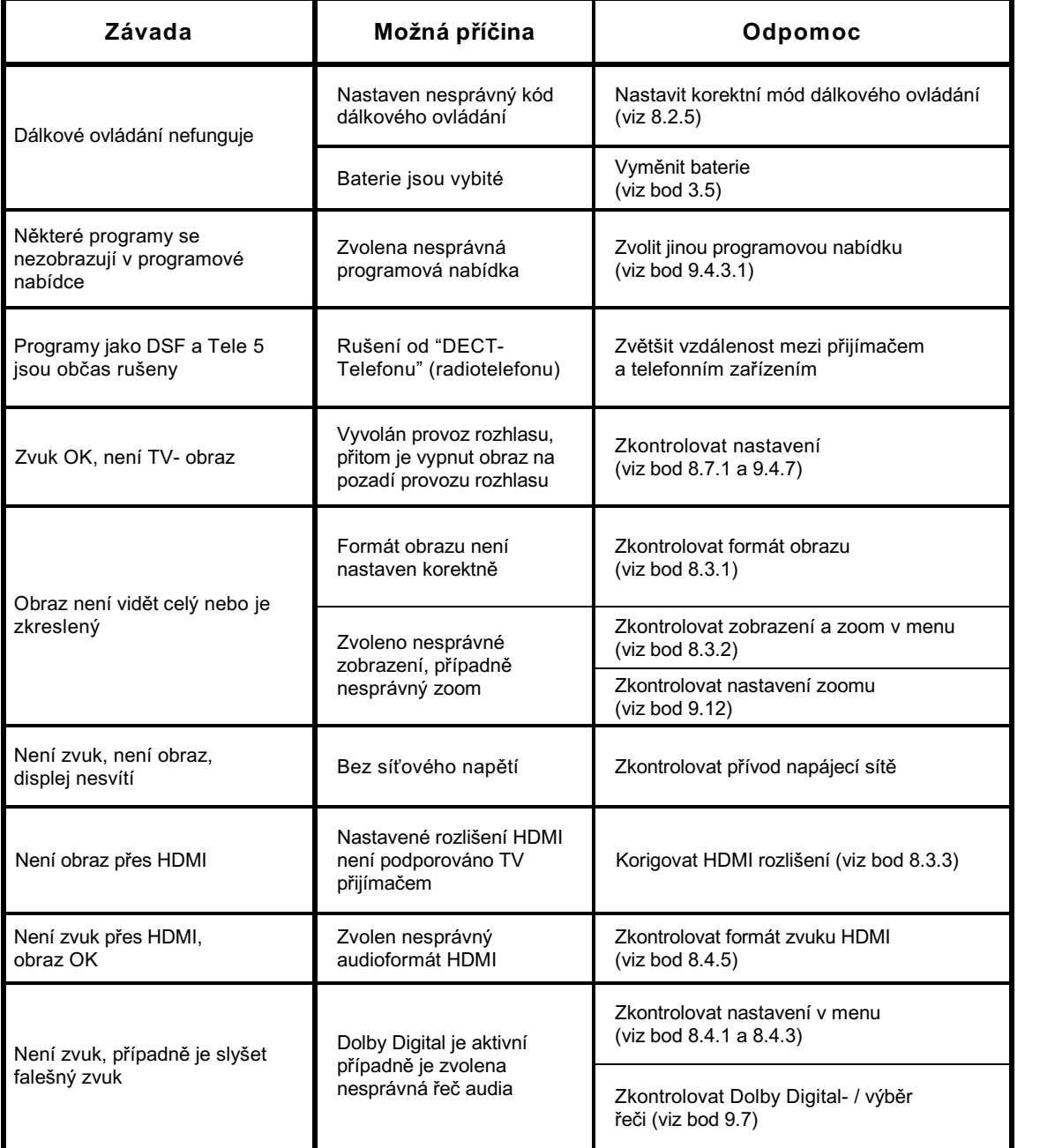

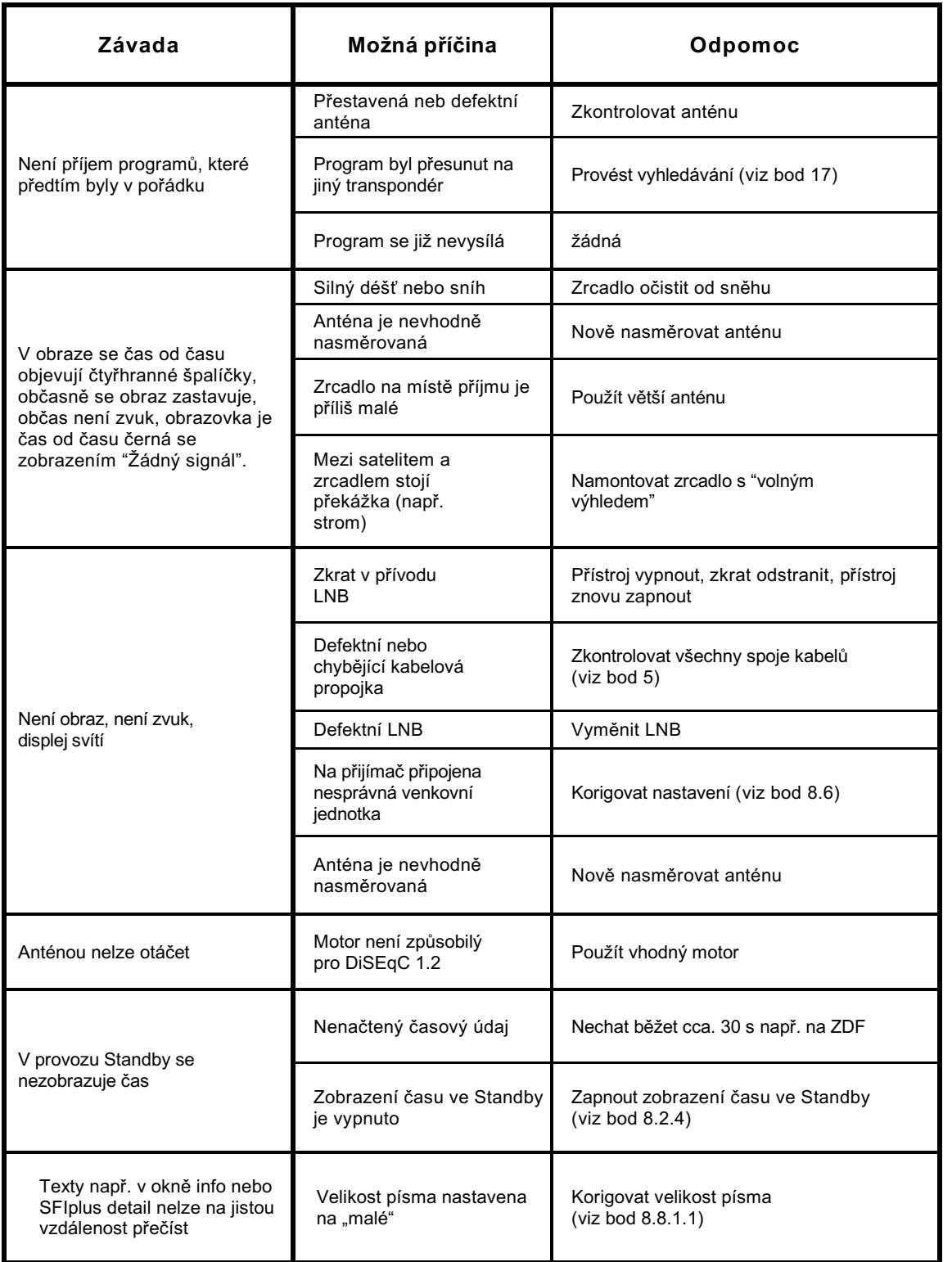

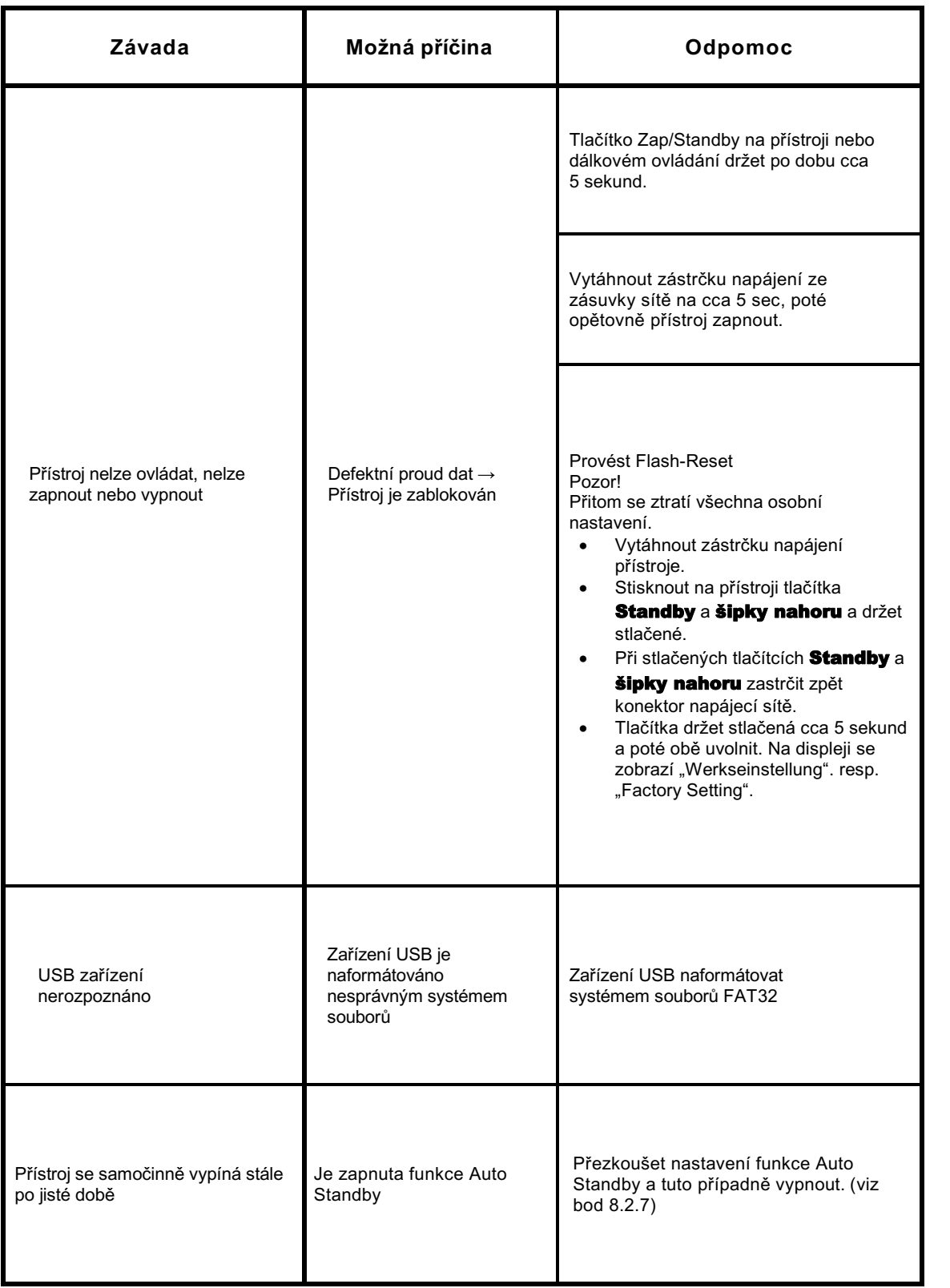

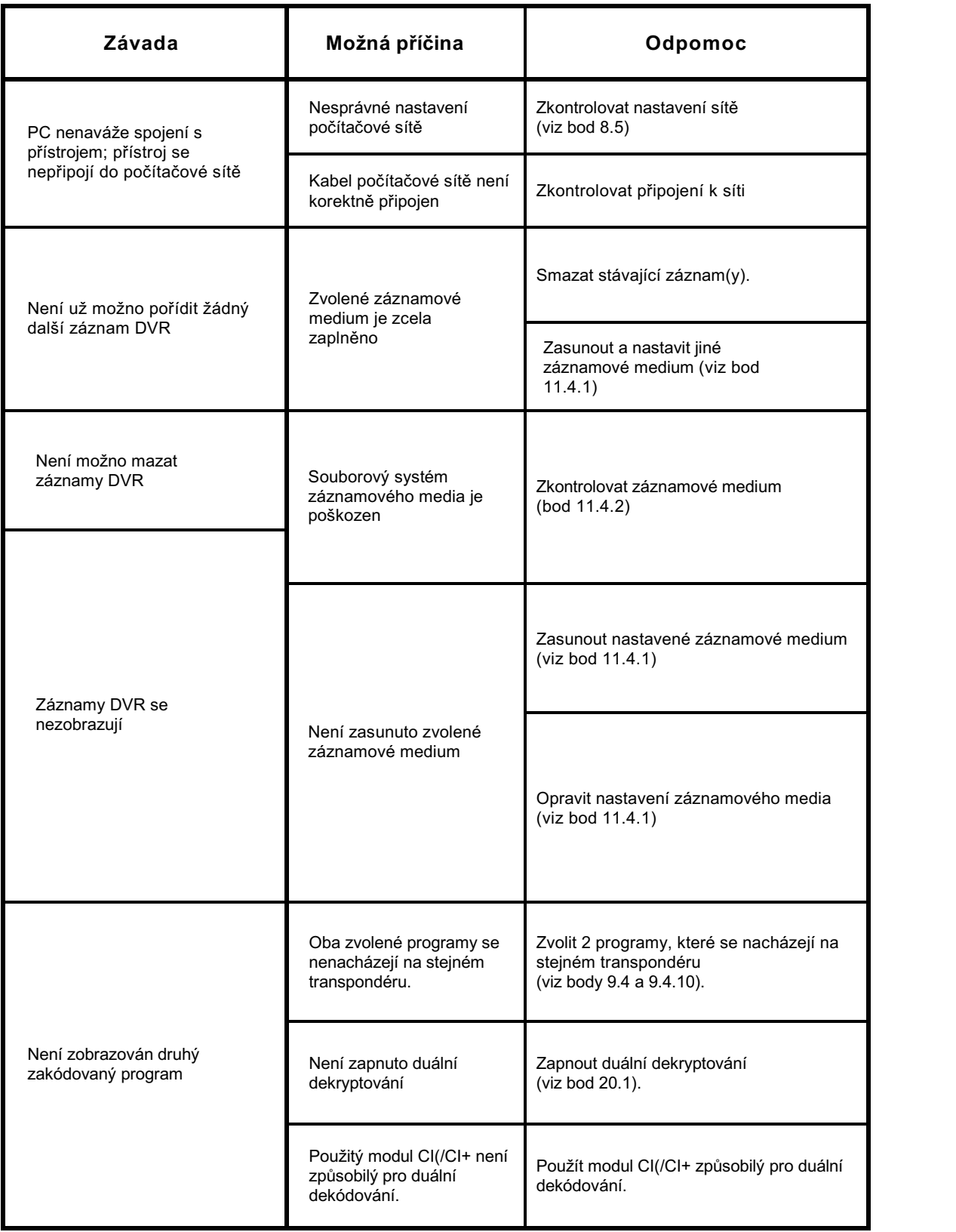

Váš přístroj nese značku CE a splňuje všechny požadované normy EU.

Změny a tiskové chyby jsou vyhrazeny. Stav 08/15 Opisy a rozmnožování jen se souhlasem vydavatele. TechniSat a DIGIT ISIO STC / DIGIT ISIO STC+ jsou zapsané ochranné známky

> TechniSat Digital GmbH Postfach 560 54541 Daun www.technisat.de

Technická horká linka

Po. - Pá. 8:00 - 20:00 +49 (0) 3925/9220 1800

POZOR !

Dojde-li u tohoto přístroje k problému obraťte se prosím nejprve na naši technickou horkou linku. Pro eventuelně nutné zaslání přístroje použijte prosím výhradně následující adresu:

> TechniSat Teledigital GmbH Service-Center Nordstr. 4a 39418 Staßfurt BRD

# 27 Všeobecné obchodní podmínky HD+

## **1. Rozsah platnosti, předmět smlouvy a karta HD+**

- 1.1 Tyto všeobecné obchodní podmínky společnosti HD PLUS GmbH se sídlem Betastraße 1-10, 85774 Unterföhring (HDP) platí výlučně pro servis HD+.
- 1.2 HDP přenechává uživateli na základě těchto všeobecných obchodních podmínek do držení 1ks datového media (HD+ karta).Na kartě uložený software resp. data (dohromady "HD+ software") jsou pouze technickým předpokladem pro rozkodovaný příjem jistých, digitálně zakodovaných TV nabídek ("programové nabídky") pomocí digitálního přijímače s HD+ certifikací (HD+ Service").
- 1.3 HDP poskytuje uživateli nikoliv výlučnou, nepřenosnou licenci k podmínkám odpovídajícímu využití na HD+ kartě se nacházejícího software za účelem smlouvě odpovídajícího dekodování programových nabídek. Toto právo je omezeno na území Spolkové Republiky Německo. Uživateli je zakázáno využívat kartu HD+ mimo území Německa. HDP může vyžadovat, aby karta HD+ byla používána výlučně s s jí přiřazeným digitálním přijímačem. Kromě toho je HDP oprávněna toto technicky zabezpečit (tzv. párování digitálního přijímače a HDP+ karty).
- 1.4 Aktivace karty HD+ je na uživateli. Karta HD+ nesmí být užita jinak, něž je smluveno. Uživatel není oprávněn HD+ software kopírovat, modifikovat, disasemblovat, dekompilovat nebo na ni použít jiné postupy pro zjištění jejího zdrojového kodu nebo její struktury nebo poznat její stavovou prezentaci nebo tuto ovlivnit. Zákonná dekompilační práva zůstávají nedotčena.
- 1.5 Digitální přijímač, přístroj pro reprodukci (např. TV) a programové nabídky nejsou vysloveně předmětem plnění. Certifikované digitální přijímače jsou dostupné v obchodech. Jejich instalace je na uživateli. V případě technických nebo všeobecných problémů s digitálním přijímačem je zodpovědnost za zákaznický servis u výrobce digitálního přijímače.
- 1.6 Počet a složení programových nabídek se může v průběhu trvání smluvní doby měnit.
- 1.7 HDP si vyhrazuje,pro použití HD+ servisu jakož i k jeho doplnění nebo změnám požadované software na kartě HD+ jakož i v digitálním přijímači v nepravidelných časových intervalech bezúplatně přehrávat nebo zde se nacházející software aktualizovat, doplňovat nebo měnit. Bez újmy na předchozích ustanoveních je ručení HDP při ztrátách dat omezeno na typické výlohy s jejich obnovením.
- 1.8 HDP si vyhrazuje HD+ karty zablokovat resp. dále již nepodporovat, které na základě porušení zákona též třetími osobami, které umožnili nedovolené použití servisu HD+ nebo obejití kódování. Prodloužení HD+ servisu, po uplynutí volného užívání dle odst. 3.1, není u blokovaných resp. již nepodporovaných karet HD+ již možné.

# **2. Okruh uživatelů a předpoklady užívání**

- 2.1 HD+ servis je k dispozici fyzickým osobám starším 18 let a je určen pro osobní nevýdělečné užívání. Užití mimo soukromou domácnost resp. předání třetím osobám k použití není dovoleno.
- 2.2 Předpokladem pro užívání servisu HD+ je digitálního příjmu schopné satelitní přijímací zařízení, které je nasměrováno na HDP užívající satelit, příp. jednotlivě též kabelový příjem (viz www-hd-plus.de/faq) jakož i použití logem HD+ označeného digitálního přijímače a reprodukčního zařízení (např. TV), které ovšem se nenacházejí v souboru služeb (srovnej odst. 1.5).

2.3 Neomezené plné využití HD+servisu je možné pouze při použití HD+ certifikovaného digitálního přijímače. Při použití digitálních přijímačů bez HD+ certifikace může dojít k technickým omezením využití servisu HD+, též i v případě že se použije HD+ certifikované společné rozhraní plus přijímací modul. Zejména se může stát, že dekódování resp. reprodukce jednotlivých nabídek programu není možná. Uživatel nemá z tohoto důvodu proti HDP ani garanční nárok ani právo k zvláštní výpovědi.

# **3. Servisní paušál/doba užívání a prodloužení servisu HD+**

- 3.1 V rámci marketingových nabídek, například při prodeji HD+ certifikovaného digitálního přijímače, jsou vydávány karty HD+, které obsahují odblokování služeb HD+ pro více měsíců, bez vzniku jakýchkoliv nákladů pro uživatele.
- 3.2 V ostatních případech připadá na využívání služeb HD+ servisní paušál dle příslušných zvláštních podmínek.
- 3.3 Lhůta užívání služeb HD+ začíná aktivací karty HD+. Karta se aktivuje jejím vložením do pro ni určené šachty certifikovaného HD+ digitálního přijímače a dekóduje se poprvé její pomocí program HD+, případně prodloužením a odblokováním uživatelem.
- 3.4 Zavčas před uplynutím příslušné doby odblokování servisu HD+ bude uživatel zobrazením na reprodukčním zařízení vyrozuměn o uplynutí a eventuelně možných opcích prodloužení případně nového nákupu pro použití služeb HD+. Odblokování HD+ karty může být prodlouženo teprve po zobrazení na reprodukčním zařízení. V opačném případě by se zkrátil časový interval současného odblokování. Nabytí karty HD+ nezakládá nárok na prodloužení této.
- 3.5 Programové nabídky a služby třetích osob a jejich příjem resp. použití mohou vyvolat zvláštní náklady, za které zodpovídá uživatel sám.

## **4. Respektování autorských práv**

4.1 HD+ software a HD+ karta jsou právně chráněny. Jakmile dojdou programy od poskytovatele licence k použití, je jejich vlastnictví chráněno ve stejném rozsahu. Nedovolené rozmnožování nebo rozšiřování HD+ software nebo HD+ karty a / nebo její padělání bude HDP stíhat občanskými a případně i trestněprávními opatřeními.

### **5. Práva a povinnosti uživatele**

- 5.1 Každý uživatel HD+ servisu nese sám odpovědnost za podmínkám odpovídající užívání; uživatel musí obzvláště zajistit, že obsahy vysílání poškozující mladistvé budou přístupny pouze ze zákona povolenému okruhu osob.
- 5.2 Uživatel nesmí HD+ servis zneužívat a je povinen chránit kartu HD+ před ztrátou a zneužitím. Uživatel nesmí obzvláště provádět žádné zásahy do HD+ software, nebo tyto nechat provádět, aby se například umožnilo neoprávněným přijímat zakódované programové nabídky. Též použití přípravků k obejití zakódování je zakázáno. Tato zneužití mohou být stíhána dle občanského nebo trestního práva.
- 5.3 Nahradí-li HDP kartu HD+ v důsledku uživatelem způsobeného poškození nebo ztráty, musí tento uhradit škodu.
- 5.4 Je-li aktivace služeb HD+ v důsledku zásahů do software nebo hardware uživatele ovlivněna nebo přerušena, za kterou HDP neodpovídá, není uživatel oprávněn k navrácení již zaplacených servisních poplatků. Toto platí též , když byla karta poškozena nebo když se ztratí.

# **6. Odškodnění**

6.1 Uživatel ručí HDP za dodržení povinností uvedených pod bodem 4 a 5. Osvobozuje HDP od všech nároků třetích osob, které by vznikly v důsledku zaviněného porušení těchto povinností a / nebo škodního jednání uživatele proti HDP a je povinen nahradit takto vzniklé škody včetně nákladů eventuelně nutných právních úkonů a obhajoby.

#### **7. Práva a povinnosti HDP**

- 7.1 HDP bude uživatele informovat o ne nepodstatných dočasných omezeních nebo zastaveních služby. Tato povinnost sdělovat není, když informování dle příslušných okolností objektivně před počátkem zastavení nebo omezení služby není možné nebo odstranění již nastalých přerušení by se prodloužilo.
- 7.2 HDP si vyhrazuje, bez dalšího oznámené provádět opravy a údržbové práce na svých technických zařízeních pro zachování resp. zlepšení servisu HD+. V těchto oknech údržby může docházet k přerušení nebo narušení příjmu programových nabídek, které ovšem neopravňují uživatele ke slevě.
- 7.3 Při provinění proti těmto podmínkám užívání nebo při odůvodněném podezření porušení uživatelem , obzvláště ve smyslu výše uvedených bodů 4 a 5, je HDP po vlastním zvážení oprávněn:
- 7.3.1 Uživatele dočasně nebo trvale vyloučit z užívání služeb HD+ a / nebo
- 7.3.2 Mimořádně vypovědět užívací právo dle bodu 10.1.
- 7.4 HDP bude uživatele před vyloučením nebo výpovědí varovat, pokud provinění není tak těžké, že by pro HDP nebylo pokračování uživatelského stavu únosné.
- 7.5 Při vyloučení z užívání z viny uživatele ve smyslu bodu 7.3 zůstává po dobu vyloučení nebo přerušení služby povinnost k úhradě poplatku.

#### **8. Záruka**

- 8.1 HDP poskytuje službu při využívání komunikačních sítí nebo technických zařízení třetích osob, které se nacházejí mimo kontrolu HDP. Občasná omezení, narušení nebo výpadky služeb z důvodu vlivů, které HDP nemůže ovlivnit, nemůže proto HDP vyloučit. HDP nepřijímá proto obzvláště žádnou záruku, že určité nabídky programů mohou být přijímány ve stanoveném čase, toto neplatí, pokud by HDP za poruchu odpovídalo.
- 8.2 Uživatel uznává, že kvalita rozkódovaných případně zpřístupněných programových nabídek je závislá na jedné straně na třetími osobami představené kvalitě signálu a na druhé straně na uživatelem nasazených přístrojích pro reprodukci a to obojí leží mimo rozsah odpovědnosti HDP. Uživatel rovněž uznává, že záznam reprodukce zaznamenaných programových nabídek může být omezena třetími osobami.
- 8.3 HDP upozorňuje na to, že softwarové programy nemohou být tak vyvinuty, aby za všech podmínek běžely zcela bezchybně.
- 8.4 HDP odstraní v rámci stávajících technických a provozních možností všechny jí nahlášené poruchy servisu HD+, pro jejichž nápravu není zapotřebí výměna HD+ karty, neprodleně. Náklady při čerpání zákaznické služby HDP nese uživatel. Přechodná narušení příjmu atmosférickými poruchami nebo výpadky vysílačů, satelitů nebo kabelových sítí neopravňují uživatele ke slevě.

# **9. Ručení**

- 9.1 HDP ručí jen, pokud HDP, jejím pověřencům a / nebo zákonným zástupcům připadne k tíži úmyslné nebo hrubě nedbalostní jednání.
- 9.2 Při lehce nedbalostně vzniklých škodách ručí HDP pouze, když byla porušena podstatná smluvní povinnost nebo existuje případ prodlení nebo nemožnosti. V takovém případě je ručení omezeno na typické předvídatelné škody.
- 9.3 Pokud by došlo k dočasným narušením příjmu signálu programových nabídek, které leží vně vlivu HDP, obzvláště při výpadku signálu, který HDP nezpůsobila, pak HDP neručí.
- 9.4 HDP neodpovídá za odkódované a zpřístupněné programové nabídky a jejich obsahy.
- 9.5 Zákonem předepsané, ručení HDP závislé na zavinění, obzvláště ručení dle zákona o ručení za produkty, rovněž zákonné záruční ručení, zůstávají nedotčeny výše stojícími omezeními ručení. Stejné platí pro ručení HDP při zaviněném poškození života, těla nebo zdraví uživatele. Na zavinění závislé ručení dle §536a BGB je vyloučeno, když HDP přenechá uživateli kartu HD+.
- 9.6 Odstavce 9.1, 9.2 a 9.5 zahrnují všechny smluvní a zákonné nároky, které v souvislosti s použitím HD+ servisu mohou být uplatněny.

#### **10. Výpověď smlouvy a změna servisu HD+**

- 10.1 Smlouva o používání HD+ servisu běží pro právě smluvenou dobu počínaje aktivací HD+ karty. Prodloužení předpokládá, že karta není zablokována ve smyslu bodu 1.8. Nedotčeny přitom zůstávají některá mimořádná práva k výpovědi.
- 10.2 Uživatel nemůže mimořádně vypovědět, když se během smluvní doby změní počet nebo složení nabídek programů, které může uživatel rozkódovat pomocí HD+ software.
- 10.3 Vypoví-li HDP HD+ servis po upozornění v případě dle bodu 7.3, může HDP požadovat náhradu škody dle zákonných předpisů.

### **11. Ochrana dat**

11.1 Podrobnosti o zpracování dat jsou obsaženy v prospektu o ochraně dat (viz www.hd-plus.de/datenschutz)

#### **12. Závěrečná ustanovení**

- 12.1 HDP je oprávněna svá práva a povinnosti z této smlouvy úplně nebo částečně přenést na k řádnému pokračování smluvního závazku schopnou třetí osobu. Uživatel je v takovém případě oprávněn smluvní poměr vypovědět s účinností ke dni převodu.
- 12.2 Platí právo Spolkové Republiky Německo. Aplikace obchodního práva EU je vyloučena.

# **Stav: červenec 2014**